# **DS4800 SERIES CORDED DIGITAL IMAGER PRODUCT REFERENCE GUIDE**

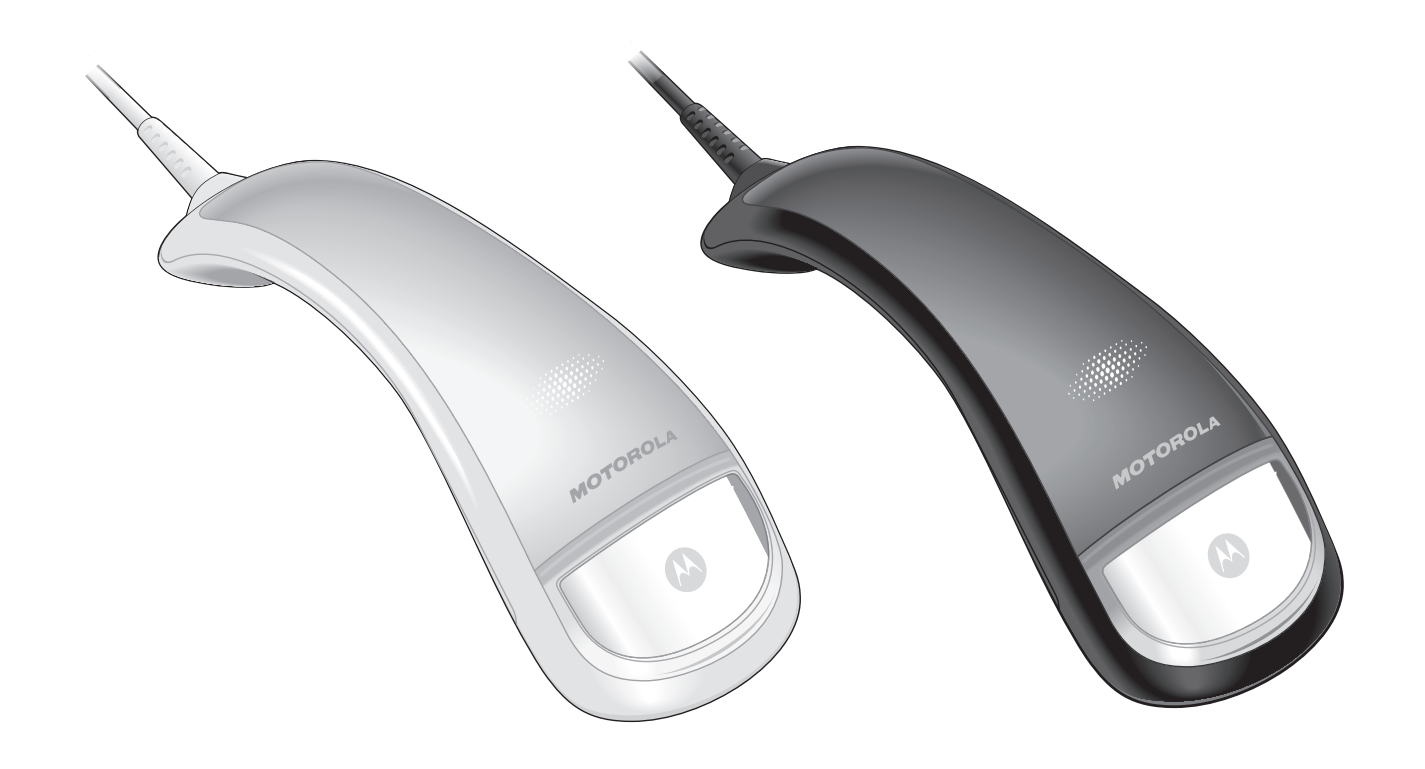

## **DS4800 SERIES CORDED DIGITAL IMAGER PRODUCT REFERENCE GUIDE**

MN000099A01

Revision A

April 2014

#### © 2014 Motorola Solutions, Inc. All rights reserved.

No part of this publication may be reproduced or used in any form, or by any electrical or mechanical means, without permission in writing from Motorola. This includes electronic or mechanical means, such as photocopying, recording, or information storage and retrieval systems. The material in this manual is subject to change without notice.

The software is provided strictly on an "as is" basis. All software, including firmware, furnished to the user is on a licensed basis. Motorola grants to the user a non-transferable and non-exclusive license to use each software or firmware program delivered hereunder (licensed program). Except as noted below, such license may not be assigned, sublicensed, or otherwise transferred by the user without prior written consent of Motorola. No right to copy a licensed program in whole or in part is granted, except as permitted under copyright law. The user shall not modify, merge, or incorporate any form or portion of a licensed program with other program material, create a derivative work from a licensed program, or use a licensed program in a network without written permission from Motorola. The user agrees to maintain Motorola's copyright notice on the licensed programs delivered hereunder, and to include the same on any authorized copies it makes, in whole or in part. The user agrees not to decompile, disassemble, decode, or reverse engineer any licensed program delivered to the user or any portion thereof.

Motorola reserves the right to make changes to any software or product to improve reliability, function, or design.

Motorola does not assume any product liability arising out of, or in connection with, the application or use of any product, circuit, or application described herein.

No license is granted, either expressly or by implication, estoppel, or otherwise under any Motorola Solutions , Inc., intellectual property rights. An implied license only exists for equipment, circuits, and subsystems contained in Motorola products.

MOTOROLA, MOTO, MOTOROLA SOLUTIONS and the Stylized M Logo are trademarks or registered trademarks of Motorola Trademark Holdings, LLC and are used under license. All other trademarks are the property of their respective owners.

This media, or Motorola Product, may include Motorola Software, Commercial Third Party Software, and Publicly Available Software.

The Motorola Software that may be included on this media, or included in the Motorola Product, is Copyright (c) by Motorola, Inc., and its use is subject to the licenses, terms and conditions of the agreement in force between the purchaser of the Motorola Product and Motorola, Inc.

The Commercial Third Party Software that may be included on this media, or included in the Motorola Product, is subject to the licenses, terms and conditions of the agreement in force between the purchaser of the Motorola Product and Motorola, Inc., unless a separate Commercial Third Party Software License is included, in which case, your use of the Commercial Third Party Software will then be governed by the separate Commercial Third Party License.

The Publicly Available Software that may be included on this media, or in the Motorola Product, is listed below. The use of the listed Publicly Available Software is subject to the licenses, terms and conditions of the agreement in force between the purchaser of the Motorola Product and Motorola, Inc., as well as, the terms and conditions of the license of each Publicly Available Software package. Copies of the licenses for the listed Publicly Available Software, as well as, all attributions, acknowledgements, and software information details, are included below. Motorola is required to reproduce the software licenses, acknowledgments and copyright notices as provided by the Authors and Owners, thus, all such information is provided in its native language form, without modification or translation.

The Publicly Available Software in the list below is limited to the Publicly Available Software included by Motorola. The Publicly Available Software included by Commercial Third Party Software or Products, that is used in the Motorola Product, are disclosed in the Commerical Third Party Licenses, or via the respective Commercial Third Party Publicly Available Software Legal Notices.

Publicly available software list:

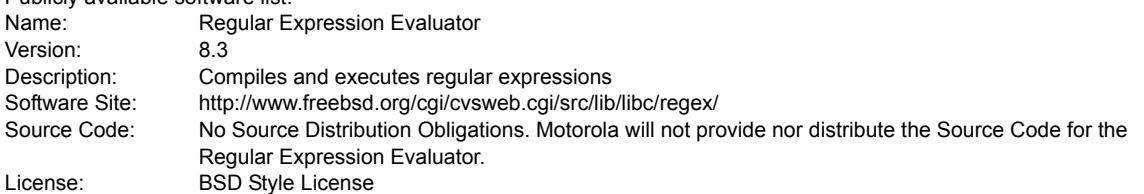

© 1992 Henry Spencer.

© 1992, 1993 The Regents of the University of California. All rights reserved.

This code is derived from software contributed to Berkeley by Henry Spencer of the University of Toronto. Redistribution and use in source and binary forms, with or without modification, are permitted provided that the following conditions are met:

1. Redistributions of source code must retain the above copyright notice, this list of conditions and the following disclaimer.

2. Redistributions in binary form must reproduce the above copyright notice, this list of conditions and the following disclaimer in the documentation and/or other materials provided with the distribution.

3. All advertising materials mentioning features or use of this software must display the following acknowledgement:

This product includes software developed by the University of California, Berkeley and its contributors.

4. Neither the name of the University nor the names of its contributors may be used to endorse or promote products derived from this software without specific prior written permission.

THIS SOFTWARE IS PROVIDED BY THE REGENTS AND CONTRIBUTORS ``AS IS'' AND ANY EXPRESS OR IMPLIED WARRANTIES, INCLUDING, BUT NOT LIMITED TO, THE IMPLIED WARRANTIES OF MERCHANTABILITY AND FITNESS FOR A PARTICULAR PURPOSE ARE DISCLAIMED. IN NO EVENT SHALL THE REGENTS OR CONTRIBUTORS BE LIABLE FOR ANY DIRECT, INDIRECT, INCIDENTAL, SPECIAL, EXEMPLARY, OR CONSEQUENTIAL DAMAGES (INCLUDING, BUT NOT LIMITED TO, PROCUREMENT OF SUBSTITUTE GOODS OR SERVICES; LOSS OF USE, DATA, OR PROFITS; OR BUSINESS INTERRUPTION) HOWEVER CAUSED AND ON ANY THEORY OF LIABILITY, WHETHER IN CONTRACT, STRICT LIABILITY, OR TORT (INCLUDING NEGLIGENCE OR OTHERWISE) ARISING IN ANY WAY OUT OF THE USE OF THIS SOFTWARE, EVEN IF ADVISED OF THE POSSIBILITY OF SUCH DAMAGE.

Motorola Solutions, Inc. One Motorola Plaza Holtsville, New York 11742-1300 <http://www.motorolasolutions.com>

## **Warranty**

For the complete Motorola hardware product warranty statement, go to: [http://www.m](http://www.motorolasolutions.com/warranty)otorolasolutions.com/warranty

## **Revision History**

Changes to the original guide are listed below:

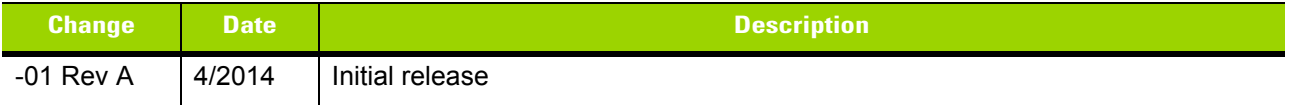

## **TABLE OF CONTENTS**

### **About This Guide**

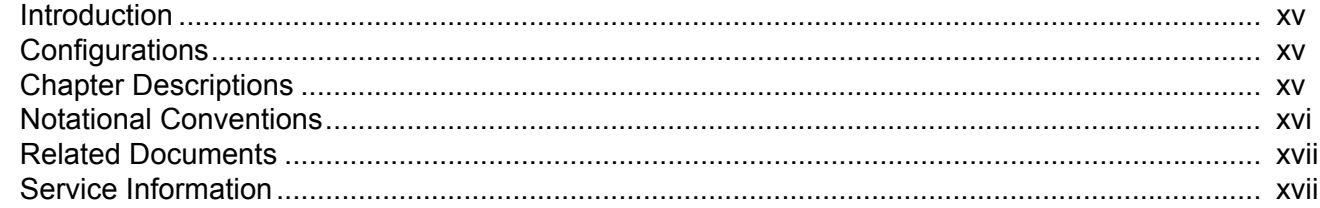

## **Chapter 1: Getting Started**

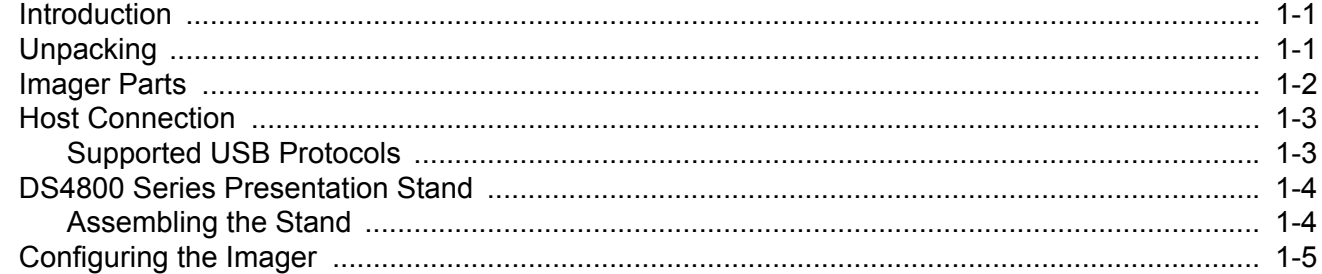

## **Chapter 2: Data Capture**

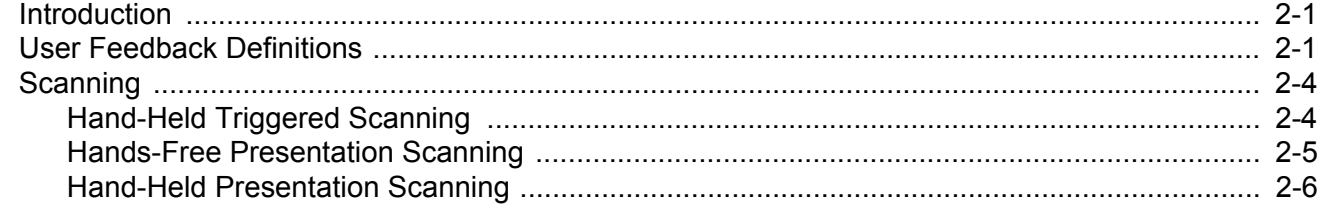

#### **Chapter 3: USB Interface**

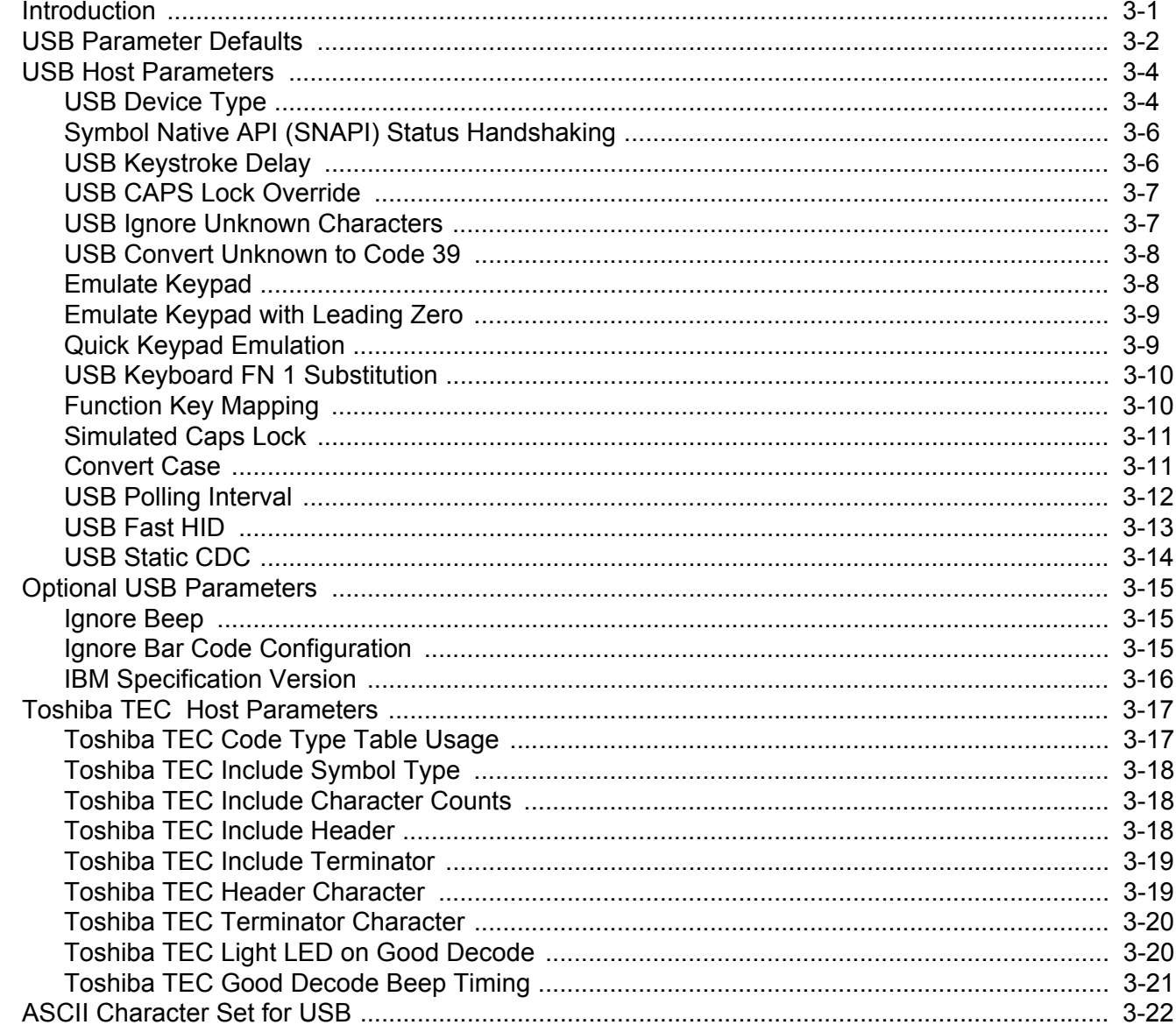

## **Chapter 4: User Preferences & Miscellaneous Options**

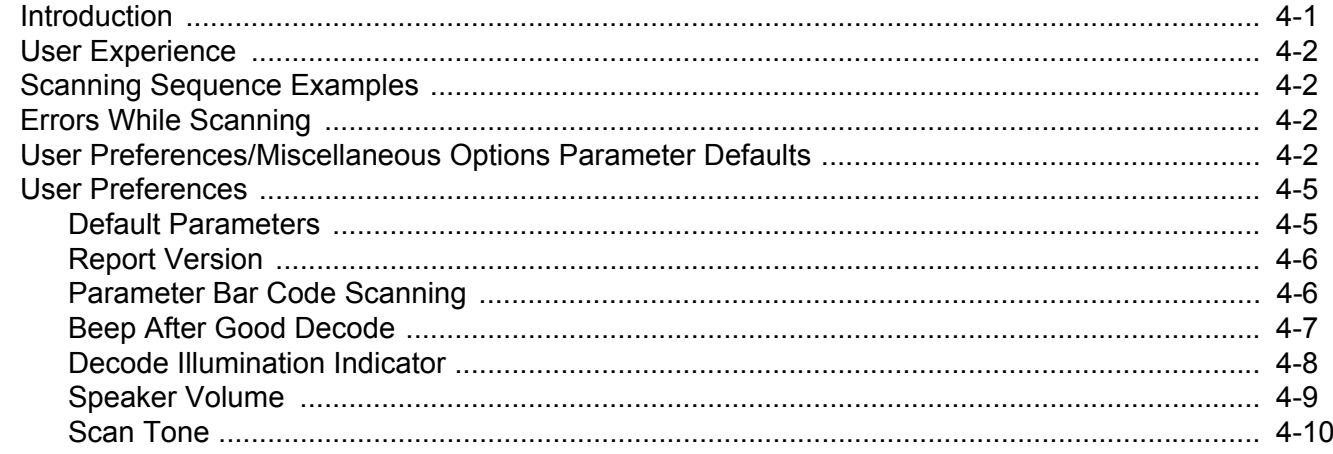

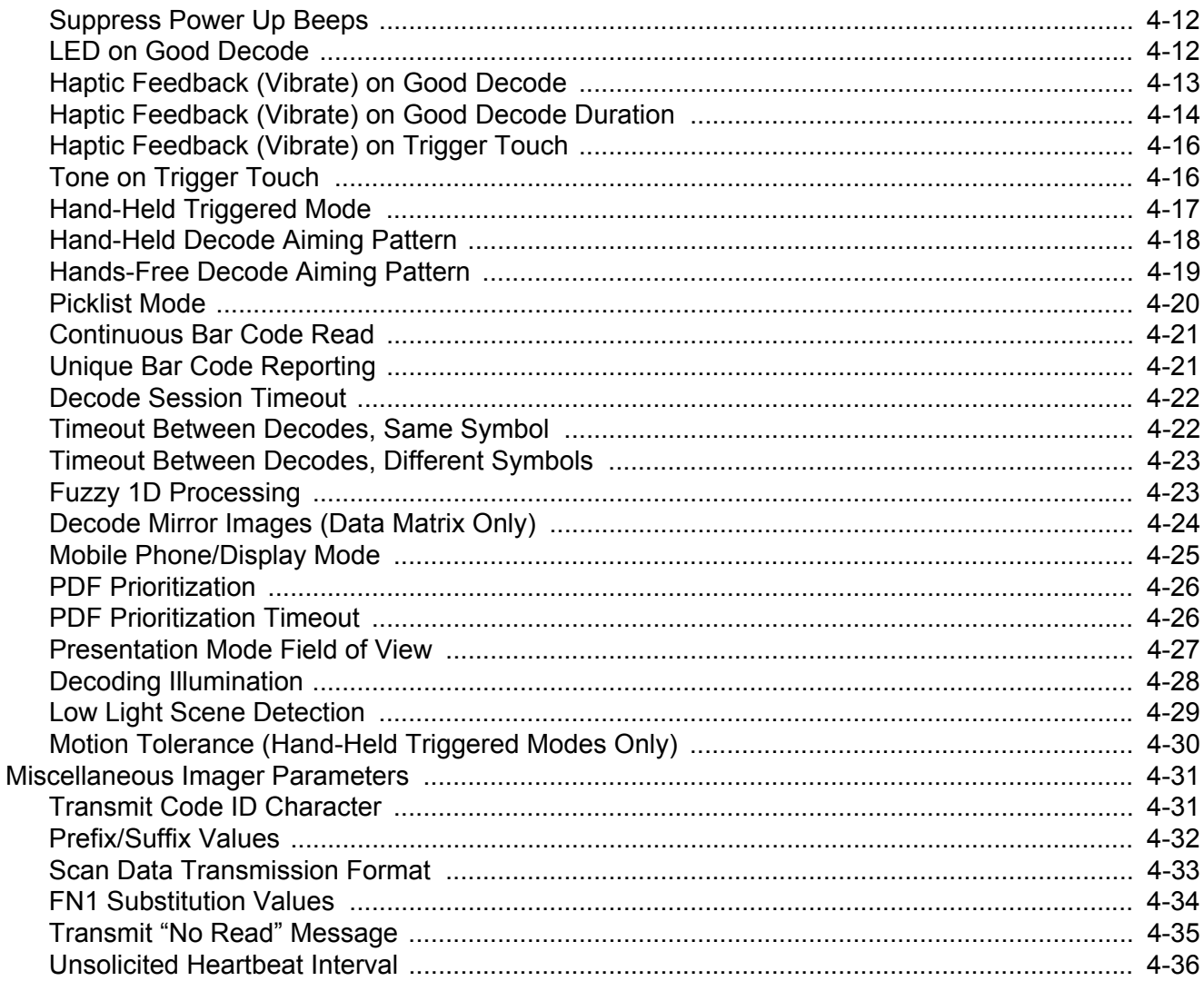

## **Chapter 5: Imaging Preferences**

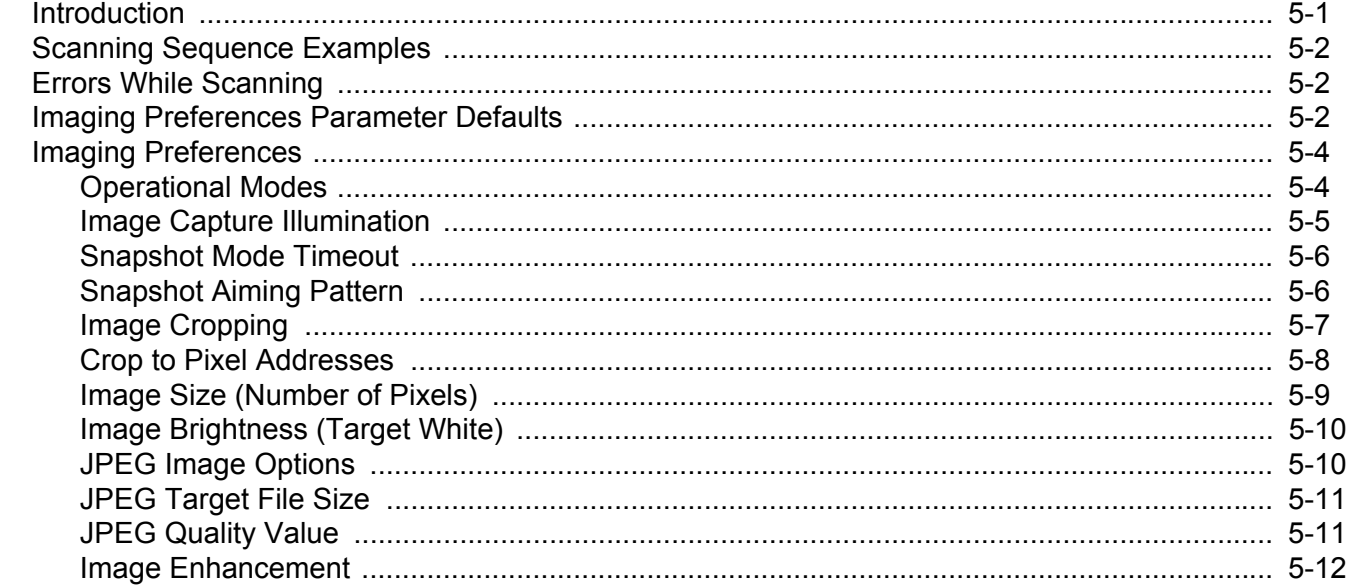

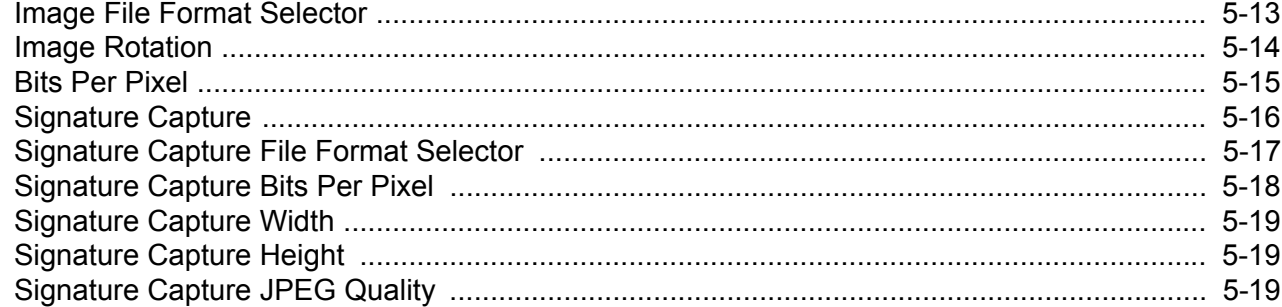

## **Chapter 6: Symbologies**

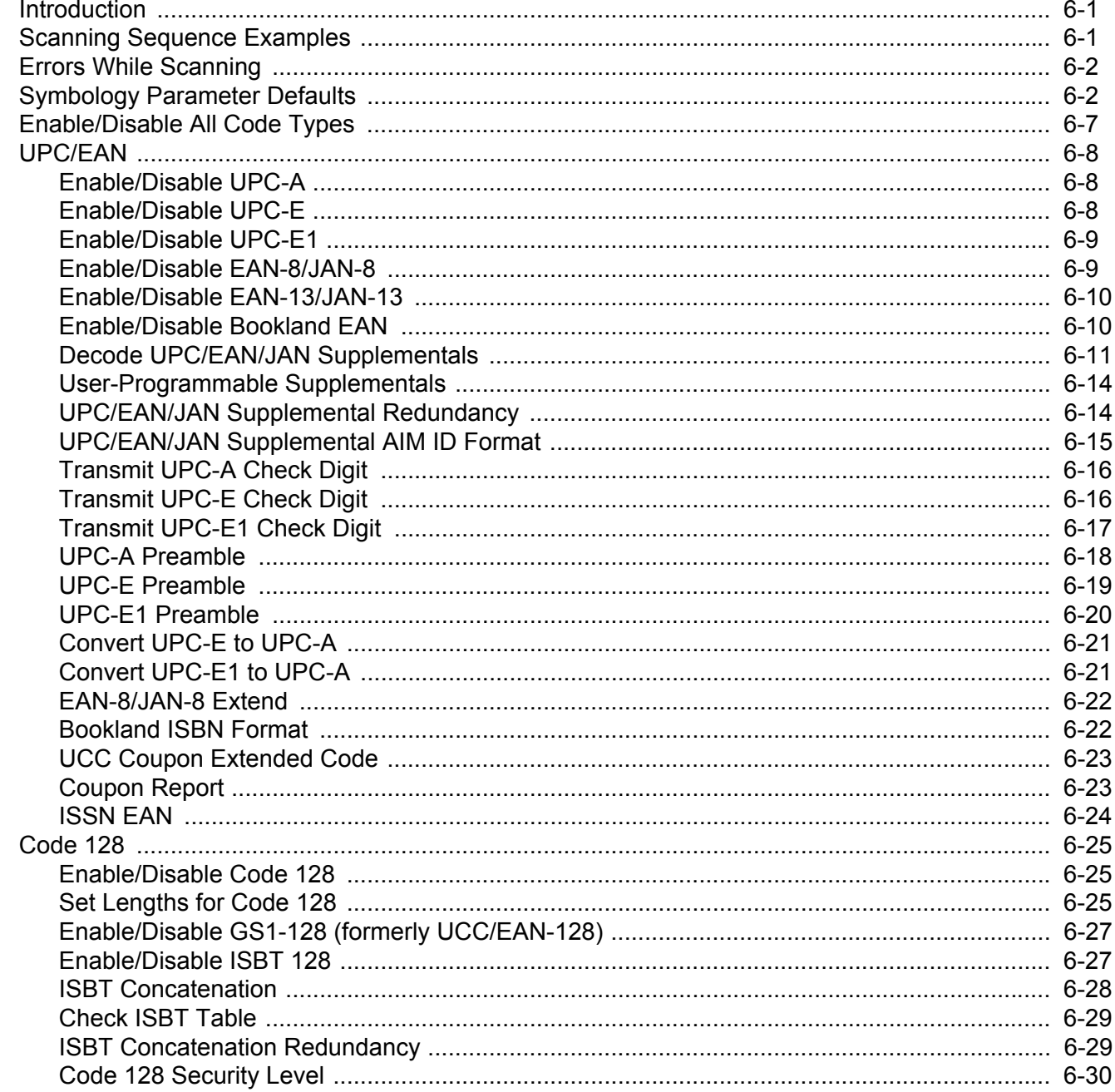

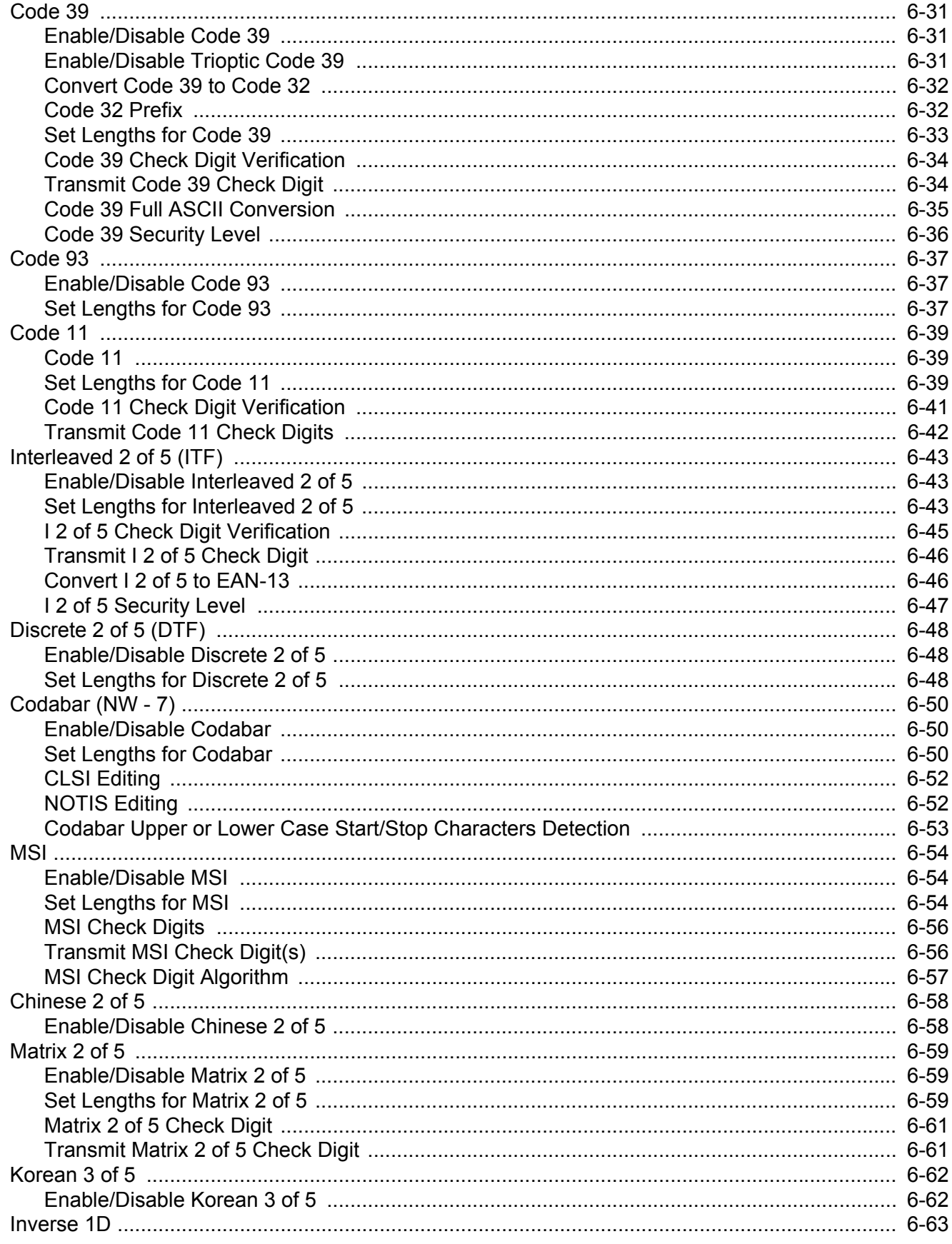

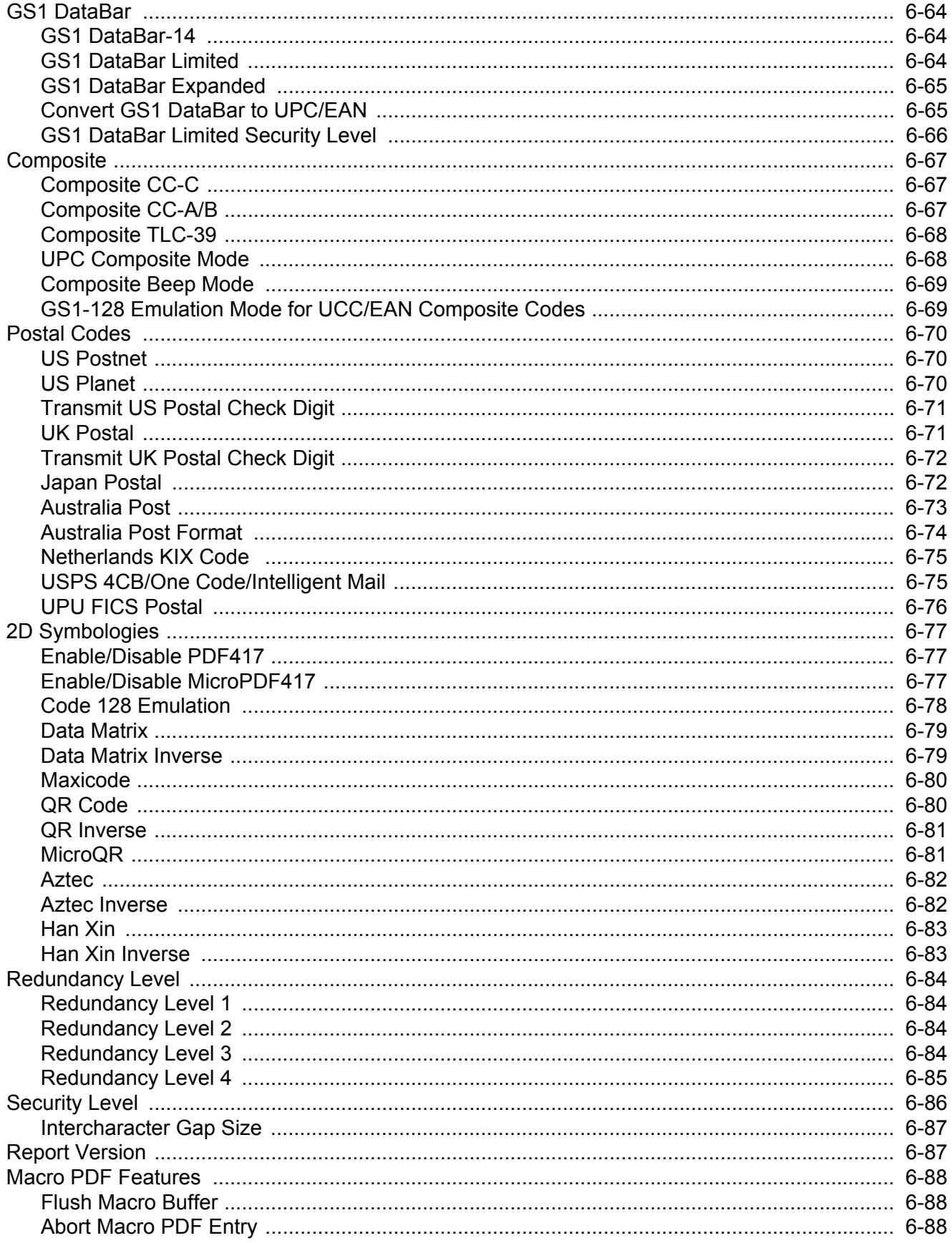

## **Chapter 7: Intelligent Document Capture**

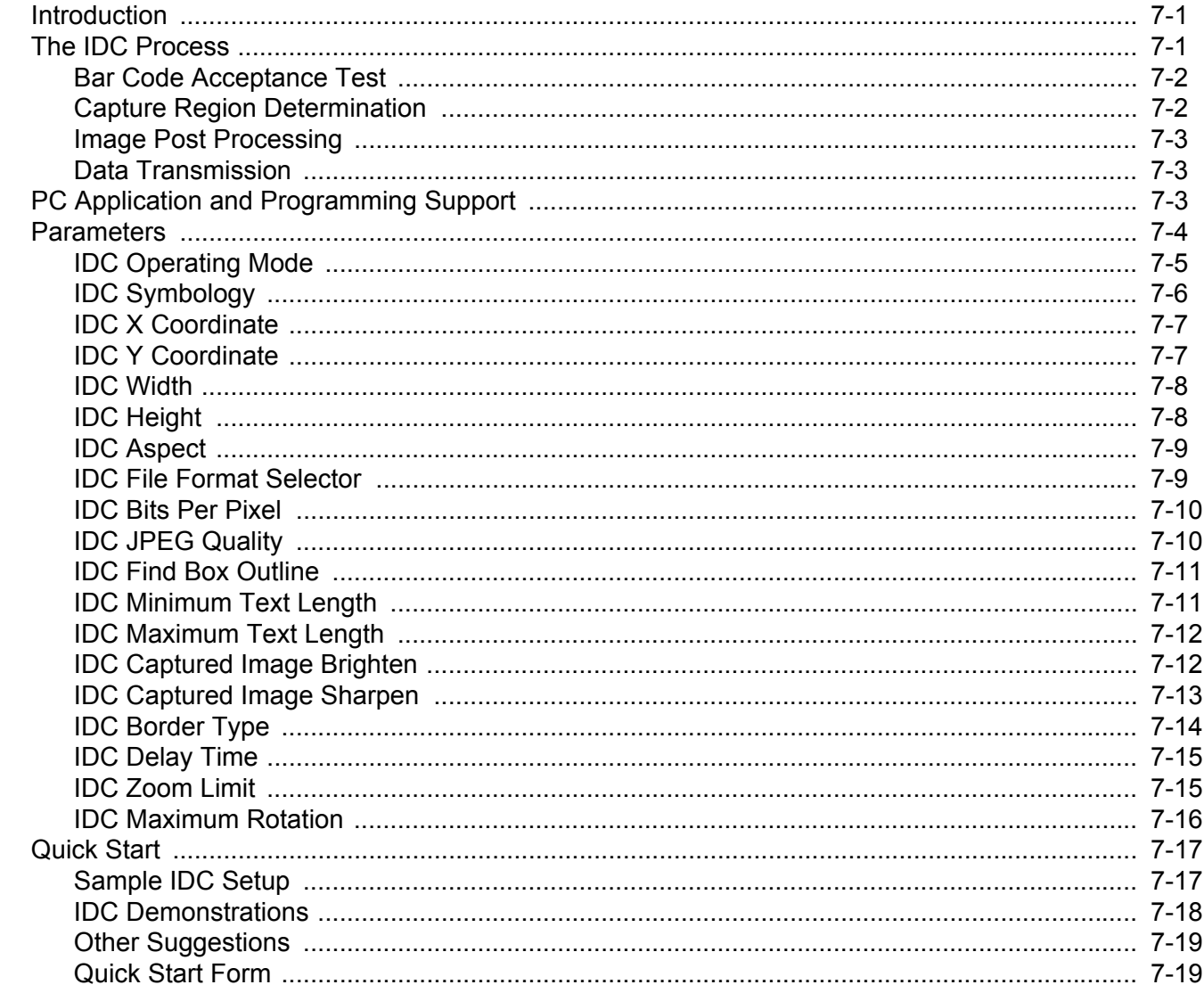

## **Chapter 8: OCR Programming**

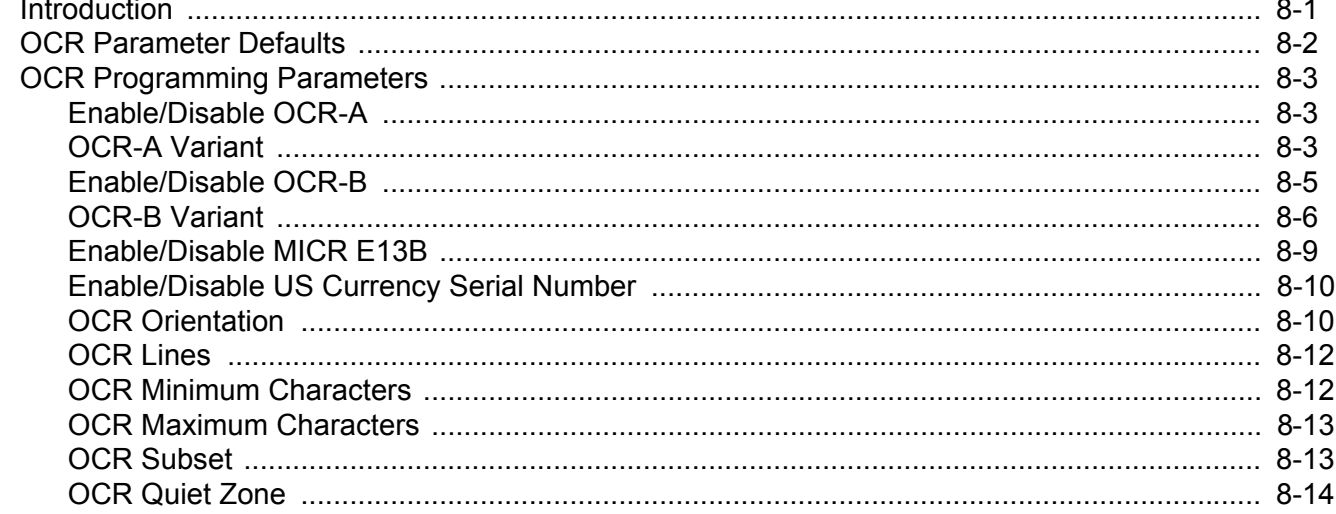

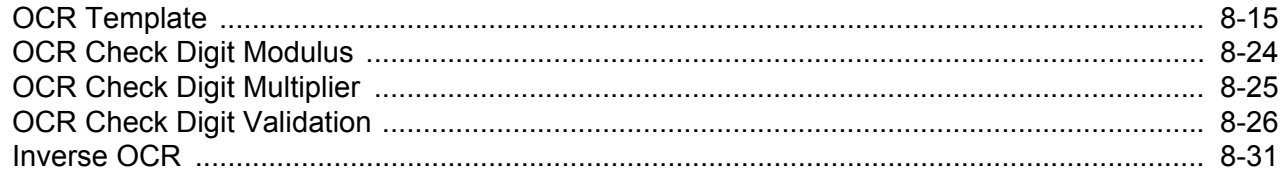

### Chapter 9: Driver's License Set Up (DS4801-DL)

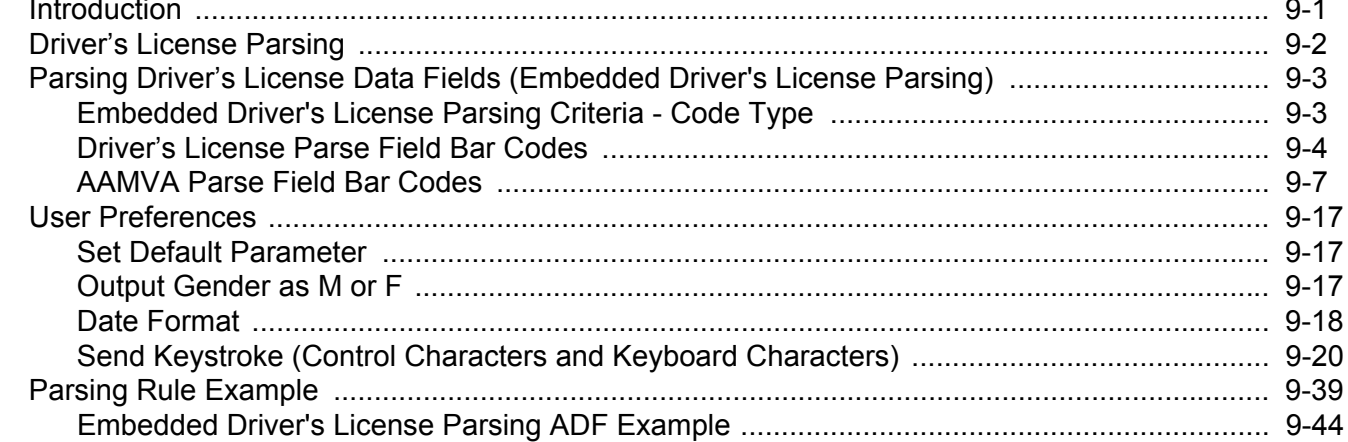

### Chapter 10: 123Scan2

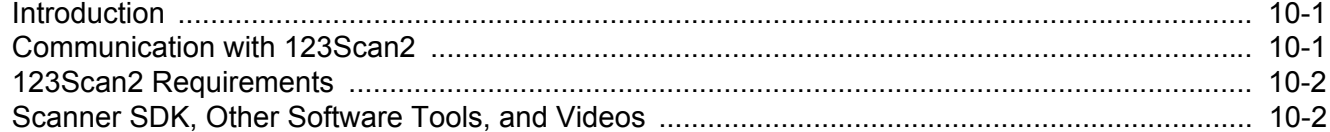

#### **Chapter 11: Advanced Data Formatting**

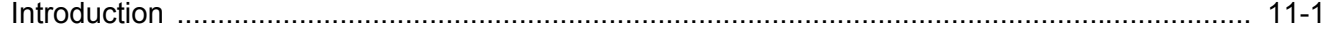

### **Chapter 12: Maintenance & Technical Specifications**

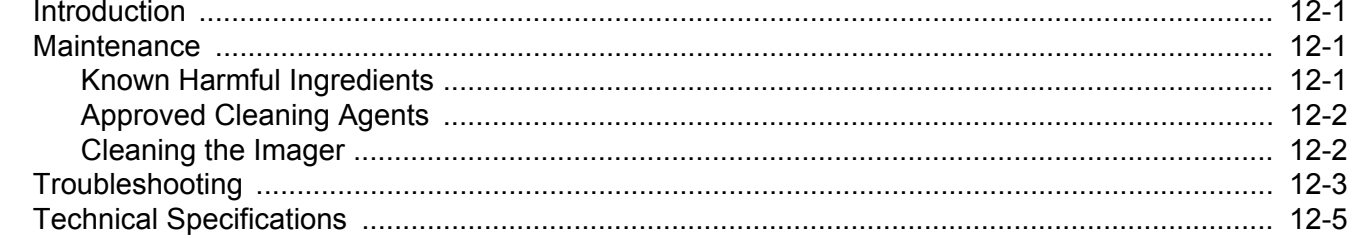

#### **Appendix A: Standard Default Parameters**

#### **Appendix B: Country Codes**

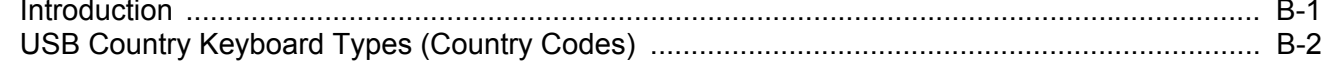

### **Appendix C: Country Code Pages**

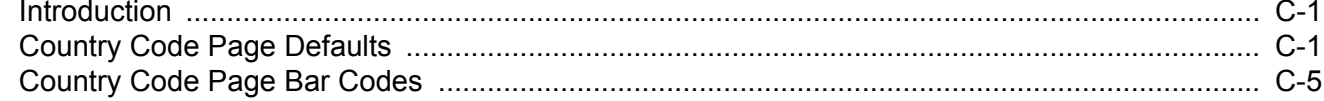

#### **Appendix D: CJK Decode Control**

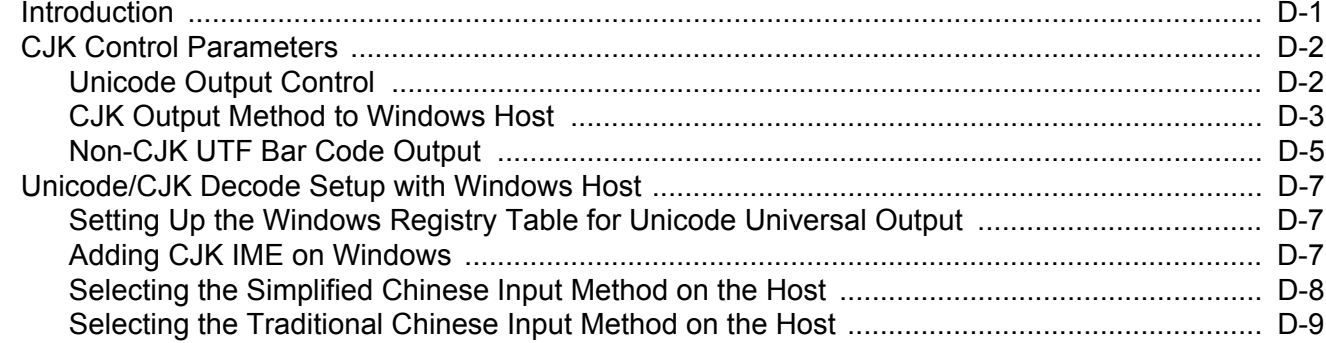

#### **Appendix E: Programming Reference**

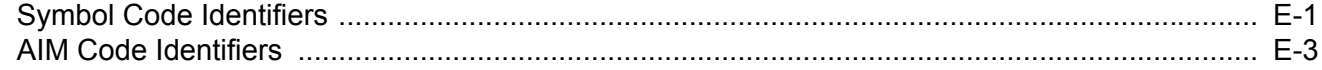

### **Appendix F: Sample Bar Codes**

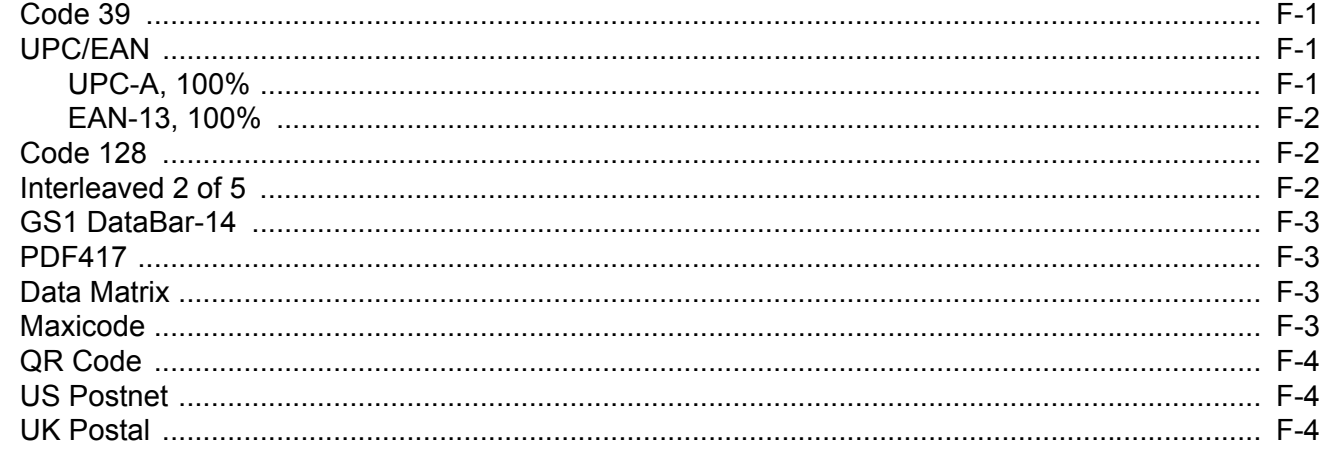

## **Appendix G: Numeric Bar Codes**

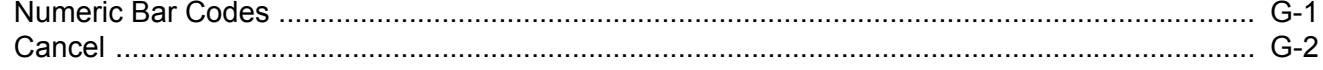

#### **Appendix H: ASCII Character Sets**

#### **Appendix I: Signature Capture Code**

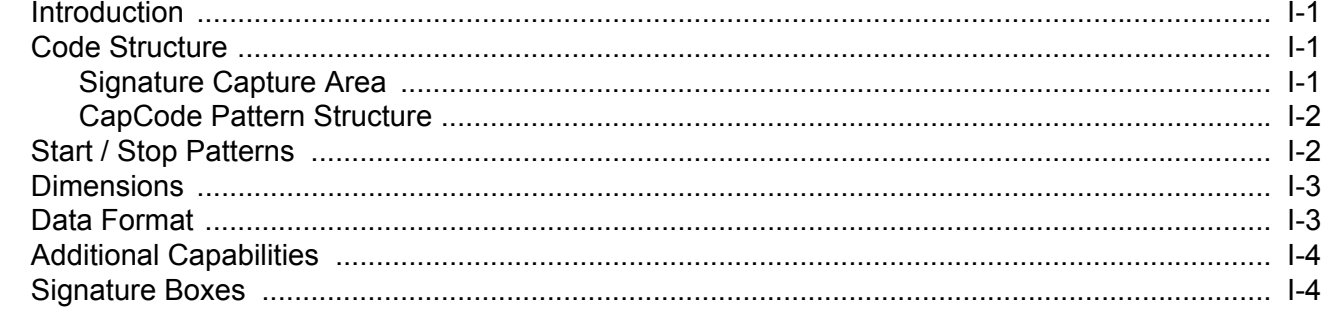

### Appendix J: Custom Bezel Design

Index

## <span id="page-16-0"></span>**ABOUT THIS GUIDE**

## <span id="page-16-1"></span>**Introduction**

The *DS4800 Series Corded Digital Imager Product Reference Guide* provides general instructions for setting up, operating, maintaining, and troubleshooting the DS4800 Series Corded Digital Imager.

## <span id="page-16-2"></span>**Configurations**

This guide includes the following configurations:

- **•** DS4801-SR0000WZZWW: Area Imager, Standard Range, Corded, Alpine White
- **•** DS4801-SR00004ZZWW: Area Imager, Standard Range, Corded, Midnight Black
- **•** DS4801-DL0000WZZWW: Area Imager, DL Parsing, Corded, Alpine White
- **•** DS4801-DL00004ZZWW: Area Imager, DL Parsing, Corded, Midnight Black

## <span id="page-16-3"></span>**Chapter Descriptions**

Topics covered in this guide are as follows:

- **•** *[Chapter 1, Getting Started](#page-20-3)* provides a product overview, unpacking instructions, and cable connection information.
- **•** *[Chapter 2, Data Capture](#page-26-3)* describes parts of the digital imager, beep and LED definitions, and how to use the imager in hand-held and hands-free (presentation) modes.
- **•** *[Chapter 3, USB Interface](#page-32-2)* describes how to set up the digital imager with a USB host.
- **•** *[Chapter 4, User Preferences & Miscellaneous Options](#page-64-2)* describes features frequently used to customize how data transmits to the host device and programming bar codes for selecting user preference features for the digital imager.
- **•** *[Chapter 5, Imaging Preferences](#page-100-2)* describes imaging preference features and provides programming bar codes for selecting these features.

#### xvi DS4800 Series Corded Digital Imager Product Reference Guide

- **•** *[Chapter 6, Symbologies](#page-120-3)* describes all symbology features and provides programming bar codes for selecting these features for the digital imager.
- **•** *[Chapter 7, Intelligent Document Capture](#page-208-3)* describes Intelligent Document Capture (IDC) functionality, provides parameter bar codes to control its features, and includes a quick start procedure to get you started with IDC.
- **•** *[Chapter 8, OCR Programming](#page-228-2)* describes how to set up the imager for OCR programming.
- **•** *[Chapter 9, Driver's License Set Up \(DS4801-DL\)](#page-260-2)* describes how to program the DS4801-DL digital imager to read and use the data contained in the 2D bar codes on US driver's licenses and AAMVA compliant ID cards.
- **•** *[Chapter 10, 123Scan2](#page-306-3)* provides information on the PC-based digital imager configuration tool 123Scan2.
- **•** *[Chapter 11, Advanced Data Formatting](#page-308-2)* briefly describes ADF, a means of customizing data before transmission to the host device, and includes a reference to the *ADF Programmer Guide*.
- **•** *[Chapter 12, Maintenance & Technical Specifications](#page-310-4)* provides information on how to care for the digital imager, troubleshooting, and technical specifications.
- **•** *[Appendix A, Standard Default Parameters](#page-316-1)* provides a table of all host devices and miscellaneous imager defaults.
- **•** *[Appendix B, Country Codes](#page-328-2)* provides bar codes for programming the country keyboard type for the USB keyboard (HID) device.
- **•** *[Appendix C, Country Code Pages](#page-344-3)* provides bar codes for selecting code pages for the country keyboard type.
- **•** Appendix D, Unicode/CJK Decode Control describes control parameters for Unicode/CJK (Chinese, Japanese, Korean) bar code decode through USB HID Keyboard Emulation mode.
- **•** *[Appendix E, Programming Reference](#page-368-2)* provides a table of AIM code identifiers, ASCII character conversions, and keyboard maps.
- **•** *[Appendix F, Sample Bar Codes](#page-376-4)* includes sample bar codes of various code types.
- **•** *[Appendix G, Numeric Bar Codes](#page-380-2)* includes the numeric bar codes to scan for parameters requiring specific numeric values.
- **•** *[Appendix H, ASCII Character Sets](#page-382-1)* provides ASCII character value tables.
- **•** *[Appendix I, Signature Capture Code](#page-394-4)* describes CapCode, a special pattern that encloses a signature area on a document and allows the imager to capture a signature.
- **•** *[Appendix J, Custom Bezel Design](#page-398-1)* provides information on customizing the DS4800 bezel for your enterprise.

## <span id="page-17-0"></span>**Notational Conventions**

The following conventions are used in this document:

- **•** *Italics* are used to highlight the following:
	- **•** Chapters and sections in this and related documents
	- **•** Dialog box, window and screen names
	- **•** Drop-down list and list box names
	- **•** Check box and radio button names
- **• Bold** text is used to highlight the following:
	- **•** Key names on a keypad
	- **•** Button names on a screen.
- **•** bullets (•) indicate:
	- **•** Action items
	- **•** Lists of alternatives
	- **•** Lists of required steps that are not necessarily sequential
- **•** Sequential lists (e.g., those that describe step-by-step procedures) appear as numbered lists.
- **•** Throughout the programming bar code menus, asterisks (**\***) are used to denote default parameter settings.

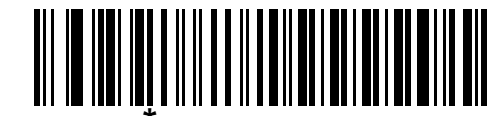

**\*** Indicates Default **\*Baud Rate 9600** Feature/Option

## <span id="page-18-0"></span>**Related Documents**

- **•** *DS4800 Series Quick Start Guide*, p/n MN000100A0x provides general information for getting started with the DS4801 digital imager, and includes basic set up and operation instructions.
- **•** *Advanced Data Formatting Programmer Guide*, p/n 72E-69680-xx provides information on ADF, a means of customizing data before transmission to a host.

For the latest version of this guide and all Motorola guides, go to:<http://www.motorolasolutions.com/support>.

## <span id="page-18-2"></span><span id="page-18-1"></span>**Service Information**

If you have a problem using the equipment, contact your facility's technical or systems support. If there is a problem with the equipment, they will contact the Motorola Solutions Global Customer Support Center at: [http://www.motorolasolutions.com/support.](http://www.motorolasolutions.com/support)

When contacting Motorola Solutions support, please have the following information available:

- **•** Serial number of the unit
- **•** Model number or product name
- **•** Software type and version number

Motorola responds to calls by e-mail, telephone or fax within the time limits set forth in service agreements.

If your problem cannot be solved by Motorola Solutions support, you may need to return your equipment for servicing and will be given specific directions. Motorola is not responsible for any damages incurred during shipment if the approved shipping container is not used. Shipping the units improperly can possibly void the warranty.

If you purchased your business product from a Motorola business partner, please contact that business partner for support.

## <span id="page-20-3"></span><span id="page-20-0"></span>**CHAPTER 1 GETTING STARTED**

## <span id="page-20-1"></span>**Introduction**

The DS4800 Series Corded Digital Imager offers an innovative form factor, capacitive touch trigger with haptic feedback, and excellent performance on both traditional and mobile 1D and 2D bar codes. The sleek design and customizable bezel and feedback tones enable today's discriminating retailer to extend their image to the point-of-sale experience.

## <span id="page-20-2"></span>**Unpacking**

Remove the imager from its packing and inspect it for damage. If the imager was damaged in transit, contact Motorola Solutions support. See *[page xvii](#page-18-2)* for contact information. **KEEP THE PACKING**. It is the approved shipping container; use this to return the equipment for servicing.

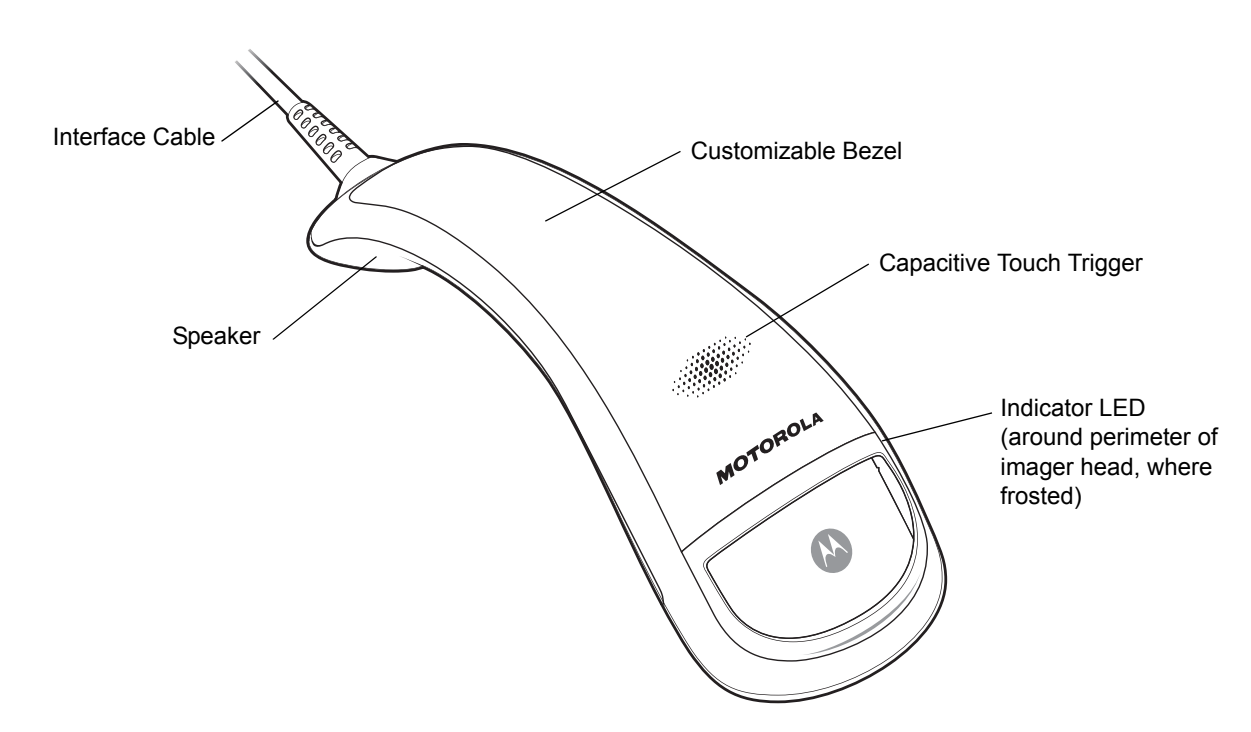

## <span id="page-21-0"></span>**Imager Parts**

**Figure 1-1** *DS4800 Series Corded Digital Imager Parts*

## <span id="page-22-0"></span>**Host Connection**

The DS4800 imager supports USB connection to a host. To connect the imager:

**1.** Plug the USB connector at the end of the cable into a USB port on the host.

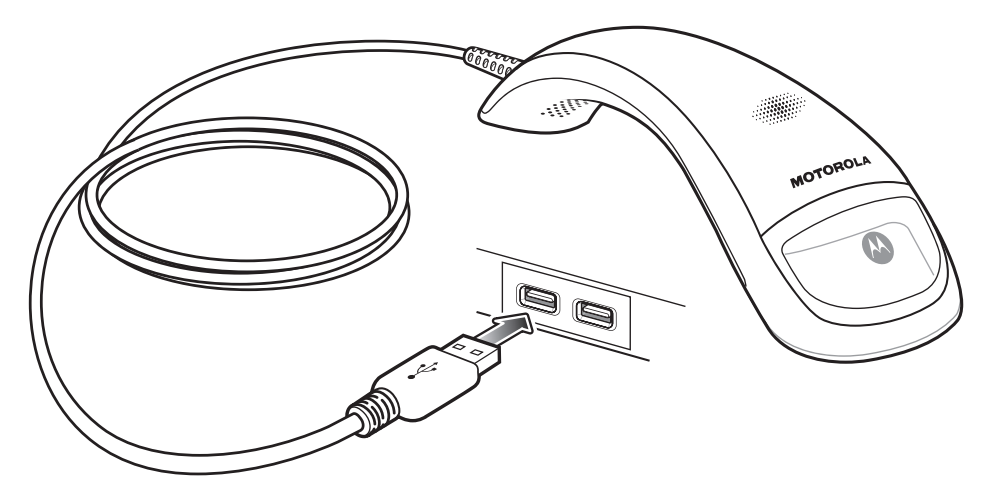

**Figure 1-2** *USB Host Connection*

- **2.** The imager defaults to the HID keyboard interface type. To select another USB interface type, scan a *[USB Device Type on page 3-4](#page-35-2)*.
- **3.** On first installation when using Windows, the software prompts to select or install the Human Interface Device driver. To install this driver, provided by Windows, click **Next** through all the choices and click **Finished** on the last choice. The imager powers up during this installation.

If problems occur with the system, see *[Troubleshooting on page 12-3](#page-312-1)*.

#### <span id="page-22-1"></span>**Supported USB Protocols**

The imager supports the following protocols over USB:

- **•** HID Keyboard (default mode) for the following operating systems:
	- **•** Windows XP 32/64 bit
	- **•** Windows 7 32/64 bit
	- **•** Windows 8 32/64 bit
	- **•** Apple OS: Mac OS versions 10.6.x, 10.7.x, and 10.8.x (HID keyboard only)
- **•** SNAPI
- **•** COM Port Emulation
- **•** IBM SurePOS (Yellowstone) (IBM Handheld, IBM Tabletop, OPOS)
- **•** USB-CDC
- **•** Toshiba TEC

The HID keyboard interface supports the international keyboards listed in *[Appendix B, Country Codes](#page-328-2)*.

## <span id="page-23-0"></span>**DS4800 Series Presentation Stand**

An optional intellistand is available for using the imager in presentation mode. Placing the imager in the stand automatically enables presentation mode, and a motion detection system rapidly wakes the imager from timeout.

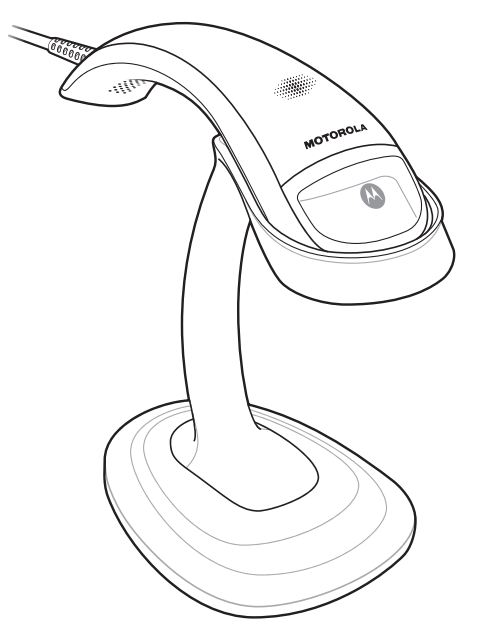

**Figure 1-3** *Presentation Intellistand*

#### <span id="page-23-1"></span>**Assembling the Stand**

To assemble the stand:

**1.** Insert the stand pedestal into the base as shown in *[Figure 1-4](#page-23-2)*.

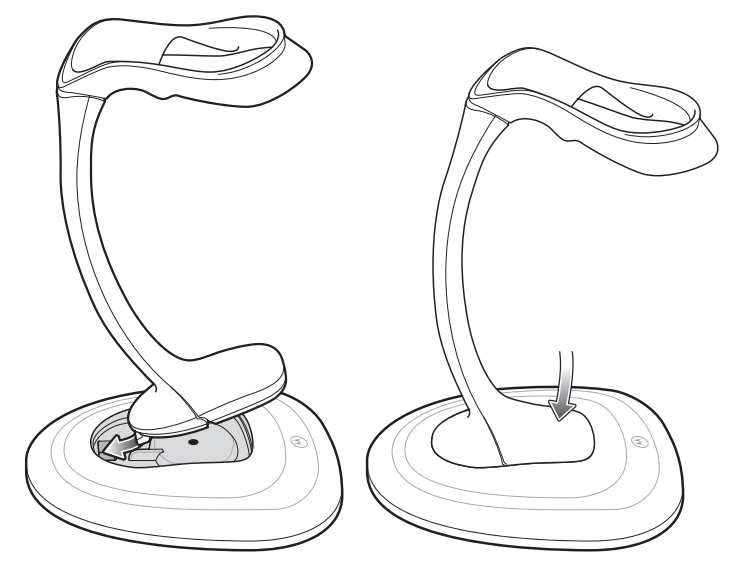

<span id="page-23-2"></span>**Figure 1-4** *Inserting Stand Pedestal in Base*

**2.** Screw the nut provided into the bottom of the base to secure.

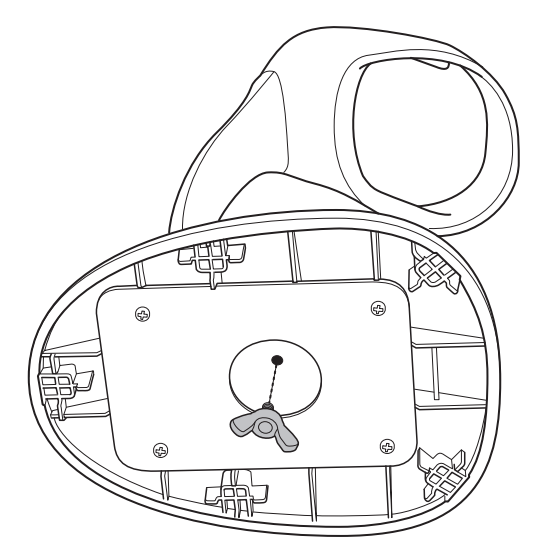

**Figure 1-5** *Inserting Nut in Base*

**3.** Remove the adhesive from the rubber feet provided and secure them to the five recessed areas on the bottom of the base.

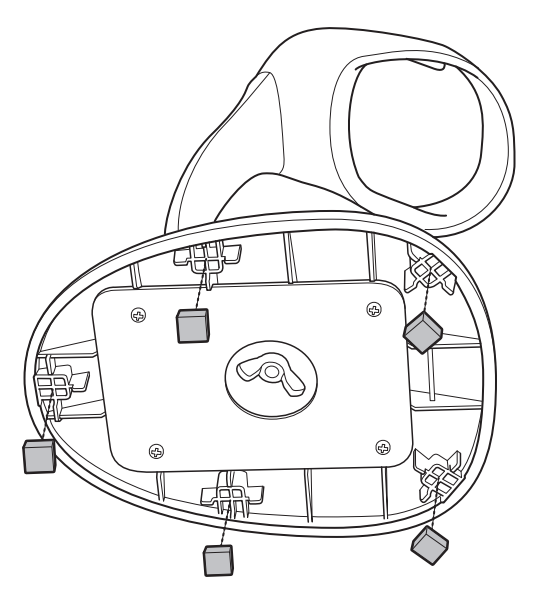

**Figure 1-6** *Inserting Rubber Feet*

## <span id="page-24-0"></span>**Configuring the Imager**

To configure the imager use the bar codes included in this manual, or use the 123Scan<sup>2</sup> configuration program. See *[Chapter 10, 123Scan2](#page-306-3)* for information on using this configuration program.

## <span id="page-26-3"></span><span id="page-26-0"></span>**CHAPTER 2 DATA CAPTURE**

## <span id="page-26-1"></span>**Introduction**

This chapter provides speaker and LED definitions, general scanning instructions and tips, and decode range information.

## <span id="page-26-2"></span>**User Feedback Definitions**

The imager uses a 2-color indicator LED, a white trigger LED, various beep sequences, and a vibrator motor to indicate status. *[Table 2-1](#page-26-4)* defines the default beep sequences, LED displays, and vibration patterns that occur during both normal scanning and while programming the imager.

<span id="page-26-4"></span>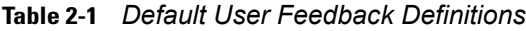

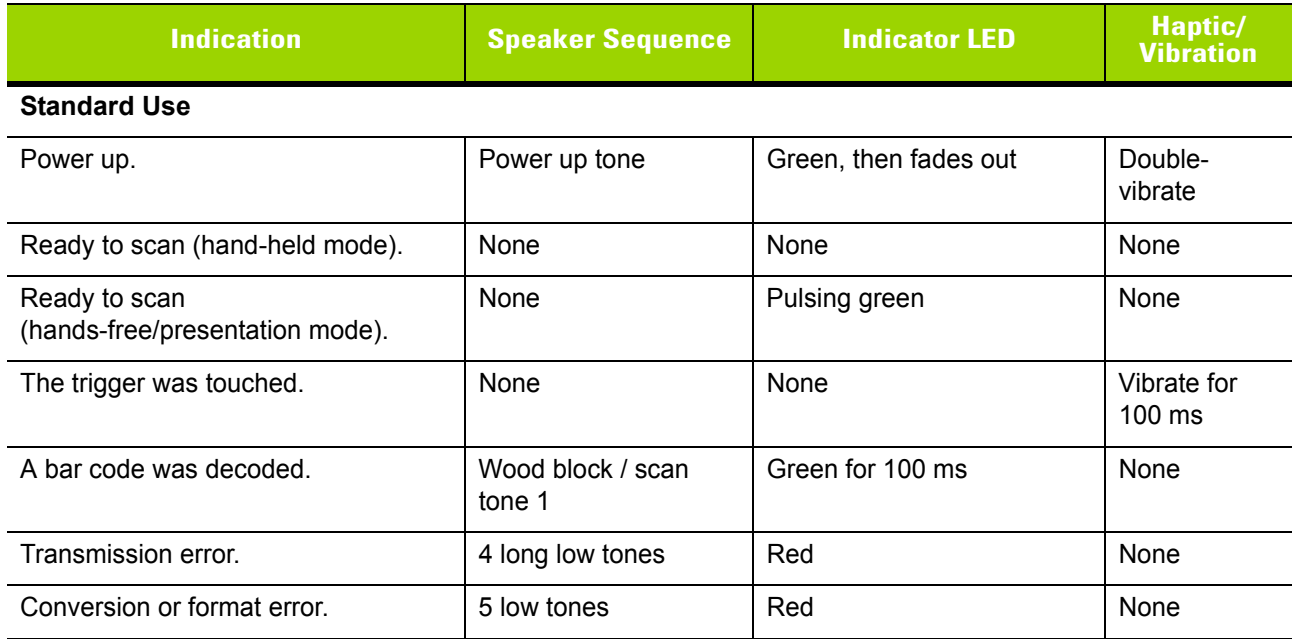

#### **Table 2-1** *Default User Feedback Definitions (Continued)*

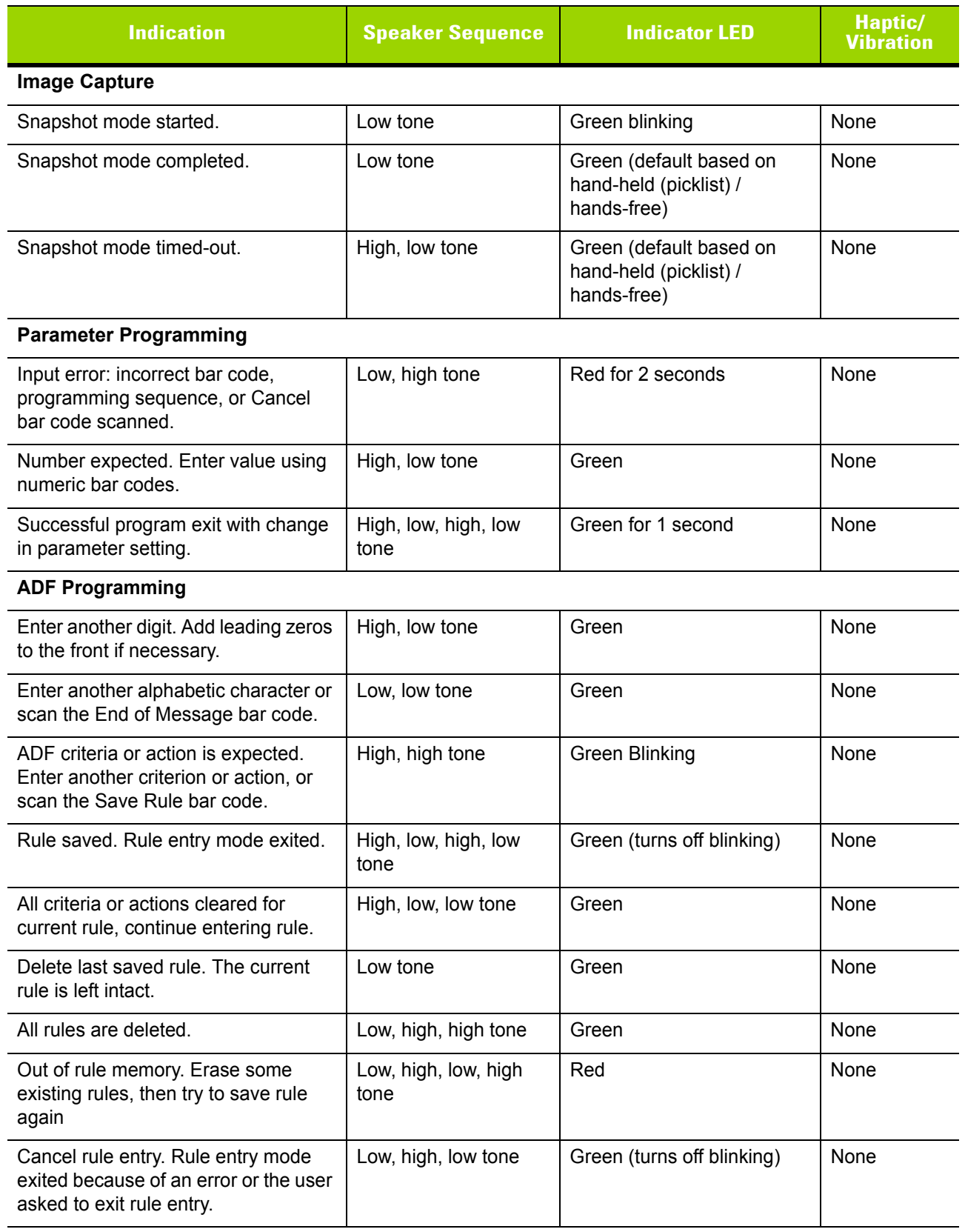

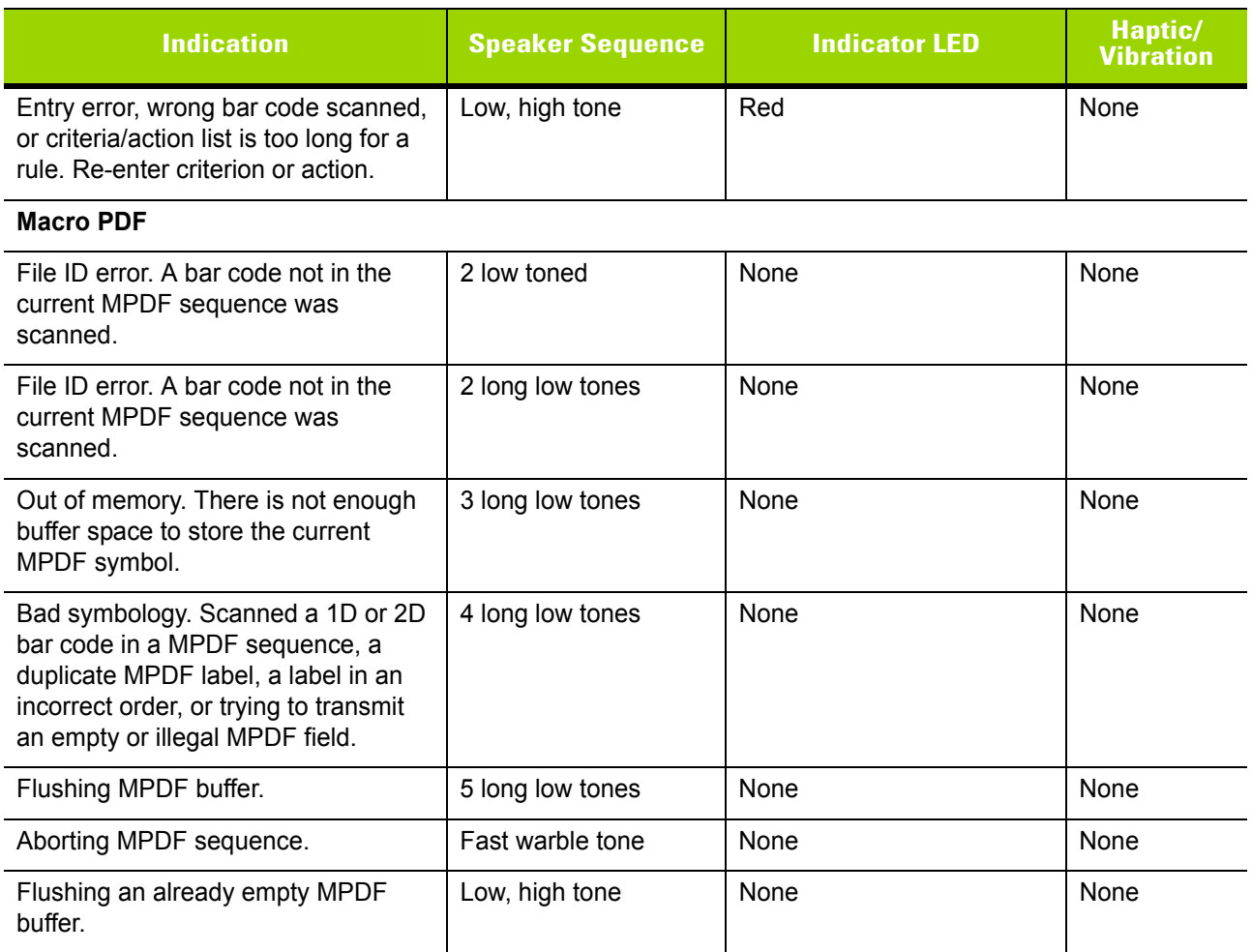

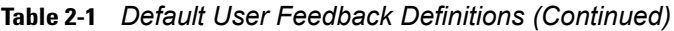

## <span id="page-29-0"></span>**Scanning**

The DS4800 can be used in either hand-held triggered mode, hand-held presentation mode, or hands-free mode via an intellistand. To select the mode, see *[Hand-Held Triggered Mode on page 4-17](#page-80-1)*.

### <span id="page-29-1"></span>**Hand-Held Triggered Scanning**

When held, the DS4800 operates in standard triggered mode. Initially, the trigger LED pulses in idle state. To decode a bar code:

- **1.** Aim the imager at a bar code and touch the trigger to decode. Upon trigger touch:
	- **•** The trigger LED turns off.
	- **•** The imager vibrates for 100 ms (by default).
	- **•** If enabled, a brief audio click sounds.
	- **•** The imager projects illumination and a red LED aiming dot to facilitate positioning the bar code within its field of view (see *[Table 12-2 on page 12-5](#page-314-1)* for the proper distance to achieve between the imager and a bar code).

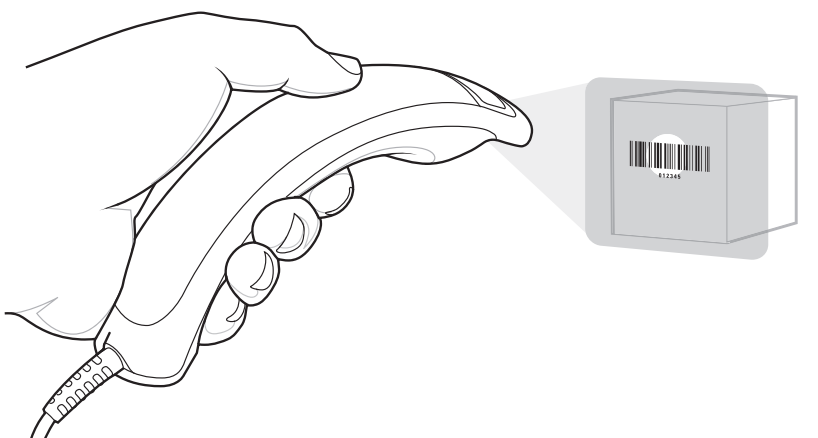

**Figure 2-1** *Scanning in Hand-Held Mode* 

**2.** To scan the symbol, center the aiming dot on the symbol, in any orientation.

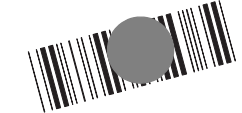

**Figure 2-2** *Scanning Orientation with Imager Aiming Dot*

When a bar code is decoded:

- **•** A tone sounds (by default). To change the tone, see *[Scan Tone on page 4-10](#page-73-1)*. To disable the tone, see *[Beep After Good Decode on page 4-7](#page-70-1)*.
- **•** The green indicator LED turns on (by default). To disable this, see *[LED on Good Decode on page](#page-75-2)  [4-12](#page-75-2)*.
- **•** If enabled, the imager provides haptic feedback. See *[Haptic Feedback \(Vibrate\) on Good Decode on](#page-76-1)  [page 4-13](#page-76-1)*.
- **3.** Release the trigger. The trigger LED remains on while in an active state (10 seconds after the last trigger press), then returns to idle state and pulses.

### <span id="page-30-0"></span>**Hands-Free Presentation Scanning**

When placed in the presentation intellistand, the imager automatically enters hands-free presentation mode. Initially in this mode:

- **•** Illumination is off.
- **•** The white trigger LED is off.
- **•** The green indicator LED continuously pulses.

Present a bar code to the imager or swipe the bar code past the exit window:

- **•** Illumination turns on.
- **•** Optionally, the aiming dot turns on if enabled via *[Hands-Free Decode Aiming Pattern on page 4-19](#page-82-1)*.
- **•** The green indicator LED turns off.

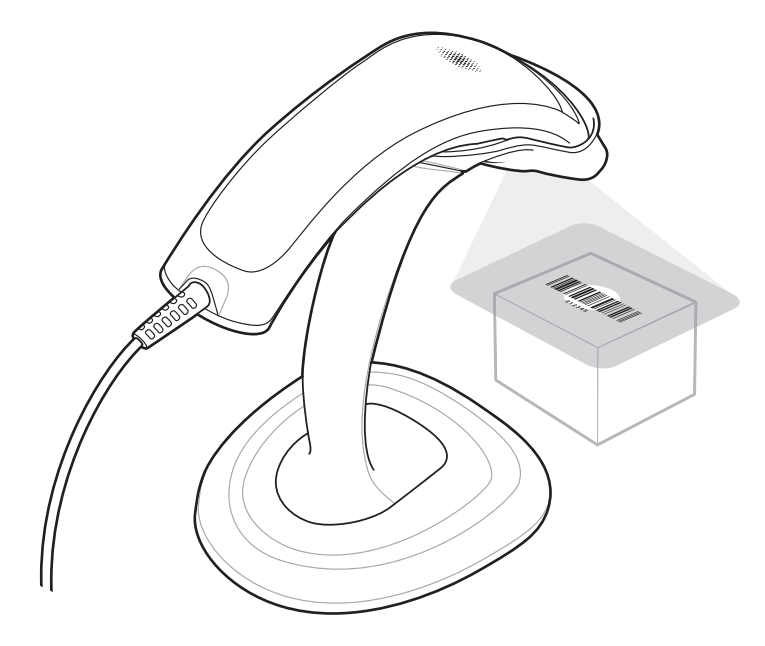

**Figure 2-3** *Hands-Free Presentation Scanning*

When a bar code is decoded:

- **•** A tone sounds (by default). To change the tone, see *[Scan Tone on page 4-10](#page-73-1)*. To disable the tone, see *[Beep After Good Decode on page 4-7](#page-70-1)*.
- **•** The green indicator LED turns on momentarily (by default), then returns to idle state and pulses. To disable this, see *[LED on Good Decode on page 4-12](#page-75-2)*.
- **•** Haptic feedback does not occur, even if enabled in hand-held mode.

### <span id="page-31-0"></span>**Hand-Held Presentation Scanning**

This mode is disabled by default. Initially in this mode:

- **•** The aiming dot and illumination are off.
- **•** The white trigger LED is off.
- **•** The green indicator LED continuously pulses.

When lifted off the counter or removed from the presentation intellistand:

- **•** The DS4800 detects motion and turns illumination on.
- **•** Optionally, the aiming dot turns on if enabled via *[Hands-Free Decode Aiming Pattern on page 4-19](#page-82-1)*.
- **•** The green indicator LED turns off.

Aim the imager at a bar code to activate decode processing.

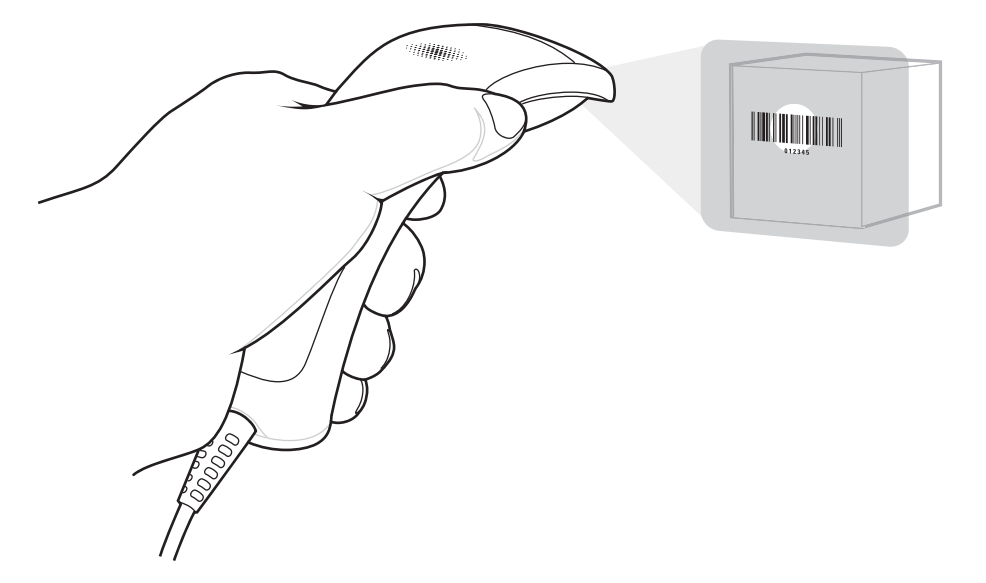

**Figure 2-4** *Hand-Held Presentation Scanning*

When a bar code is decoded:

- **•** A tone sounds (by default). To change the tone, see *[Scan Tone on page 4-10](#page-73-1)*. To disable the tone, see *[Beep After Good Decode on page 4-7](#page-70-1)*.
- **•** The green indicator LED turns on momentarily (by default), then returns to idle state and pulses. To disable this, see *[LED on Good Decode on page 4-12](#page-75-2)*.
- **•** If enabled, the imager provides haptic feedback. See *[Haptic Feedback \(Vibrate\) on Good Decode on](#page-76-1)  [page 4-13](#page-76-1)*.

## <span id="page-32-2"></span><span id="page-32-0"></span>**CHAPTER 3 USB INTERFACE**

## <span id="page-32-1"></span>**Introduction**

This chapter describes how to set up the imager with a USB host. The imager connects directly to a USB host, or a powered USB hub, which powers it. No additional power supply is required.

Throughout the programming bar code menus, asterisks (**\***) indicate default values.

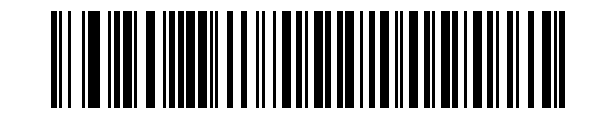

\*Indicates Default **\*Enable Keypad Emulation Feature/Option** 

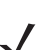

*NOTE* Most computer monitors allow scanning the bar codes directly on the screen. When scanning from the screen, be sure to set the document magnification to a level where you can see the bar code clearly, and bars and/or spaces are not merging.

## <span id="page-33-0"></span>**USB Parameter Defaults**

*[Table 3-1](#page-33-1)* lists the defaults for USB host parameters. To change any option, scan the appropriate bar code(s) provided in this chapter.

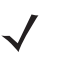

*NOTE* See *[Appendix A, Standard Default Parameters](#page-316-1)* for all user preferences, symbologies, and miscellaneous default parameters.

#### <span id="page-33-1"></span>**Table 3-1** *USB Interface Parameter Defaults*

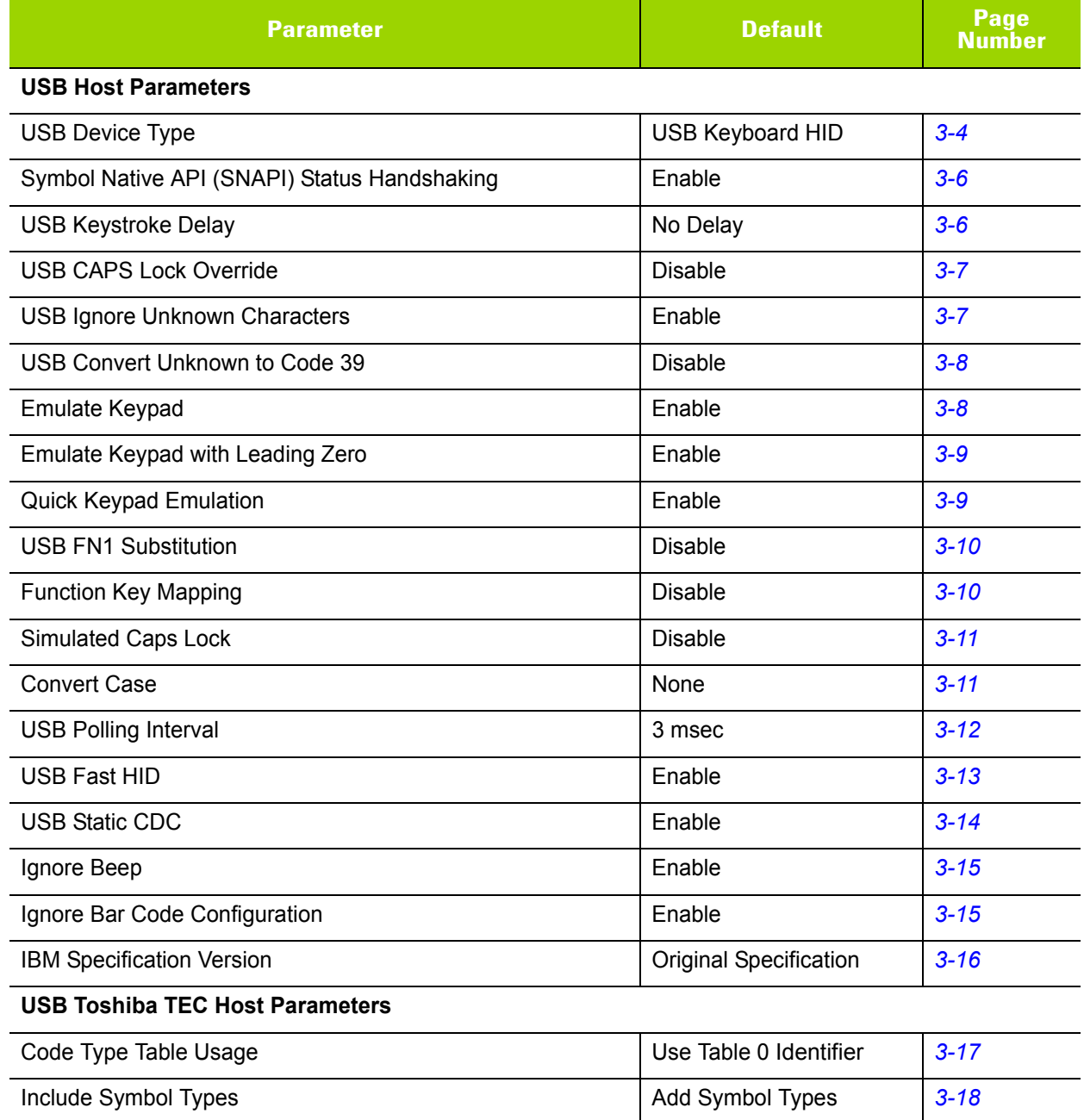

Include Character Counts **Add Character Counts Add Character Counts [3-18](#page-49-1)** 

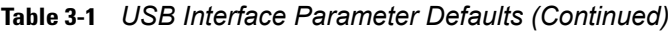

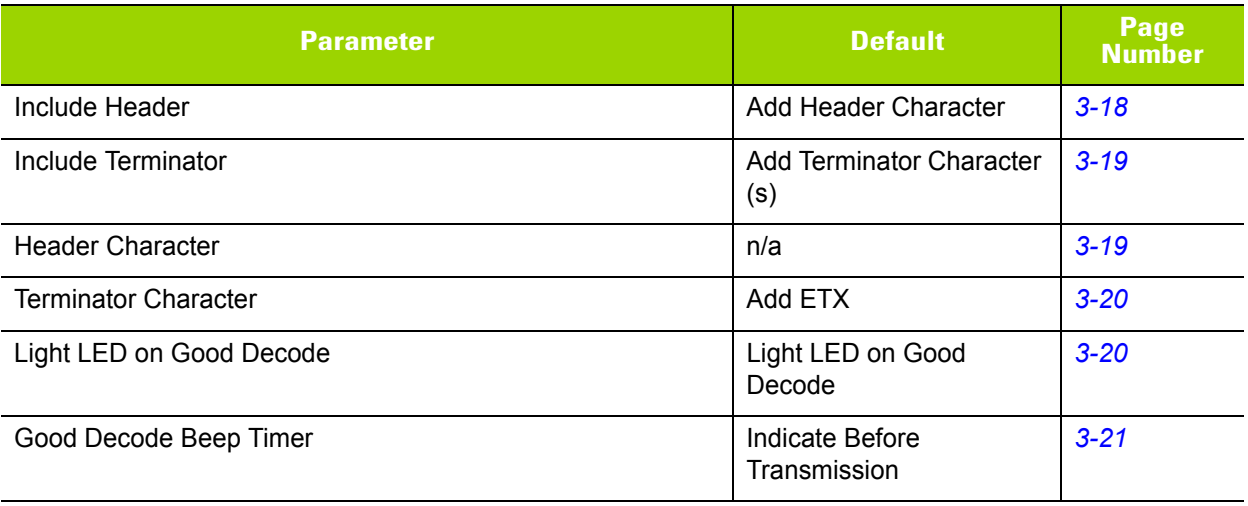

## <span id="page-35-0"></span>**USB Host Parameters**

### <span id="page-35-2"></span><span id="page-35-1"></span>**USB Device Type**

Select the desired USB device type. To select a country keyboard type for the **USB Keyboard HID** host, see *[Appendix B, Country Codes](#page-328-2)*.

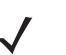

*NOTE* When changing USB Device Types, the imager automatically resets and issues the standard startup beep sequences.

*NOTE* Select **IBM Hand-Held USB** to disable data transmission when an IBM register issues a Scan Disable command. Aim, illumination, and decoding is still permitted. Select **IBM OPOS (IBM Hand-Held USB with Full Scan Disable)** to completely shut off the imager when an IBM register issues a Scan Disable command, including aim, illumination, decoding and data transmission.

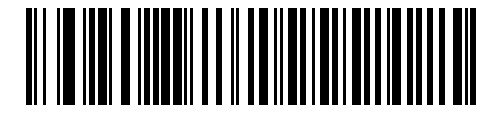

**\*USB Keyboard HID** 

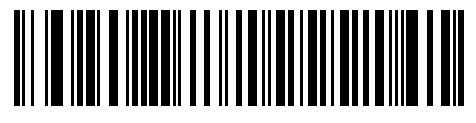

**IBM Table-Top USB**

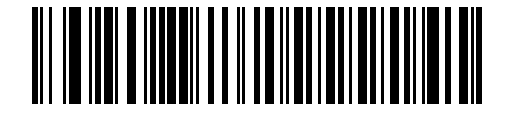

**IBM Hand-Held USB**

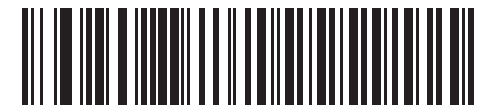

**IBM OPOS (IBM Hand-Held USB with Full Scan Disable)**
# **USB Device Type (continued)**

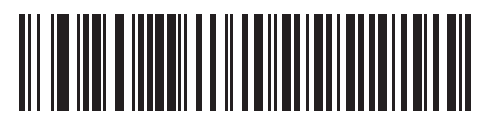

**Simple COM Port Emulation**

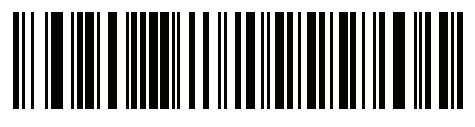

**USB CDC Host**

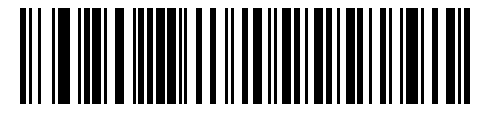

**SSI over USB CDC**

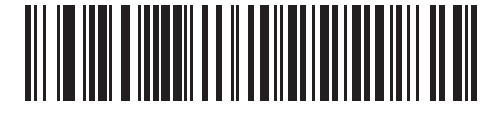

**Symbol Native API (SNAPI) with Imaging Interface**

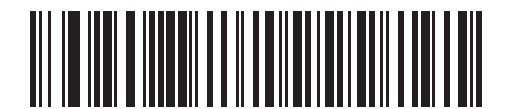

**Symbol Native API (SNAPI) without Imaging Interface**

<span id="page-36-0"></span>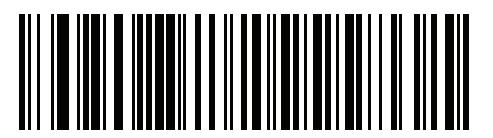

**Toshiba TEC Host**

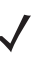

*NOTE* Before selecting USB CDC Host, install the CDC INF file on the host to ensure the imager does not stall during power up (due to a failure to enumerate USB). If the imager stalls, to recover it: 1. Install the CDC INF file

or

2. After power-up, hold the trigger for 10 seconds, which allows the imager to power up using an alternate USB configuration. Upon power-up, scan another **USB Device Type**.

# **Symbol Native API (SNAPI) Status Handshaking**

After selecting a SNAPI interface as the USB device type, select whether to enable or disable status handshaking.

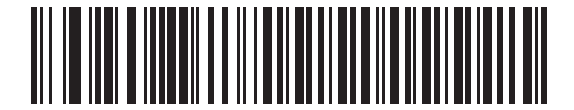

**\*Enable SNAPI Status Handshaking**

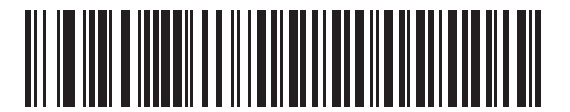

**Disable SNAPI Status Handshaking**

#### **USB Keystroke Delay**

This parameter sets the delay, in milliseconds, between emulated keystrokes. Scan a bar code below to increase the delay when hosts require a slower transmission of data.

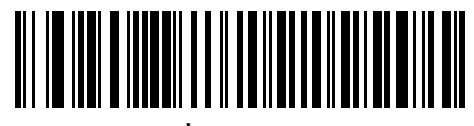

**\*No Delay**

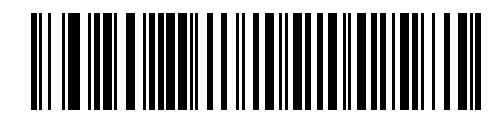

**Medium Delay (20 msec)**

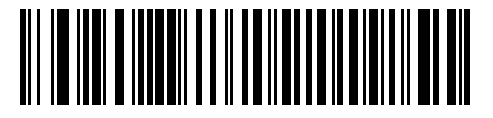

**Long Delay (40 msec)**

## **USB CAPS Lock Override**

This option applies only to the USB Keyboard HID device. Enable this to preserve the case of the data regardless of the state of the **Caps Lock** key. This setting is always enabled for the Japanese, Windows (ASCII) keyboard type and can not be disabled.

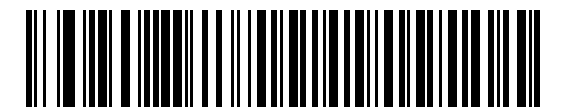

**Override Caps Lock Key (Enable)**

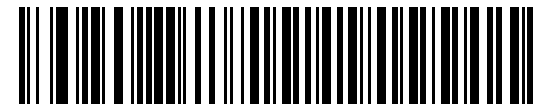

**\*Do Not Override Caps Lock Key (Disable)**

#### **USB Ignore Unknown Characters**

This option applies only to the USB Keyboard HID device and IBM device. Unknown characters are characters the host does not recognize. Select **Send Bar Codes With Unknown Characters** to send all bar code data except for unknown characters. The imager issues no error beeps.

Select **Do Not Send Bar Codes With Unknown Characters**, for IBM devices, to prevent sending bar codes containing at least one unknown character are to the host, or for USB Keyboard HID devices, this sends the bar code characters up to the unknown character. The imager issues an error beep.

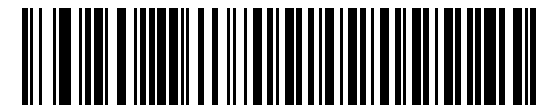

**\*Send Bar Codes with Unknown Characters (Transmit)**

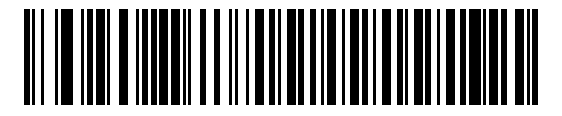

**Do Not Send Bar Codes with Unknown Characters (Disable)**

## **USB Convert Unknown to Code 39**

This option applies only to the IBM hand-held, IBM table-top, and OPOS devices. Scan a bar code below to enable or disable converting unknown bar code type data to Code 39.

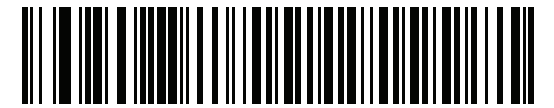

**\*Disable Convert Unknown to Code 39**

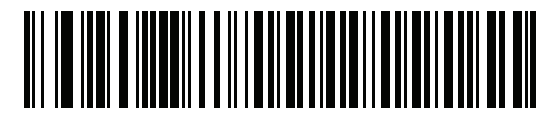

**Enable Convert Unknown to Code 39**

#### <span id="page-39-0"></span>**Emulate Keypad**

Enable this to send all characters as ASCII sequences over the numeric keypad. For example ASCII A transmits as "ALT make" 0 6 5 "ALT Break".

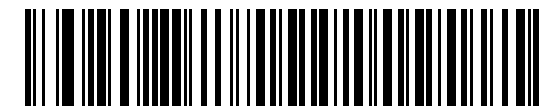

**\*Enable Keypad Emulation**

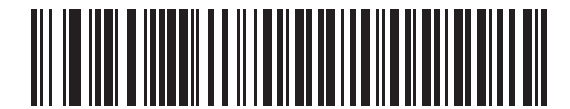

**Disable Keypad Emulation**

# **Emulate Keypad with Leading Zero**

Enable this to send character sequences sent over the numeric keypad as ISO characters which have a leading zero. For example ASCII A transmits as "ALT MAKE" 0 0 6 5 "ALT BREAK".

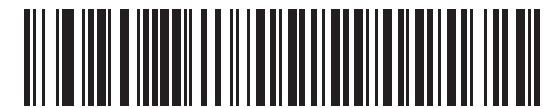

**\*Enable Keypad Emulation with Leading Zero**

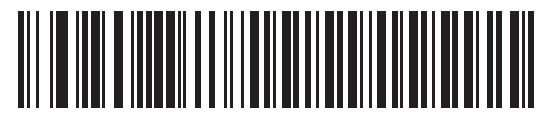

**Disable Keypad Emulation with Leading Zero**

## **Quick Keypad Emulation**

This option applies only to the USB Keyboard HID device when *[Emulate Keypad on page 3-8](#page-39-0)* is enabled. This parameter enables a quicker method of emulation using the numeric keypad where ASCII sequences are only sent for ASCII characters not found on the keyboard. The default value is **Enable**.

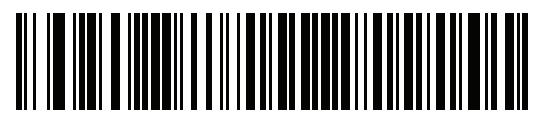

**\*Enable Quick Keypad Emulation**

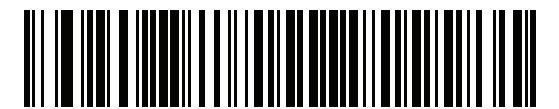

**Disable Quick Keypad Emulation**

## **USB Keyboard FN 1 Substitution**

This option applies only to the USB Keyboard HID device. Enable this to replace any FN 1 characters in a GS1 128 bar code with a user-selected Key Category and value (see *[FN1 Substitution Values on page 4-34](#page-97-0)* to set the Key Category and Key Value).

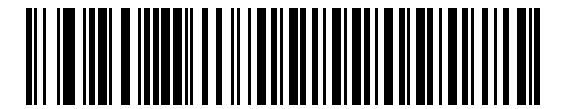

**Enable USB Keyboard FN 1 Substitution**

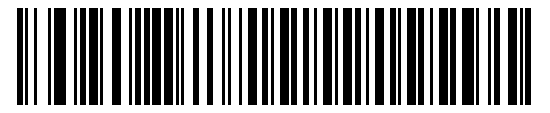

**\*Disable USB Keyboard FN 1 Substitution**

#### <span id="page-41-0"></span>**Function Key Mapping**

ASCII values under 32 are normally sent as a control-key sequences (see *[Table 3-3 on page 3-22](#page-53-0)*). Enable this parameter to send the keys in bold in place of the standard key mapping. Table entries that do not have a bold entry remain the same whether or not you enable this parameter.

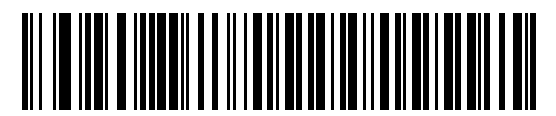

**\*Disable Function Key Mapping**

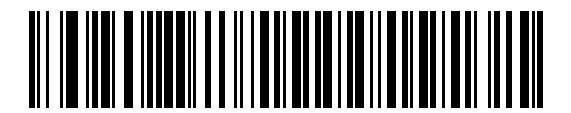

**Enable Function Key Mapping**

# **Simulated Caps Lock**

Enable this to invert upper and lower case characters on the bar code as if the Caps Lock state is enabled on the keyboard. This inversion occurs regardless of the keyboard's **Caps Lock** state.

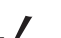

*NOTE* Simulated Caps Lock applies to ASCII characters only.

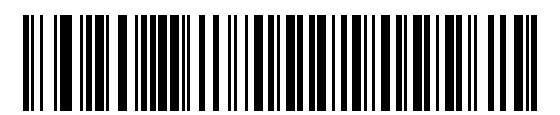

**\*Disable Simulated Caps Lock**

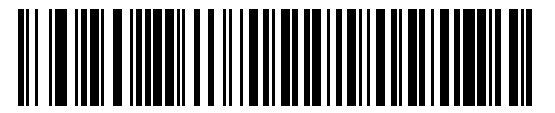

**Enable Simulated Caps Lock**

#### **Convert Case**

Enable this to convert all bar code data to the selected case.

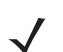

*NOTE* Convert Case applies to ASCII characters only.

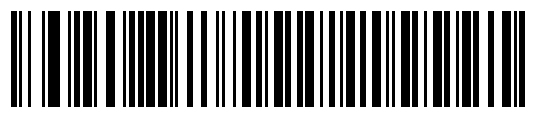

**\*No Case Conversion**

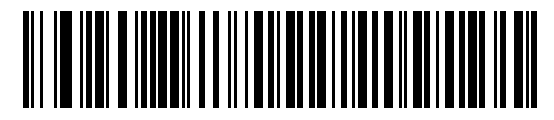

**Convert All to Upper Case**

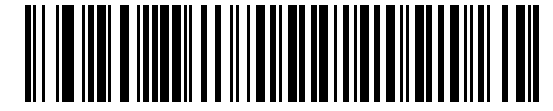

**Convert All to Lower Case**

# **USB Polling Interval**

Scan a bar code below to set the polling interval. The polling interval is the rate at which data transmits between the scanner and host computer. A lower number indicates a faster data rate.

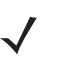

*NOTE* When changing the USB polling interval, the imager restarts and issues a power-up beep sequence.

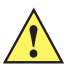

**IMPORTANT** Ensure the host supports the selected data rate.

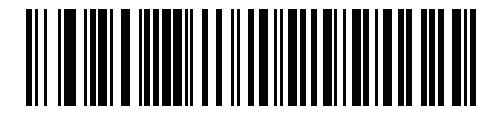

**1 msec**

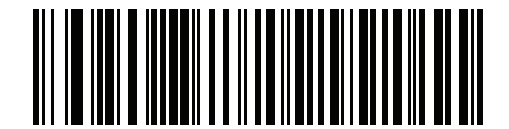

**2 msec**

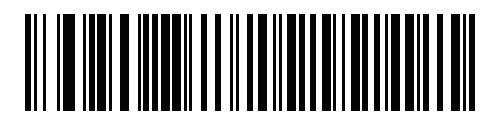

**\* 3 msec**

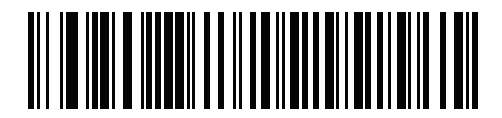

**4 msec**

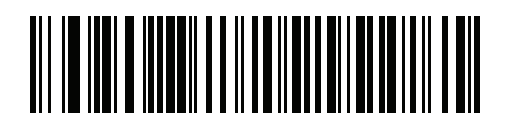

**5 msec**

# **USB Polling Interval (continued)**

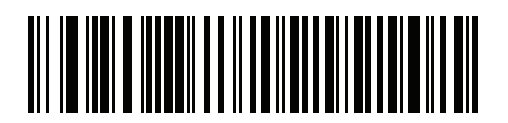

**6 msec**

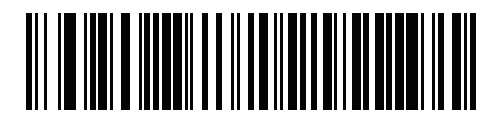

**7 msec**

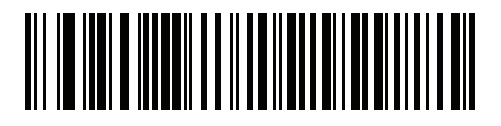

**8 msec**

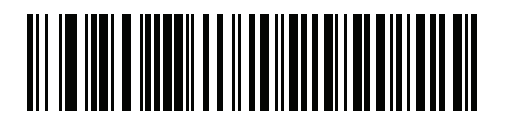

**9 msec**

#### **USB Fast HID**

This option transmits USB HID data at a faster rate.

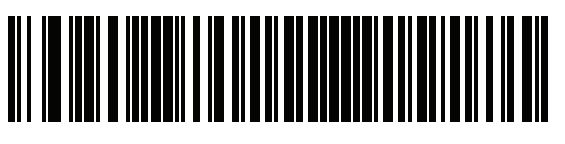

**\*Enable**

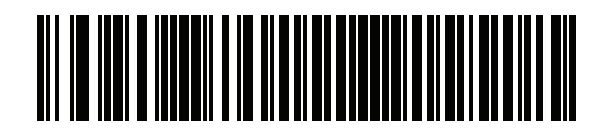

**Disable**

### **USB Static CDC**

When disabled, each device connected consumes another COM port (first device = COM1, second device = COM2, third device = COM3, etc.)

When enabled, each device connects to the same COM port.

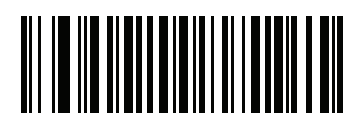

**\*Enable USB Static CDC**

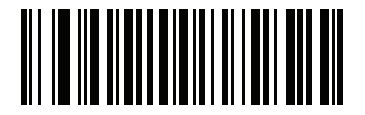

**Disable USB Static CDC**

# **Optional USB Parameters**

If the configured settings are changed or not saved after restarting the system, scan the following bar codes to override USB interface defaults.

#### **Ignore Beep**

The host can send a beep request to the imager. When this parameter is enabled, the request is not sent to the attached imager. All directives are still acknowledged to the USB host as if it were processed.

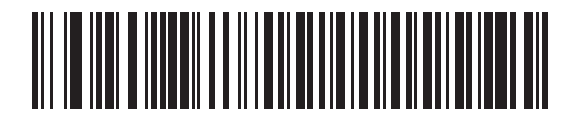

**Disable**

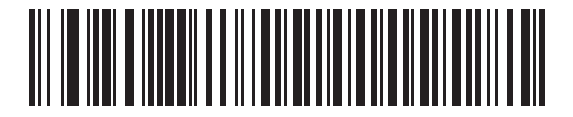

**\*Enable**

#### **Ignore Bar Code Configuration**

The host can enable/disable code types. When this parameter is enabled, this request is not sent to the attached imager. All directives are still acknowledged to the USB host as if it were processed.

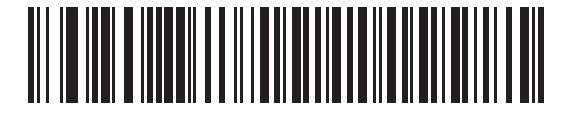

**Disable**

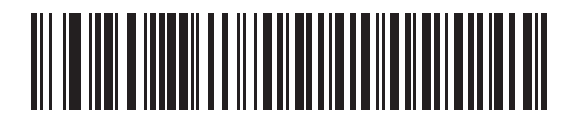

**\*Enable**

# **IBM Specification Version**

The IBM USB interface specification version selected defines how code types are reported over the IBM USB interface.

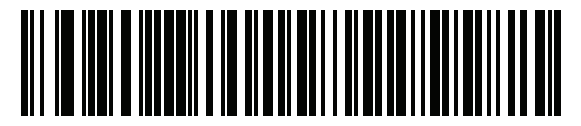

**\* Original Specification**

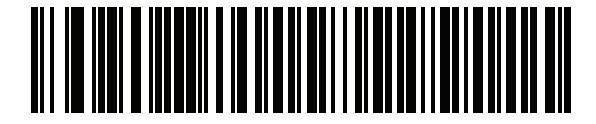

**Version 2.2**

# **Toshiba TEC Host Parameters**

This section only applies when the USB device type is set as *[Toshiba TEC Host on page 3-5](#page-36-0)*, and the imager is connected to a Toshiba TEC register.

### **Toshiba TEC Code Type Table Usage**

This single bit option sets the Toshiba TEC specific symbol table to use to identify bar code types.

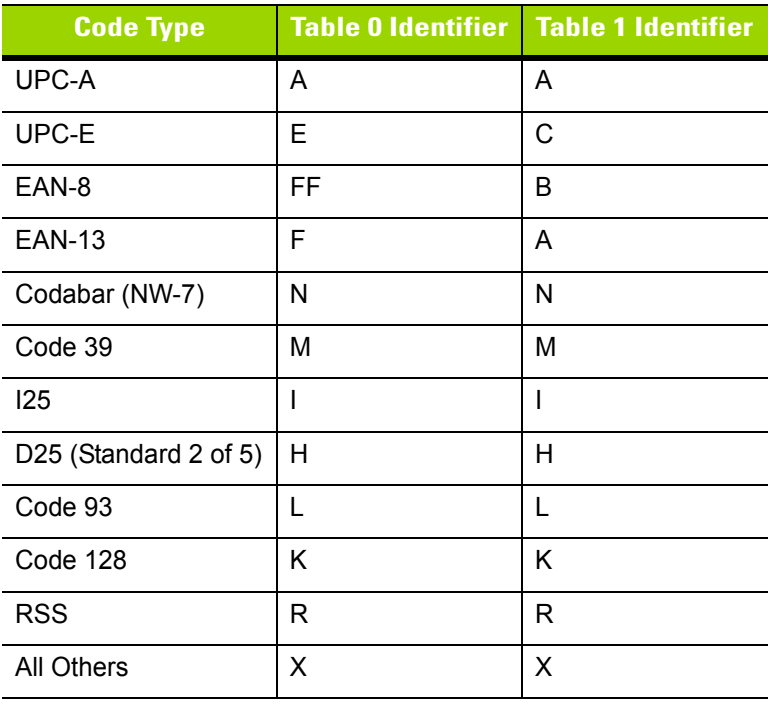

**Table 3-2** *Toshiba TEC Symbol Type Table*

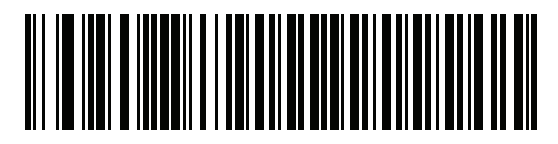

**\* Use Table 0 Identifier**

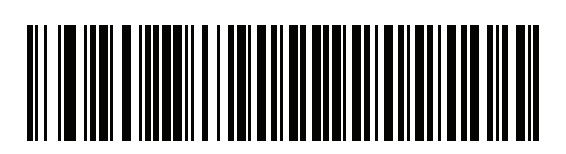

**Use Table 1 Identifier**

# **Toshiba TEC Include Symbol Type**

This single bit option determines whether to use the Toshiba TEC Symbol Table to identify bar code types.

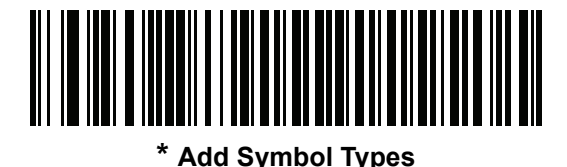

**Do Not Add Symbol Types**

### **Toshiba TEC Include Character Counts**

This single bit option determines whether to prefix the count of characters in the bar code to the decoded data before transmission. This applies to all the code types except the UPC and EAN families.

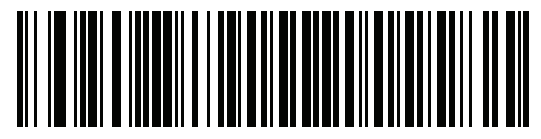

**\* Add Character Counts**

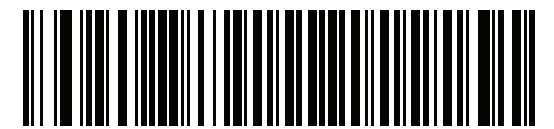

**Do Not Add Character Counts**

## **Toshiba TEC Include Header**

This single bit option determines whether to prefix the header character to the decoded data before transmission. The default header character is the STX (0x02) character. To change this, see *[Toshiba TEC](#page-50-0)  [Header Character on page 3-19](#page-50-0)*.

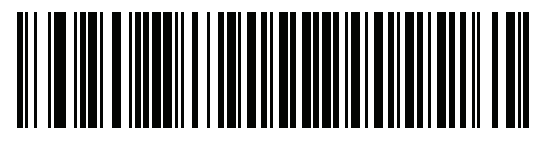

**\* Add Header Character**

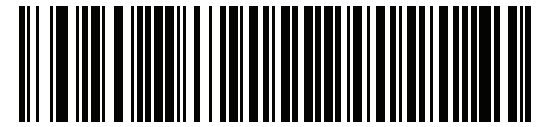

**Do Not Add Header Character**

# **Toshiba TEC Include Terminator**

This single bit option determines whether to append the terminator character(s) to the decoded data before transmission. The default terminator character is the ETX (0x03) character. To change this, see *[Toshiba TEC](#page-51-0)  [Terminator Character on page 3-20](#page-51-0)*. You can also specify one or two terminator characters. The default is no second terminator.

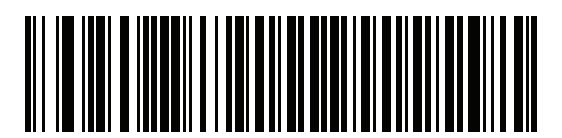

**\* Add Terminator Character (s)**

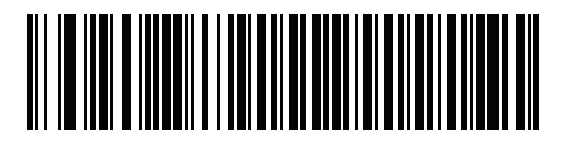

**Do Not Add Terminator Character(s)**

#### <span id="page-50-0"></span>**Toshiba TEC Header Character**

This single byte option specifies the header character prefixed onto the decoded data before transmission. The default header character is the STX (0x02) character. Note that it is NOT POSSIBLE to use the NULL character (0x00) as the prefix as this is the default value and indicates that an STX must be used. To program a header character, scan the bar code below followed by two numeric bar codes in *[Appendix G, Numeric Bar](#page-380-0)  [Codes](#page-380-0)*.

Values:0 = Add STX (0x02),

All others specify the hex value to be prefixed.

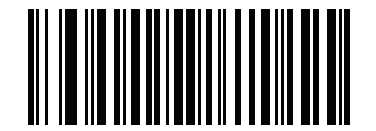

**Toshiba TEC Header Character**

## <span id="page-51-0"></span>**Toshiba TEC Terminator Character**

This two byte option specifies the terminator character(s) appended onto the decoded data before transmission. The default terminator character is the ETX (0x03) character. Note that it is NOT POSSIBLE to use the NULL character (0x00) as either of the terminators as this is the default value and indicates that an ETX must be used. If the first character is a NULL, then only the ETX is appended even if there is a second character defined. If the desired terminator is ETX followed by another character, then BOTH characters must be specified. To program a terminator character, scan the bar code below followed by two numeric bar codes in *[Appendix G, Numeric Bar Codes](#page-380-0)*.

Values: 0 = Add ETX (0x03),

All others specify the value to be appended in decimal format.

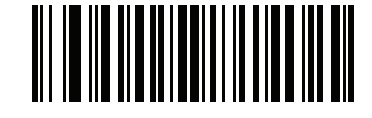

**Terminator Character 1**

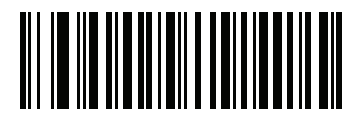

**Terminator Character 2**

## **Toshiba TEC Light LED on Good Decode**

This option specifies whether or not to light the *Good Decode LED* on a good decode.

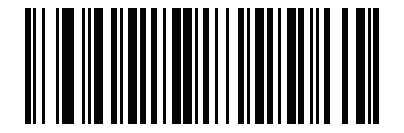

**\* Light LED on Good Decode**

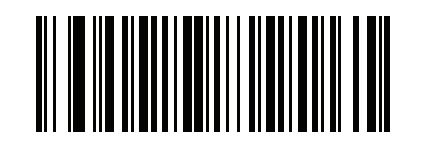

**Do Not Light LED on Good Decode**

# **Toshiba TEC Good Decode Beep Timing**

This option determines whether a good decode indication occurs before or after the bar code transmits to the host.

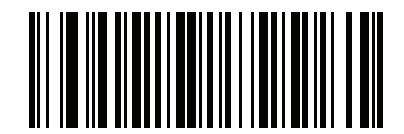

**\* Indicate Before Transmission**

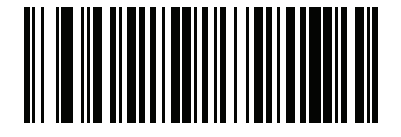

**Indicate After Transmission**

# **ASCII Character Set for USB**

| <b>Prefix/Suffix Value</b> | <b>Full ASCII Code 39</b><br><b>Encode Character</b> | <b>Keystroke</b>                   |
|----------------------------|------------------------------------------------------|------------------------------------|
| 1000                       | %U                                                   | CTRL <sub>2</sub>                  |
| 1001                       | \$Α                                                  | <b>CTRL A</b>                      |
| 1002                       | \$B                                                  | <b>CTRL B</b>                      |
| 1003                       | \$C                                                  | <b>CTRL C</b>                      |
| 1004                       | \$D                                                  | <b>CTRLD</b>                       |
| 1005                       | \$E                                                  | <b>CTRL E</b>                      |
| 1006                       | \$F                                                  | <b>CTRLF</b>                       |
| 1007                       | \$G                                                  | <b>CTRL G</b>                      |
| 1008                       | \$H                                                  | CTRL H/BACKSPACE <sup>1</sup>      |
| 1009                       | \$Ι                                                  | CTRL I/HORIZONTAL TAB <sup>1</sup> |
| 1010                       | \$J                                                  | <b>CTRL J</b>                      |
| 1011                       | \$K                                                  | <b>CTRLK</b>                       |
| 1012                       | \$L                                                  | <b>CTRLL</b>                       |
| 1013                       | \$M                                                  | CTRL M/ENTER <sup>1</sup>          |
| 1014                       | \$N                                                  | <b>CTRL N</b>                      |
| 1015                       | \$O                                                  | <b>CTRLO</b>                       |
| 1016                       | \$P                                                  | <b>CTRL P</b>                      |
| 1017                       | \$Q                                                  | <b>CTRL Q</b>                      |
| 1018                       | \$R                                                  | <b>CTRL R</b>                      |
| 1019                       | \$S                                                  | <b>CTRL S</b>                      |
| 1020                       | \$Τ                                                  | CTRL T                             |
| 1021                       | \$U                                                  | CTRL U                             |
| 1022                       | \$V                                                  | <b>CTRL V</b>                      |
| 1023                       | \$W                                                  | <b>CTRLW</b>                       |
| 1024                       | \$X                                                  | <b>CTRL X</b>                      |
| 1025                       | \$Y                                                  | <b>CTRLY</b>                       |

<span id="page-53-0"></span>**Table 3-3** *USB Prefix/Suffix Values*

| <b>Prefix/Suffix Value</b> | <b>Full ASCII Code 39</b><br><b>Encode Character</b> | <b>Keystroke</b>         |
|----------------------------|------------------------------------------------------|--------------------------|
| 1026                       | \$Ζ                                                  | CTRL Z                   |
| 1027                       | %A                                                   | CTRL [/ESC <sup>1</sup>  |
| 1028                       | %B                                                   | CTRL \                   |
| 1029                       | %C                                                   | CTRL ]                   |
| 1030                       | %D                                                   | CTRL 6                   |
| 1031                       | %E                                                   | CTRL -                   |
| 1032                       | Space                                                | Space                    |
| 1033                       | /A                                                   | Ţ                        |
| 1034                       | /B                                                   | $\alpha$                 |
| 1035                       | /C                                                   | #                        |
| 1036                       | /D                                                   | \$                       |
| 1037                       | /E                                                   | $\%$                     |
| 1038                       | /F                                                   | &                        |
| 1039                       | /G                                                   | $\bar{\mathbf{r}}$       |
| 1040                       | /H                                                   | $\overline{(\ }$         |
| 1041                       | $\sqrt{}$                                            | $\mathcal{E}$            |
| 1042                       | JJ                                                   | $\star$                  |
| 1043                       | /K                                                   | $\pmb{+}$                |
| 1044                       | /L                                                   | $\, ,$                   |
| 1045                       | $\frac{1}{2}$                                        | $\overline{\phantom{a}}$ |
| 1046                       | $\cdot$                                              |                          |
| 1047                       | $\overline{O}$                                       | $\prime$                 |
| 1048                       | $\pmb{0}$                                            | $\pmb{0}$                |
| 1049                       | 1                                                    | 1                        |
| 1050                       | $\boldsymbol{2}$                                     | $\boldsymbol{2}$         |
| 1051                       | 3                                                    | 3                        |
| 1052                       | 4                                                    | 4                        |
| 1053                       | 5                                                    | 5                        |
| 1054                       | 6                                                    | $\,6$                    |

**Table 3-3** *USB Prefix/Suffix Values (Continued)*

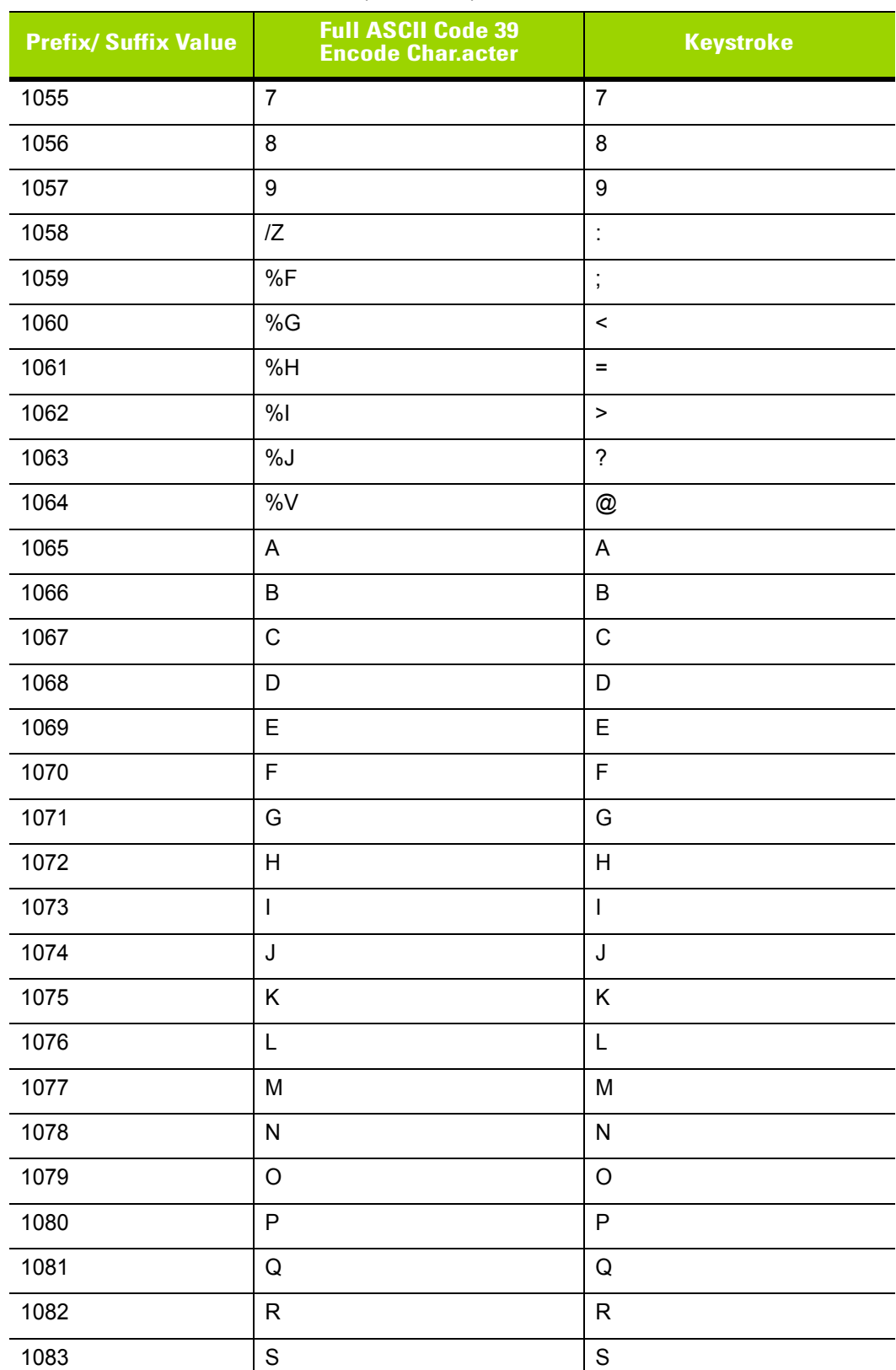

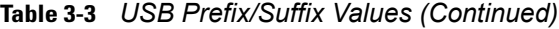

| <b>Prefix/ Suffix Value</b> | <b>Full ASCII Code 39</b><br><b>Encode Character</b> | <b>Keystroke</b>                  |
|-----------------------------|------------------------------------------------------|-----------------------------------|
| 1084                        | $\mathsf T$                                          | $\mathsf T$                       |
| 1085                        | U                                                    | $\cup$                            |
| 1086                        | V                                                    | $\vee$                            |
| 1087                        | W                                                    | W                                 |
| 1088                        | Χ                                                    | X                                 |
| 1089                        | Υ                                                    | Υ                                 |
| 1090                        | $\ensuremath{\mathsf{Z}}$                            | Z                                 |
| 1091                        | %K                                                   | $\overline{I}$                    |
| 1092                        | $\%L$                                                | $\backslash$                      |
| 1093                        | %M                                                   | $\begin{array}{c} \end{array}$    |
| 1094                        | %N                                                   | $\boldsymbol{\wedge}$             |
| 1095                        | %O                                                   | <b>—</b>                          |
| 1096                        | %W                                                   | $\bar{\mathbf{v}}$                |
| 1097                        | +A                                                   | a                                 |
| 1098                        | $+B$                                                 | $\sf b$                           |
| 1099                        | $+C$                                                 | $\mathbf{C}$                      |
| 1100                        | $+D$                                                 | d                                 |
| 1101                        | $+E$                                                 | $\mathsf{e}% _{t}\left( t\right)$ |
| 1102                        | $+F$                                                 | $\mathsf f$                       |
| 1103                        | $+G$                                                 | g                                 |
| 1104                        | $+H$                                                 | $\boldsymbol{\mathsf{h}}$         |
| 1105                        | $+$                                                  | $\mathsf{i}$                      |
| 1106                        | $\mathsf{+J}$                                        | j                                 |
| 1107                        | $+{\sf K}$                                           | $\sf k$                           |
| 1108                        | $+L$                                                 | $\mathsf I$                       |
| 1109                        | $+{\sf M}$                                           | ${\sf m}$                         |
| 1110                        | $\boldsymbol{+}\boldsymbol{\mathsf{N}}$              | $\sf n$                           |
| 1111                        | $+O$                                                 | $\mathsf{o}$                      |
| 1112                        | $\mbox{{\scriptsize +}}\mbox{{\scriptsize P}}$       | р                                 |

**Table 3-3** *USB Prefix/Suffix Values (Continued)*

| <b>Prefix/Suffix Value</b> | <b>Full ASCII Code 39</b><br><b>Encode Character</b> | <b>Keystroke</b>      |
|----------------------------|------------------------------------------------------|-----------------------|
| 1113                       | +Q                                                   | q                     |
| 1114                       | +R                                                   | $\mathsf{r}$          |
| 1115                       | $+S$                                                 | s                     |
| 1116                       | $+T$                                                 | $\mathbf t$           |
| 1117                       | $+U$                                                 | u                     |
| 1118                       | $+V$                                                 | $\mathsf{V}$          |
| 1119                       | $+W$                                                 | W                     |
| 1120                       | $+X$                                                 | X                     |
| 1121                       | $+Y$                                                 | y                     |
| 1122                       | $+Z$                                                 | Z                     |
| 1123                       | %P                                                   | $\{$                  |
| 1124                       | %Q                                                   |                       |
| 1125                       | %R                                                   | }                     |
| 1126                       | %S                                                   | $\tilde{\phantom{a}}$ |

**Table 3-3** *USB Prefix/Suffix Values (Continued)*

| <b>ALT Keys</b> | <b>Keystroke</b> |
|-----------------|------------------|
| 2064            | ALT <sub>2</sub> |
| 2065            | <b>ALT A</b>     |
| 2066            | ALT B            |
| 2067            | ALT <sub>C</sub> |
| 2068            | ALT <sub>D</sub> |
| 2069            | ALT E            |
| 2070            | ALT <sub>F</sub> |
| 2071            | ALT G            |
| 2072            | ALT H            |
| 2073            | ALT I            |
| 2074            | ALT J            |
| 2075            | ALT K            |
| 2076            | ALT <sub>L</sub> |
| 2077            | ALT <sub>M</sub> |
| 2078            | <b>ALT N</b>     |
| 2079            | ALT O            |
| 2080            | <b>ALT P</b>     |
| 2081            | ALT <sub>Q</sub> |
| 2082            | ALT <sub>R</sub> |
| 2083            | ALT <sub>S</sub> |
| 2084            | ALT T            |
| 2085            | ALTU             |
| 2086            | ALT <sub>V</sub> |
| 2087            | ALT W            |
| 2088            | <b>ALT X</b>     |
| 2089            | <b>ALTY</b>      |
| 2090            | ALT <sub>Z</sub> |

**Table 3-4** *USB ALT Key Character Set*

**Table 3-5** *USB GUI Key Character Set*

| <b>GUI Key</b> | <b>Keystroke</b>         |
|----------------|--------------------------|
| 3000           | <b>Right Control Key</b> |
| 3048           | GUI <sub>0</sub>         |
| 3049           | GUI 1                    |
| 3050           | GUI <sub>2</sub>         |
| 3051           | GUI 3                    |
| 3052           | GUI 4                    |
| 3053           | GUI 5                    |
| 3054           | GUI 6                    |
| 3055           | GUI <sub>7</sub>         |
| 3056           | GUI <sub>8</sub>         |
| 3057           | GUI 9                    |
| 3065           | <b>GUI A</b>             |
| 3066           | <b>GUIB</b>              |
| 3067           | <b>GUI C</b>             |
| 3068           | <b>GUID</b>              |
| 3069           | <b>GUI E</b>             |
| 3070           | <b>GUIF</b>              |
| 3071           | <b>GUI G</b>             |
| 3072           | <b>GUI H</b>             |
| 3073           | <b>GUI I</b>             |
| 3074           | <b>GUI J</b>             |
| 3075           | <b>GUIK</b>              |
| 3076           | <b>GUIL</b>              |
| 3077           | <b>GUI M</b>             |
| 3078           | <b>GUIN</b>              |
| 3079           | <b>GUI O</b>             |
| 3080           | <b>GUIP</b>              |
| 3081           | <b>GUI Q</b>             |

**Note: GUI Shift Keys - The Apple™ iMac keyboard has an apple key on either side of the space bar. Windows-based systems have a GUI key to the left of the left ALT key, and to the right of the right ALT key.**

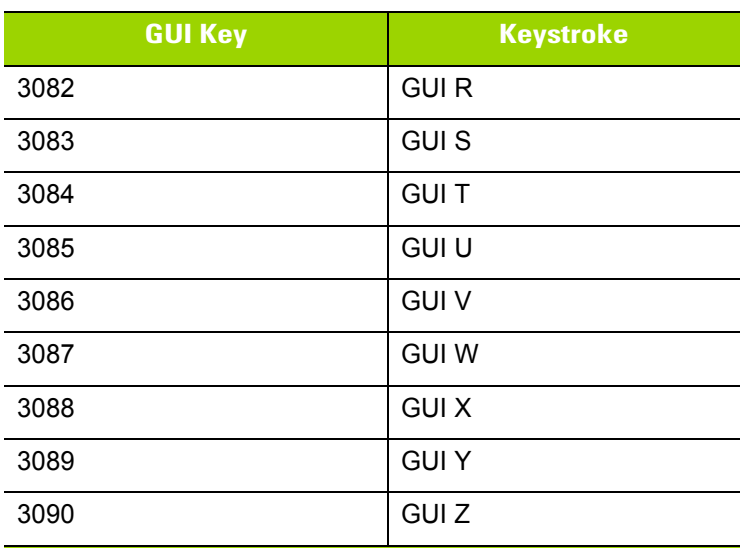

#### **Table 3-5** *USB GUI Key Character Set (Continued)*

**Note: GUI Shift Keys - The Apple™ iMac keyboard has an apple key on either side of the space bar. Windows-based systems have a GUI key to the left of the left ALT key, and to the right of the right ALT key.**

**Table 3-6** *USB F Key Character Set*

| <b>F Keys</b> | <b>Keystroke</b> |
|---------------|------------------|
| 5001          | F <sub>1</sub>   |
| 5002          | F <sub>2</sub>   |
| 5003          | F <sub>3</sub>   |
| 5004          | F <sub>4</sub>   |
| 5005          | F <sub>5</sub>   |
| 5006          | F <sub>6</sub>   |
| 5007          | F7               |
| 5008          | F <sub>8</sub>   |
| 5009          | F <sub>9</sub>   |
| 5010          | F10              |
| 5011          | F11              |
| 5012          | F12              |
| 5013          | F <sub>13</sub>  |
| 5014          | F <sub>14</sub>  |
| 5015          | F <sub>15</sub>  |
| 5016          | F16              |
| 5017          | F17              |
| 5018          | F18              |
| 5019          | F <sub>19</sub>  |
| 5020          | F20              |
| 5021          | F21              |
| 5022          | F <sub>22</sub>  |
| 5023          | F <sub>23</sub>  |
| 5024          | F24              |

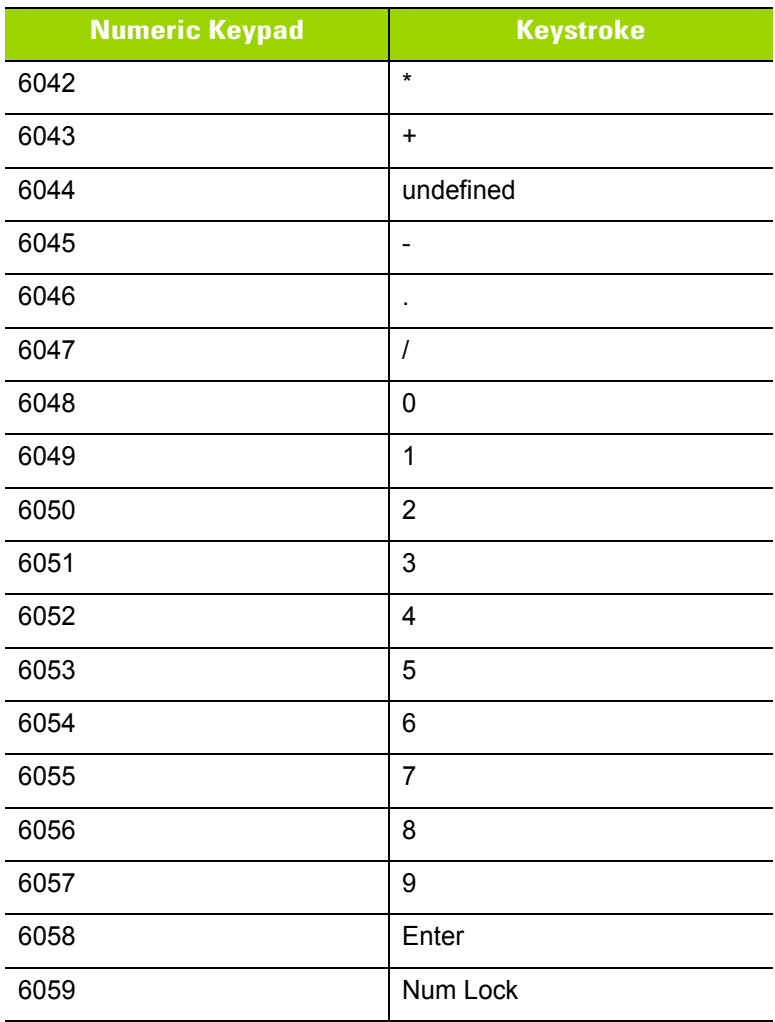

#### **Table 3-7** *USB Numeric Keypad Character Set*

| <b>Extended Keypad</b> | <b>Keystroke</b>    |
|------------------------|---------------------|
| 7001                   | <b>Break</b>        |
| 7002                   | <b>Delete</b>       |
| 7003                   | PgUp                |
| 7004                   | End                 |
| 7005                   | Pg Dn               |
| 7006                   | Pause               |
| 7007                   | <b>Scroll Lock</b>  |
| 7008                   | Backspace           |
| 7009                   | Tab                 |
| 7010                   | <b>Print Screen</b> |
| 7011                   | Insert              |
| 7012                   | Home                |
| 7013                   | Enter               |
| 7014                   | Escape              |
| 7015                   | Up Arrow            |
| 7016                   | Down Arrow          |
| 7017                   | <b>Left Arrow</b>   |
| 7018                   | <b>Right Arrow</b>  |

**Table 3-8** *USB Extended Keypad Character Set*

# **CHAPTER 4 USER PREFERENCES & MISCELLANEOUS OPTIONS**

# **Introduction**

You can program the imager to perform various functions, or activate different features. This chapter describes each user preference feature and provides programming bar codes for selecting these features.

The imager ships with the settings shown in *[Table 4-2 on page 4-3](#page-66-0)* (also see *[Appendix A, Standard Default](#page-316-0)  [Parameters](#page-316-0)* for all imager defaults). If the default values suit requirements, programming is not necessary.

To set feature values, scan a single bar code or a short bar code sequence. The settings are stored in non-volatile memory and are preserved even when the imager is powered down.

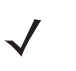

*NOTE* Most computer monitors allow scanning the bar codes directly on the screen. When scanning from the screen, be sure to set the document magnification to a level where you can see the bar code clearly, and bars and/or spaces are not merging.

To return all features to default values, see *[Default Parameters on page 4-5](#page-68-0)*. Throughout the programming bar code menus, asterisks indicate (**\***) default values.

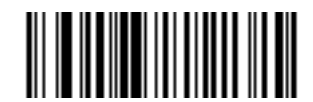

\* Indicates Default **Alligh Volume Alliance** Feature/Option **(0)**

Option Value

# **User Experience**

DS4800 Series imagers offer user-friendly features that enhance the decoding experience. *[Table 4-1](#page-65-0)* provides a quick reference for selecting these triggering and decoding features.

<span id="page-65-0"></span>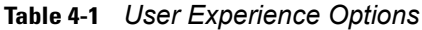

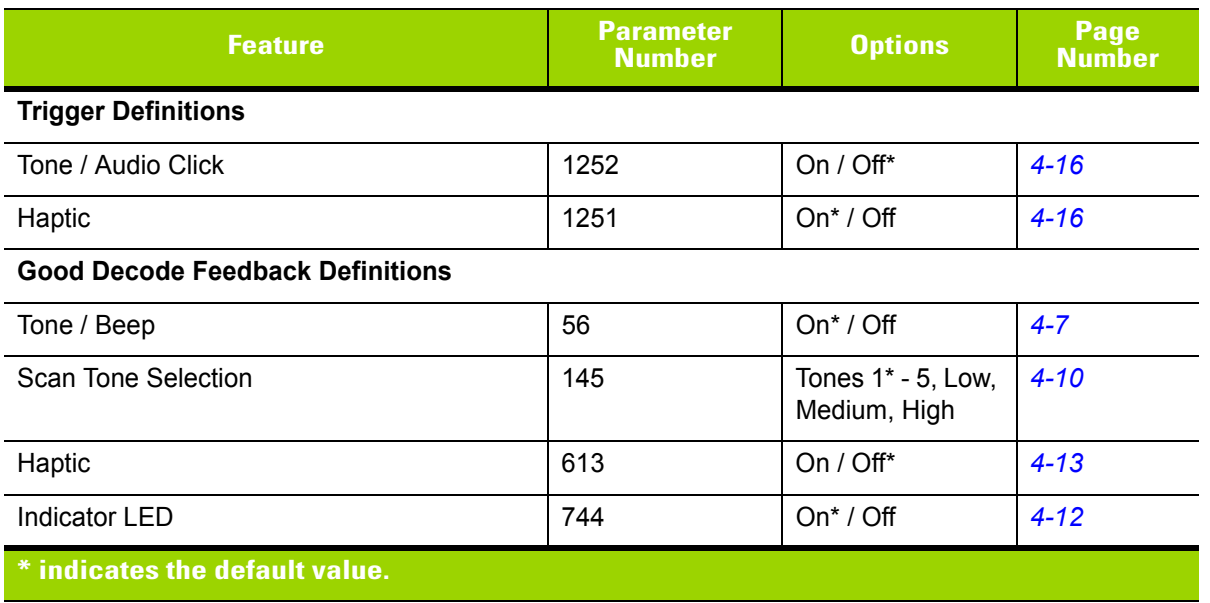

# **Scanning Sequence Examples**

In most cases, scanning one bar code sets the parameter value. For example, to set the speaker volume to low, scan the **Low Volume** bar code listed under *[Speaker Volume on page 4-9](#page-72-0)*. The imager issues a fast warble beep and the LED turns green, signifying a successful parameter entry.

Other parameters, such as **Serial Response Time-Out** or **Data Transmission Formats**, require scanning several bar codes. See these parameter descriptions for this procedure.

# **Errors While Scanning**

Unless otherwise specified, to correct an error during a scanning sequence, just re-scan the correct parameter.

# **User Preferences/Miscellaneous Options Parameter Defaults**

*[Table 4-2](#page-66-0)* lists defaults for user preferences parameters. To change the default values:

- **•** Scan the appropriate bar codes in this guide. These new values replace the standard default values in memory. To recall the default parameter values, see *[Default Parameters on page 4-5](#page-68-0)*.
- **•** Configure the imager using the 123Scan2 configuration program (see *[123Scan2 on page 10-1](#page-306-0)*).

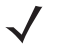

*NOTE* See *[Appendix A, Standard Default Parameters](#page-316-0)* for all user preferences, hosts, symbologies, and miscellaneous default parameters.

<span id="page-66-0"></span>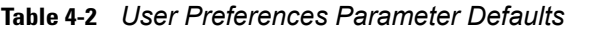

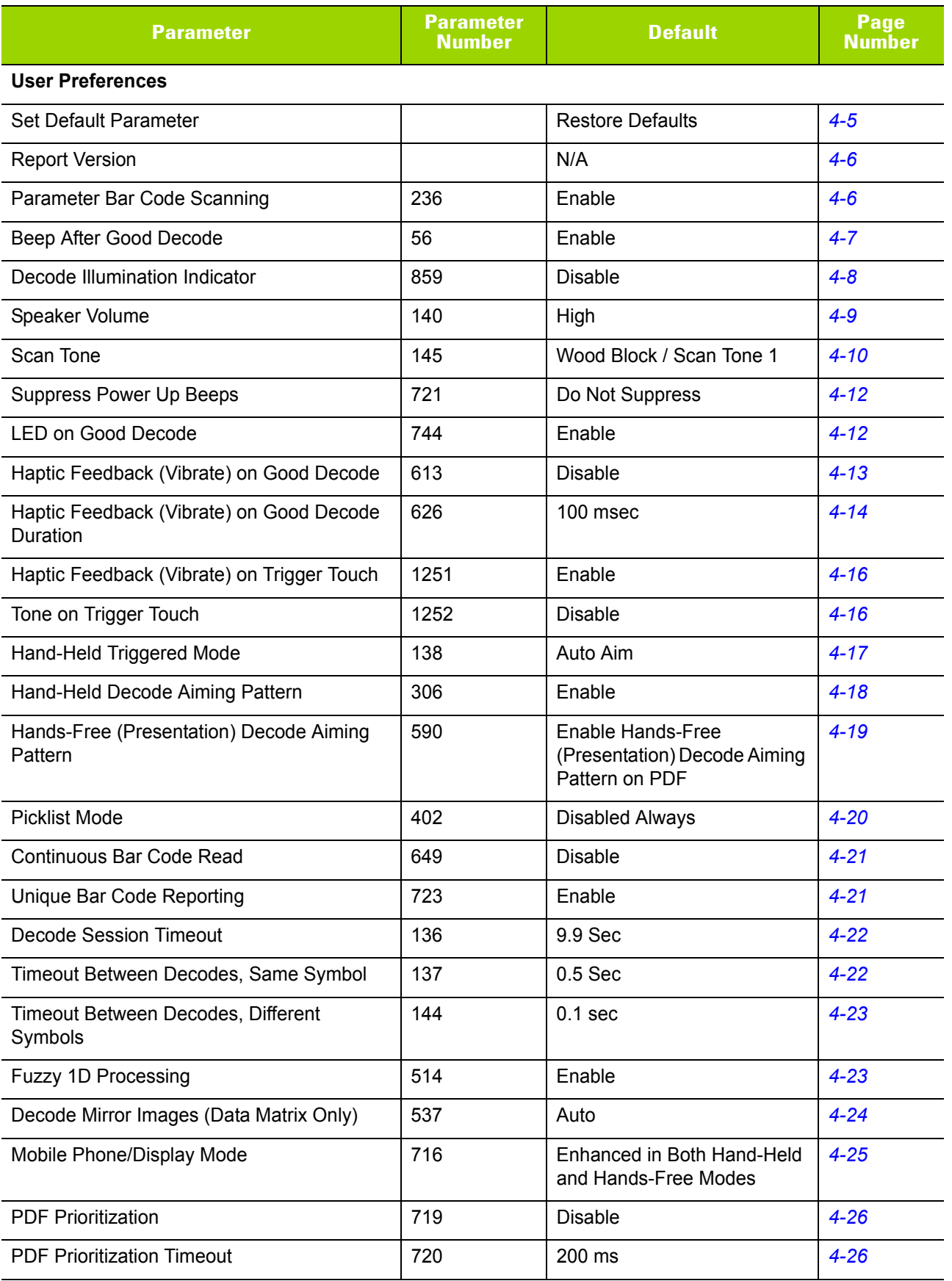

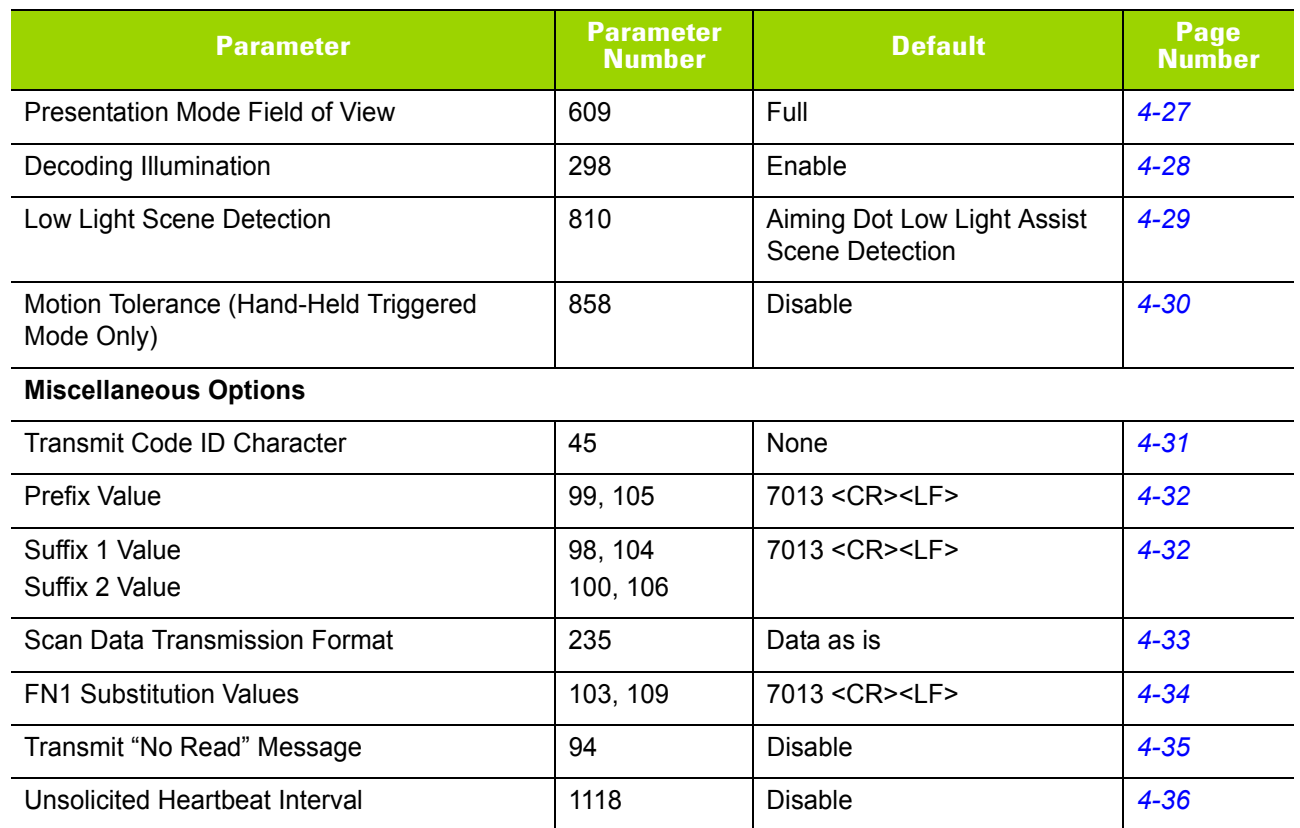

#### **Table 4-2** *User Preferences Parameter Defaults (Continued)*

# **User Preferences**

# <span id="page-68-0"></span>**Default Parameters**

The imager can be reset to two types of defaults: factory defaults or custom defaults. Scan the appropriate bar code below to reset the imager to its default settings and/or set the imager's current settings as the custom default.

- **• Restore Defaults** Resets all default parameters as follows:
	- **•** If custom default values were configured (see **Write to Custom Defaults**), the custom default values are set for all parameters each time the **Restore Defaults** bar code below is scanned.
	- **•** If no custom default values were configured, the factory default values are set for all parameters each time the **Restore Defaults** bar code below is scanned. (For factory default values, see *[Appendix A,](#page-316-0)  [Standard Default Parameters](#page-316-0)*.)
- **• Set Factory Defaults** Scan the **Set Factory Defaults** bar code below to eliminate all custom default values and set the imager to factory default values (For factory default values, see *[Appendix A, Standard](#page-316-0)  [Default Parameters](#page-316-0)*).
- **• Write to Custom Defaults** Custom default parameters can be configured to set unique default values for all parameters. After changing all parameters to the desired default values, scan the **Write to Custom Defaults** bar code below to configure custom defaults.

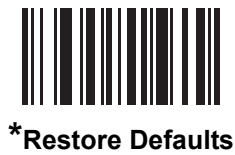

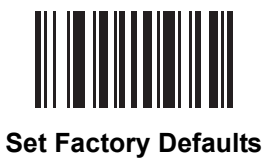

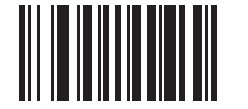

**Write to Custom Defaults**

# <span id="page-69-1"></span>**Report Version**

Scan the bar code below to report the version of software installed in the imager.

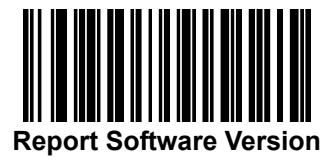

# <span id="page-69-0"></span>**Parameter Bar Code Scanning**

#### **Parameter # 236**

To disable the decoding of parameter bar codes, including the **Set Defaults** parameter bar codes, scan the **Disable Parameter Scanning** bar code below. To enable decoding of parameter bar codes, scan **Enable Parameter Scanning**.

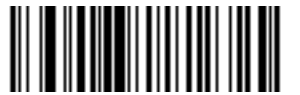

**\*Enable Parameter Bar Code Scanning (1)**

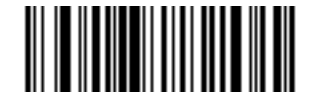

**Disable Parameter Bar Code Scanning (0)**

#### <span id="page-70-0"></span>**Beep After Good Decode**

#### **Parameter # 56**

Scan a bar code below to select whether or not the imager beeps after a good decode. If selecting **Do Not Beep After Good Decode**, the speaker still operates during parameter menu scanning and to indicate error conditions.

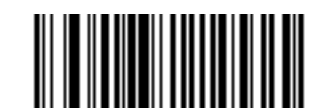

**\*Beep After Good Decode (Enable) (1)**

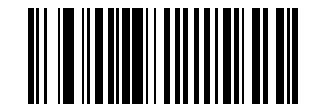

**Do Not Beep After Good Decode (Disable) (0)**

### <span id="page-71-0"></span>**Decode Illumination Indicator**

#### **Parameter # 859**

This feature is only supported in Auto Aim and Standard (Level) trigger modes. Scan a bar code below to select optional blinking of the illumination on a successful decode:

- **• Disable Decode Illumination Indicator** illumination does not blink on a successful decode.
- **• 1 Blink** illumination blinks once upon a successful decode.
- **• 2 Blinks** illumination blinks twice upon a successful decode.

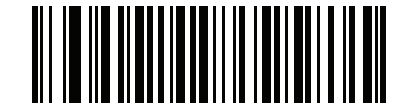

**\*Disable Decode Illumination Indicator**

**(0)**

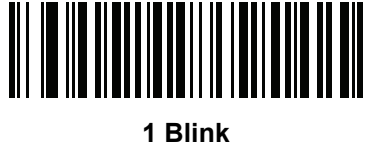

**(1)**

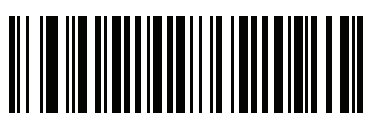

**2 Blinks (2)**
# **Speaker Volume**

## **Parameter # 140**

To select a speaker volume, scan the **Low Volume, Medium Volume**, or **High Volume** bar code.

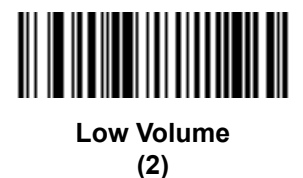

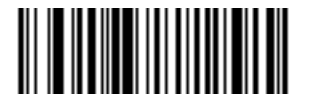

**Medium Volume (1)**

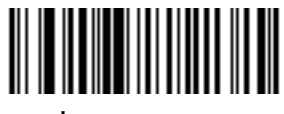

**\*High Volume (0)**

## **Scan Tone**

#### **Parameter # 145**

To select a scan tone, scan one of the following bar codes. Select from the special tones below, or from the standard low, medium, and high tones.

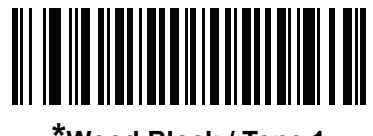

**\*Wood Block / Tone 1 (6)**

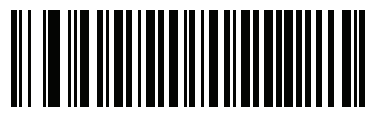

**Pulse / Tone 2 (7)**

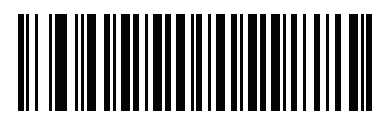

**Chime / Tone 3 (8)**

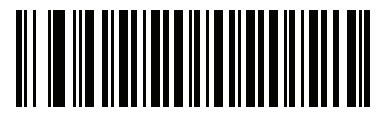

**Zap / Tone 4 (9)**

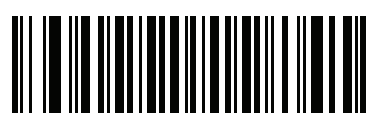

**Triple Beep / Tone 5 (10)**

**Standard Tones**

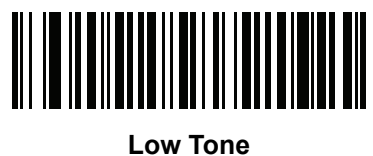

**(2)**

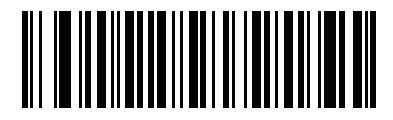

**Medium Tone (1)**

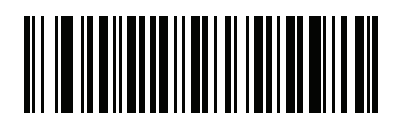

**High Tone (0)**

# **Suppress Power Up Beeps**

#### **Parameter # 721**

Scan a bar code below to select whether or not to suppress imager beeps upon power up.

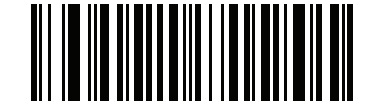

**\*Do Not Suppress Power Up Beeps**

**(0)**

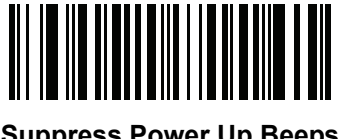

**Suppress Power Up Beeps (1)**

## **LED on Good Decode**

#### **Parameter # 744**

Scan a bar code below to select whether or not the imager LED blinks on a good decode.

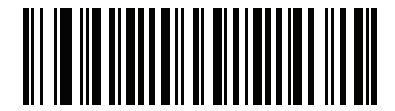

**\*Enable LED on Good Decode (3)**

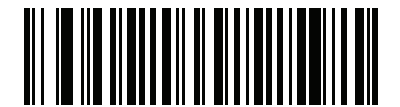

**Disable LED on Good Decode (4)**

# **Haptic Feedback (Vibrate) on Good Decode**

#### **Parameter # 613**

The imager provides haptic feedback which, when enabled, vibrates the imager for a period of time when a successful decode occurs.

Scan a bar code below to enable or disable Haptic Feedback (Vibrate) on Good Decode. If enabled, scan the appropriate bar code for the *[Haptic Feedback \(Vibrate\) on Good Decode Duration](#page-77-0)* to set the period of time in which to vibrate the imager.

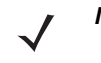

*NOTE* If you enable this parameter, in order to best distinguish between haptic feedback indications, either disable *[Haptic Feedback \(Vibrate\) on Trigger Touch on page 4-16](#page-79-0)* or set a longer *[Haptic Feedback](#page-77-0)  [\(Vibrate\) on Good Decode Duration](#page-77-0)*.

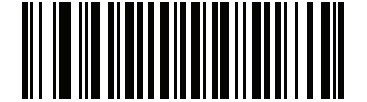

**\*Disable Haptic Feedback (Vibrate) on Good Decode**

**(0)**

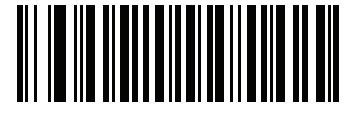

**Enable Haptic Feedback (Vibrate) on Good Decode (1)**

# <span id="page-77-0"></span>**Haptic Feedback (Vibrate) on Good Decode Duration**

**Parameter # 626** 

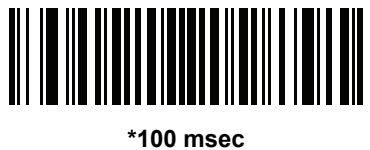

**(10)**

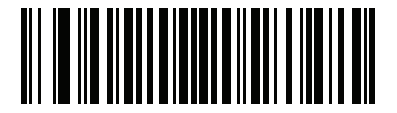

**150 msec (15)**

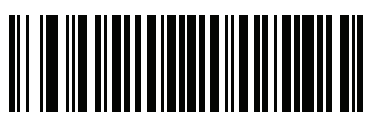

**200 msec (20)**

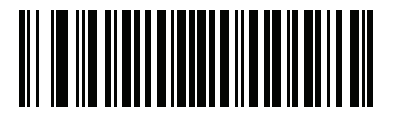

**250 msec (25)**

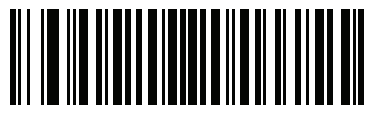

**300 msec (30)**

**Haptic Feedback (Vibrate) on Good Decode Duration (continued)** 

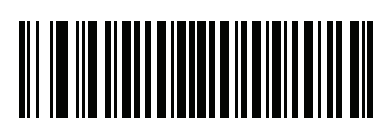

**400 msec (40)**

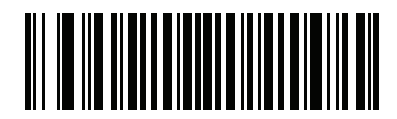

**500 msec (50)**

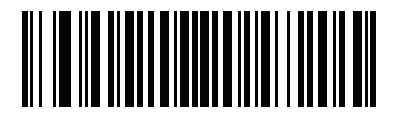

**600 msec (60)**

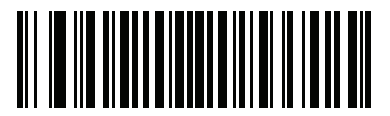

**750 msec (75)**

# <span id="page-79-0"></span>**Haptic Feedback (Vibrate) on Trigger Touch**

#### **Parameter # 1251**

The imager provides haptic feedback which, when enabled, vibrates the imager upon a trigger touch. Scan a bar code below to enable or disable this feature.

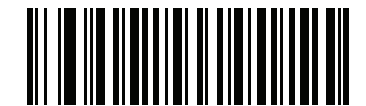

**\*Enable Haptic Feedback (Vibrate) on Trigger Touch** 

**(1)**

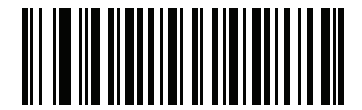

**Disable Haptic Feedback (Vibrate) on Trigger Touch (0)**

## **Tone on Trigger Touch**

## **Parameter # 1252**

Scan a bar code below to enable or disable a tone upon a trigger touch.

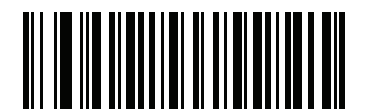

**\*Disable Tone on Trigger Touch (0)**

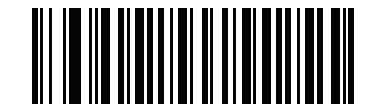

**Enable Tone on Trigger Touch (1)**

# **Hand-Held Triggered Mode**

## **Parameter # 138**

Select one of the following triggered modes for the imager.

- **• Standard (Level)**  A trigger touch activates decode processing. Decode processing continues until the bar code decodes, you release the trigger, or the *[Decode Session Timeout on page 4-22](#page-85-0)* occurs.
- **• Presentation (Blink)**  The imager activates decode processing when it detects a bar code in its field of view. After a period of non-use, the imager enters a low power mode, in which the LEDs turn off until the imager senses motion.
- **• Auto Aim**  This triggered mode projects the aiming dot when you lift the imager. A trigger touch activates decode processing. After 2 seconds of inactivity the aiming dot shuts off.

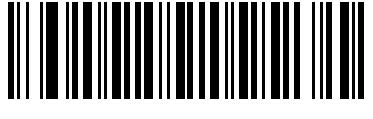

**Level (Standard) (0)**

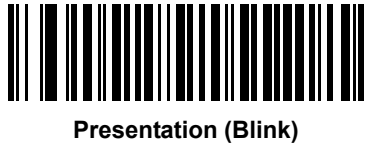

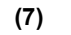

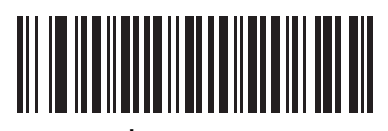

**\* Auto Aim (9)**

# **Hand-Held Decode Aiming Pattern**

#### **Parameter # 306**

Select **Enable Hand-Held Decode Aiming Pattern** to project the aiming dot during bar code capture, **Disable Hand-Held Decode Aiming Pattern** to turn the aiming dot off, or **Enable Hand-Held Decode Aiming Pattern on PDF** to project the aiming dot when the imager detects a 2D bar code.

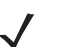

*NOTE* With *[Picklist Mode on page 4-20](#page-83-0)* enabled, the decode aiming dot flashes even when the **Hand-Held Decode Aiming Pattern** is disabled.

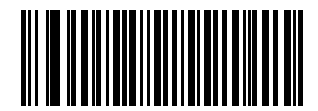

**\*Enable Hand-Held Decode Aiming Pattern**

**(2)**

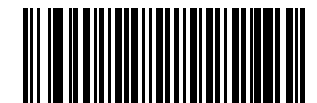

**Disable Hand-Held Decode Aiming Pattern**

**(0)**

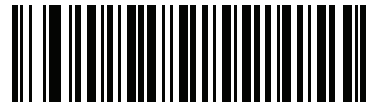

**Enable Hand-Held Decode Aiming Pattern on PDF**

**(3)**

## **Hands-Free Decode Aiming Pattern**

#### **Parameter # 590**

Select **Enable Hands-Free Decode Aiming Pattern** to project the aiming dot during bar code capture, **Disable Hands-Free Decode Aiming Pattern** to turn the aiming dot off, or **Enable Hands-Free Decode Aiming Pattern on PDF** to project the aiming dot when the imager detects a 2D bar code.

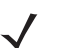

*NOTE* With *[Picklist Mode on page 4-20](#page-83-0)* enabled, the decode aiming dot flashes even when the **Decode Aiming Pattern** is disabled.

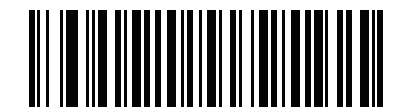

**Enable Hands-Free Decode Aiming Pattern**

**(1)**

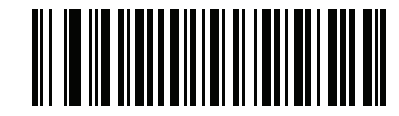

**Disable Hands-Free Decode Aiming Pattern (0)**

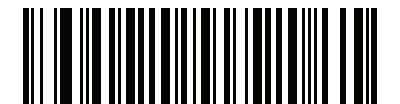

**\*Enable Hands-Free Decode Aiming Pattern on PDF**

**(2)**

## <span id="page-83-0"></span>**Picklist Mode**

#### **Parameter # 402**

Picklist mode enables the imager to decode only bar codes that are aligned under the LED aiming dot. Select one of the following picklist modes for the imager:

- **• Disabled Always** Picklist mode is always disabled.
- **• Enabled in Hand-Held Mode** Picklist mode is enabled in hand-held mode.

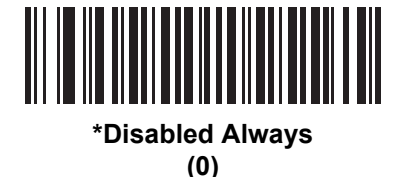

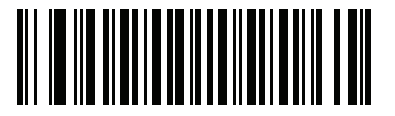

**Enabled in Hand-Held Mode (1)**

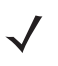

*NOTE* Picklist Mode temporarily overrides the Disable Decode Aiming Pattern parameter. You can not disable the decode aiming pattern when Picklist Mode is set to Enable.

# **Continuous Bar Code Read**

## **Parameter # 649**

Enable this to report every bar code while the trigger is touched.

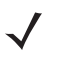

*NOTE* Motorola strongly recommends enabling *[Picklist Mode on page 4-20](#page-83-0)* with this feature. Disabling Picklist Mode can cause accidental decodes when more than one bar code is in the imager's field of view.

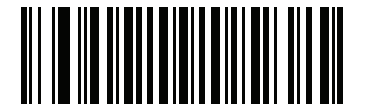

**\*Disable Continuous Bar Code Read**

**(0)**

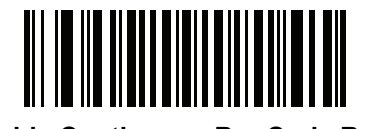

**Enable Continuous Bar Code Read (1)**

# **Unique Bar Code Reporting**

**Parameter # 723**

Enable this to report only unique bar codes while the trigger is touched. This option only applies when **Continuous Bar Code Read** is enabled.

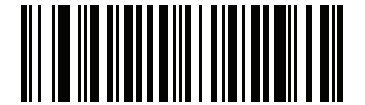

**Disable Continuous Bar Code Read Uniqueness (0)**

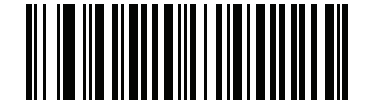

**\*Enable Continuous Bar Code Read Uniqueness**

**(1)**

## <span id="page-85-0"></span>**Decode Session Timeout**

#### **Parameter # 136**

This parameter sets the maximum time decode processing continues during a scan attempt. It is programmable in 0.1 second increments from 0.5 to 9.9 seconds. The default timeout is 9.9 seconds.

To set a Decode Session Timeout, scan the bar code below. Next, scan two numeric bar codes from *[Appendix](#page-380-0)  [G, Numeric Bar Codes](#page-380-0)* that correspond to the desired on time. Enter a leading zero for single digit numbers. For example, to set a Decode Session Timeout of 0.5 seconds, scan the bar code below, then scan the **0** and **5** bar codes. To correct an error or change the selection, scan *[Cancel on page G-2](#page-381-0)*.

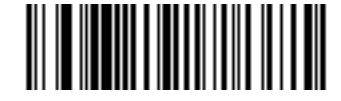

**Decode Session Timeout**

## **Timeout Between Decodes, Same Symbol**

#### **Parameter # 137**

Use this option in Continuous Bar Code Read mode to prevent the speaker from continuously beeping when a symbol is left in the imager's field of view. The bar code must be out of the field of view for the timeout period before the imager reads the same consecutive symbol. It is programmable in 0.1 second increments from 0.0 to 9.9 seconds. The default interval is 0.5 seconds.

To select the timeout between decodes for the same symbol, scan the bar code below, then scan two numeric bar codes from *[Appendix G, Numeric Bar Codes](#page-380-0)* that correspond to the desired interval, in 0.1 second increments.

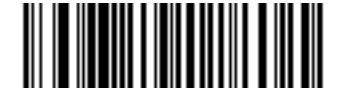

**Timeout Between Decodes, Same Symbol**

# **Timeout Between Decodes, Different Symbols**

## **Parameter # 144**

Use this option in presentation mode or Continuous Bar Code Read to control the time the imager is inactive between decoding different symbols. It is programmable in 0.1 second increments from 0.1 to 9.9 seconds. The default is 0.1 seconds.

To select the timeout between decodes for different symbols, scan the bar code below, then scan two numeric bar codes from *[Appendix G, Numeric Bar Codes](#page-380-0)* that correspond to the desired interval, in 0.1 second increments.

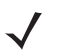

*NOTE* Timeout Between Decodes, Different Symbols cannot be greater than or equal to the Decode Session Timeout.

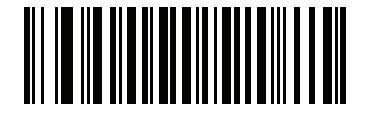

**Timeout Between Decodes, Different Symbols**

## **Fuzzy 1D Processing**

#### **Parameter # 514**

This option is enabled by default to optimize decode performance on 1D bar codes, including damaged and poor quality symbols. Disable this only if you experience time delays when decoding 2D bar codes, or in detecting a no decode.

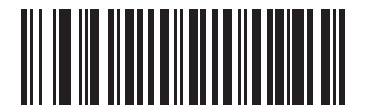

**\*Enable Fuzzy 1D Processing (1)**

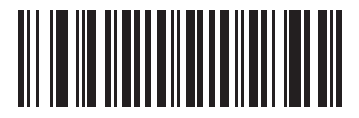

**Disable Fuzzy 1D Processing (0)**

# **Decode Mirror Images (Data Matrix Only)**

## **Parameter # 537**

Select an option for decoding mirror image Data Matrix bar codes:

- **•** Always decode only Data Matrix bar codes that are mirror images
- **•** Never do not decode Data Matrix bar codes that are mirror images
- **•** Auto decode both mirrored and unmirrored Data Matrix bar codes.

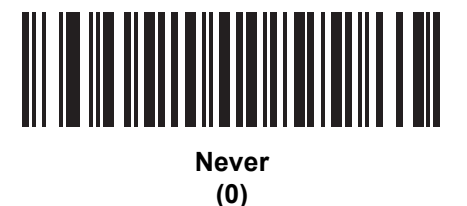

<u>MATERIAL MATERIAL MATERIAL PERSONAL PRO</u>

**Always (1)**

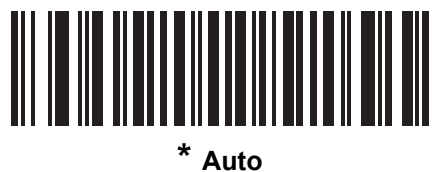

**(2)**

# **Mobile Phone/Display Mode**

## **Parameter # 716**

This mode improves bar code reading performance off mobile phones and electronic displays. Select Enhanced in hand-held, hands-free, or both modes, or select Normal Mobile Phone/Display Mode.

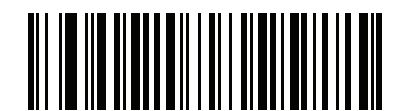

**Normal Mobile Phone/Display Mode**

**(0)**

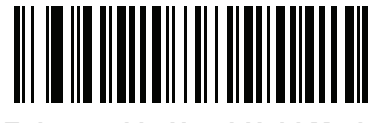

**Enhanced in Hand-Held Mode (1)**

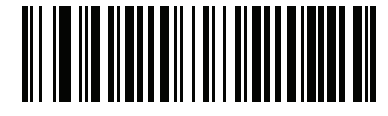

**Enhanced in Hands-Free Mode (2)**

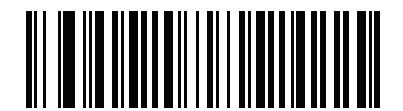

**\*Enhanced in Both Modes (3)**

## <span id="page-89-1"></span>**PDF Prioritization**

#### **Parameter # 719**

Enable this feature to delay decoding a 1D bar code (Code 128) by the value specified in *[PDF Prioritization](#page-89-0)  [Timeout](#page-89-0)*. During that time the imager attempts to decode a PDF417 symbol (e.g., on a US driver's license), and if successful, reports this only. If it does not decode (can not find) a PDF417 symbol, it reports the 1D symbol after the timeout. The 1D symbol must be in the device's field of view for the imager to report it. This parameter does not affect decoding other symbologies..

## *NOTE*

The 1D Code 128 bar code lengths include the following:

- 7 to 10 characters
- 14 to 17 characters
- 27 to 28 characters

In addition, a Code 39 bar code with the following lengths are considered to potentially be part of a US driver's license:

- 8 characters
- 12 characters

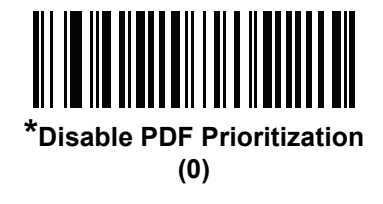

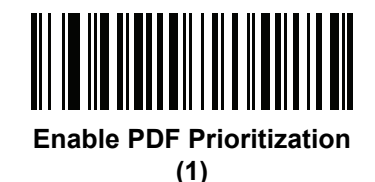

## <span id="page-89-0"></span>**PDF Prioritization Timeout**

## **Parameter # 720**

When *[PDF Prioritization](#page-89-1)* is enabled, this timeout specifies how long the imager attempts to decode a PDF417 symbol before reporting the 1D bar code in the field of view.

Scan the following bar code, then scan four digits from*[Appendix G, Numeric Bar Codes](#page-380-0)* that specify the timeout in milliseconds. For example, to enter 400 ms, scan the following bar code, then scan 0400. The range is 0 to 5000 ms, and the default is 200 ms.

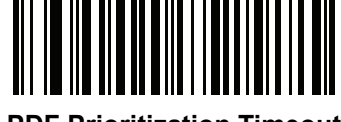

**PDF Prioritization Timeout**

# **Presentation Mode Field of View**

## **Parameter # 609**

In presentation mode, by default the imager searches the larger area of the aiming pattern (**Full Field of View**).

To search for a bar code in a smaller region around the aiming dot's center in order to speed search time, select **Small Field of View** or **Medium Field of View**.

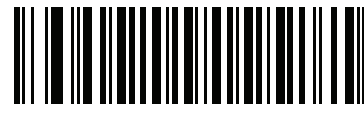

**Small Field of View**

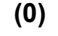

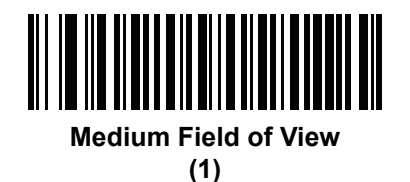

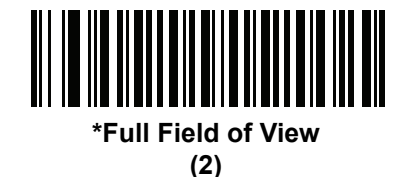

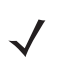

*NOTE* With *[Picklist Mode on page 4-20](#page-83-0)* enabled, the decode aiming dot flashes even when the **Decode Aiming Pattern** is disabled.

*NOTE* Picklist Mode temporarily over-rides the Disable Decode Aiming Pattern parameter. You can not disable the decode aiming pattern when if Picklist Mode is enabled.

## **Decoding Illumination**

#### **Parameter # 298**

Selecting **Enable Decoding Illumination** causes the imager to flash illumination to aid decoding. Select **Disable Decoding Illumination** to prevent the imager from using decoding illumination.

Enabling illumination usually results in superior images. The effectiveness of the illumination decreases as the distance to the target increases.

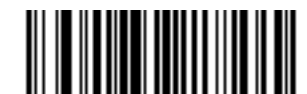

**\*Enable Decoding Illumination**

**(1)**

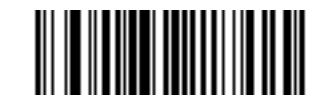

**Disable Decoding Illumination (0)**

# **Low Light Scene Detection**

#### **Parameter # 810**

This parameter allows the imager to be able to detect motion in dim to dark illumination environments when in presentation mode.

- **• No Low Light Scene Detection**: The imager attempts to detect motion as best it can with the aim dot and Illumination turned off when the imager is idle.
- **• Aiming Dot Low Light Assist Scene Detection** (default): Illumination is turned off, but the aim dot is turned on when the imager is idle to assist in scene detection.
- **• Dim Illumination Low Light Assist Scene Detection**: The aim dot is turned off, but Illumination is turned on at a dim level to assist in scene detection.

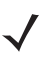

*NOTE* If both Low Light Scene Detection and Illumination On Always are enabled, Illumination On Always takes precedence.

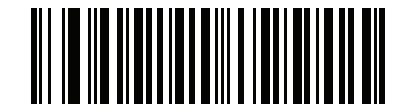

**No Low Light Assist Scene Detection**

**(0)**

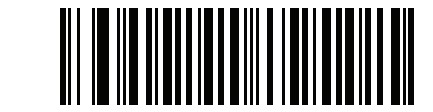

**\* Aiming Dot Low Light Assist Scene Detection (1)**

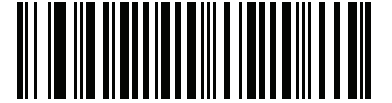

**Dim Illumination Low Light Assist Scene Detection**

**(2)**

# **Motion Tolerance (Hand-Held Triggered Modes Only)**

#### **Parameter # 858**

**Less Motion Tolerance** provides optimal decoding performance on 1D bar codes.

To increase motion tolerance and speed decoding when scanning a series of 1D bar codes in rapid progression, scan **More Motion Tolerance**.

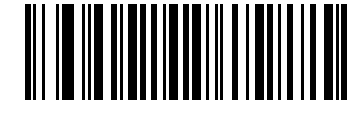

**\*Less Motion Tolerance (0)**

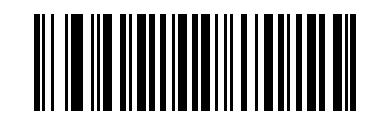

**More Motion Tolerance (1)**

# **Miscellaneous Imager Parameters**

## <span id="page-94-0"></span>**Transmit Code ID Character**

#### **Parameter # 45**

A Code ID character identifies the code type of a scanned bar code. This is useful when decoding more than one code type. In addition to any single character prefix already selected, the Code ID character is inserted between the prefix and the decoded symbol.

Select no Code ID character, a Symbol Code ID character, or an AIM Code ID character. For Code ID Characters, see *[Symbol Code Identifiers on page E-1](#page-368-0)* and *[AIM Code Identifiers on page E-3](#page-370-0)*.

 $\checkmark$ 

*NOTE* If you enable Symbol Code ID Character or AIM Code ID Character, and enable *[Transmit "No Read"](#page-98-0)  [Message on page 4-35](#page-98-0)*, the imager appends the code ID for Code 39 to the NR message.

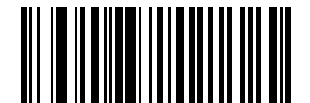

**Symbol Code ID Character (2)**

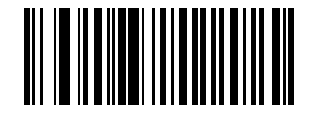

**AIM Code ID Character (1)**

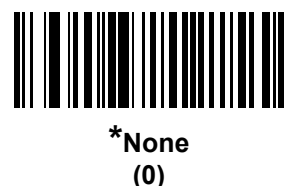

## <span id="page-95-0"></span>**Prefix/Suffix Values**

## **Key Category Parameter # P = 99, S1 = 98, S2 = 100**

## **Decimal Value Parameter # P = 105, S1 = 104, S2 = 106**

You can append a prefix and/or one or two suffixes to scan data for use in data editing. To set a value for a prefix or suffix, scan a four-digit number (i.e., four bar codes from *[Appendix G, Numeric Bar Codes](#page-380-0)*) that corresponds to that value. See*[Appendix H, ASCII Character Sets](#page-382-0)* for the four-digit codes.

When using host commands to set the prefix or suffix, set the key category parameter to 1, then set the 3-digit decimal value. See *[Appendix H, ASCII Character Sets](#page-382-0)* for the four-digit codes.

To correct an error or change a selection, scan *[Cancel on page G-2](#page-381-0)*.

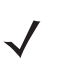

*NOTE* To use Prefix/Suffix values, first set the *[Scan Data Transmission Format on page 4-33](#page-96-0)*.

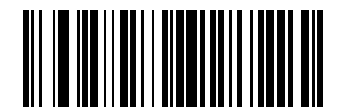

**Scan Prefix (7)**

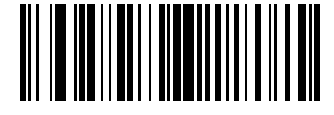

**Scan Suffix 1 (6)**

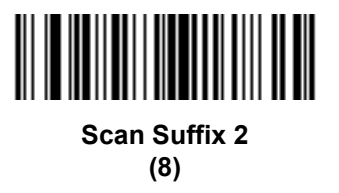

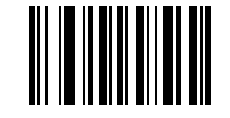

**Data Format Cancel**

# <span id="page-96-0"></span>**Scan Data Transmission Format**

## **Parameter # 235**

To change the scan data format, scan one of the following eight bar codes corresponding to the desired format.

*NOTE* If using this parameter do not use ADF rules to set the prefix/suffix.

To set values for the prefix and/or suffix, see *[Prefix/Suffix Values on page 4-32](#page-95-0)*.

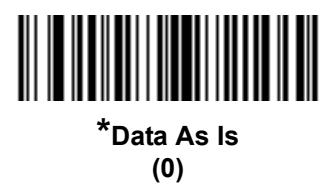

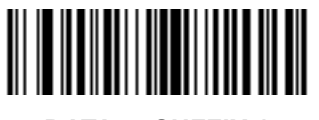

**<DATA> <SUFFIX 1> (1)**

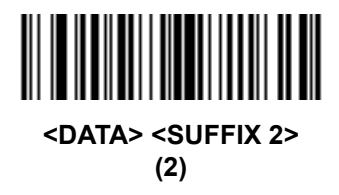

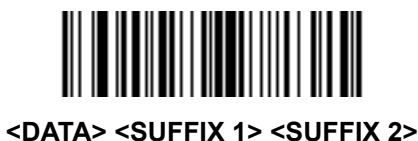

**(3)**

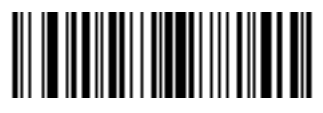

**<PREFIX> <DATA > (4)**

## **Scan Data Transmission Format (continued)**

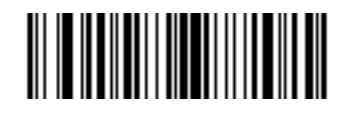

**<PREFIX> <DATA> <SUFFIX 1> (5)**

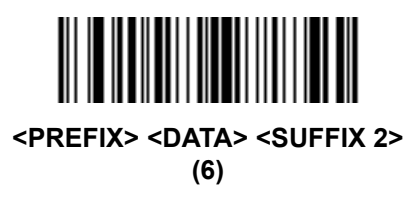

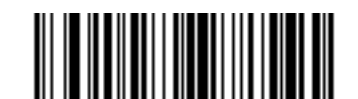

**<PREFIX> <DATA> <SUFFIX 1> <SUFFIX 2> (7)**

## <span id="page-97-0"></span>**FN1 Substitution Values**

## **Key Category Parameter # 103**

## **Decimal Value Parameter # 109**

The Wedge and USB HID Keyboard hosts support a FN1 Substitution feature. Enabling this substitutes any FN1 character (0x1b) in an EAN128 bar code with a value. This value defaults to 7013 (Enter Key).

When using host commands to set the FN1 substitution value, set the key category parameter to 1, then set the 3-digit keystroke value. See the ASCII Character Set table for the current host interface for the desired value.

To select a FN1 substitution value via bar code menus:

**1.** Scan the bar code below.

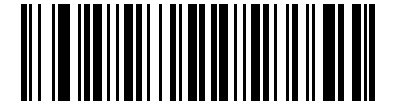

#### **Set FN1 Substitution Value**

**2.** Locate the keystroke desired for FN1 Substitution in the ASCII Character Set table for the current host interface. Enter the 4-digit ASCII Value by scanning each digit in *[Appendix G, Numeric Bar Codes](#page-380-0)*.

To correct an error or change the selection, scan **Cancel**.

To enable FN1 substitution for USB HID keyboard, scan the **Enable FN1 Substitution** bar code on page *[4-34](#page-97-0)*.

## <span id="page-98-0"></span>**Transmit "No Read" Message**

#### **Parameter # 94**

Scan a bar code below to select whether or not to transmit a No Read message. Enable this to transmit the characters NR when a successful decode does not occur before trigger release or the **Decode Session Timeout** expires. See *[Decode Session Timeout on page 4-22](#page-85-0)*. Disable this to send nothing to the host if a symbol does not decode.

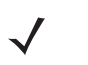

*NOTE* If you enable **Transmit No Read**, and also enable Symbol Code ID Character or AIM Code ID Character for *[Transmit Code ID Character on page 4-31](#page-94-0)*, the imager appends the code ID for Code 39 to the NR message.

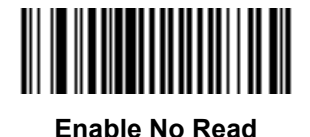

**(1)**

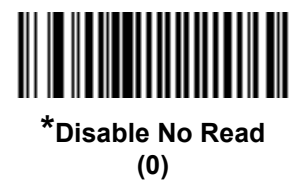

## **Unsolicited Heartbeat Interval**

## **Parameter # 1118**

The imager supports sending *Unsolicited Heartbeat Messages* to assist in diagnostics. To enable this feature and set the desired unsolicited heartbeat interval, scan one of the time interval bar codes below, or scan **Set Another Interval** followed by four numeric bar codes from *[Appendix G, Numeric Bar Codes](#page-380-0)* (scan sequential numbers that correspond to the desired number of seconds).

Scan **Disable Unsolicited Heartbeat Interval** to turn off the feature.

The heartbeat event is sent as decode data (with no decode beep) in the form of:

*MOTEVTHB:nnn*

where *nnn* is a three-digit sequence number starting at 001 and wrapping after 100.

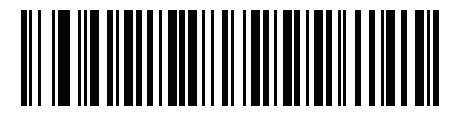

**10 seconds (10)**

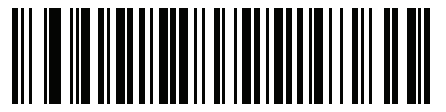

**1 minute (60)**

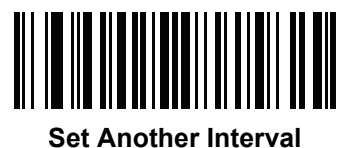

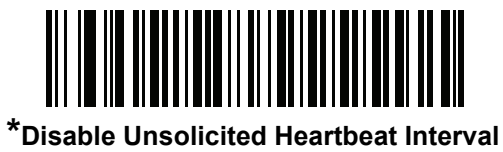

**(0)**

# **CHAPTER 5 IMAGING PREFERENCES**

# **Introduction**

You can program the digital imager to perform various functions, or activate different features. This chapter describes imaging preference features and provides programming bar codes for selecting these features.

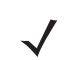

*NOTE* Only the Symbol Native API (SNAPI) with Imaging interface supports image capture. See *[USB Device](#page-35-0)  [Type on page 3-4](#page-35-0)* to enable this host.

The digital imager ships with the settings in *[Imaging Preferences Parameter Defaults on page 5-2](#page-101-0)* (also see *[Appendix A, Standard Default Parameters](#page-316-0)* for all host device and miscellaneous defaults). If the default values suit requirements, programming is not necessary.

To set feature values, scan a single bar code or a short bar code sequence. The settings are stored in non-volatile memory and are preserved even when you power down the digital imager.

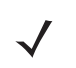

*NOTE* Most computer monitors allow scanning the bar codes directly on the screen. When scanning from the screen, be sure to set the document magnification to a level where you can see the bar code clearly, and bars and/or spaces are not merging.

To return all features to default values, scan the *[Set Factory Defaults on page 4-5](#page-68-0)*. Throughout the programming bar code menus, asterisks (**\***) indicate default values.

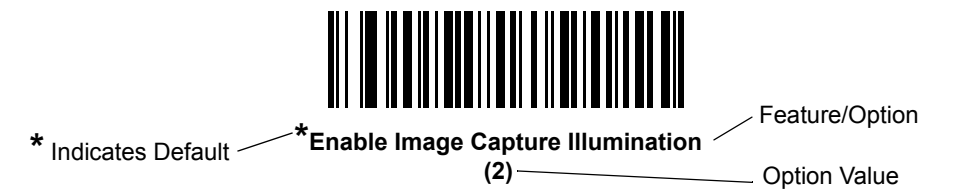

# **Scanning Sequence Examples**

In most cases scanning one bar code sets the parameter value. For example, to disable image capture illumination, scan the **Disable Image Capture Illumination** bar code under *[Image Capture Illumination on](#page-104-0)  [page 5-5](#page-104-0)*. The digital imager issues a fast warble beep and the LED turns green, signifying a successful parameter entry.

Other parameters require scanning several bar codes. See these parameter descriptions for this procedure.

# **Errors While Scanning**

Unless otherwise specified, to correct an error during a scanning sequence, just re-scan the correct parameter.

# <span id="page-101-0"></span>**Imaging Preferences Parameter Defaults**

*[Table 5-1](#page-101-1)* lists the defaults for imaging preferences parameters. To change the default values, scan the appropriate bar codes in this guide. These new values replace the standard default values in memory. To recall the default parameter values, scan *[\\*Restore Defaults on page 4-5](#page-68-1)*.

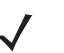

*NOTE* See *[Appendix A, Standard Default Parameters](#page-316-0)* for all user preferences, hosts, symbologies, and miscellaneous default parameters.

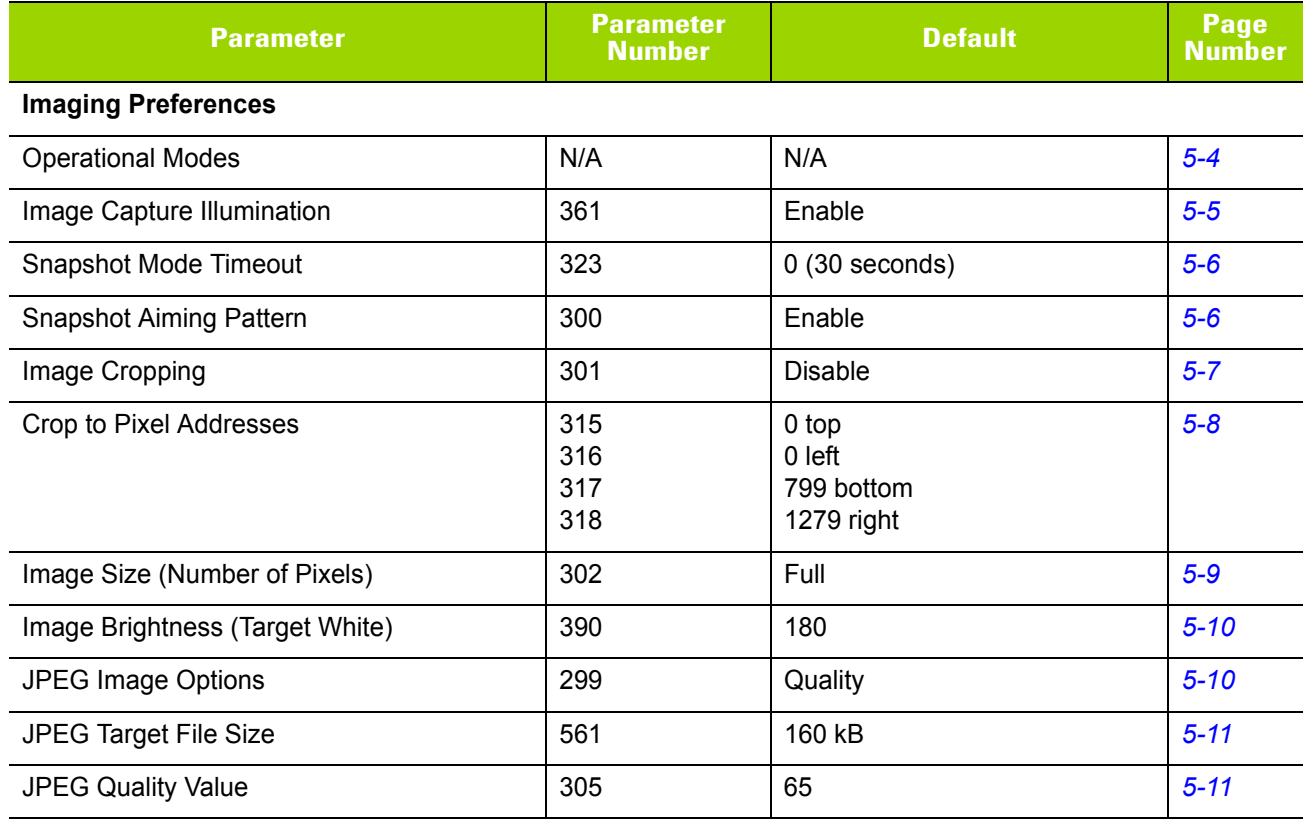

#### <span id="page-101-1"></span>**Table 5-1** *Imaging Preferences Parameter Defaults*

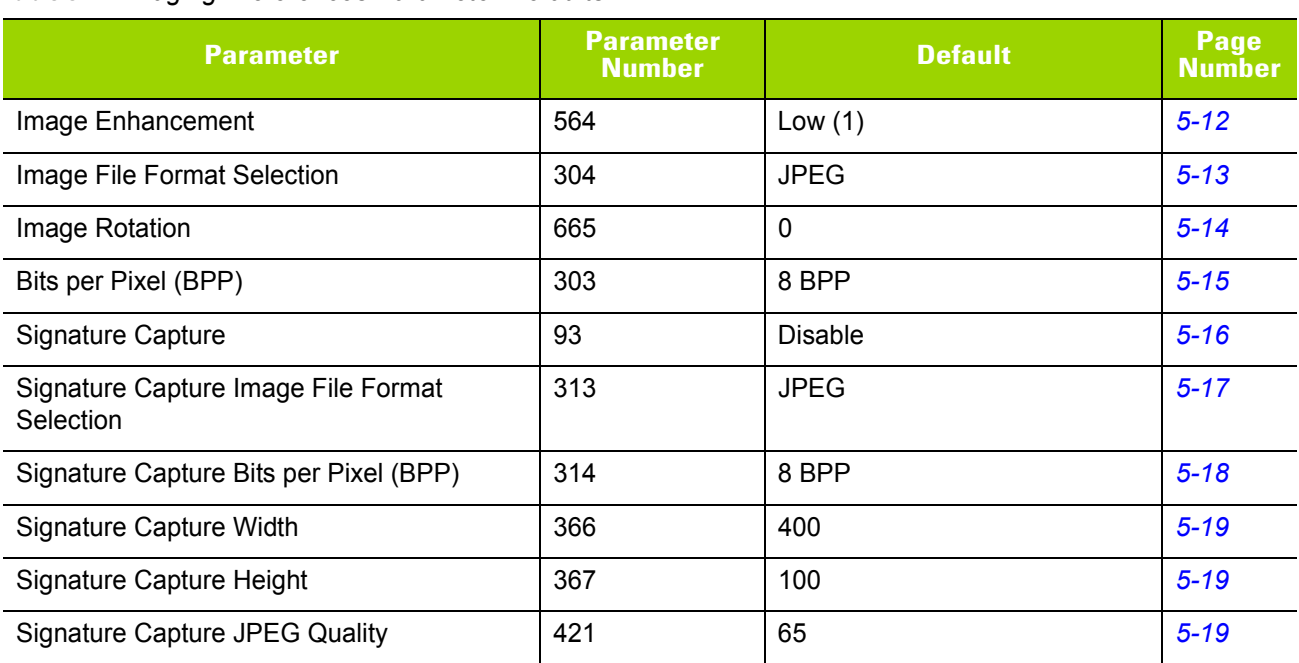

#### **Table 5-1** *Imaging Preferences Parameter Defaults*

# **Imaging Preferences**

The parameters in this chapter control image capture characteristics. Image capture occurs in all modes of operation, including decode and snapshot.

## <span id="page-103-0"></span>**Operational Modes**

The digital imager has two modes of operation:

- **•** Decode Mode
- **•** Snapshot Mode.

#### **Decode Mode**

By default, when you pull the trigger the digital imager attempts to locate and decode enabled bar codes within its field of view. The digital imager remains in this mode until it decodes a bar code or you release the trigger.

#### **Snapshot Mode**

Use Snapshot Mode to capture a high-quality image and transmit it to the host. To temporarily enter this mode scan the **Snapshot Mode** bar code. While in this mode the digital imager blinks the green LED at 1-second intervals to indicate it is not in standard operating (decode) mode.

In Snapshot Mode, the digital imager turns on its aiming pattern to highlight the area to capture in the image. The next trigger pull instructs the digital imager to capture a high quality image and transmit it to the host. A short time may pass (less than 2 seconds) between when the trigger is pulled and the image is captured as the digital imager adjusts to the lighting conditions. Hold the digital imager steady until the image is captured, denoted by a single beep.

If you do not press the trigger within the Snapshot Mode Timeout period, the digital imager returns to Decode Mode. Use *[Snapshot Mode Timeout on page 5-6](#page-105-0)* to adjust this timeout period. The default timeout period is 30 seconds.

To disable the aiming pattern during Snapshot Mode, see *[Snapshot Aiming Pattern on page 5-6](#page-105-1)*.

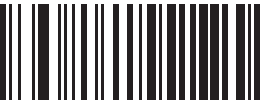

**Snapshot Mode**

## <span id="page-104-0"></span>**Image Capture Illumination**

## **Parameter # 361**

Selecting **Enable Image Capture Illumination** causes illumination to turn on during every image capture. Disable illumination to prevent the digital imager from using illumination.

Enabling illumination usually results in superior images. The effectiveness of illumination decreases as the distance to the target increases.

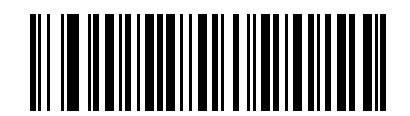

**\*Enable Image Capture Illumination (1)**

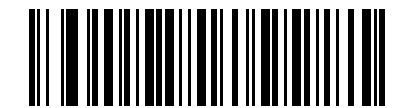

**Disable Image Capture Illumination (0)**

## <span id="page-105-0"></span>**Snapshot Mode Timeout**

## **Parameter # 323**

This parameter sets the amount of time the digital imager remains in Snapshot Mode. The digital imager exits Snapshot Mode when you pull the trigger, or when the Snapshot Mode Timeout elapses. To set this timeout value, scan the bar code below followed by a bar code from *[Appendix G, Numeric Bar Codes](#page-380-0)*. The default value is 0 which represents 30 seconds; values increment by 30. For example,  $1 = 60$  seconds,  $2 = 90$ seconds, etc.

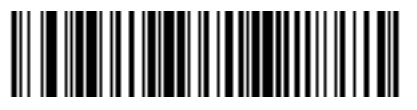

**Snapshot Mode Timeout**

## <span id="page-105-1"></span>**Snapshot Aiming Pattern**

#### **Parameter # 300**

Select **Enable Snapshot Aiming Pattern** to project the aiming pattern when in Snapshot Mode, or **Disable Snapshot Aiming Pattern** to turn the aiming pattern off.

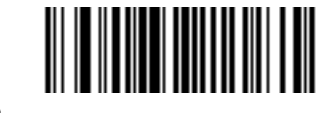

**\*Enable Snapshot Aiming Pattern (1)**

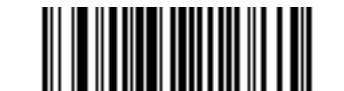

**Disable Snapshot Aiming Pattern (0)**

# <span id="page-106-0"></span>**Image Cropping**

## **Parameter # 301**

This parameter crops a captured image. Select **Disable Image Cropping** to present the full 1280 x 800 pixels. Select **Enable Image Cropping** to crop the image to the pixel addresses set in *[Crop to Pixel Addresses on](#page-107-0)  [page 5-8](#page-107-0)*.

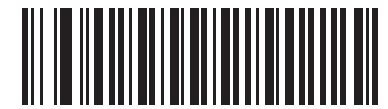

**Enable Image Cropping (1)**

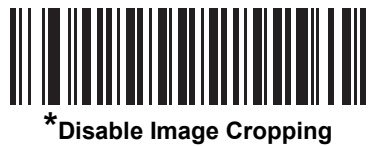

**(Use Full 1280 x 800 Pixels) (0)**

## <span id="page-107-0"></span>**Crop to Pixel Addresses**

# **Parameter # 315 (Top) Parameter # 316 (Left) Parameter # 317 (Bottom) Parameter # 318 (Right)**

If you selected **Enable Image Cropping**, set the pixel addresses from (0,0) to (799,1279) to crop to.

Columns are numbered from 0 to 1279, rows from 0 to 799. Specify four values for Top, Left, Bottom, and Right, where Top and Bottom correspond to row pixel addresses, and Left and Right correspond to column pixel addresses. For example, for a 4 row x 8 column image in the extreme bottom-right section of the image set the following values:

Top = 796, Bottom = 799, Left = 1272, Right = 1279

To set the crop to pixel address, scan each pixel address bar code below followed by four numeric bar codes representing the value. Leading zeros are required. For example, to crop the top pixel address to 3, scan 0, 0, 0, 3. See *[Appendix G, Numeric Bar Codes](#page-380-0)* for numeric bar codes. The defaults are:

Top = 0, Bottom = 799, Left = 0, Right = 1279

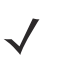

*NOTE* The digital imager has a cropping resolution of 4 pixels. Setting the cropping area to less than 4 pixels (after resolution adjustment, see *[Image Size \(Number of Pixels\) on page 5-9](#page-108-0)*) transfers the entire image.

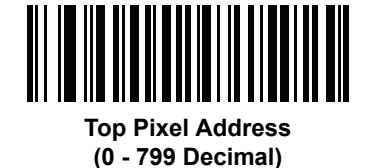

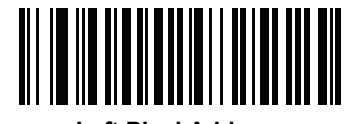

**Left Pixel Address (0 - 1279 Decimal)**

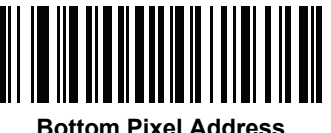

**(0 - 799 Decimal)**

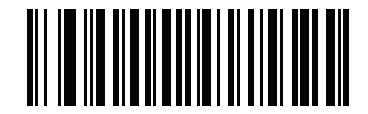

**Right Pixel Address (0 - 1279 Decimal)**
## **Image Size (Number of Pixels)**

#### **Parameter # 302**

This option alters image resolution before compression. Multiple pixels are combined to one pixel, resulting in a smaller image containing the original content with reduced resolution.

Select one of the following values:

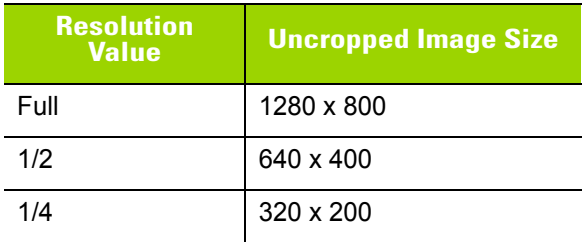

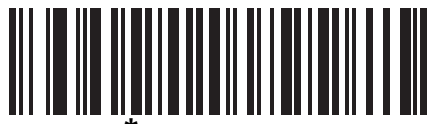

**(0)**

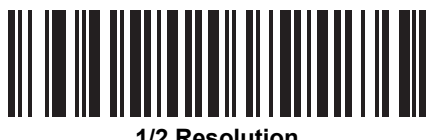

**(1)**

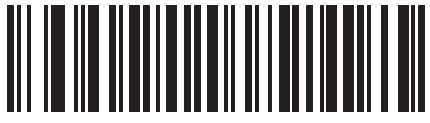

**1/4 Resolution (3)**

## **Image Brightness (Target White)**

#### **Parameter # 390**

**Type: Byte**

**Range: 1 - 240**

This parameter sets the Target White value used in Snapshot and Video Viewfinder mode when using auto exposure. White and black are defined as 240 decimal and 1, respectively. Setting the value to the factory default of 180 sets the white level of the image to ~180.

To set the Image Brightness parameter, scan **Image Brightness** below followed by three numeric bar codes representing the value. Leading zeros are required. For example, to set an Image Brightness value of 99, scan 0, 9, 9. See *[Appendix G, Numeric Bar Codes](#page-380-0)* for numeric bar codes.

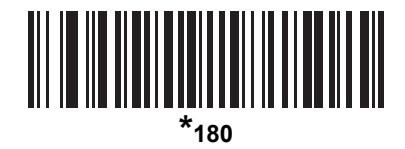

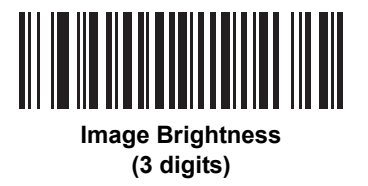

## **JPEG Image Options**

#### **Parameter # 299**

Select an option to optimize JPEG images for either size or for quality. Scan the **JPEG Quality Selector** bar code to enter a quality value; the digital imager then selects the corresponding image size. Scan the **JPEG Size Selector** bar code to enter a size value; the digital imager then selects the best image quality.

<span id="page-109-0"></span>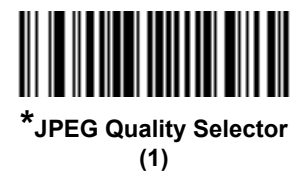

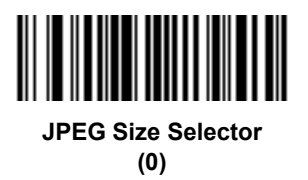

#### **JPEG Target File Size**

#### **Parameter # 561**

**Type: Word**

#### **Range: 5-350**

This parameter defines the target JPEG file size in terms 1 Kilobytes (1024 bytes). The default value is 160 kB which represents 160 Kilobytes.

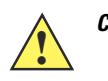

*CAUTION* JPEG compress may take 10 to 15 seconds based on the amount of information in the target image. Scanning **JPEG Quality Selector** (default setting) on *[page 5-10](#page-109-0)* produces a compressed image that is consistent in quality and compression time.

To set the JPEG Target File Size parameter, scan **JPEG Target File Size** below followed by three numeric bar codes representing the value. Leading zeros are required. For example, to set an image file size value of 99, scan 0, 9, 9 in *[Appendix G, Numeric Bar Codes](#page-380-0)*.

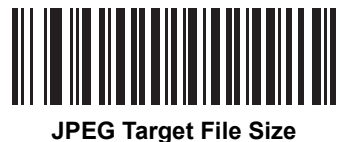

**(3 digits)**

#### **JPEG Quality Value**

#### **Parameter # 305**

If you selected **JPEG Quality Selector**, scan the **JPEG Quality Value** bar code followed by 3 bar codes from *[Appendix G, Numeric Bar Codes](#page-380-0)* corresponding to a value from 5 to 100, where 100 represents the highest quality image.

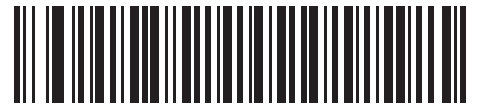

**JPEG Quality Value (Default: 065) (5 - 100 Decimal)**

#### **Image Enhancement**

#### **Parameter # 564**

This parameter configures the digital imager's Image Enhance feature. This feature uses a combination of edge sharpening and contrast enhancement to produce an image that is visually pleasing.

The levels of image enhancement are:

- **•** Off (0)
- **•** Low (1) Default
- **•** Med (2)
- **•** High (3).

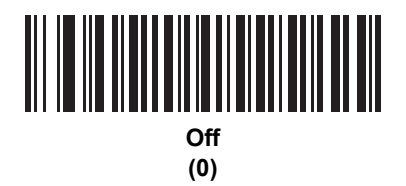

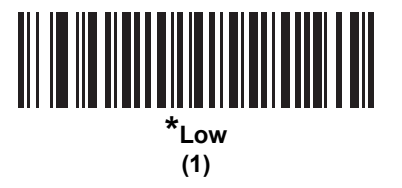

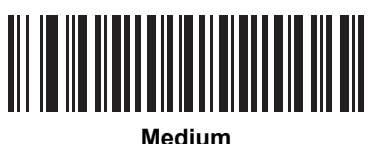

**(2)**

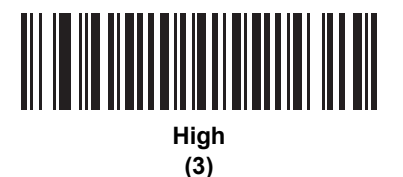

#### **Image File Format Selector**

#### **Parameter # 304**

Select an image format appropriate for the system (BMP, TIFF, or JPEG). The digital imager stores captured images in the selected format.

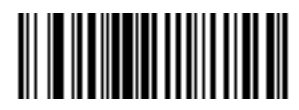

**BMP File Format (3)**

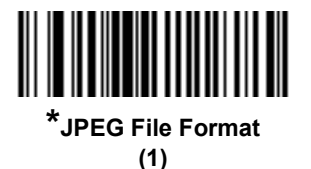

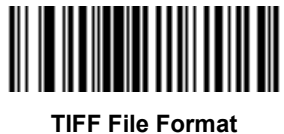

**(04h)**

#### **Image Rotation**

#### **Parameter # 665**

This parameter controls the rotation of the image by 0, 90,180, or 270 degrees.

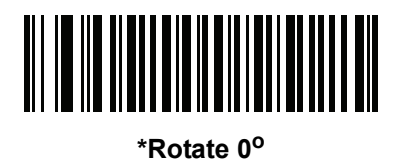

**(0)**

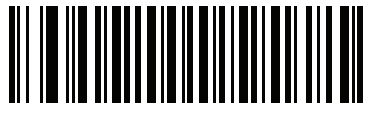

**Rotate 90<sup>o</sup> (1)**

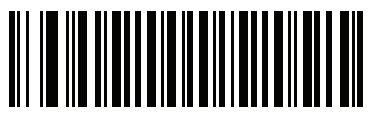

**Rotate 180<sup>o</sup> (2)**

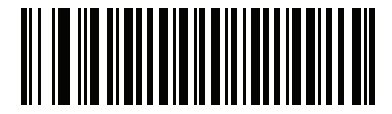

**Rotate 270<sup>o</sup> (3)**

#### **Bits Per Pixel**

#### **Parameter # 303**

Select the number of significant bits per pixel (BPP) to use when capturing an image. Select **1 BPP** for a black and white image, **4 BPP** to assign 1 of 16 levels of grey to each pixel, or **8 BPP** to assign 1 of 256 levels of grey to each pixel.

*NOTE* The digital imager ignores these settings for JPEG file formats, which only support **8 BPP**.

The digital imager ignores 1 BPP for TIFF file formats, which only support **4 BPP** and **8 BPP**. 1 BPP is coerced to 4 BPP for TIFF file formats.

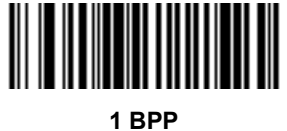

**(0)**

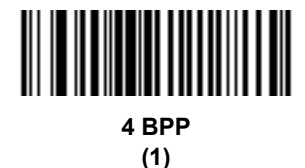

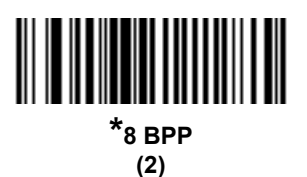

#### **Signature Capture**

#### **Parameter # 93**

A signature capture bar code is a special-purpose symbology which delineates a signature capture area in a document with a machine-readable format. The recognition pattern is variable so it can optionally provide an index to various signatures. The region inside the bar code pattern is considered the signature capture area. See *[Appendix I, Signature Capture Code](#page-394-0)* for more information.

#### **Output File Format**

Decoding a signature capture bar code de-skews the signature image and converts the image to a BMP, JPEG, or TIFF file format. The output data includes the file descriptor followed by the formatted signature image.

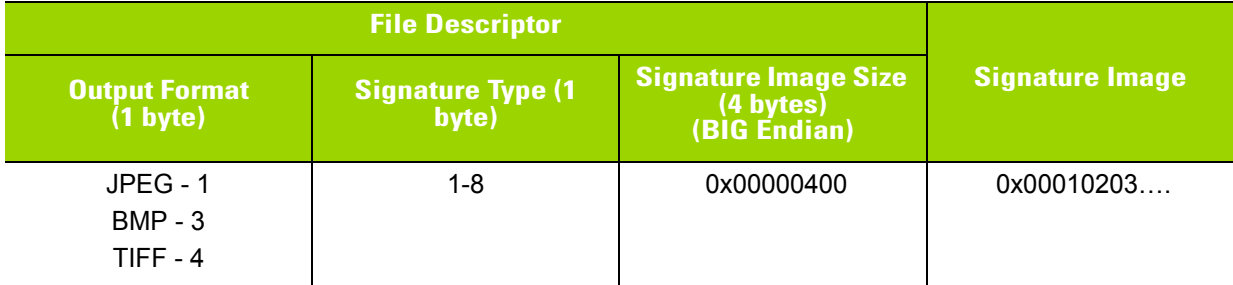

To enable or disable Signature Capture, scan the appropriate bar code below.

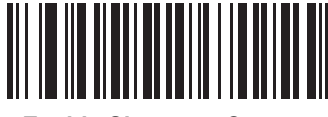

**Enable Signature Capture (1)**

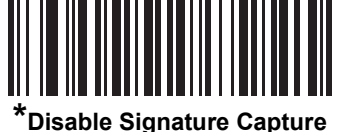

**(0)**

## **Signature Capture File Format Selector**

#### **Parameter # 313**

Select a signature file format appropriate for the system (BMP, TIFF, or JPEG). The digital imager stores captured signatures in the selected format.

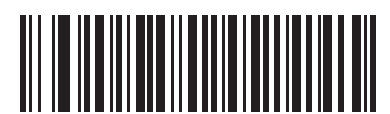

**BMP Signature Format (3)**

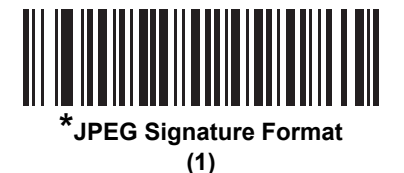

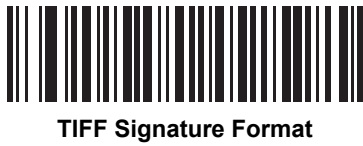

**(4)**

### **Signature Capture Bits Per Pixel**

#### **Parameter # 314**

Select the number of significant bits per pixel (BPP) to use when capturing a signature. Select **1 BPP** for a black and white image, **4 BPP** to assign 1 of 16 levels of grey to each pixel, or **8 BPP** to assign 1 of 256 levels of grey to each pixel.

*NOTE* The digital imager ignores these settings for JPEG file formats, which only support **8 BPP**.

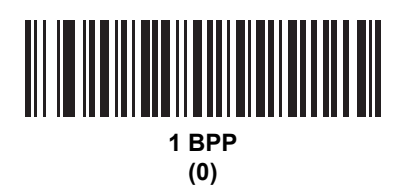

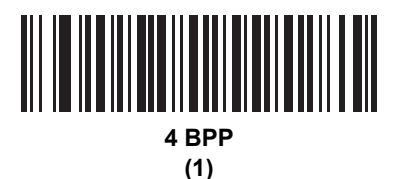

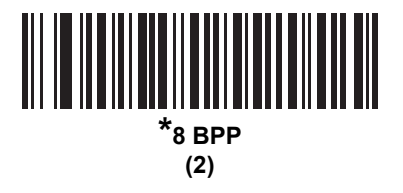

### **Signature Capture Width**

#### **Parameter # 366**

The aspect ratio of the Signature Capture Width and Signature Capture Height parameters must match that of the signature capture area. For example, a 4 x 1 inch signature capture area would require a 4 to 1 aspect ratio of width to height.

To set the width of the signature capture box, scan the **Signature Capture Width** bar code, followed by 4 bar codes from *[Appendix G, Numeric Bar Codes](#page-380-0)* corresponding to a value in the range of 0001 to 1280 decimal.

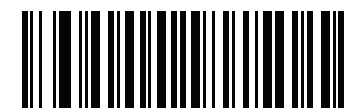

**Signature Capture Width (Default: 400) (0001 - 1280 Decimal)** 

## **Signature Capture Height**

#### **Parameter # 367**

To set the height of the signature capture box, scan the **Signature Capture Height** bar code, followed by 3 bar codes from *[Appendix G, Numeric Bar Codes](#page-380-0)* corresponding to a value in the range of 001 to 800 decimal.

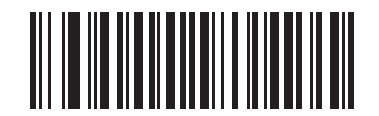

**Signature Capture Height (Default: 100) (001 - 800 Decimal)** 

#### **Signature Capture JPEG Quality**

#### **Parameter # 421**

Scan the **JPEG Quality Value** bar code followed by 3 bar codes from *[Appendix G, Numeric Bar Codes](#page-380-0)* corresponding to a value from 005 to 100, where 100 represents the highest quality image.

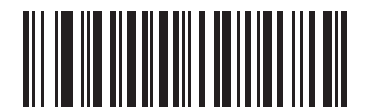

**JPEG Quality Value (Default: 065) (5 - 100 Decimal)**

# **CHAPTER 6 SYMBOLOGIES**

## **Introduction**

This chapter describes symbology features and provides programming bar codes for selecting these features. Before programming, follow the instructions in *[Chapter 1, Getting Started](#page-20-0)*.

To set feature values, scan a single bar code or a short bar code sequence. The settings are stored in non-volatile memory and are preserved even when the imager powers down.

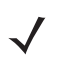

*NOTE* Most computer monitors allow scanning the bar codes directly on the screen. When scanning from the screen, be sure to set the document magnification to a level where you can see the bar code clearly, and bars and/or spaces do not merge.

Select a host type (see each host chapter for specific host information) after the power-up beeps sound. This is only necessary upon the first power-up when connected to a new host.

To return all features to default values, see *[Default Parameters on page 4-5](#page-68-0)*. Throughout the programming bar code menus, asterisks (**\***) indicate default values.

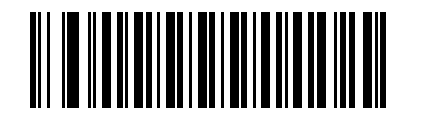

\* Indicates Default **Figure 1 \* Enable UPC-A** Feature/Option

**(1)** Option Value

# **Scanning Sequence Examples**

In most cases, scanning one bar code sets the parameter value. For example, to transmit bar code data without the UPC-A check digit, simply scan the **Do Not Transmit UPC-A Check Digit** bar code under *[Transmit](#page-135-0)  [UPC-A Check Digit on page 6-16](#page-135-0)*. The imager issues a fast warble beep and the LED turns green, signifying a successful parameter entry.

Other parameters, such as **Set Length(s) for D 2 of 5** require scanning several bar codes. See the individual parameter, such as **Set Length(s) for D 2 of 5**, for this procedure.

# **Errors While Scanning**

Unless otherwise specified, to correct an error during a scanning sequence, just re-scan the correct parameter.

# **Symbology Parameter Defaults**

*[Table 6-1](#page-121-0)* lists the defaults for all symbology parameters. To change the default values, scan the appropriate bar codes in this guide. These new values replace the standard default values in memory. To recall the default parameter values, see *[Default Parameters on page 4-5](#page-68-0)*.

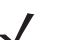

*NOTE* See *[Appendix A, Standard Default Parameters](#page-316-0)* for all user preferences, hosts, and miscellaneous default parameters.

#### <span id="page-121-0"></span>**Table 6-1** *Symbology Parameter Defaults*

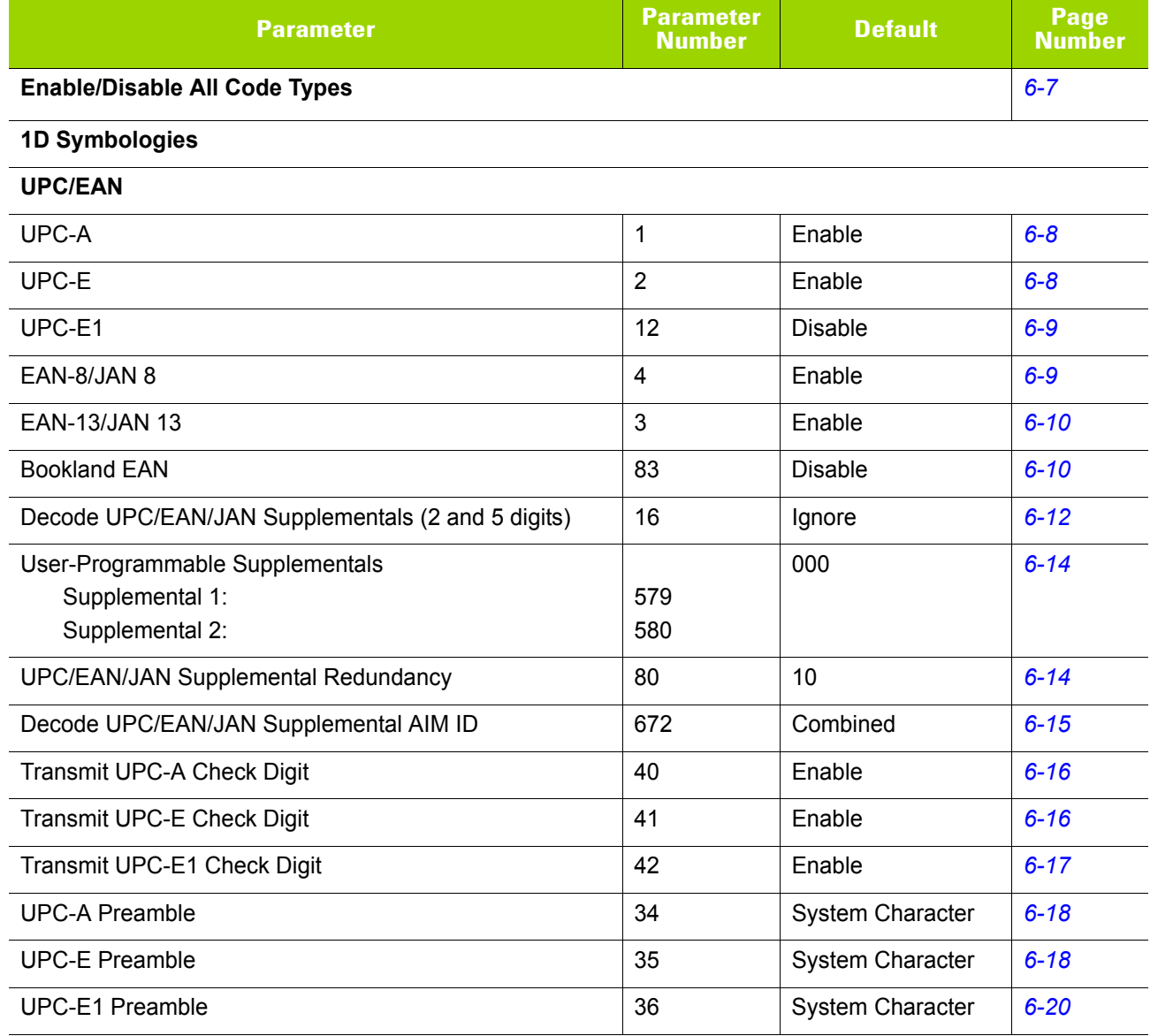

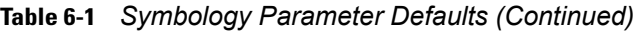

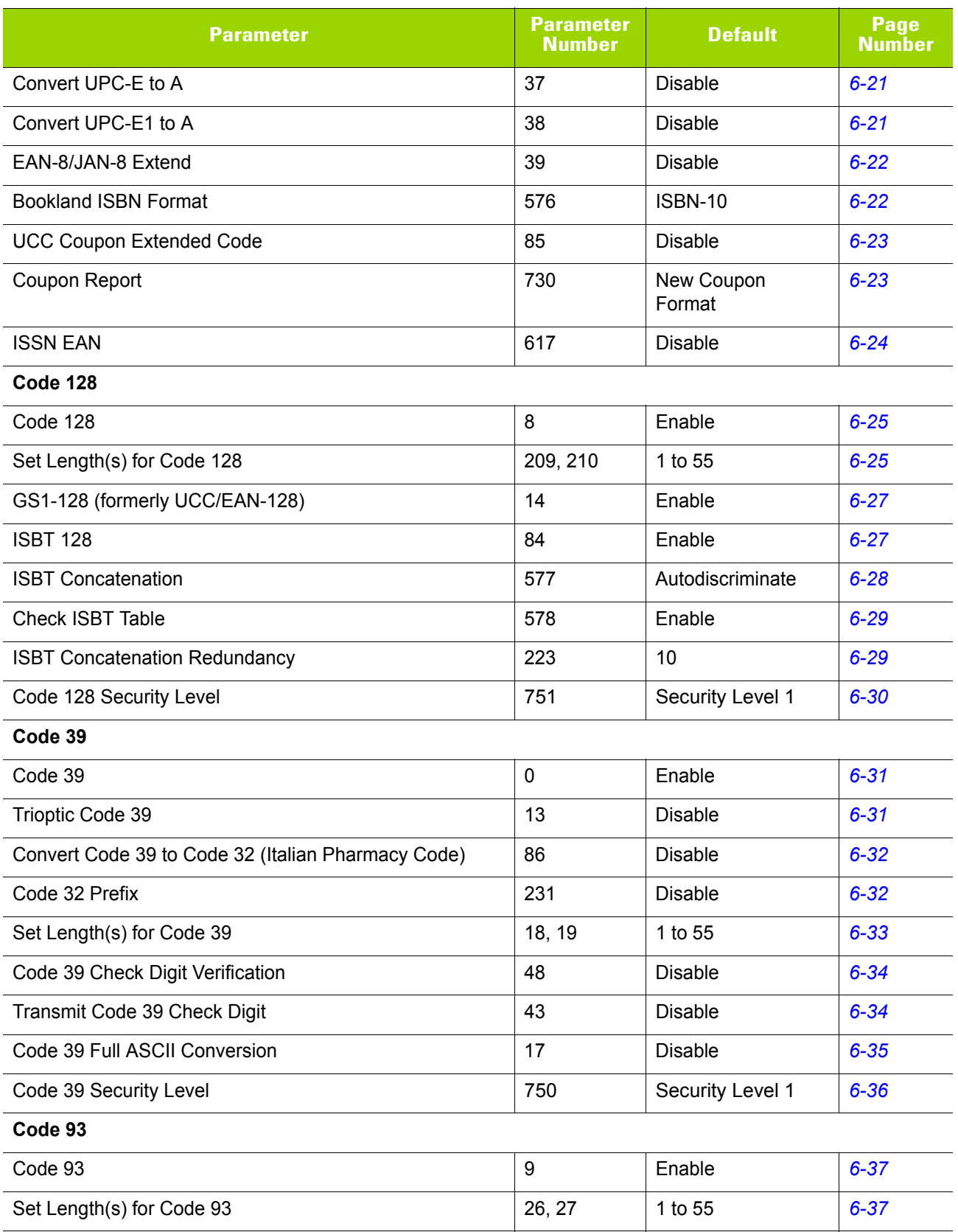

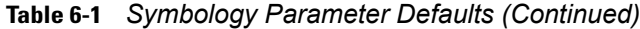

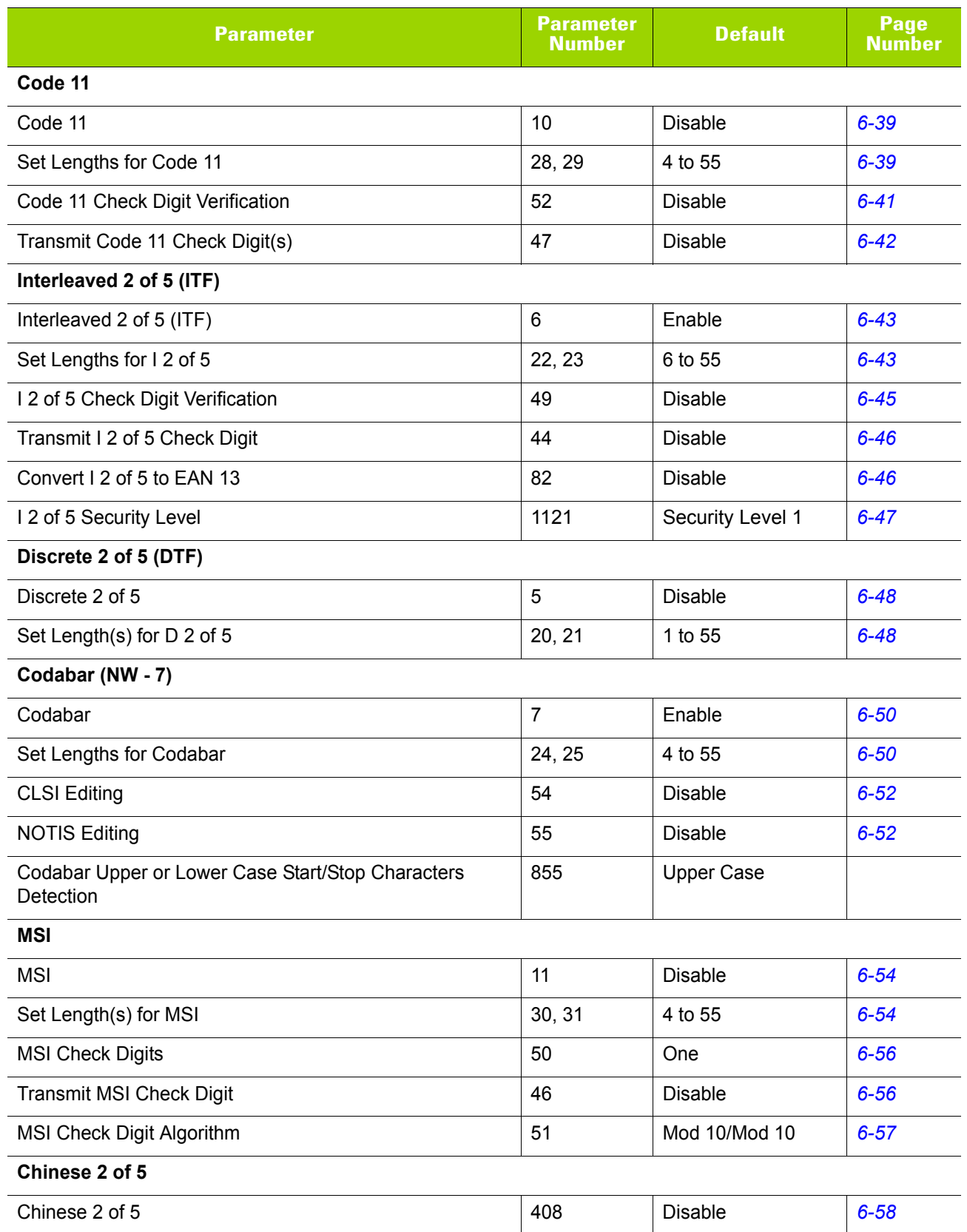

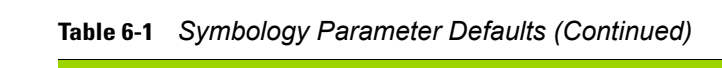

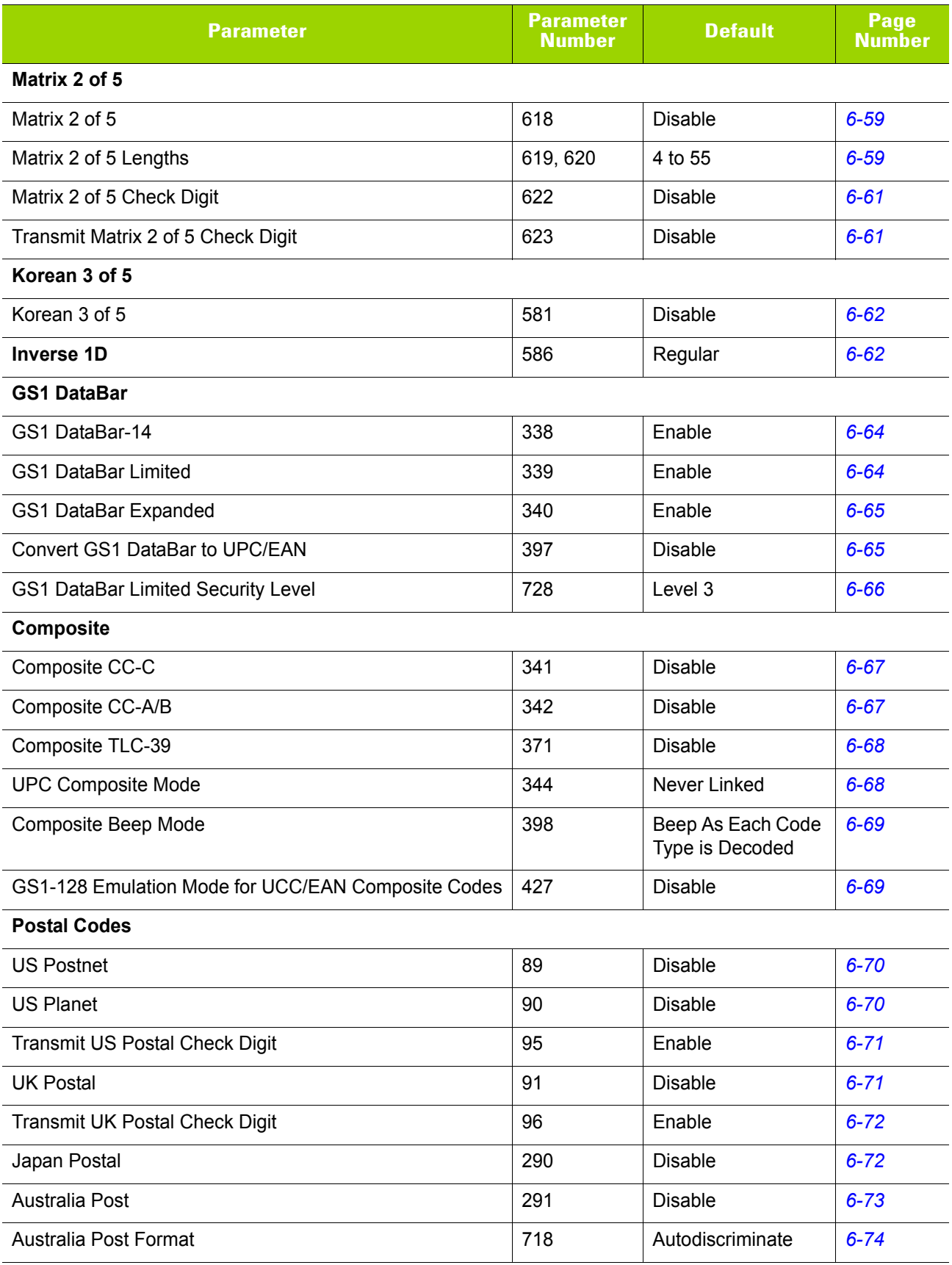

#### **Table 6-1** *Symbology Parameter Defaults (Continued)*

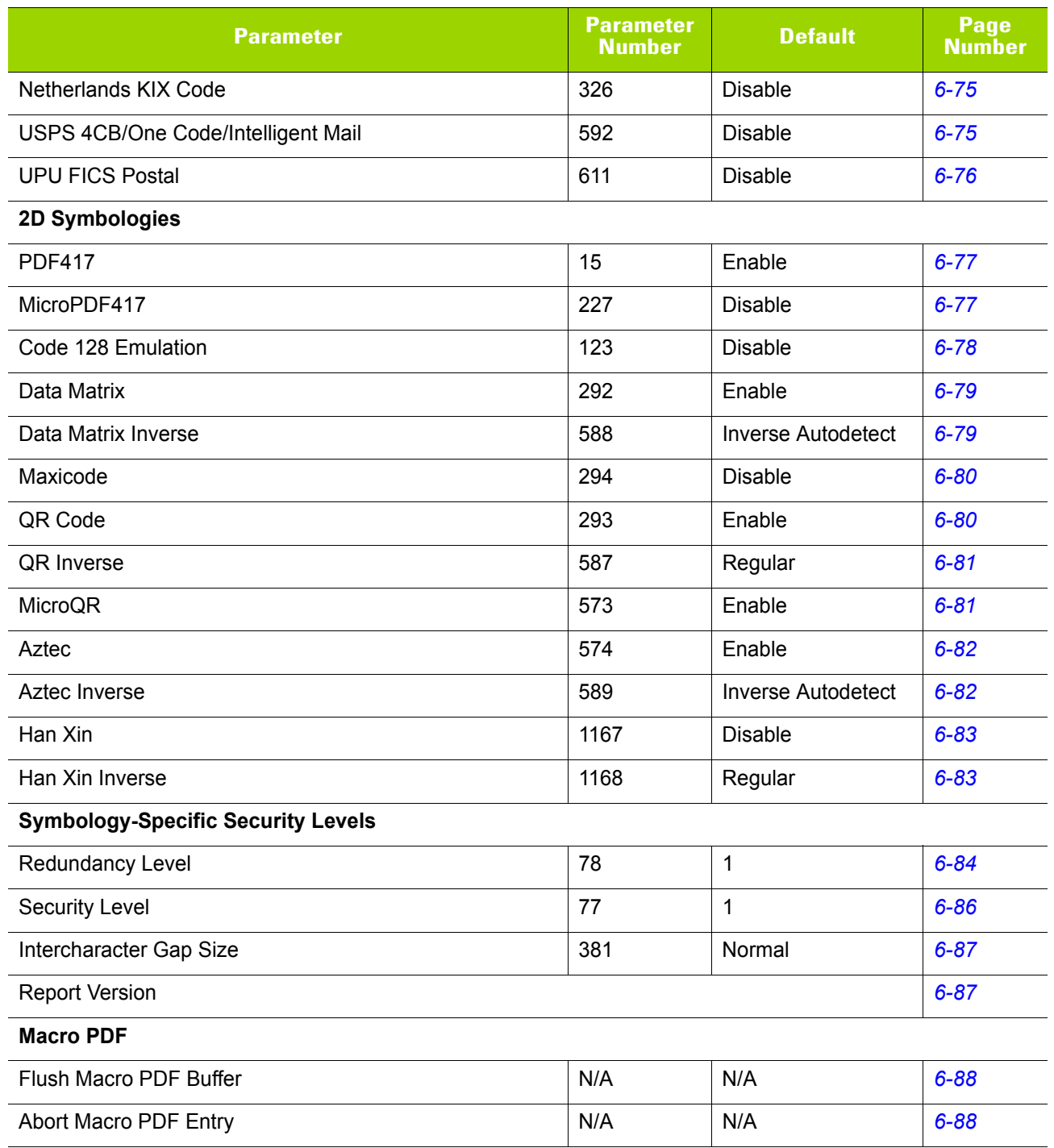

# <span id="page-126-0"></span>**Enable/Disable All Code Types**

To disable all symbologies, scan **Disable All Code Types** below. This is useful when enabling only a few code types.

Scan **Enable All Code Types** turn on (enable) all code types. This is useful when you want to read all codes, or when you want to disable only a few code types.

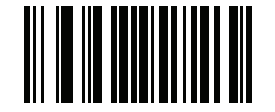

**Disable All Code Types**

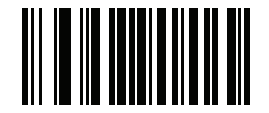

**Enable All Code Types**

# **UPC/EAN**

## **Enable/Disable UPC-A**

#### **Parameter # 1**

To enable or disable UPC-A, scan the appropriate bar code below.

<span id="page-127-0"></span>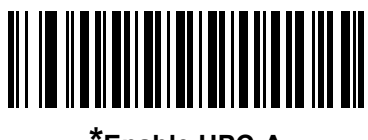

**\*Enable UPC-A (1)**

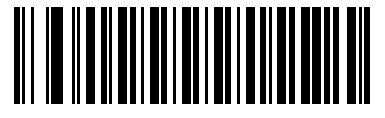

**Disable UPC-A (0)**

## **Enable/Disable UPC-E**

#### **Parameter # 2**

To enable or disable UPC-E, scan the appropriate bar code below.

<span id="page-127-1"></span>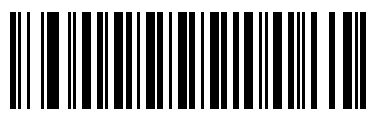

**\*Enable UPC-E (1)**

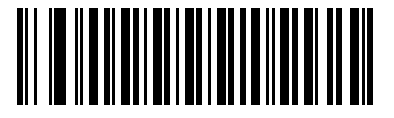

**Disable UPC-E (0)**

## **Enable/Disable UPC-E1**

#### **Parameter # 12**

UPC-E1 is disabled by default.

To enable or disable UPC-E1, scan the appropriate bar code below.

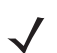

*NOTE* UPC-E1 is not a UCC (Uniform Code Council) approved symbology.

<span id="page-128-0"></span>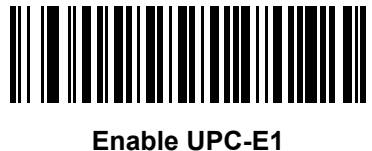

**(1)**

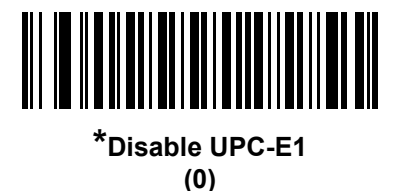

## **Enable/Disable EAN-8/JAN-8**

#### **Parameter # 4**

To enable or disable EAN-8/JAN-8, scan the appropriate bar code below.

<span id="page-128-1"></span>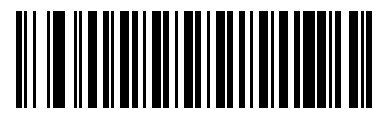

**\*Enable EAN-8/JAN-8 (1)**

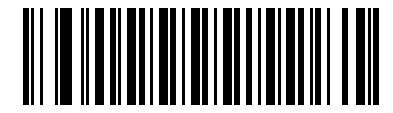

**Disable EAN-8/JAN-8 (0)**

### **Enable/Disable EAN-13/JAN-13**

#### **Parameter # 3**

To enable or disable EAN-13/JAN-13, scan the appropriate bar code below.

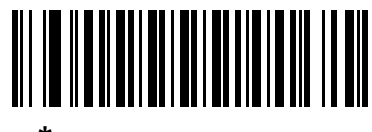

<span id="page-129-0"></span>**\*Enable EAN-13/JAN-13 (1)**

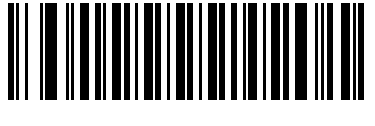

**Disable EAN-13/JAN-13 (0)**

## <span id="page-129-2"></span>**Enable/Disable Bookland EAN**

#### **Parameter # 83**

To enable or disable Bookland EAN, scan the appropriate bar code below.

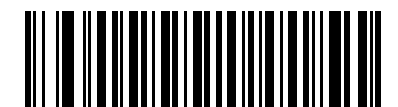

**Enable Bookland EAN (1)**

<span id="page-129-1"></span>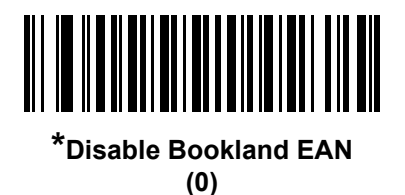

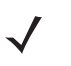

*NOTE* If you enable Bookland EAN, select a *[Bookland ISBN Format on page 6-22](#page-141-1)*. Also select either Decode UPC/EAN Supplementals, Autodiscriminate UPC/EAN Supplementals, or Enable 978/979 Supplemental Mode in *[Decode UPC/EAN/JAN Supplementals on page 6-11](#page-130-0)*.

## <span id="page-130-0"></span>**Decode UPC/EAN/JAN Supplementals**

#### **Parameter # 16**

Supplementals are bar codes appended according to specific format conventions (e.g., UPC A+2, UPC E+2, EAN 13+2). The following options are available:

- **•** If you select **Ignore UPC/EAN with Supplementals**, and the imager is presented with a UPC/EAN plus supplemental symbol, the imager decodes UPC/EAN and ignores the supplemental characters.
- **•** If you select **Decode UPC/EAN with Supplementals**, the imager only decodes UPC/EAN symbols with supplemental characters, and ignores symbols without supplementals.
- **•** If you select **Autodiscriminate UPC/EAN Supplementals**, the imager decodes UPC/EAN symbols with supplemental characters immediately. If the symbol does not have a supplemental, the imager must decode the bar code the number of times set via *[UPC/EAN/JAN Supplemental Redundancy on page](#page-133-1)  [6-14](#page-133-1)* before transmitting its data to confirm that there is no supplemental.
- **•** If you select one of the following **Supplemental Mode** options, the imager immediately transmits EAN-13 bar codes starting with that prefix that have supplemental characters. If the symbol does not have a supplemental, the imager must decode the bar code the number of times set via *[UPC/EAN/JAN](#page-133-1)  [Supplemental Redundancy on page 6-14](#page-133-1)* before transmitting its data to confirm that there is no supplemental. The imager transmits UPC/EAN bar codes that do not have that prefix immediately.
	- **Enable 378/379 Supplemental Mode**
	- **Enable 978/979 Supplemental Mode**

*NOTE* If you select 978/979 Supplemental Mode and are scanning Bookland EAN bar codes, see *[Enable/Disable Bookland EAN on page 6-10](#page-129-2)* to enable Bookland EAN, and select a format using *[Bookland ISBN Format on page 6-22](#page-141-1)*.

- **Enable 977 Supplemental Mode**
- **Enable 414/419/434/439 Supplemental Mode**
- **Enable 491 Supplemental Mode**
- **Enable Smart Supplemental Mode** applies to EAN-13 bar codes starting with any prefix listed previously.
- **Supplemental User-Programmable Type 1** applies to EAN-13 bar codes starting with a 3-digit user-defined prefix. Set this 3-digit prefix using *[User-Programmable Supplementals on page 6-14](#page-133-0)*.
- **Supplemental User-Programmable Type 1 and 2 applies to EAN-13 bar codes starting with either** of two 3-digit user-defined prefixes. Set the 3-digit prefixes using *[User-Programmable Supplementals](#page-133-0)  [on page 6-14](#page-133-0)***.**
- **Smart Supplemental Plus User-Programmable 1** applies to EAN-13 bar codes starting with any prefix listed previously or the user-defined prefix set using *[User-Programmable Supplementals on](#page-133-0)  [page 6-14](#page-133-0)*.
- **Smart Supplemental Plus User-Programmable 1 and 2 applies to EAN-13 bar codes starting with** any prefix listed previously or one of the two user-defined prefixes set using *[User-Programmable](#page-133-0)  [Supplementals on page 6-14](#page-133-0)*.

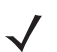

*NOTE* To minimize the risk of invalid data transmission, select either to decode or ignore supplemental characters.

## **Decode UPC/EAN/JAN Supplementals (continued)**

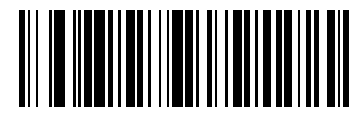

**Decode UPC/EAN/JAN Only With Supplementals (1)**

<span id="page-131-0"></span>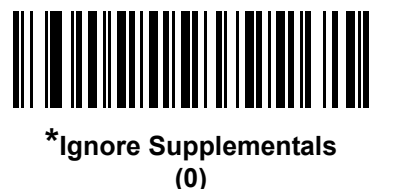

**Autodiscriminate UPC/EAN/JAN Supplementals**

**(2)**

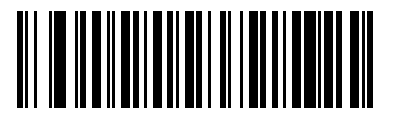

**Enable 378/379 Supplemental Mode (4)**

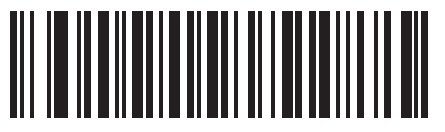

**Enable 978/979 Supplemental Mode (5)**

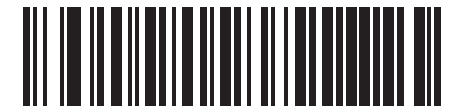

**Enable 977 Supplemental Mode (7)**

## **Decode UPC/EAN/JAN Supplementals (continued)**

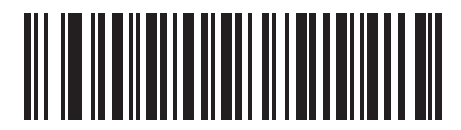

**Enable 414/419/434/439 Supplemental Mode**

**(6)**

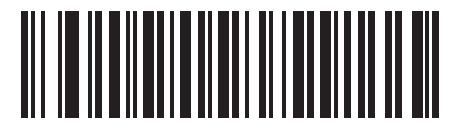

**Enable 491 Supplemental Mode (8)**

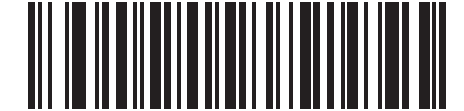

**Enable Smart Supplemental Mode (3)**

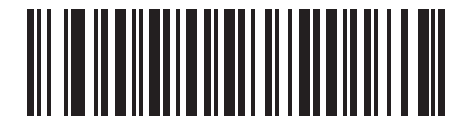

**Supplemental User-Programmable Type 1 (9)**

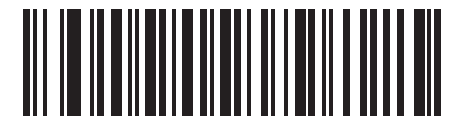

**Supplemental User-Programmable Type 1 and 2 (10)**

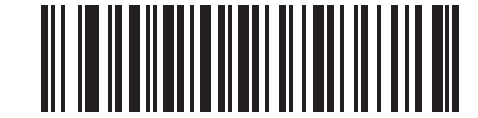

**Smart Supplemental Plus User-Programmable 1 (11)**

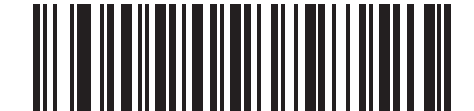

**Smart Supplemental Plus User-Programmable 1 and 2 (12)**

#### <span id="page-133-0"></span>**User-Programmable Supplementals**

#### **Supplemental 1: Parameter # 579**

#### **Supplemental 2: Parameter # 580**

If you selected a Supplemental User-Programmable option from *[Decode UPC/EAN/JAN Supplementals on](#page-130-0)  [page 6-11](#page-130-0)*, select **User-Programmable Supplemental 1** to set the 3-digit prefix. Then select the 3 digits using the numeric bar codes beginning on *[page G-1](#page-380-0)*. Select **User-Programmable Supplemental 2** to set a second 3-digit prefix. Then select the 3 digits using the numeric bar codes beginning on *[page G-1](#page-380-0)*. The default is 000 (zeroes).

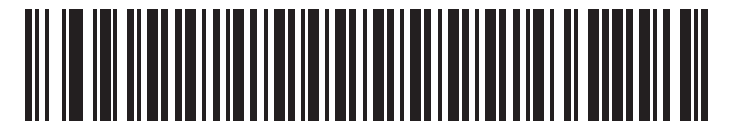

**User-Programmable Supplemental 1**

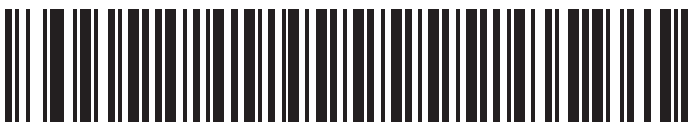

**User-Programmable Supplemental 2**

#### <span id="page-133-1"></span>**UPC/EAN/JAN Supplemental Redundancy**

#### **Parameter # 80**

If you selected **Autodiscriminate UPC/EAN/JAN Supplementals**, this option adjusts the number of times to decode a symbol without supplementals before transmission. The range is from two to thirty times. Five or above is recommended when decoding a mix of UPC/EAN/JAN symbols with and without supplementals. The default is 10.

Scan the bar code below to set a decode redundancy value. Next, scan two numeric bar codes in *[Appendix G,](#page-380-0)  [Numeric Bar Codes](#page-380-0)*. Enter a leading zero for single digit numbers. To correct an error or change a selection, scan *[Cancel on page G-2](#page-381-0)*.

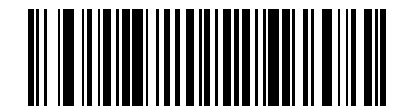

**UPC/EAN/JAN Supplemental Redundancy**

## <span id="page-134-0"></span>**UPC/EAN/JAN Supplemental AIM ID Format**

#### **Parameter # 672**

Select an output format when reporting UPC/EAN/JAN bar codes with Supplementals with *[Transmit Code ID](#page-94-0)  [Character on page 4-31](#page-94-0)* set to **AIM Code ID Character**:

**• Separate** - transmit UPC/EAN with supplementals with separate AIM IDs but one transmission, i.e.:

]E<0 or 4><data>]E<1 or 2>[supplemental data]

**• Combined** – transmit UPC/EAN with supplementals with one AIM ID and one transmission, i.e.:

]E3<data+supplemental data>

**• Separate Transmissions** - transmit UPC/EAN with supplementals with separate AIM IDs and separate transmissions, i.e.:

]E<0 or 4><data> ]E<1 or 2>[supplemental data]

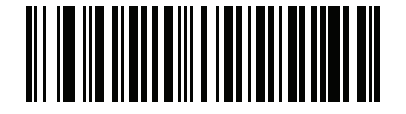

**Separate (0)**

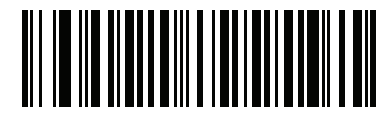

**\*Combined (1)**

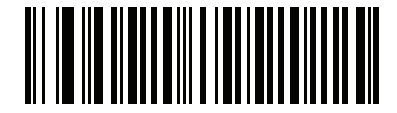

**Separate Transmissions (2)**

## <span id="page-135-0"></span>**Transmit UPC-A Check Digit**

#### **Parameter # 40**

The check digit is the last character of the symbol used to verify the integrity of the data. Scan the appropriate bar code below to transmit the bar code data with or without the UPC-A check digit. It is always verified to guarantee the integrity of the data.

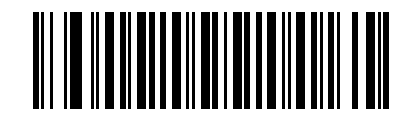

<span id="page-135-1"></span>**\*Transmit UPC-A Check Digit**

**(1)**

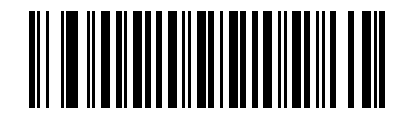

**Do Not Transmit UPC-A Check Digit (0)**

## **Transmit UPC-E Check Digit**

#### **Parameter # 41**

The check digit is the last character of the symbol used to verify the integrity of the data. Scan the appropriate bar code below to transmit the bar code data with or without the UPC-E check digit. It is always verified to guarantee the integrity of the data.

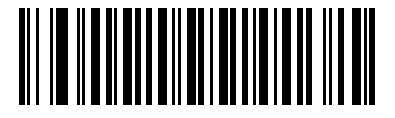

**\*Transmit UPC-E Check Digit (1)**

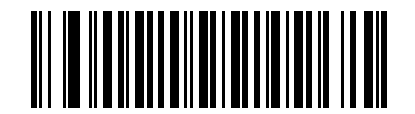

**Do Not Transmit UPC-E Check Digit (0)**

## **Transmit UPC-E1 Check Digit**

#### **Parameter # 42**

The check digit is the last character of the symbol used to verify the integrity of the data. Scan the appropriate bar code below to transmit the bar code data with or without the UPC-E1 check digit. It is always verified to guarantee the integrity of the data.

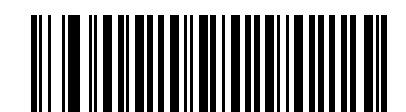

<span id="page-136-0"></span>**\*Transmit UPC-E1 Check Digit**

**(1)**

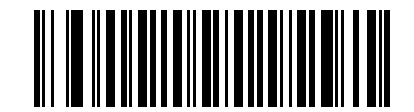

**Do Not Transmit UPC-E1 Check Digit (0)**

#### <span id="page-137-0"></span>**UPC-A Preamble**

#### **Parameter # 34**

Preamble characters are part of the UPC symbol, and include Country Code and System Character. There are three options for transmitting a UPC-A preamble to the host device: transmit System Character only, transmit System Character and Country Code ("0" for USA), and transmit no preamble. Select the appropriate option to match the host system.

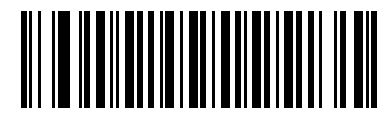

**No Preamble (<DATA>) (0)**

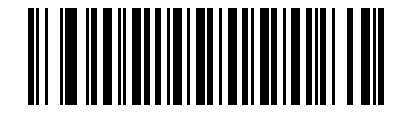

**\*System Character (<SYSTEM CHARACTER> <DATA>) (1)**

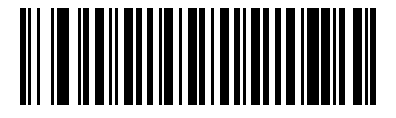

**System Character & Country Code (< COUNTRY CODE> <SYSTEM CHARACTER> <DATA>) (2)**

#### **UPC-E Preamble**

#### **Parameter # 35**

Preamble characters are part of the UPC symbol, and include Country Code and System Character. There are three options for transmitting a UPC-E preamble to the host device: transmit System Character only, transmit System Character and Country Code ("0" for USA), and transmit no preamble. Select the appropriate option to match the host system.

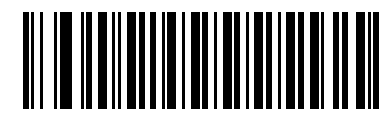

**No Preamble (<DATA>) (0)**

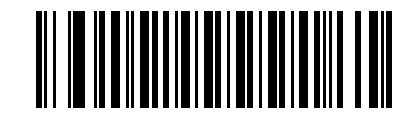

**\*System Character (<SYSTEM CHARACTER> <DATA>) (1)**

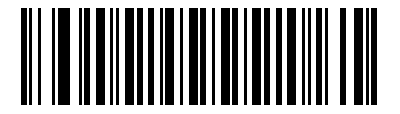

**System Character & Country Code (< COUNTRY CODE> <SYSTEM CHARACTER> <DATA>) (2)**

#### <span id="page-139-0"></span>**UPC-E1 Preamble**

#### **Parameter # 36**

Preamble characters are part of the UPC symbol, and include Country Code and System Character. There are three options for transmitting a UPC-E1 preamble to the host device: transmit System Character only, transmit System Character and Country Code ("0" for USA), and transmit no preamble. Select the appropriate option to match the host system.

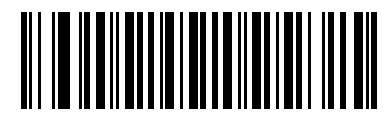

**No Preamble (<DATA>) (0)**

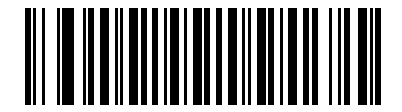

**\*System Character (<SYSTEM CHARACTER> <DATA>) (1)**

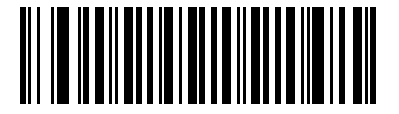

**System Character & Country Code (< COUNTRY CODE> <SYSTEM CHARACTER> <DATA>) (2)**

## **Convert UPC-E to UPC-A**

#### **Parameter # 37**

Enable this to convert UPC-E (zero suppressed) decoded data to UPC-A format before transmission. After conversion, the data follows UPC-A format and is affected by UPC-A programming selections (e.g., Preamble, Check Digit).

Disable this to transmit UPC-E decoded data as UPC-E data, without conversion.

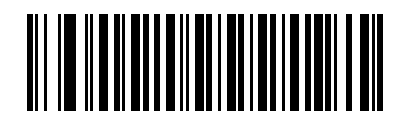

**Convert UPC-E to UPC-A (Enable) (1)**

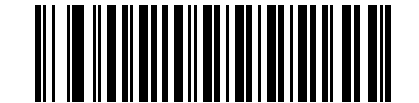

## **\*Do Not Convert UPC-E to UPC-A (Disable)**

**(0)**

## <span id="page-140-0"></span>**Convert UPC-E1 to UPC-A**

#### **Parameter # 38**

Enable this to convert UPC-E1 decoded data to UPC-A format before transmission. After conversion, the data follows UPC-A format and is affected by UPC-A programming selections (e.g., Preamble, Check Digit).

Disable this to transmit UPC-E1 decoded data as UPC-E1 data, without conversion.

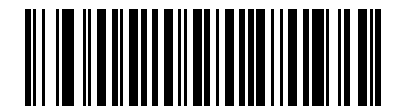

**Convert UPC-E1 to UPC-A (Enable) (1)**

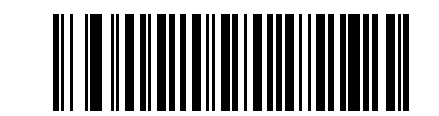

**\*Do Not Convert UPC-E1 to UPC-A (Disable) (0)**

#### <span id="page-141-0"></span>**EAN-8/JAN-8 Extend**

#### **Parameter # 39**

Enable this parameter to add five leading zeros to decoded EAN-8 symbols to make them compatible in format to EAN-13 symbols. Disable this to transmit EAN-8 symbols as is.

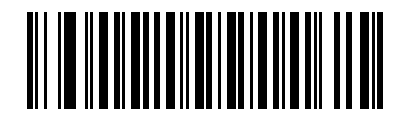

**Enable EAN/JAN Zero Extend**

**(1)**

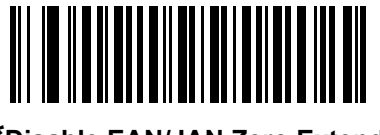

**\*Disable EAN/JAN Zero Extend (0)**

#### <span id="page-141-1"></span>**Bookland ISBN Format**

#### **Parameter # 576**

If you enabled Bookland EAN using *[Enable/Disable Bookland EAN on page 6-10](#page-129-2)*, select one of the following formats for Bookland data:

- **• Bookland ISBN-10** The imager reports Bookland data starting with 978 in traditional 10-digit format with the special Bookland check digit for backward-compatibility. Data starting with 979 is not considered Bookland in this mode.
- **• Bookland ISBN-13** The imager reports Bookland data (starting with either 978 or 979) as EAN-13 in 13-digit format to meet the 2007 ISBN-13 protocol.

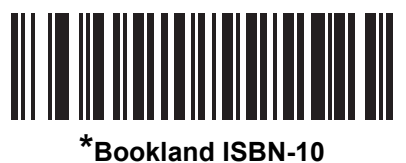

**(0)**

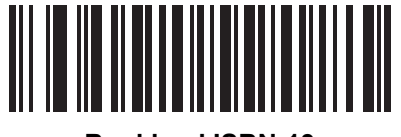

**Bookland ISBN-13 (1)**

*NOTE* For Bookland EAN to function properly, first enable Bookland EAN using *[Enable/Disable Bookland EAN](#page-129-2)  [on page 6-10](#page-129-2)*, then select either Decode UPC/EAN Supplementals, Autodiscriminate UPC/EAN Supplementals, or Enable 978/979 Supplemental Mode in *[Decode UPC/EAN/JAN Supplementals on](#page-130-0)  [page 6-11](#page-130-0)*.

## <span id="page-142-0"></span>**UCC Coupon Extended Code**

#### **Parameter # 85**

Enable this parameter to decode UPC-A bar codes starting with digit '5', EAN-13 bar codes starting with digit '99', and UPC-A/GS1-128 Coupon Codes. UPCA, EAN-13, and GS1-128 must be enabled to scan all types of Coupon Codes.

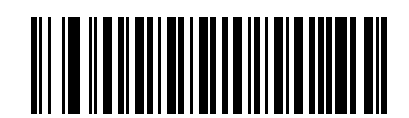

**Enable UCC Coupon Extended Code**

**(1)**

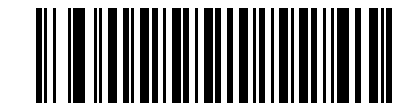

**\*Disable UCC Coupon Extended Code (0)**

*NOTE* See *[UPC/EAN/JAN Supplemental Redundancy on page 6-14](#page-133-1)* to control autodiscrimination of the GS1-128 (right half) of a coupon code.

#### <span id="page-142-1"></span>**Coupon Report**

#### **Parameter # 730**

Select an option to determine which type of coupon format to support.

- **•** Select **Old Coupon Format** to support UPC-A/GS1-128 and EAN-13/GS1-128.
- **•** Select **New Coupon Format** as an interim format to support UPC-A/GS1-DataBar and EAN-13/GS1-DataBar.
- **•** If you select **Autodiscriminate Format**, the imager supports both **Old Coupon Format** and **New Coupon Format.**

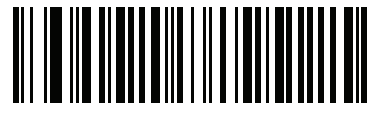

**Old Coupon Format (0)**

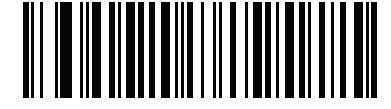

**\*New Coupon Format (1)**

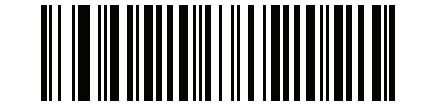

#### **Autodiscriminate Coupon Format (2)**

#### <span id="page-143-0"></span>**ISSN EAN**

#### **Parameter # 617**

To enable or disable ISSN EAN, scan the appropriate bar code below.

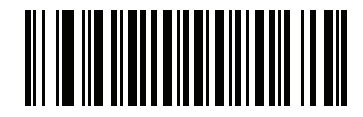

**Enable ISSN EAN (1)**

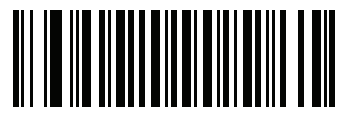

**\*Disable ISSN EAN (0)**
# **Code 128**

# **Enable/Disable Code 128**

## **Parameter # 8**

To enable or disable Code 128, scan the appropriate bar code below.

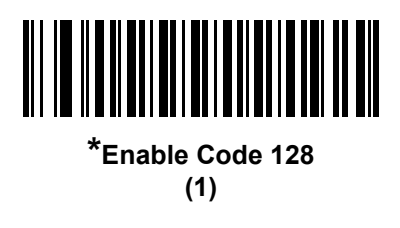

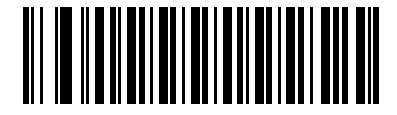

**Disable Code 128 (0)**

## **Set Lengths for Code 128**

#### **Parameter # 209, 210**

The length of a code refers to the number of characters (i.e., human readable characters), including check digit(s) the code contains. Set lengths for Code 128 to any length, one or two discrete lengths, or lengths within a specific range. The default is 1 to 55.

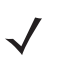

*NOTE* When setting lengths for different bar code types, enter a leading zero for single digit numbers.

- **• One Discrete Length**  Select this option to decode only Code 128 symbols containing a selected length. Select the length using the numeric bar codes in *[Appendix G, Numeric Bar Codes](#page-380-0)*. For example, to decode only Code 128 symbols with 14 characters, scan **Code 128 - One Discrete Length**, then scan **1** followed by **4**. To correct an error or change the selection, scan *[Cancel on page G-2](#page-381-0)*.
- **• Two Discrete Lengths** Select this option to decode only Code 128 symbols containing either of two selected lengths. Select lengths using the numeric bar codes in *[Appendix G, Numeric Bar Codes](#page-380-0)*. For example, to decode only Code 128 symbols containing either 2 or 14 characters, select **Code 128 - Two Discrete Lengths**, then scan **0**, **2**, **1**, and then **4**. To correct an error or change the selection, scan *[Cancel on page G-2](#page-381-0)*.
- **• Length Within Range** Select this option to decode a Code 128 symbol with a specific length range. Select lengths using numeric bar codes in *[Appendix G, Numeric Bar Codes](#page-380-0)*. For example, to decode Code 128 symbols containing between 4 and 12 characters, first scan **Code 128 - Length Within Range**. Then scan **0**, **4**, **1,** and **2** (enter a leading zero for single digit numbers). To correct an error or change the selection, scan *[Cancel on page G-2](#page-381-0)*.
- **• Any Length** Select this option to decode Code 128 symbols containing any number of characters within the imager's capability.

6 - 26 DS4800 Series Corded Digital Imager Product Reference Guide

**Set Lengths for Code 128 (continued)**

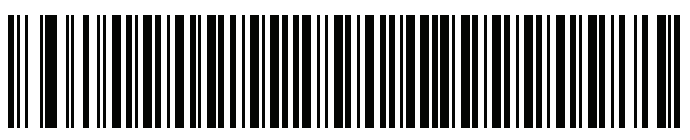

**Code 128 - One Discrete Length**

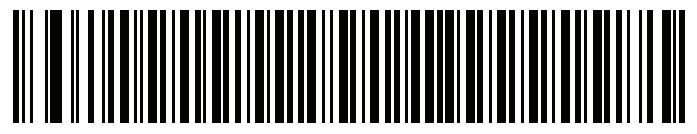

**Code 128 - Two Discrete Lengths**

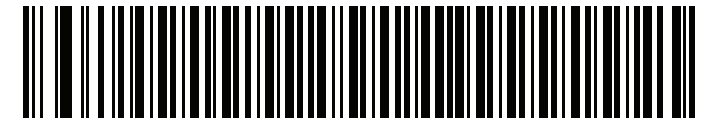

**Code 128 - Length Within Range**

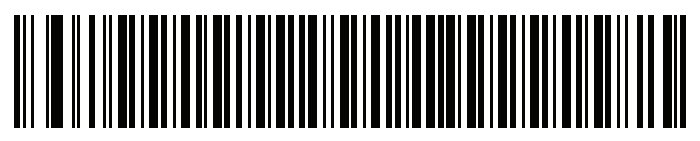

**Code 128 - Any Length**

# **Enable/Disable GS1-128 (formerly UCC/EAN-128)**

## **Parameter # 14**

To enable or disable GS1-128, scan the appropriate bar code below.

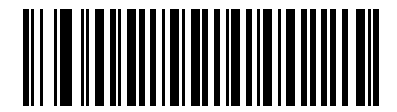

**\*Enable GS1-128 (1)**

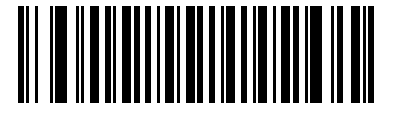

**Disable GS1-128 (0)**

## **Enable/Disable ISBT 128**

#### **Parameter # 84**

ISBT 128 is a variant of Code 128 used in the blood bank industry. Scan a bar code below to enable or disable ISBT 128. If necessary, the host must perform concatenation of the ISBT data.

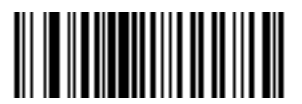

**\*Enable ISBT 128 (1)**

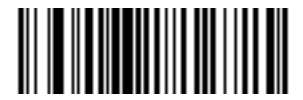

**Disable ISBT 128 (0)**

#### **ISBT Concatenation**

#### **Parameter # 577**

Select an option for concatenating pairs of ISBT code types:

- **•** If you select **Disable ISBT Concatenation**, the imager does not concatenate pairs of ISBT codes it encounters.
- **•** If you select **Enable ISBT Concatenation**, there must be two ISBT codes in order for the imager to decode and perform concatenation. The imager does not decode single ISBT symbols.
- **•** If you select **Autodiscriminate ISBT Concatenation**, the imager decodes and concatenates pairs of ISBT codes immediately. If only a single ISBT symbol is present, the imager must decode the symbol the number of times set via *[ISBT Concatenation Redundancy on page 6-29](#page-148-0)* before transmitting its data to confirm that there is no additional ISBT symbol.

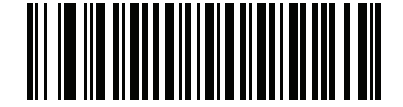

**Disable ISBT Concatenation (0)**

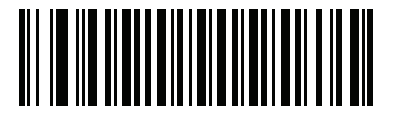

**Enable ISBT Concatenation (1)**

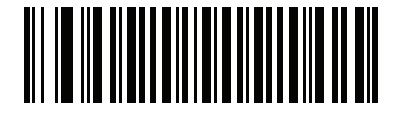

**\*Autodiscriminate ISBT Concatenation**

**(2)**

## **Check ISBT Table**

#### **Parameter # 578**

The ISBT specification includes a table that lists several types of ISBT bar codes that are commonly used in pairs. If you set **ISBT Concatenation** to **Enable**, enable **Check ISBT Table** to concatenate only those pairs found in this table. Other types of ISBT codes are not concatenated.

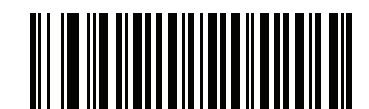

**\*Enable Check ISBT Table (1)**

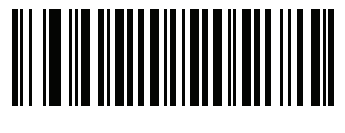

**Disable Check ISBT Table (0)**

# <span id="page-148-0"></span>**ISBT Concatenation Redundancy**

#### **Parameter # 223**

If you set **ISBT Concatenation** to **Autodiscriminate,** use this parameter to set the number of times the imager must decode an ISBT symbol before determining that there is no additional symbol.

Scan the bar code below, then scan two numeric bar codes in *[Appendix G, Numeric Bar Codes](#page-380-0)* to set a value between 2 and 20. Enter a leading zero for single digit numbers. To correct an error or change a selection, scan *[Cancel on page G-2](#page-381-0)*. The default is 10.

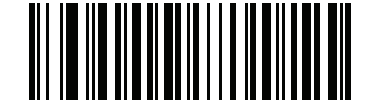

**ISBT Concatenation Redundancy**

#### **Code 128 Security Level**

#### **Parameter # 751**

Code 128 bar codes are vulnerable to misdecodes, particularly when Code 128 Lengths is set to **Any Length**. The imager offers four levels of decode security for Code 128 bar codes. There is an inverse relationship between security and imager aggressiveness. Increasing the level of security can reduce scanning aggressiveness, so select only the level of security necessary.

- **• Code 128 Security Level 0:** This setting allows the imager to operate in its most aggressive state, while providing sufficient security in decoding most in-spec bar codes.
- **• Code 128 Security Level 1:** A bar code must be successfully read twice, and satisfy certain safety requirements before being decoded. This default setting eliminates most misdecodes.
- **• Code 128 Security Level 2:** Select this option with greater bar code security requirements if **Security Level 1** fails to eliminate misdecodes.
- **• Code 128Security Level 3:** If you selected **Security Level 2**, and misdecodes still occur, select this security level to apply the highest safety requirements. A bar code must be successfully read three times before being decoded.

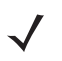

*NOTE* Selecting this option is an extreme measure against mis-decoding severely out-of-spec bar codes. Selecting this level of security significantly impairs the decoding ability of the imager. If this level of security is required, try to improve the quality of the bar codes.

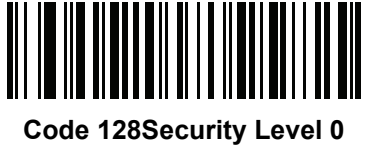

**(0)**

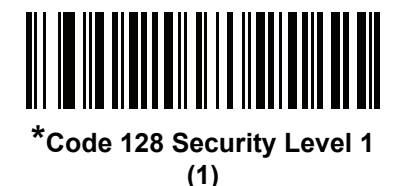

<u>AT A ALAM IN AT AN AN</u>

**Code 128 Security Level 2 (2)**

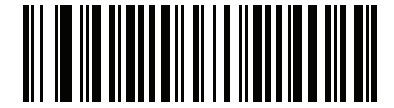

**Code 128 Security Level 3 (3)**

# **Code 39**

# **Enable/Disable Code 39**

## **Parameter # 0**

To enable or disable Code 39, scan the appropriate bar code below.

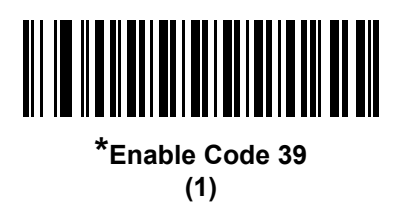

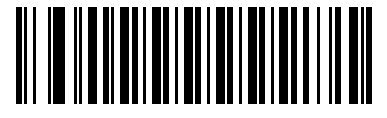

**Disable Code 39 (0)**

# **Enable/Disable Trioptic Code 39**

#### **Parameter # 13**

Trioptic Code 39 is a variant of Code 39 used in the marking of computer tape cartridges. Trioptic Code 39 symbols always contain six characters. To enable or disable Trioptic Code 39, scan the appropriate bar code below.

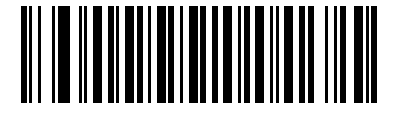

**Enable Trioptic Code 39 (1)**

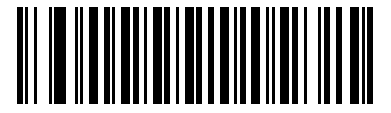

**\*Disable Trioptic Code 39 (0)**

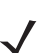

*NOTE* You cannot enable Trioptic Code 39 and Code 39 Full ASCII simultaneously.

## **Convert Code 39 to Code 32**

#### **Parameter # 86**

Code 32 is a variant of Code 39 used by the Italian pharmaceutical industry. Scan the appropriate bar code below to enable or disable converting Code 39 to Code 32.

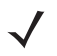

*NOTE* Code 39 must be enabled for this parameter to function.

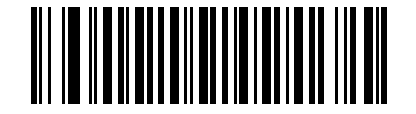

**Enable Convert Code 39 to Code 32 (1)**

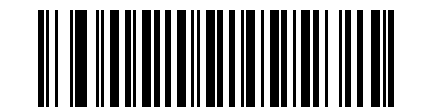

**\*Disable Convert Code 39 to Code 32 (0)**

#### **Code 32 Prefix**

#### **Parameter # 231**

Scan the appropriate bar code below to enable or disable adding the prefix character "A" to all Code 32 bar codes.

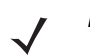

*NOTE* Convert Code 39 to Code 32 must be enabled for this parameter to function.

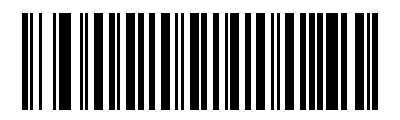

**Enable Code 32 Prefix (1)**

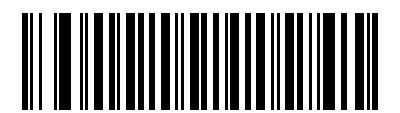

**\*Disable Code 32 Prefix (0)**

# **Set Lengths for Code 39**

#### **Parameter # 18, 19**

The length of a code refers to the number of characters (i.e., human readable characters), including check digit(s) the code contains. Set lengths for Code 39 to any length, one or two discrete lengths, or lengths within a specific range. If Code 39 Full ASCII is enabled, **Length Within a Range** or **Any Length** are the preferred options. The default is 1 to 55.

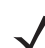

*NOTE* When setting lengths for different bar code types, enter a leading zero for single digit numbers.

- **• One Discrete Length**  Select this option to decode only Code 39 symbols containing a selected length. Select the length using the numeric bar codes in *[Appendix G, Numeric Bar Codes](#page-380-0)*. For example, to decode only Code 39 symbols with 14 characters, scan **Code 39 - One Discrete Length**, then scan **1**  followed by **4**. To correct an error or change the selection, scan *[Cancel on page G-2](#page-381-0)*.
- **• Two Discrete Lengths** Select this option to decode only Code 39 symbols containing either of two selected lengths. Select lengths using the numeric bar codes in *[Appendix G, Numeric Bar Codes](#page-380-0)*. For example, to decode only Code 39 symbols containing either 2 or 14 characters, select **Code 39 - Two Discrete Lengths**, then scan **0**, **2**, **1**, and then **4**. To correct an error or change the selection, scan *[Cancel on page G-2](#page-381-0)*.
- **• Length Within Range** Select this option to decode a Code 39 symbol with a specific length range. Select lengths using numeric bar codes in *[Appendix G, Numeric Bar Codes](#page-380-0)*. For example, to decode Code 39 symbols containing between 4 and 12 characters, first scan **Code 39 - Length Within Range**. Then scan **0**, **4**, **1,** and **2** (enter a leading zero for single digit numbers). To correct an error or change the selection, scan *[Cancel on page G-2](#page-381-0)*.
- **• Any Length** Select this option to decode Code 39 symbols containing any number of characters within the imager's capability.

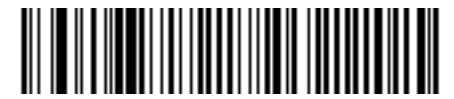

**Code 39 - One Discrete Length**

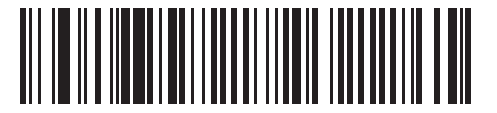

**Code 39 - Two Discrete Lengths**

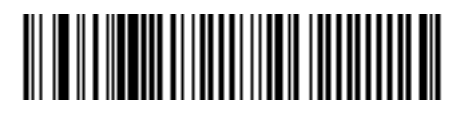

**Code 39 - Length Within Range**

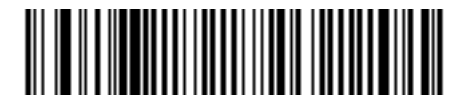

**Code 39 - Any Length**

# **Code 39 Check Digit Verification**

#### **Parameter # 48**

Enable this feature to check the integrity of all Code 39 symbols to verify that the data complies with specified check digit algorithm. Only Code 39 symbols which include a modulo 43 check digit are decoded. Enable this feature if the Code 39 symbols contain a Modulo 43 check digit.

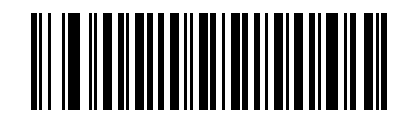

**Enable Code 39 Check Digit (1)**

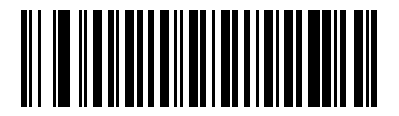

**\*Disable Code 39 Check Digit (0)**

# **Transmit Code 39 Check Digit**

#### **Parameter # 43**

Scan a bar code below to transmit Code 39 data with or without the check digit.

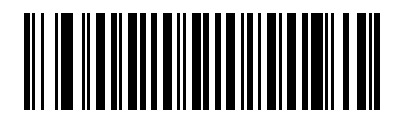

**Transmit Code 39 Check Digit (Enable) (1)**

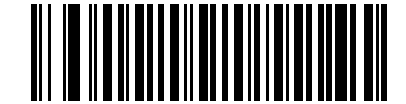

**\*Do Not Transmit Code 39 Check Digit (Disable)**

**(0)**

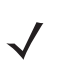

*NOTE* Code 39 Check Digit Verification must be enabled for this parameter to function.

## **Code 39 Full ASCII Conversion**

#### **Parameter # 17**

Code 39 Full ASCII is a variant of Code 39 which pairs characters to encode the full ASCII character set. To enable or disable Code 39 Full ASCII, scan the appropriate bar code below.

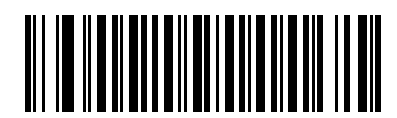

**Enable Code 39 Full ASCII (1)**

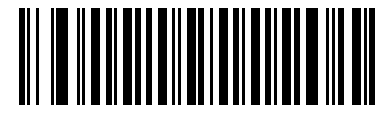

**\*Disable Code 39 Full ASCII (0)**

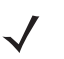

*NOTE* You cannot enable Trioptic Code 39 and Code 39 Full ASCII simultaneously.

Code 39 Full ASCII to Full ASCII Correlation is host-dependent, and is therefore described in the ASCII Character Set Table for the appropriate interface. See the *[ASCII Character Set for USB on page 3-22](#page-53-0)*.

## **Code 39 Security Level**

#### **Parameter # 750**

The imager offers four levels of decode security for Code 39 bar codes. There is an inverse relationship between security and imager aggressiveness. Increasing the level of security can reduce scanning aggressiveness, so select only the level of security necessary.

- **• Code 39 Security Level 0:** This setting allows the imager to operate in its most aggressive state, while providing sufficient security in decoding most in-spec bar codes.
- **• Code 39 Security Level 1:** This default setting eliminates most misdecodes.
- **• Code 39 Security Level 2:** Select this option with greater bar code security requirements if **Security Level 1** fails to eliminate misdecodes.
- **• Code 39 Level 3:** If you selected **Security Level 2**, and misdecodes still occur, select this security level to apply the highest safety requirements.

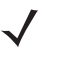

*NOTE* Selecting this option is an extreme measure against mis-decoding severely out-of-spec bar codes. Selecting this level of security significantly impairs the decoding ability of the imager. If this level of security is required, try to improve the quality of the bar codes.

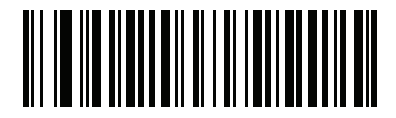

**Code 39 Security Level 0 (0)**

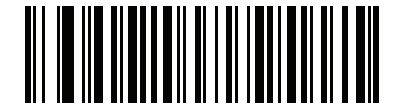

**\*Code 39 Security Level 1 (1)**

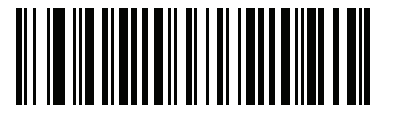

**Code 39 Security Level 2 (2)**

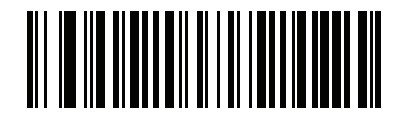

**Code 39 Security Level 3 (3)**

# **Code 93**

## **Enable/Disable Code 93**

#### **Parameter # 9**

To enable or disable Code 93, scan the appropriate bar code below.

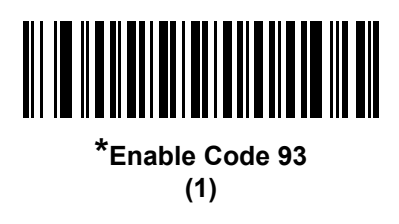

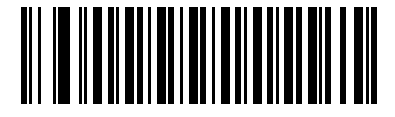

**Disable Code 93 (0)**

#### **Set Lengths for Code 93**

#### **Parameter # 26, 27**

The length of a code refers to the number of characters (i.e., human readable characters), including check digit(s) the code contains. Set lengths for Code 93 to any length, one or two discrete lengths, or lengths within a specific range. The default is 1 to 55.

- **• One Discrete Length**  Select this option to decode only Code 93 symbols containing a selected length. Select the length using the numeric bar codes in *[Appendix G, Numeric Bar Codes](#page-380-0)*. For example, to decode only Code 93 symbols with 14 characters, scan **Code 93 - One Discrete Length**, then scan **1**  followed by **4**. To correct an error or to change the selection, scan *[Cancel on page G-2](#page-381-0)*.
- **• Two Discrete Lengths** Select this option to decode only Code 93 symbols containing either of two selected lengths. Select lengths using the numeric bar codes in *[Appendix G, Numeric Bar Codes](#page-380-0)*. For example, to decode only Code 93 symbols containing either 2 or 14 characters, select **Code 93 - Two Discrete Lengths**, then scan **0**, **2**, **1**, and then **4**. To correct an error or to change the selection, scan *[Cancel on page G-2](#page-381-0)*.
- **• Length Within Range** Select this option to decode a Code 93 symbol with a specific length range. Select lengths using the numeric bar codes in *[Appendix G, Numeric Bar Codes](#page-380-0)*. For example, to decode Code 93 symbols containing between 4 and 12 characters, first scan **Code 93 - Length Within Range**. Then scan **0**, **4**, **1,** and **2** (enter a leading zero for single digit numbers). To correct an error or change the selection, scan *[Cancel on page G-2](#page-381-0)*.
- **• Any Length** Scan this option to decode Code 93 symbols containing any number of characters within the imager's capability.

6 - 38 DS4800 Series Corded Digital Imager Product Reference Guide

**Set Lengths for Code 93 (continued)**

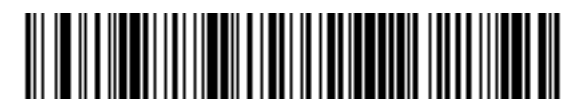

**Code 93 - One Discrete Length**

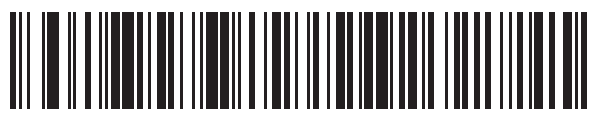

**Code 93 - Two Discrete Lengths**

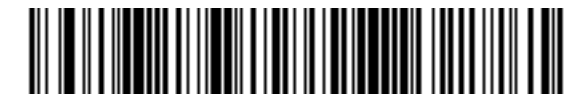

**Code 93 - Length Within Range**

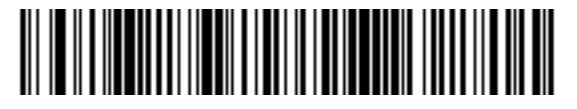

**Code 93 - Any Length**

# **Code 11**

## **Code 11**

## **Parameter # 10**

To enable or disable Code 11, scan the appropriate bar code below.

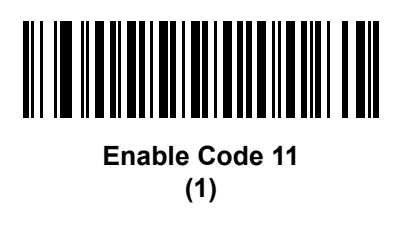

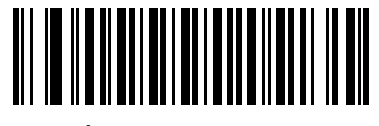

**\*Disable Code 11 (0)**

#### **Set Lengths for Code 11**

#### **Parameter # 28, 29**

The length of a code refers to the number of characters (i.e., human readable characters), including check digit(s) the code contains. Set lengths for Code 11 to any length, one or two discrete lengths, or lengths within a specific range. The default is 4 to 55.

- **• One Discrete Length**  Select this option to decode only Code 11 symbols containing a selected length. Select the length using the numeric bar codes in *[Appendix G, Numeric Bar Codes](#page-380-0)*. For example, to decode only Code 11 symbols with 14 characters, scan **Code 11 - One Discrete Length**, then scan **1**  followed by **4**. To correct an error or to change the selection, scan *[Cancel on page G-2](#page-381-0)*.
- **• Two Discrete Lengths** Select this option to decode only Code 11 symbols containing either of two selected lengths. Select lengths using the numeric bar codes in *[Appendix G, Numeric Bar Codes](#page-380-0)*. For example, to decode only Code 11 symbols containing either 2 or 14 characters, select **Code 11 - Two Discrete Lengths**, then scan **0**, **2**, **1**, and then **4**. To correct an error or to change the selection, scan *[Cancel on page G-2](#page-381-0)*.
- **• Length Within Range** Select this option to decode a Code 11 symbol with a specific length range. Select lengths using numeric bar codes in *[Appendix G, Numeric Bar Codes](#page-380-0)*. For example, to decode Code 11 symbols containing between 4 and 12 characters, first scan **Code 11 - Length Within Range**. Then scan **0**, **4**, **1,** and **2** (enter a leading zero for single digit numbers). To correct an error or change the selection, scan *[Cancel on page G-2](#page-381-0)*.
- **• Any Length** Scan this option to decode Code 11 symbols containing any number of characters within the imager's capability.

6 - 40 DS4800 Series Corded Digital Imager Product Reference Guide

**Set Lengths for Code 11 (continued)**

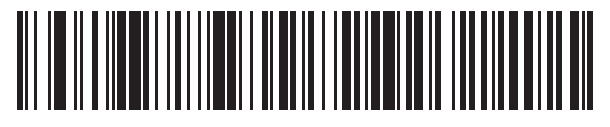

**Code 11 - One Discrete Length**

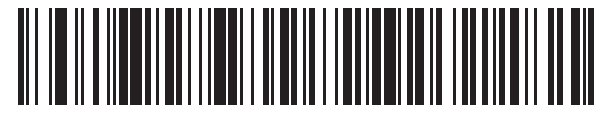

**Code 11 - Two Discrete Lengths**

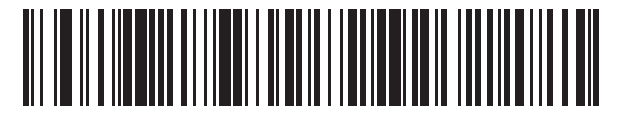

**Code 11 - Length Within Range**

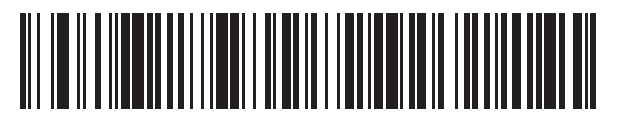

**Code 11 - Any Length**

# **Code 11 Check Digit Verification**

#### **Parameter # 52**

This feature allows the imager to check the integrity of all Code 11 symbols to verify that the data complies with the specified check digit algorithm. This selects the check digit mechanism for the decoded Code 11 bar code. The options are to check for one check digit, check for two check digits, or disable the feature.

To enable this feature, scan the bar code below corresponding to the number of check digits encoded in the Code 11 symbols.

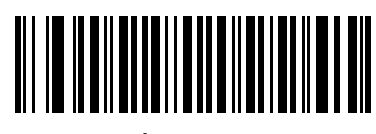

**\*Disable (0)**

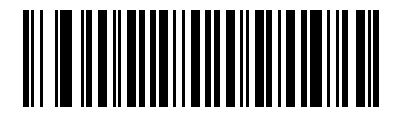

**One Check Digit (1)**

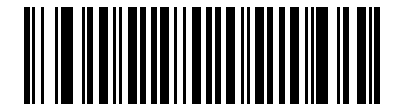

**Two Check Digits (2)**

# **Transmit Code 11 Check Digits**

#### **Parameter # 47**

This feature selects whether or not to transmit the Code 11 check digit(s).

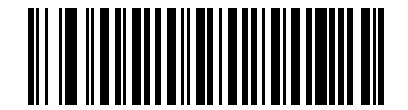

**Transmit Code 11 Check Digit(s) (Enable)**

**(1)**

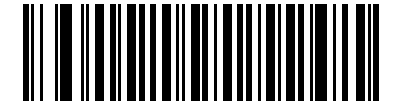

**\*Do Not Transmit Code 11 Check Digit(s) (Disable) (0)**

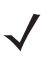

*NOTE* Code 11 Check Digit Verification must be enabled for this parameter to function.

# **Interleaved 2 of 5 (ITF)**

# **Enable/Disable Interleaved 2 of 5**

## **Parameter # 6**

To enable or disable Interleaved 2 of 5, scan the appropriate bar code below, and select an Interleaved 2 of 5 length from the following pages.

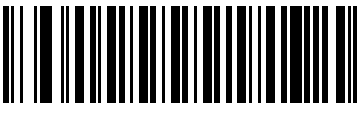

**\*Enable Interleaved 2 of 5 (1)**

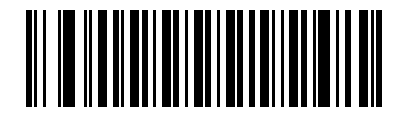

**Disable Interleaved 2 of 5 (0)**

## **Set Lengths for Interleaved 2 of 5**

#### **Parameter # 22, 23**

The length of a code refers to the number of characters (i.e., human readable characters), including check digit(s) the code contains. Set lengths for I 2 of 5 to any length, one or two discrete lengths, or lengths within a specific range. The range for Interleaved 2 of 5 lengths is 0 - 55. The default is 6 to 55.

- **• One Discrete Length**  Select this option to decode only I 2 of 5 symbols containing a selected length. Select the length using the numeric bar codes in *[Appendix G, Numeric Bar Codes](#page-380-0)*. For example, to decode only I 2 of 5 symbols with 14 characters, scan **I 2 of 5 - One Discrete Length**, then scan **1**  followed by **4**. To correct an error or to change the selection, scan *[Cancel on page G-2](#page-381-0)*.
- **• Two Discrete Lengths** Select this option to decode only I 2 of 5 symbols containing either of two selected lengths. Select lengths using the numeric bar codes in *[Appendix G, Numeric Bar Codes](#page-380-0)*. For example, to decode only I 2 of 5 symbols containing either 2 or 14 characters, select **I 2 of 5 - Two Discrete Lengths**, then scan **0**, **2**, **1**, and then **4**. To correct an error or to change the selection, scan *[Cancel on page G-2](#page-381-0)*.
- **• Length Within Range** Select this option to decode an I 2 of 5 symbol with a specific length range. Select lengths using numeric bar codes in *[Appendix G, Numeric Bar Codes](#page-380-0)*. For example, to decode I 2 of 5 symbols containing between 4 and 12 characters, first scan **I 2 of 5 - Length Within Range**. Then scan **0**, **4**, **1,** and **2** (enter a leading zero for single digit numbers). To correct an error or change the selection, scan *[Cancel on page G-2](#page-381-0)*.
- **• Any Length** Scan this option to decode I 2 of 5 symbols containing any number of characters within the imager's capability.
- 
- *NOTE* Due to the construction of the I 2 of 5 symbology, it is possible for a scan line covering only a portion of the code to transmit as a complete scan, yielding less data than is encoded in the bar code. To prevent this, select specific lengths (I 2 of 5 - One Discrete Length, Two Discrete Lengths) for I 2 of 5 applications.

**Set Lengths for Interleaved 2 of 5 (continued)**

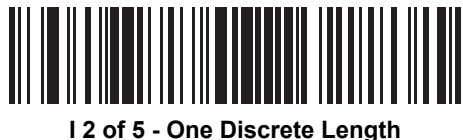

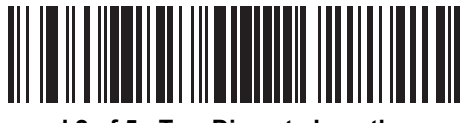

**I 2 of 5 - Two Discrete Lengths**

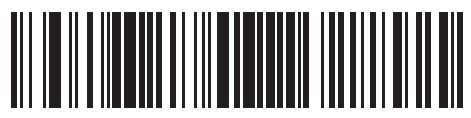

**I 2 of 5 - Length Within Range**

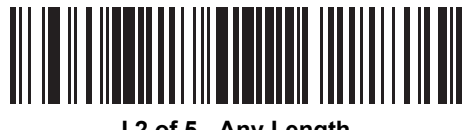

**I 2 of 5 - Any Length**

# **I 2 of 5 Check Digit Verification**

#### **Parameter # 49**

Enable this feature to check the integrity of all I 2 of 5 symbols to verify the data complies with either the specified Uniform Symbology Specification (USS), or the Optical Product Code Council (OPCC) check digit algorithm.

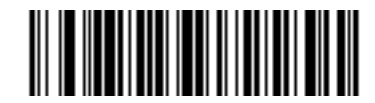

**\*Disable (0)**

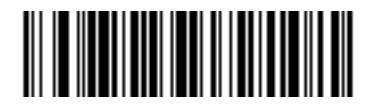

**USS Check Digit (1)**

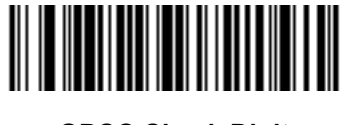

**OPCC Check Digit (2)**

# **Transmit I 2 of 5 Check Digit**

#### **Parameter # 44**

Scan the appropriate bar code below to transmit I 2 of 5 data with or without the check digit.

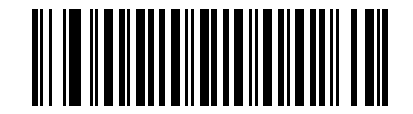

**Transmit I 2 of 5 Check Digit (Enable)**

**(1)**

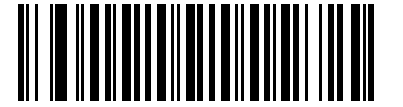

**\*Do Not Transmit I 2 of 5 Check Digit (Disable) (0)**

## **Convert I 2 of 5 to EAN-13**

#### **Parameter # 82**

Enable this parameter to convert 14-character I 2 of 5 codes to EAN-13, and transmit to the host as EAN-13. To accomplish this, the I 2 of 5 code must be enabled, and the code must have a leading zero and a valid EAN-13 check digit.

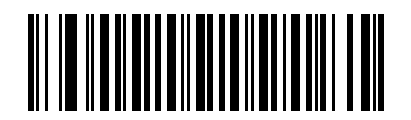

**Convert I 2 of 5 to EAN-13 (Enable) (1)**

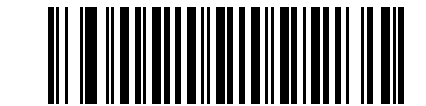

**\*Do Not Convert I 2 of 5 to EAN-13 (Disable) (0)**

# **I 2 of 5 Security Level**

#### **Parameter # 1121**

Interleaved 2 of 5 bar codes are vulnerable to misdecodes, particularly when I 2 of 5 Lengths is set to **Any Length**. The imager offers four levels of decode security for Interleaved 2 of 5 bar codes. There is an inverse relationship between security and imager aggressiveness. Increasing the level of security can reduce scanning aggressiveness, so select only the level of security necessary.

- **• I 2 of 5 Security Level 0:** This setting allows the imager to operate in its most aggressive state, while providing sufficient security in decoding most in-spec bar codes.
- **• I 2 of 5 Security Level 1:** A bar code must be successfully read twice, and satisfy certain safety requirements before being decoded. This default setting eliminates most misdecodes.
- **• I 2 of 5 Security Level 2:** Select this option with greater bar code security requirements if **Security Level 1** fails to eliminate misdecodes.
- **• I 2 of 5 Security Level 3:** If you selected **Security Level 2**, and misdecodes still occur, select this security level. The highest safety requirements are applied. A bar code must be successfully read three times before being decoded.

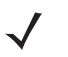

*NOTE* Selecting this option is an extreme measure against mis-decoding severely out-of-spec bar codes. Selecting this level of security significantly impairs the decoding ability of the imager. If this level of security is required, try to improve the quality of the bar codes.

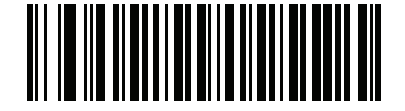

**I 2 of 5 Security Level 0 (00h)**

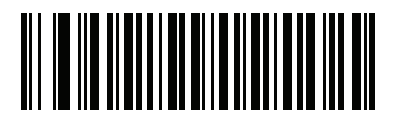

**\*I 2 of 5 Security Level 1 (01h)**

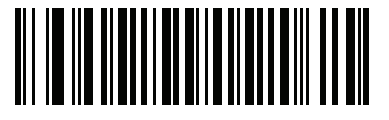

**I 2 of 5 Security Level 2 (02h)**

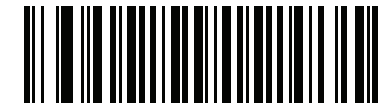

**I 2 of 5 Security Level 3 (03h)**

# **Discrete 2 of 5 (DTF)**

# **Enable/Disable Discrete 2 of 5**

## **Parameter # 5**

To enable or disable Discrete 2 of 5, scan the appropriate bar code below.

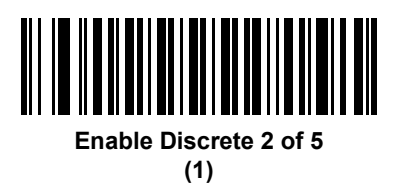

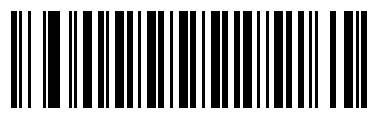

**\*Disable Discrete 2 of 5 (0)**

## **Set Lengths for Discrete 2 of 5**

#### **Parameter # 20, 21**

The length of a code refers to the number of characters (i.e., human readable characters), including check digit(s) the code contains. Set lengths for D 2 of 5 to any length, one or two discrete lengths, or lengths within a specific range. The range for Discrete 2 of 5 lengths is 1 - 55.

- **• One Discrete Length**  Select this option to decode only D 2 of 5 symbols containing a selected length. Select the length using the numeric bar codes in *[Appendix G, Numeric Bar Codes](#page-380-0)*. For example, to decode only D 2 of 5 symbols with 14 characters, scan **D 2 of 5 - One Discrete Length**, then scan **1**  followed by **4**. To correct an error or to change the selection, scan *[Cancel on page G-2](#page-381-0)*.
- **• Two Discrete Lengths** Select this option to decode only D 2 of 5 symbols containing either of two selected lengths. Select lengths using the numeric bar codes in *[Appendix G, Numeric Bar Codes](#page-380-0)*. For example, to decode only D 2 of 5 symbols containing either 2 or 14 characters, select **D 2 of 5 - Two Discrete Lengths**, then scan **0**, **2**, **1**, and then **4**. To correct an error or to change the selection, scan *[Cancel on page G-2](#page-381-0)*.
- **• Length Within Range** Select this option to decode a D 2 of 5 symbol with a specific length range. Select lengths using numeric bar codes in *[Appendix G, Numeric Bar Codes](#page-380-0)*. For example, to decode D 2 of 5 symbols containing between 4 and 12 characters, first scan **D 2 of 5 - Length Within Range**. Then scan **0**, **4**, **1,** and **2** (enter a leading zero for single digit numbers). To correct an error or change the selection, scan *[Cancel on page G-2](#page-381-0)*.
- **• Any Length** Scan this option to decode D 2 of 5 symbols containing any number of characters within the imager's capability.

*NOTE* Due to the construction of the D 2 of 5 symbology, it is possible for a scan line covering only a portion of the code to transmit as a complete scan, yielding less data than is encoded in the bar code. To prevent this, select specific lengths (**D 2 of 5 - One Discrete Length, Two Discrete Lengths**) for D 2 of 5 applications.

# **Set Lengths for Discrete 2 of 5 (continued)**

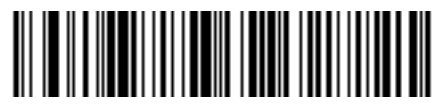

**D 2 of 5 - One Discrete Length**

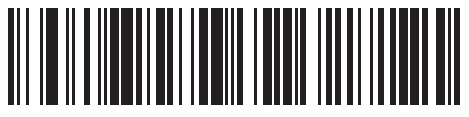

**D 2 of 5 - Two Discrete Lengths**

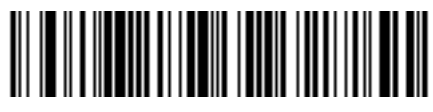

**D 2 of 5 - Length Within Range**

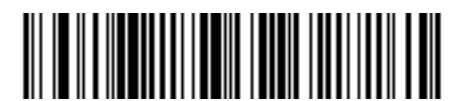

**D 2 of 5 - Any Length**

# **Codabar (NW - 7)**

# **Enable/Disable Codabar**

## **Parameter # 7**

To enable or disable Codabar, scan the appropriate bar code below.

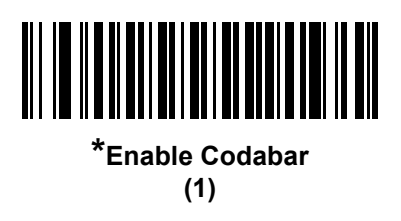

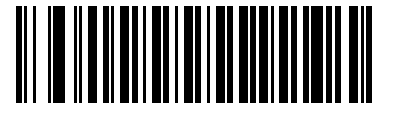

**Disable Codabar (0)**

## **Set Lengths for Codabar**

#### **Parameter # 24, 25**

The length of a code refers to the number of characters (i.e., human readable characters), including check digit(s) the code contains. Set lengths for Codabar to any length, one or two discrete lengths, or lengths within a specific range. The default is 4 to 55.

- **• One Discrete Length**  Select this option to decode only Codabar symbols containing a selected length. Select the length using the numeric bar codes in *[Appendix G, Numeric Bar Codes](#page-380-0)*. For example, to decode only Codabar symbols with 14 characters, scan **Codabar - One Discrete Length**, then scan **1**  followed by **4**. To correct an error or to change the selection, scan *[Cancel on page G-2](#page-381-0)*.
- **• Two Discrete Lengths** Select this option to decode only Codabar symbols containing either of two selected lengths. Select lengths using the numeric bar codes in *[Appendix G, Numeric Bar Codes](#page-380-0)*. For example, to decode only Codabar symbols containing either 2 or 14 characters, select **Codabar - Two Discrete Lengths**, then scan **0**, **2**, **1**, and then **4**. To correct an error or to change the selection, scan *[Cancel on page G-2](#page-381-0)*.
- **• Length Within Range** Select this option to decode a Codabar symbol with a specific length range. Select lengths using numeric bar codes in *[Appendix G, Numeric Bar Codes](#page-380-0)*. For example, to decode Codabar symbols containing between 4 and 12 characters, first scan **Codabar - Length Within Range**. Then scan **0**, **4**, **1,** and **2** (enter a leading zero for single digit numbers). To correct an error or change the selection, scan *[Cancel on page G-2](#page-381-0)*.
- **• Any Length** Scan this option to decode Codabar symbols containing any number of characters within the imager's capability.

**Set Lengths for Codabar (continued)**

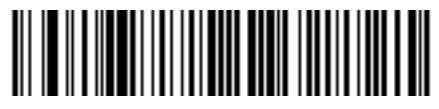

**Codabar - One Discrete Length**

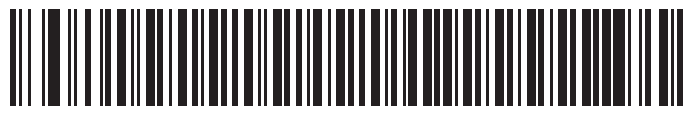

**Codabar - Two Discrete Lengths**

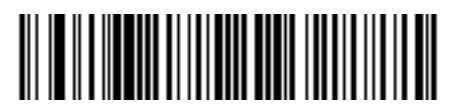

**Codabar - Length Within Range**

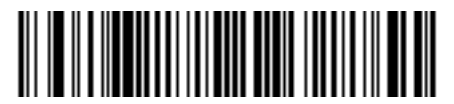

**Codabar - Any Length**

# **CLSI Editing**

#### **Parameter # 54**

Enable this parameter to strip the start and stop characters and insert a space after the first, fifth, and tenth characters of a 14-character Codabar symbol. Enable this feature if the host system requires this data format.

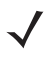

*NOTE* Symbol length does not include start and stop characters.

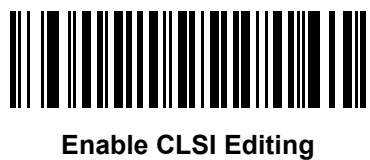

**(1)**

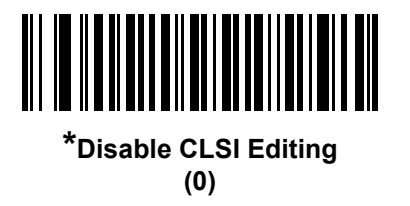

## **NOTIS Editing**

#### **Parameter # 55**

Enable this parameter to strip the start and stop characters from a decoded Codabar symbol. Enable this feature if the host system requires this data format.

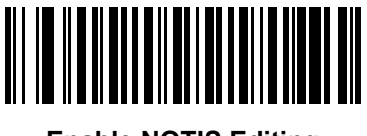

**Enable NOTIS Editing (1)**

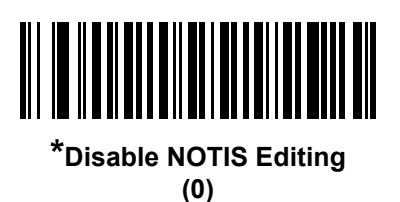

# **Codabar Upper or Lower Case Start/Stop Characters Detection**

## **Parameter # 855**

Select whether to detect upper case or lower case Codabar start/stop characters.

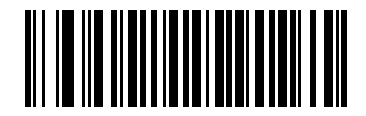

**Lower Case (1)**

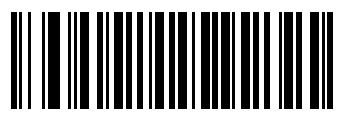

**\*Upper Case (0)**

# **MSI**

# **Enable/Disable MSI**

## **Parameter # 11**

To enable or disable MSI, scan the appropriate bar code below.

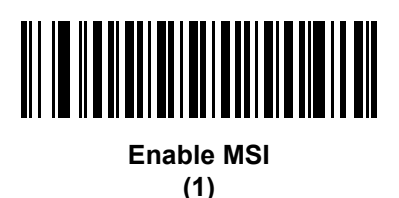

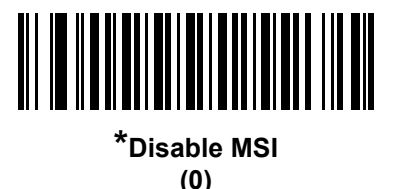

# **Set Lengths for MSI**

#### **Parameter # 30, 31**

The length of a code refers to the number of characters (i.e., human readable characters), including check digit(s) the code contains. Set lengths for MSI to any length, one or two discrete lengths, or lengths within a specific range. The default is 4 to 55.

- **• One Discrete Length**  Select this option to decode only MSI symbols containing a selected length. Select the length using the numeric bar codes in *[Appendix G, Numeric Bar Codes](#page-380-0)*. For example, to decode only MSI symbols with 14 characters, scan **MSI - One Discrete Length**, then scan **1** followed by **4**. To correct an error or to change the selection, scan *[Cancel on page G-2](#page-381-0)*.
- **• Two Discrete Lengths** Select this option to decode only MSI symbols containing either of two selected lengths. Select lengths using the numeric bar codes in *[Appendix G, Numeric Bar Codes](#page-380-0)*. For example, to decode only MSI symbols containing either 2 or 14 characters, select **MSI - Two Discrete Lengths**, then scan **0**, **2**, **1**, and then **4**. To correct an error or to change the selection, scan *[Cancel](#page-381-0)  [on page G-2](#page-381-0)*.
- **• Length Within Range** Select this option to decode a MSI symbol with a specific length range. Select lengths using numeric bar codes in *[Appendix G, Numeric Bar Codes](#page-380-0)*. For example, to decode MSI symbols containing between 4 and 12 characters, first scan **MSI - Length Within Range**. Then scan **0**, **4**, **1,** and **2** (enter a leading zero for single digit numbers). To correct an error or change the selection, scan *[Cancel on page G-2](#page-381-0)*.
- **• Any Length** Scan this option to decode MSI symbols containing any number of characters within the imager's capability.

# **Set Lengths for MSI (continued)**

*NOTE* Due to the construction of the MSI symbology, it is possible for a scan line covering only a portion of the code to transmit as a complete scan, yielding less data than is encoded in the bar code. To prevent this, select specific lengths (**MSI - One Discrete Length, Two Discrete Lengths**) for MSI applications.

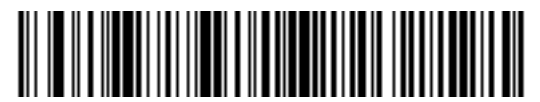

**MSI - One Discrete Length**

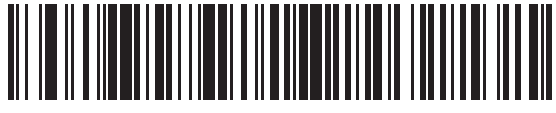

**MSI - Two Discrete Lengths**

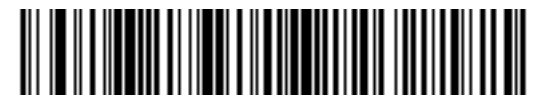

**MSI - Length Within Range**

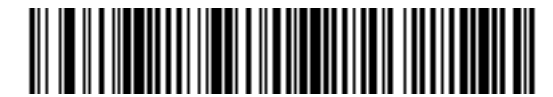

**MSI - Any Length**

## **MSI Check Digits**

#### **Parameter # 50**

With MSI symbols, one check digit is mandatory and always verified by the reader. The second check digit is optional. If the MSI codes include two check digits, scan the **Two MSI Check Digits** bar code to enable verification of the second check digit.

See *[MSI Check Digit Algorithm on page 6-57](#page-176-0)* for the selection of second digit algorithms.

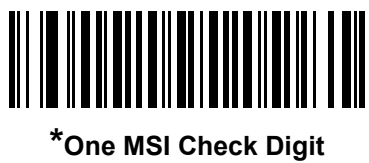

**(0)**

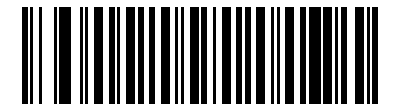

**Two MSI Check Digits (1)**

# **Transmit MSI Check Digit(s)**

#### **Parameter # 46**

Scan a bar code below to transmit MSI data with or without the check digit.

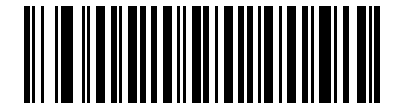

**Transmit MSI Check Digit(s) (Enable)**

**(1)**

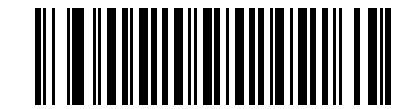

**\*Do Not Transmit MSI Check Digit(s) (Disable) (0)**

# <span id="page-176-0"></span>**MSI Check Digit Algorithm**

#### **Parameter # 51**

Two algorithms are possible for the verification of the second MSI check digit. Select the bar code below corresponding to the algorithm used to encode the check digit.

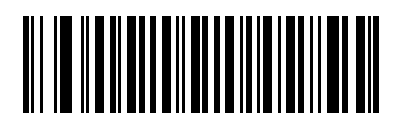

**MOD 10/MOD 11 (0)**

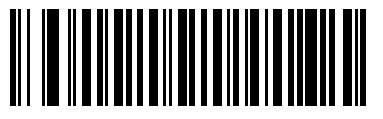

**\*MOD 10/MOD 10 (1)**

# **Chinese 2 of 5**

# **Enable/Disable Chinese 2 of 5**

## **Parameter # 408**

To enable or disable Chinese 2 of 5, scan the appropriate bar code below.

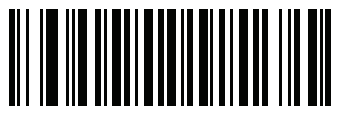

**Enable Chinese 2 of 5 (1)**

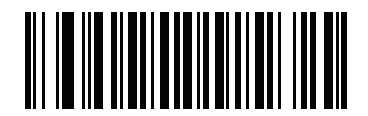

**\*Disable Chinese 2 of 5 (0)**

# **Matrix 2 of 5**

# **Enable/Disable Matrix 2 of 5**

## **Parameter # 618**

To enable or disable Matrix 2 of 5, scan the appropriate bar code below.

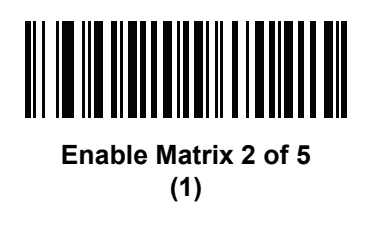

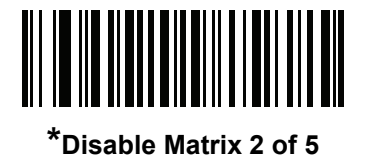

**(0)**

# **Set Lengths for Matrix 2 of 5**

#### **Parameter # 619, 620**

The length of a code refers to the number of characters (i.e., human readable characters), including check digit(s) the code contains. Set lengths for Matrix 2 of 5 to any length, one or two discrete lengths, or lengths within a specific range. The default is 4 to 55.

- **• One Discrete Length**  Select this option to decode only Matrix 2 of 5 symbols containing a selected length. Select the length using the numeric bar codes in *[Appendix G, Numeric Bar Codes](#page-380-0)*. For example, to decode only Matrix 2 of 5 symbols with 14 characters, scan **Matrix 2 of 5 - One Discrete Length**, then scan **1** followed by **4**. To correct an error or to change the selection, scan *[Cancel on page G-2](#page-381-0)*.
- **• Two Discrete Lengths** Select this option to decode only Matrix 2 of 5 symbols containing either of two selected lengths. Select lengths using the numeric bar codes in *[Appendix G, Numeric Bar Codes](#page-380-0)*. For example, to decode only Matrix 2 of 5 symbols containing either 2 or 14 characters, select **Matrix 2 of 5 - Two Discrete Lengths**, then scan **0**, **2**, **1**, and then **4**. To correct an error or to change the selection, scan *[Cancel on page G-2](#page-381-0)*.
- **• Length Within Range** Select this option to decode a Matrix 2 of 5 symbol with a specific length range. Select lengths using the numeric bar codes in *[Appendix G, Numeric Bar Codes](#page-380-0)*. For example, to decode Matrix 2 of 5 symbols containing between 4 and 12 characters, first scan **Matrix 2 of 5 - Length Within Range**. Then scan **0**, **4**, **1,** and **2** (enter a leading zero for single digit numbers). To correct an error or change the selection, scan *[Cancel on page G-2](#page-381-0)*.
- **• Any Length** Scan this option to decode Matrix 2 of 5 symbols containing any number of characters within the imager's capability.

6 - 60 DS4800 Series Corded Digital Imager Product Reference Guide

**Set Lengths for Matrix 2 of 5 (continued)**

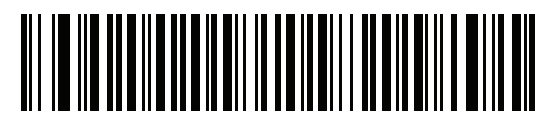

**\*Matrix 2 of 5 - One Discrete Length**

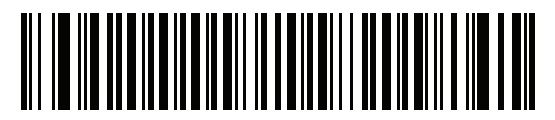

**Matrix 2 of 5 - Two Discrete Lengths**

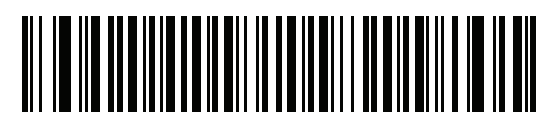

**Matrix 2 of 5 - Length Within Range**

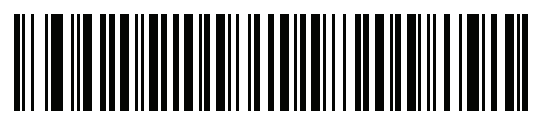

**Matrix 2 of 5 - Any Length**
# **Matrix 2 of 5 Check Digit**

#### **Parameter # 622**

The check digit is the last character of the symbol used to verify the integrity of the data. Scan the appropriate bar code below to transmit the bar code data with or without the Matrix 2 of 5 check digit.

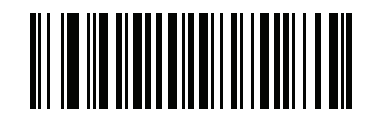

**Enable Matrix 2 of 5 Check Digit (1)**

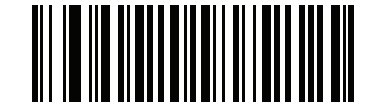

**\*Disable Matrix 2 of 5 Check Digit (0)**

# **Transmit Matrix 2 of 5 Check Digit**

#### **Parameter # 623**

Scan a bar code below to transmit Matrix 2 of 5 data with or without the check digit.

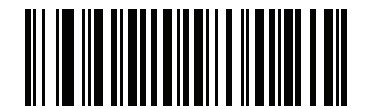

**Transmit Matrix 2 of 5 Check Digit**

**(1)**

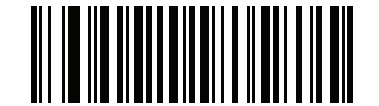

**\*Do Not Transmit Matrix 2 of 5 Check Digit (0)**

# **Korean 3 of 5**

## **Enable/Disable Korean 3 of 5**

#### **Parameter # 581**

To enable or disable Korean 3 of 5, scan the appropriate bar code below.

*NOTE* The length for Korean 3 of 5 is fixed at 6.

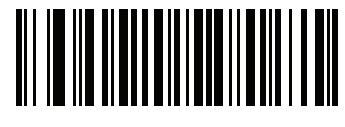

**Enable Korean 3 of 5 (1)**

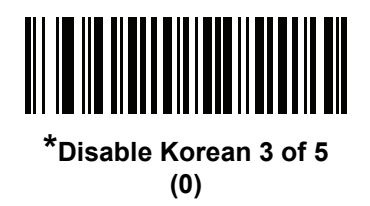

# **Inverse 1D**

#### **Parameter # 586**

This parameter sets the 1D inverse decoder setting. Options are:

- **• Regular Only** the imager decodes regular 1D bar codes only.
- **• Inverse Only** the imager decodes inverse 1D bar codes only.
- **• Inverse Autodetect** the imager decodes both regular and inverse 1D bar codes.

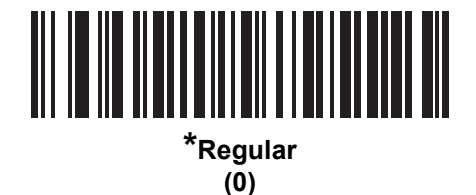

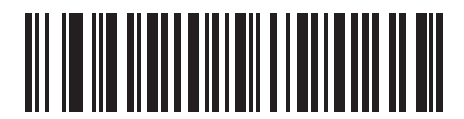

**Inverse Only (1)**

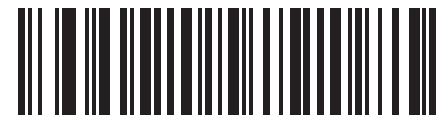

**Inverse Autodetect (2)**

# **GS1 DataBar**

The variants of GS1 DataBar are DataBar-14, DataBar Expanded, and DataBar Limited. The limited and expanded versions have stacked variants. Scan the appropriate bar codes to enable or disable each variant of GS1 DataBar.

# **GS1 DataBar-14**

**Parameter # 338**

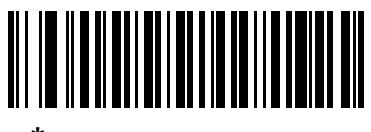

**\*Enable GS1 DataBar-14 (1)**

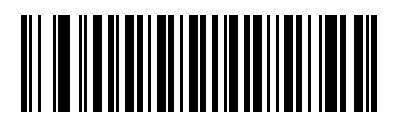

**Disable GS1 DataBar-14 (0)**

**GS1 DataBar Limited**

**Parameter # 339**

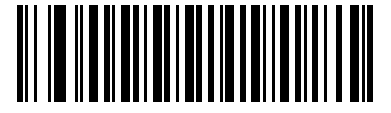

**\*Enable GS1 DataBar Limited (1)**

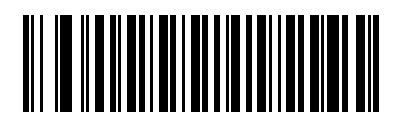

**Disable GS1 DataBar Limited (0)**

# **GS1 DataBar Expanded**

**Parameter # 340**

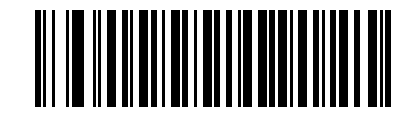

**\*Enable GS1 DataBar Expanded (1)**

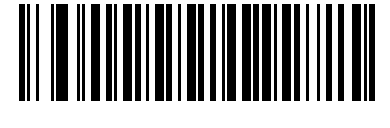

**Disable GS1 DataBar Expanded (0)**

# **Convert GS1 DataBar to UPC/EAN**

#### **Parameter # 397**

This parameter only applies to GS1 DataBar-14 and GS1 DataBar Limited symbols not decoded as part of a Composite symbol. Enable this to strip the leading '010' from DataBar-14 and DataBar Limited symbols encoding a single zero as the first digit, and report the bar code as EAN-13.

For bar codes beginning with two or more zeros but not six zeros, this parameter strips the leading '0100' and reports the bar code as UPC-A. The UPC-A Preamble parameter that transmits the system character and country code applies to converted bar codes. Note that neither the system character nor the check digit can be stripped.

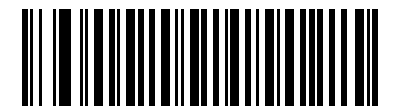

**Enable Convert GS1 DataBar to UPC/EAN**

**(1)**

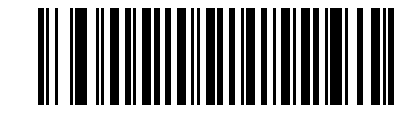

**\*Disable Convert GS1 DataBar to UPC/EAN (0)**

## **GS1 DataBar Limited Security Level**

#### **Parameter # 728**

The imager offers four levels of decode security for GS1 DataBar Limited bar codes. There is an inverse relationship between security and imager aggressiveness. Increasing the level of security may result in reduced aggressiveness in scanning, so choose only that level of security necessary.

- **•** Level 1 No clear margin required. This complies with the original GS1 standard, yet might result in erroneous decoding of the DataBar Limited bar code when scanning some UPC symbols that start with digits "9" and "7"
- **•** Level 2 Automatic risk detection. This level of security may result in erroneous decoding of DataBar Limited bar codes when scanning some UPC symbols. The imager defaults to Level 3, otherwise to Level 1.
- **•** Level 3 Security level reflects newly proposed GS1 standard that requires a 5 times trailing clear margin.
- **•** Level 4 Security level extends beyond the standard required by GS1. This level of security requires a 5 times leading and trailing clear margin.

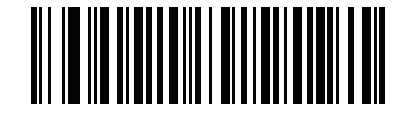

**GS1 DataBar Limited Security Level 1**

**(1)**

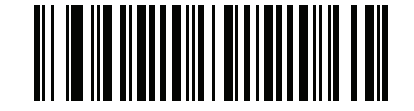

**GS1 DataBar Limited Security Level 2 (2)**

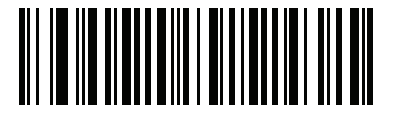

**\*GS1 DataBar Limited Security Level 3 (3)**

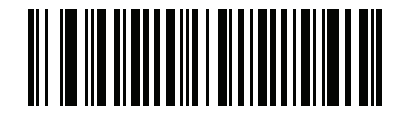

**GS1 DataBar Limited Security Level 4 (4)**

# **Composite**

**Composite CC-C**

# **Parameter # 341**

Scan a bar code below to enable or disable Composite bar codes of type CC-C.

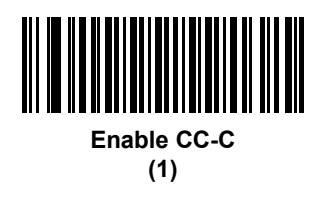

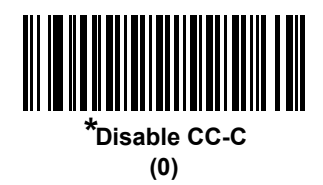

# **Composite CC-A/B**

# **Parameter # 342**

Scan a bar code below to enable or disable Composite bar codes of type CC-A/B.

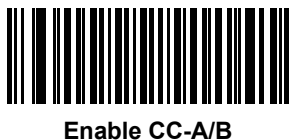

**(1)**

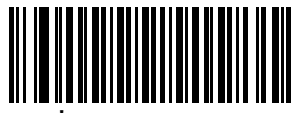

**\*Disable CC-A/B (0)**

# **Composite TLC-39**

#### **Parameter # 371**

Scan a bar code below to enable or disable Composite bar codes of type TLC-39.

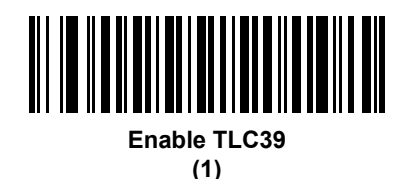

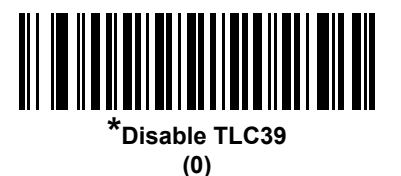

## **UPC Composite Mode**

#### **Parameter # 344**

Select an option for linking UPC symbols with a 2D symbol during transmission as if they were one symbol:

- **•** Select **UPC Never Linked** to transmit UPC bar codes regardless of whether a 2D symbol is detected.
- **•** Select **UPC Always Linked** to transmit UPC bar codes and the 2D portion. If 2D is not present, the UPC bar code does not transmit.
- **•** If you select **Autodiscriminate UPC Composites**, the imager determines if there is a 2D portion, then transmits the UPC, as well as the 2D portion if present.

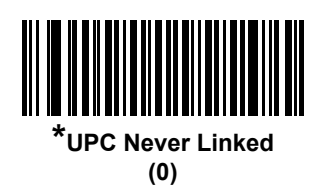

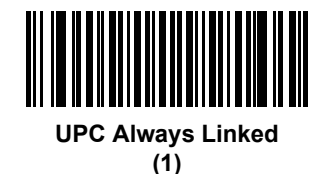

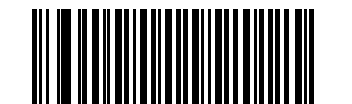

**Autodiscriminate UPC Composites (2)**

# **Composite Beep Mode**

#### **Parameter # 398**

To select the number of decode beeps when a composite bar code is decoded, scan the appropriate bar code.

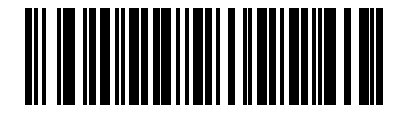

**Single Beep after both are decoded (0)**

> **\*Beep as each code type is decoded**

**(1)**

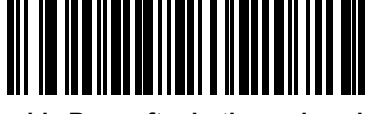

**Double Beep after both are decoded (2)**

# **GS1-128 Emulation Mode for UCC/EAN Composite Codes**

#### **Parameter # 427**

Select whether to enable or disable this mode.

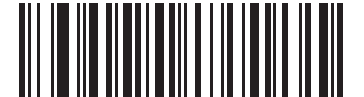

**Enable GS1-128 Emulation Mode for UCC/EAN Composite Codes (1)**

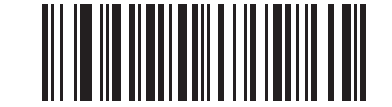

**\*Disable GS1-128 Emulation Mode for UCC/EAN Composite Codes (0)**

# **Postal Codes**

# **US Postnet**

# **Parameter # 89**

To enable or disable US Postnet, scan the appropriate bar code below.

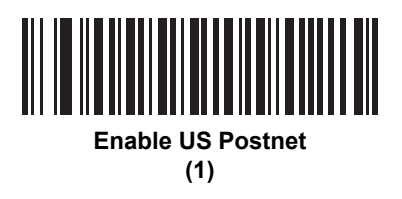

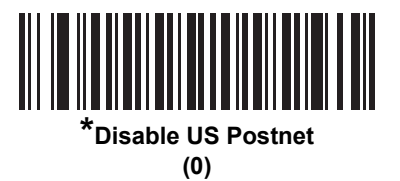

# **US Planet**

#### **Parameter # 90**

To enable or disable US Planet, scan the appropriate bar code below.

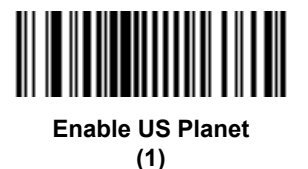

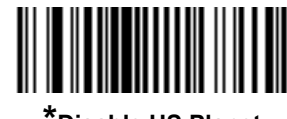

**\*Disable US Planet (0)**

# **Transmit US Postal Check Digit**

#### **Parameter # 95**

Select whether to transmit US Postal data, which includes both US Postnet and US Planet, with or without the check digit.

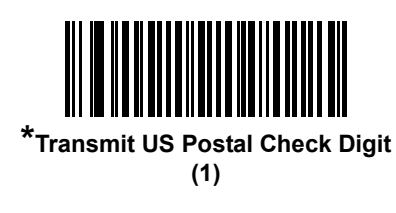

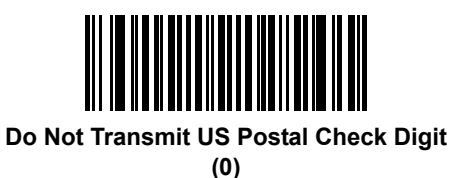

## **UK Postal**

#### **Parameter # 91**

To enable or disable UK Postal, scan the appropriate bar code below.

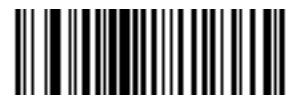

**Enable UK Postal (1)**

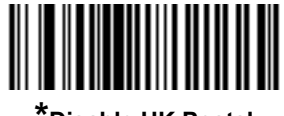

**\*Disable UK Postal (0)**

# **Transmit UK Postal Check Digit**

#### **Parameter # 96**

Select whether to transmit UK Postal data with or without the check digit.

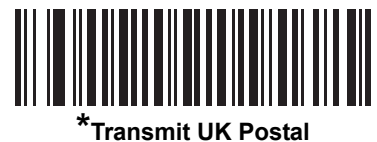

**Check Digit (1)**

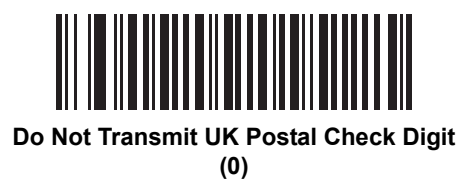

# **Japan Postal**

#### **Parameter # 290**

To enable or disable Japan Postal, scan the appropriate bar code below.

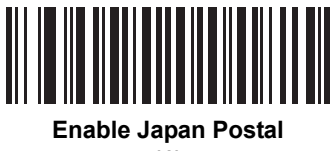

**(1)**

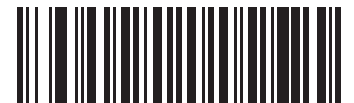

**\*Disable Japan Postal (0)**

#### **Australia Post**

## **Parameter # 291**

To enable or disable Australia Post, scan the appropriate bar code below.

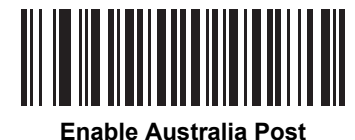

**(1)**

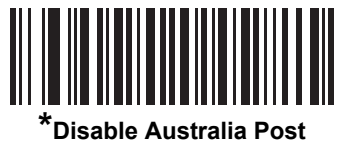

**(0)**

#### **Australia Post Format**

#### **Parameter # 718**

To select one of the following formats for Australia Post, scan the appropriate bar code below:

- **• Autodiscriminate** (or Smart mode) Attempt to decode the Customer Information Field using the N and C Encoding Tables.
- *NOTE* This option increases the risk of misdecodes because the encoded data format does not specify the Encoding Table used for encoding.
- **• Raw Format** Output raw bar patterns as a series of numbers 0 through 3.
- **• Alphanumeric Encoding** Decode the Customer Information Field using the C Encoding Table.
- **• Numeric Encoding** Decode the Customer Information Field using the N Encoding Table.

For more information on Australia Post Encoding Tables, refer to the *Australia Post Customer Barcoding Technical Specifications* available at http://www.auspost.com.au.

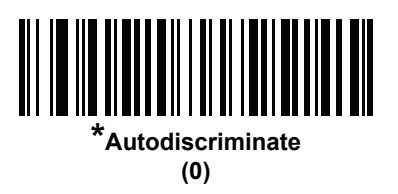

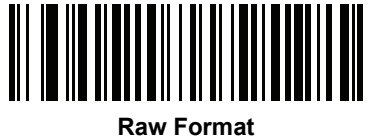

**(1)**

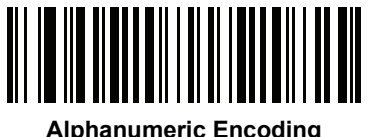

**(2)**

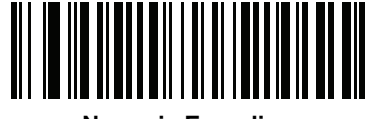

**Numeric Encoding (3)**

# **Netherlands KIX Code**

#### **Parameter # 326**

To enable or disable Netherlands KIX Code, scan the appropriate bar code below.

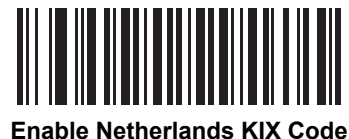

**(1)**

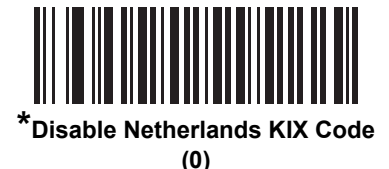

# **USPS 4CB/One Code/Intelligent Mail**

#### **Parameter # 592**

To enable or disable USPS 4CB/One Code/Intelligent Mail, scan the appropriate bar code below.

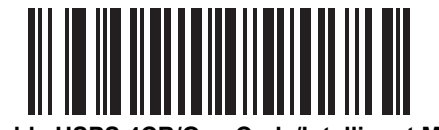

**Enable USPS 4CB/One Code/Intelligent Mail** 

**(1)**

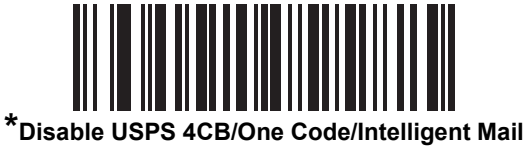

**(0)**

## **UPU FICS Postal**

## **Parameter # 611**

To enable or disable UPU FICS Postal, scan the appropriate bar code below.

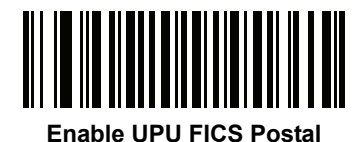

**(1)**

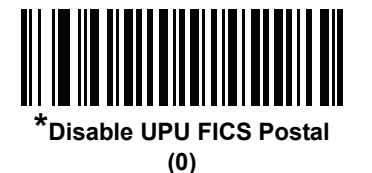

# **2D Symbologies**

# **Enable/Disable PDF417**

# **Parameter # 15**

To enable or disable PDF417, scan the appropriate bar code below.

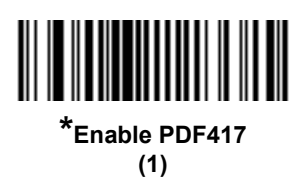

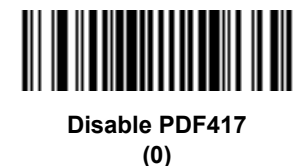

# **Enable/Disable MicroPDF417**

#### **Parameter # 227**

To enable or disable MicroPDF417, scan the appropriate bar code below.

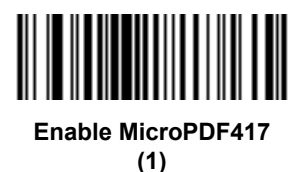

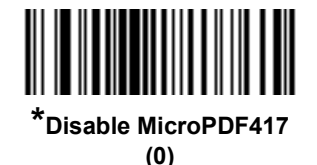

## **Code 128 Emulation**

#### **Parameter # 123**

Enable this parameter to transmit data from certain MicroPDF417 symbols as Code 128. *[AIM Code ID](#page-94-0)  [Character \(1\) on page 4-31](#page-94-0)* must be enabled for this parameter to work.

Enable Code 128 Emulation to transmit these MicroPDF417 symbols with one of the following prefixes:

- ]C1 if the first codeword is 903-905
- ]C2 if the first codeword is 908 or 909
- ]C0 if the first codeword is 910 or 911

Disable Code 128 Emulation to transmit these MicroPDF417 symbols with one of the following prefixes:

- ]L3 if the first codeword is 903-905
- ]L4 if the first codeword is 908 or 909
- ]L5 if the first codeword is 910 or 911

Scan a bar code below to enable or disable Code 128 Emulation.

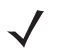

*NOTE* Linked MicroPDF codewords 906, 907, 912, 914, and 915 are not supported. Use GS1 Composites instead.

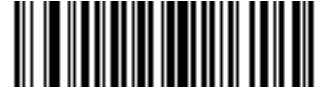

**Enable Code 128 Emulation (1)**

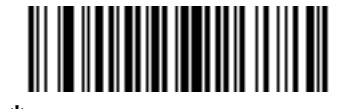

**\*Disable Code 128 Emulation (0)**

# **Data Matrix**

#### **Parameter # 292**

To enable or disable Data Matrix, scan the appropriate bar code below.

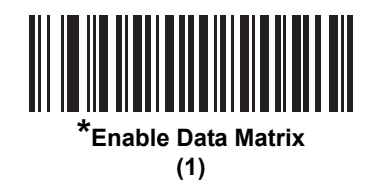

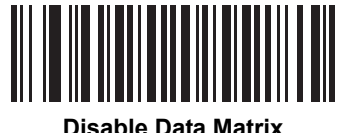

**(0)**

## **Data Matrix Inverse**

#### **Parameter # 588**

This parameter sets the Data Matrix inverse decoder setting. Options are:

- **• Regular Only** the imager decodes regular Data Matrix bar codes only.
- **• Inverse Only** the imager decodes inverse Data Matrix bar codes only.
- **• Inverse Autodetect** the imager decodes both regular and inverse Data Matrix bar codes.

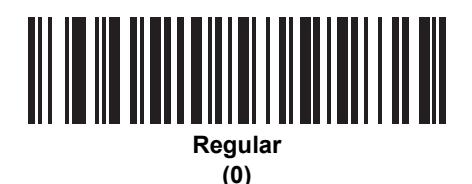

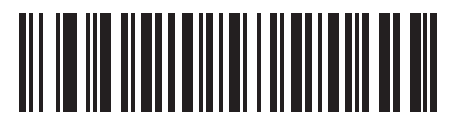

**Inverse Only (1)**

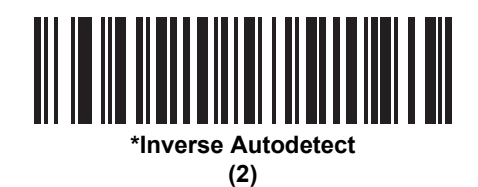

## **Maxicode**

#### **Parameter # 294**

To enable or disable Maxicode, scan the appropriate bar code below.

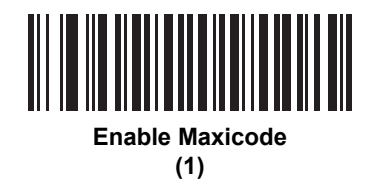

<u> III MANASHI I</u> **\*Disable Maxicode (0)**

# **QR Code**

#### **Parameter # 293**

To enable or disable QR Code, scan the appropriate bar code below.

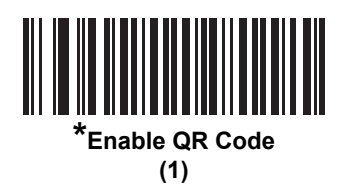

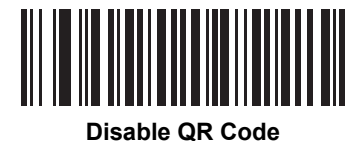

**(0)**

# **QR Inverse**

#### **Parameter # 587**

This parameter sets the QR inverse decoder setting. Options are:

- **• Regular Only** the imager decodes regular QR bar codes only.
- **• Inverse Only** the imager decodes inverse QR bar codes only.
- **• Inverse Autodetect** the imager decodes both regular and inverse QR bar codes.

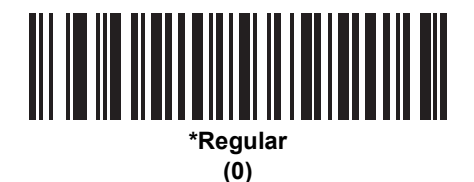

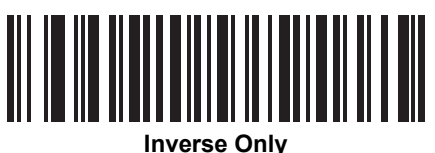

**(1)**

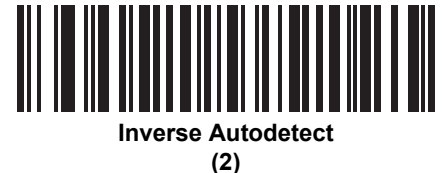

# **MicroQR**

#### **Parameter # 573**

To enable or disable MicroQR, scan the appropriate bar code below.

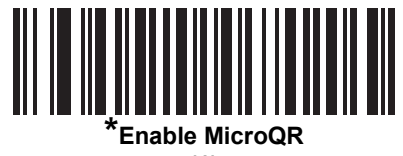

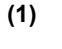

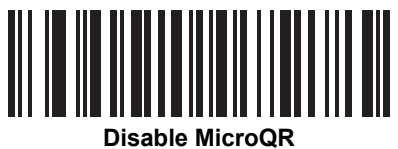

**(0)**

#### **Aztec**

#### **Parameter # 574**

To enable or disable Aztec, scan the appropriate bar code below.

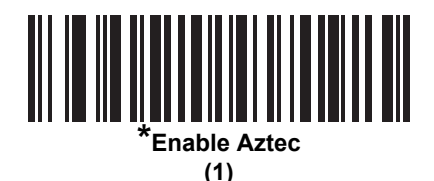

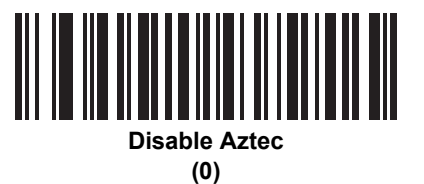

# **Aztec Inverse**

#### **Parameter # 589**

This parameter sets the Aztec inverse decoder setting. Options are:

- **• Regular Only** the imager decodes regular Aztec bar codes only.
- **• Inverse Only** the imager decodes inverse Aztec bar codes only.
- **• Inverse Autodetect** the imager decodes both regular and inverse Aztec bar codes.

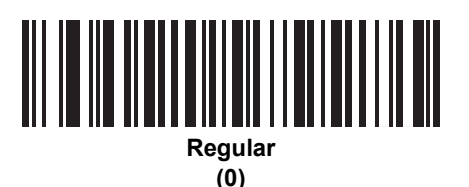

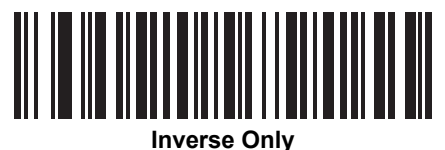

**(1)**

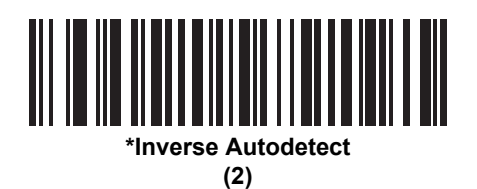

# **Han Xin**

#### **Parameter # 1167**

To enable or disable Han Xin, scan the appropriate bar code below.

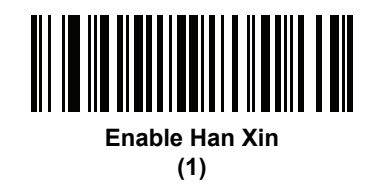

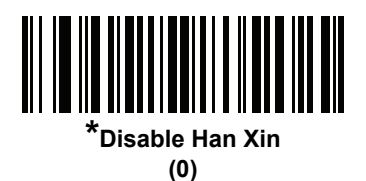

# **Han Xin Inverse**

#### **Parameter # 1168**

Select a Han Xin inverse decoder setting:

- **• Regular Only** the decoder decodes Han Xin bar codes with normal reflectance only.
- **• Inverse Only** the decoder decodes Han Xin bar codes with inverse reflectance only.
- **• Inverse Autodetect** the decoder decodes both regular and inverse Han Xin bar codes.

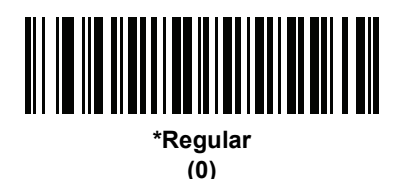

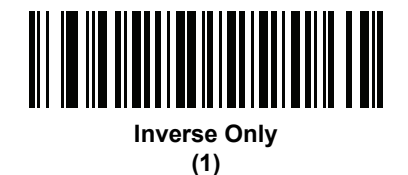

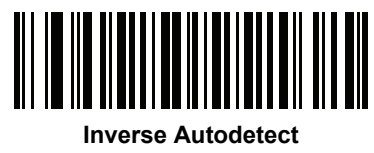

**(2)**

# **Redundancy Level**

#### **Parameter # 78**

The imager offers four levels of decode redundancy. Select higher redundancy levels for decreasing levels of bar code quality. As redundancy levels increase, the imager's aggressiveness decreases.

Select the redundancy level appropriate for the bar code quality.

#### **Redundancy Level 1**

The following code types must be successfully read twice before being decoded:

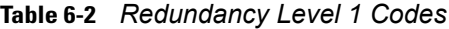

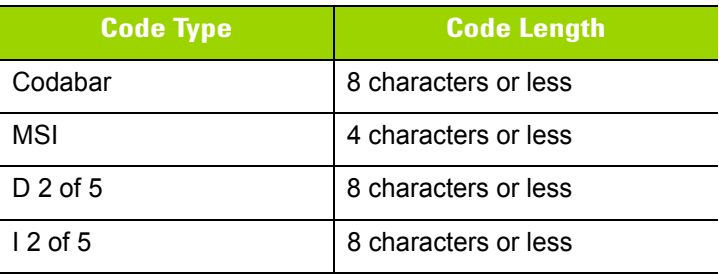

#### **Redundancy Level 2**

The following code types must be successfully read twice before being decoded:

**Table 6-3** *Redundancy Level 2 Codes*

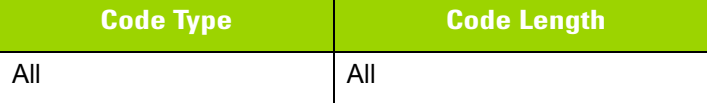

#### **Redundancy Level 3**

Code types other than the following must be successfully read twice before being decoded. The following codes must be read three times:

**Table 6-4** *Redundancy Level 3 Codes*

| <b>Code Type</b> | <b>Code Length</b>   |
|------------------|----------------------|
| <b>MSI</b>       | 4 characters or less |
| $D2$ of 5        | 8 characters or less |
| $12$ of 5        | 8 characters or less |
| Codabar          | 8 characters or less |

# **Redundancy Level 4**

The following code types must be successfully read three times before being decoded:

**Table 6-5** *Redundancy Level 4 Codes*

| <b>Code Type</b> | <b>Code Length</b> |
|------------------|--------------------|
| All              | All                |

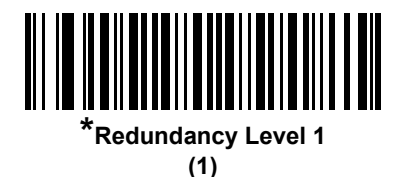

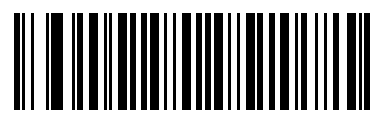

**Redundancy Level 2 (2)**

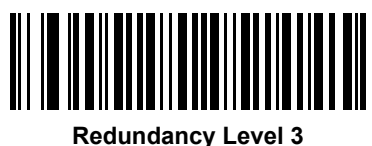

**(3)**

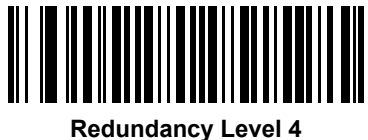

**(4)**

# **Security Level**

# **Parameter # 77**

The imager offers four levels of decode security for delta bar codes, which include the Code 128 family, UPC/EAN, and Code 93. Select increasing levels of security for decreasing levels of bar code quality. There is an inverse relationship between security and imager aggressiveness, so choose only that level of security necessary for any given application.

- **• Security Level 0:** This setting allows the imager to operate in its most aggressive state, while providing sufficient security in decoding most "in-spec" bar codes.
- **• Security Level 1:** This default setting eliminates most misdecodes.
- **• Security Level 2:** Select this option if Security level 1 fails to eliminate misdecodes.
- **• Security Level 3:** If you selected Security Level 2 and misdecodes still occur, select this security level. Be advised, selecting this option is an extreme measure against mis-decoding severely out of spec bar codes. Selecting this level of security significantly impairs the decoding ability of the imager. If you need this level of security, try to improve the quality of the bar codes.

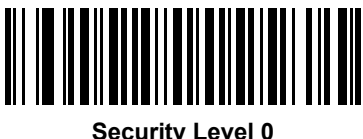

**(0)**

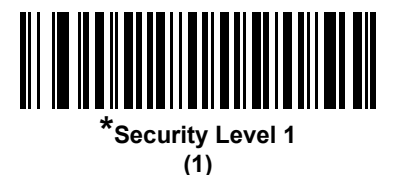

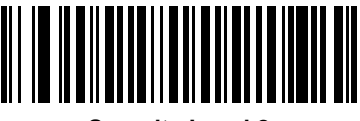

**Security Level 2 (2)**

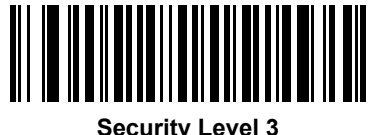

**(3)**

# **Intercharacter Gap Size**

#### **Parameter # 381**

The Code 39 and Codabar symbologies have an intercharacter gap that is typically quite small. Due to various bar code-printing technologies, this gap can grow larger than the maximum size allowed, preventing the imager from decoding the symbol. If this problem occurs, scan the **Large Intercharacter Gaps** parameter to tolerate these out-of-specification bar codes.

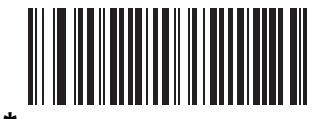

**\*Normal Intercharacter Gaps (06h)**

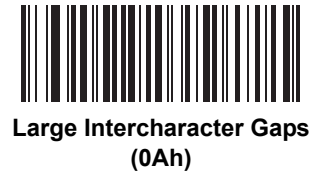

# **Report Version**

Scan the bar code below to report the version of software installed in the imager.

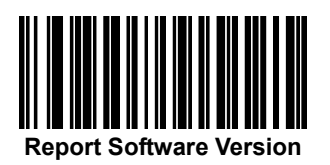

# **Macro PDF Features**

Macro PDF is a special feature for concatenating multiple PDF symbols into one file. The imager can decode symbols that are encoded with this feature, and can store more than 64 Kb of decoded data stored in up to 50 MacroPDF symbols.

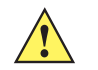

*CAUTION* When printing, keep each Macro PDF sequence separate, as each sequence has unique identifiers. Do not mix bar codes from several Macro PDF sequences, even if they encode the same data. When scanning Macro PDF sequences, scan the entire Macro PDF sequence without interruption. If, when scanning a mixed sequence, the imager emits two long low beeps (Low/Low) this indicates an inconsistent file ID or inconsistent symbology error.

#### **Flush Macro Buffer**

This flushes the buffer of all decoded Macro PDF data stored to that point, transmits it to the host device, and aborts from Macro PDF mode.

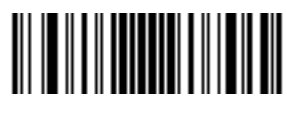

**Flush Macro PDF Buffer**

# **Abort Macro PDF Entry**

This clears all currently-stored Macro PDF data in the buffer without transmission and aborts from Macro PDF mode.

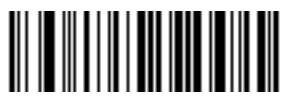

**Abort Macro PDF Entry**

# **CHAPTER 7 INTELLIGENT DOCUMENT CAPTURE**

# **Introduction**

Intelligent Document Capture (IDC) is Motorola Solutions advanced image processing firmware for select imager based decoders. This chapter describes the IDC functionality, provides parameter bar codes to control its features, and includes a quick start procedure to get you started with IDC.

# **The IDC Process**

Intelligent Document Capture:

- **1.** Verifies a bar code is appropriate to use as an IDC anchor or link. See *[Bar Code Acceptance Test](#page-209-0)*.
- **2.** Determines the rectangular region to capture as an image. See *[Capture Region Determination on page](#page-209-1)  [7-2](#page-209-1)*.
- **3.** Processes the captured image. See *[Image Post Processing on page 7-3](#page-210-0)*.
- **4.** Transmits the data. See *[Data Transmission on page 7-3](#page-210-1)*.

#### <span id="page-209-0"></span>**Bar Code Acceptance Test**

Upon decoding a bar code, the decoder checks to ensure that the bar code fits the description of a bar code that anchors or links to an IDC form. To be accepted as an IDC bar code:

- **•** The symbology must be enabled in the IDC symbology parameter and enabled for decode in the decoder. The IDC firmware allows enabling between zero and eight symbologies simultaneously: Code 128, Code 39, Interleaved 2 of 5, Discrete 2 of 5, Codabar, PDF417, Data Matrix, and EAN-128.
- **•** The decoded data must satisfy the values set in the *[IDC Minimum Text Length](#page-218-0)* and *[IDC Maximum Text](#page-219-0)  [Length](#page-219-0)* parameters. To disable either of these checks, set the value to zero.

If the bar code does not satisfy both requirements, it is sent as a normal (non-IDC) decode.

An IDC bar code is required when *[IDC Operating Mode on page 7-5](#page-212-0)* is set to **Anchored** or **Linked**.

**Free-Form** operating mode does not require a bar code, but transmits decoded data if one is found and satisfies the requirements. If no bar code is decoded, the document capture process starts but can be subject to the following condition: specify a non-zero value for the *[IDC Delay Time on page 7-15](#page-222-0)*. The decoder must wait for at least this amount of time after trigger pull before capturing a document, unless a bar code is decoded before the time expires.

If *[Picklist Mode on page 4-20](#page-83-0)* is enabled, the bar code must be directly under the aiming pattern, within the decoder's decode range, and the region to capture completely within the engine's field-of-view.

#### <span id="page-209-1"></span>**Capture Region Determination**

After accepting an IDC bar code, the firmware establishes the region to capture as an image. The method used depends on the setting of the *[IDC Operating Mode](#page-212-0)* as follows.

The IDC firmware emits a single low beep after successfully capturing a region. The engine is then no longer capturing images and can be moved without disturbing the IDC output. Be sure to hold the trigger button until the decode beep, otherwise the IDC process may be aborted.

#### **IDC Operating Mode = Anchored**

A coordinate system is built based on the bar code in its rectified (de-skewed) form. The origin is the center of the bar code, and the x-axis is set toward the right, from the bar code's point of view. The unit module width of the bar code is the unit for x. Similarly, the y-axis is set toward the up direction. The unit for the y-axis is specified via the parameter *[IDC Aspect on page 7-9](#page-216-0)*. This is the aspect ratio of a thin bar or space - the bar code's height is divided by this value to get the unit in the y-axis. The aspect ratio is calculated automatically if *[IDC Aspect](#page-216-0)* is set to zero. The bar code can be of different sizes for the same form, as long as the center of the bar code is the same when the bar code's length changes.

From this coordinate system, the IDC area is determined using four parameters: offsets in x and y (*[IDC X](#page-214-0)  [Coordinate](#page-214-0)*, *[IDC Y Coordinate](#page-214-1)*) to the region's top-left corner, and width and height (*[IDC Width](#page-215-0)*, *[IDC Height](#page-215-1)*).

If the capture area is relatively large as compared to the bar code area, the calculation to obtain the capture area is prone to significant errors. A recommended solution is to enclose the form with a single black-lined rectangular border (a box), which is not in contact with any other line on the outside of the form (although it can be connected to lines on the inside of the form). When the *[IDC Find Box Outline](#page-218-1)* is set, the firmware searches for the box, and does not decode if any edges are broken (such as by a protruding thumb).

The *[IDC Zoom Limit](#page-222-1)* parameter controls the quality of the captured form. The IDC firmware rejects capturing a form unless the width is at least the *[IDC Zoom Limit](#page-222-1)* percentage of the *[IDC Width](#page-215-0)* parameter. For example, if *[IDC Zoom Limit](#page-222-1)* is set to 100 and *[IDC Width](#page-215-0)* is set to 150, the form must be at least 300 pixels wide before it is captured (each unit module is scaled to two pixels).

The *[IDC Maximum Rotation](#page-223-0)* parameter controls the maximum rotation any edge of the form can have in relation to the imager's horizontal or vertical axis.

#### **IDC Operating Mode = Free-Form or Linked**

The document capture region is a rectangular piece of paper, or a portion of it enclosed by a rectangular border. In either case, all four sides of the capture region must be completely within the engine's field-of-view, and there must be sufficient contrast at the border of the capture region. For example, if a piece of white paper contains the document to capture, it must be put in front of a dark background.

By default, the engine captures the largest rectangular region within the field-of-view. To specify a particular border type, use the *[IDC Border Type](#page-221-0)* parameter.

The region must contain at least 10% of the field-of-view in two dimensions.

If an IDC bar code is decoded, its location is used to start the search for the capture region. Otherwise, the capture region is searched from the center of the field-of-view. IDC also uses the orientation of a decoded IDC bar code to orient the output image.

#### <span id="page-210-0"></span>**Image Post Processing**

After determining the document capture region, the firmware de-skews and re-samples the region as described below. Enabling *[IDC Captured Image Brighten](#page-219-1)* calls normalization, where the brightness of the image is made uniform, and contrast is enhanced as a large percent of background pixels is made completely white (a smaller percent of pixels is made completely black if the firmware determines there is no danger of enhancing the contrast of a very bland area). Enabling *[IDC Captured Image Sharpen](#page-220-0)* enhances the sharpness of the image.

The image is re-sampled about one output pixel per input pixel for **Free-Form** or **Linked** modes and two pixels-per-module in **Anchored** mode.

The image is compressed and transmitted in one of the standard image formats selected by the *[IDC File](#page-216-1)  [Format Selector](#page-216-1)*, *[IDC Bits Per Pixel](#page-217-0)*, and *[IDC JPEG Quality](#page-217-1)* parameters.

Note that it may take several seconds for post processing to complete, depending on the size of the captured region, the options enabled, and the decoder model.

#### <span id="page-210-1"></span>**Data Transmission**

After processing the captured image, it is assembled with the decoded bar code data (if applicable) into an ISO/IEC 15434 style packet and transmitted to the host. The decoder issues the standard decode beep and the trigger can be released. Be sure the *[USB Device Type on page 3-4](#page-35-0)* is set to **Symbol Native API (SNAPI) with Imaging Interface**.

# **PC Application and Programming Support**

For a sample application running on the Microsoft Windows operating system, contact your Motorola Solutions representative. This application displays bar code data and/or captured images from Intelligent Document Capture enabled decoders and allows setting and reading IDC parameters. Complete source code and documentation are also provided for developing custom applications. The application includes documentation for the ISO/IEC 15434 format as used by the IDC firmware and C# code to process it.

# **Parameters**

This section describes the parameters controlling the IDC firmware and provides programming bar codes for setting them.

To set parameters requiring a range of values, scan the parameter bar code followed by two, three, or four bar codes from *[Appendix G, Numeric Bar Codes](#page-380-0)* corresponding to the desired value. Scan two numeric bar codes for parameters with a maximum value of less than 100, for example, *[IDC Minimum Text Length](#page-218-0)*. *[IDC Delay](#page-222-0)  [Time](#page-222-0)* requires scanning three digits since the maximum value is 200. Leading zeros are required.

Alternatively, use the sample application to set parameters using the parameter name. The application provides prompts and error checking to assist in setting the parameters correctly and easily. You must use an application to set a parameter to a negative value, as the *[IDC X Coordinate](#page-214-0)* can require.

**Table 7-1** *Intelligent Document Capture (IDC) Parameter Defaults*

| <b>Parameter</b>                          | <b>Parameter Name</b> | <b>Parameter</b><br><b>Number</b> | <b>Default</b> | Page<br><b>Number</b> |  |
|-------------------------------------------|-----------------------|-----------------------------------|----------------|-----------------------|--|
| <b>Intelligent Document Capture (IDC)</b> |                       |                                   |                |                       |  |
| <b>IDC Operating Mode</b>                 | DocCap_MODE           | 594                               | Off            | $7 - 5$               |  |
| <b>IDC Symbology</b>                      | DocCap SYMBOLOGY      | 655                               | 001            | $7 - 6$               |  |
| <b>IDC X Coordinate</b>                   | DocCap_X              | 596                               | $-151$         | $7 - 7$               |  |
| <b>IDC Y Coordinate</b>                   | DocCap Y              | 597                               | $-050$         | $7 - 7$               |  |
| <b>IDC Width</b>                          | DocCap_WIDTH          | 598                               | 0300           | $7 - 8$               |  |
| <b>IDC Height</b>                         | DocCap_HEIGHT         | 599                               | 0050           | $7 - 8$               |  |
| <b>IDC Aspect</b>                         | DocCap_ASPECT         | 595                               | 000            | $7 - 9$               |  |
| <b>IDC File Format Selector</b>           | DocCap FMT            | 601                               | <b>JPEG</b>    | $7 - 9$               |  |
| <b>IDC Bits Per Pixel</b>                 | DocCap BPP            | 602                               | 8 BPP          | $7 - 10$              |  |
| <b>IDC JPEG Quality</b>                   | DocCap_JPEG_Qual      | 603                               | 065            | $7 - 10$              |  |
| <b>IDC Find Box Outline</b>               | Sig FINDBOX           | 727                               | <b>Disable</b> | $7 - 11$              |  |
| <b>IDC Minimum Text Length</b>            | DocCap MIN TEXT       | 656                               | 0 <sub>0</sub> | $7 - 11$              |  |
| <b>IDC Maximum Text Length</b>            | DocCap MAX TEXT       | 657                               | 00             | $7 - 12$              |  |
| <b>IDC Captured Image Brighten</b>        | Sig_BRIGHTEN          | 654                               | Enable         | $7 - 12$              |  |
| <b>IDC Captured Image Sharpen</b>         | Sig SHARPEN           | 658                               | Enable         | $7 - 13$              |  |
| <b>IDC Border Type</b>                    | DocCap BORDER         | 829                               | None           | $7 - 14$              |  |
| <b>IDC Delay Time</b>                     | DocCap_DELAY          | 830                               | 000            | $7 - 15$              |  |
| <b>IDC Zoom Limit</b>                     | Sig_MIN_PERCENT       | 651                               | 000            | $7 - 15$              |  |
| <b>IDC Maximum Rotation</b>               | Sig MAX ROT           | 652                               | 00             | $7 - 16$              |  |

# <span id="page-212-0"></span>**IDC Operating Mode**

# **Parameter Name: DocCap\_MODE**

#### **Parameter # 594**

Select the operating mode of the Intelligent Document Capture firmware:

- **• Off** Disables the IDC feature.
- **• Anchored** Requires a bar code decode. The image capture region is based off this bar code.
- **• Free-Form** A printed border or page edge defines the image capture region. A bar code is optional.
- **• Linked** A printed border or page edge defines the image capture region. A bar code is required.

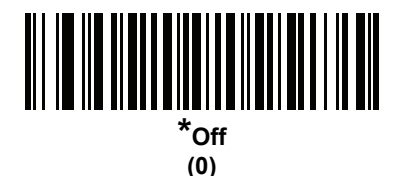

**Anchored (1)**

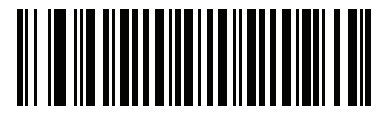

**Free-Form (2)**

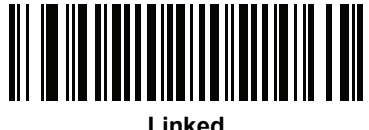

**(3)**

# <span id="page-213-0"></span>**IDC Symbology**

# **Parameter Name: DocCap\_SYMBOLOGY**

#### **Parameter # 655**

Select the bar code type(s) to use when Document Capture mode is not set to **Off**. To enable more than one symbology at a time, simply add the values together. For example, to enable PDF417, Data Matrix, and Code 39 write a value of 98 (32 + 64 + 2).

Scan the bar code below, followed by three bar codes from *[Appendix G, Numeric Bar Codes](#page-380-0)* in the range of 000 to 255 decimal. The default is 001.

| <b>Symbology</b> | <b>Value (Decimal)</b> |
|------------------|------------------------|
| Code 128         | 1                      |
| Code 39          | 2                      |
| 12 of 5          | 4                      |
| $D2$ of 5        | 8                      |
| Codabar          | 16                     |
| <b>PD 417</b>    | 32                     |
| Data Matrix      | 64                     |
| <b>EAN 128</b>   | 128                    |

**Table 7-2** *IDC Symbologies*

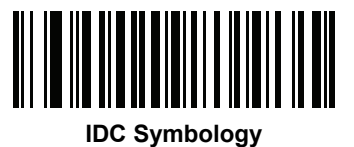

## <span id="page-214-0"></span>**IDC X Coordinate**

## **Parameter Name: DocCap\_X**

#### **Parameter # 596**

Specify the horizontal offset to the top left corner of the region to capture relative to the center of the bar code. Negative values move toward the left. This parameter only applies when *[IDC Operating Mode](#page-212-0)* is set to **Anchored.** 

Scan the bar code below, followed by four bar codes from *[Appendix G, Numeric Bar Codes](#page-380-0)* in the range of +/- 1279. The default is -151. Note that you must use an application to set a negative value.

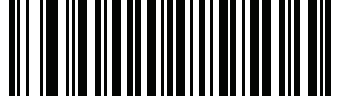

**IDC X Coordinate**

#### <span id="page-214-1"></span>**IDC Y Coordinate**

#### **Parameter Name: DocCap\_Y**

#### **Parameter # 597**

Specify the vertical offset to the top left corner of the region to capture relative to the center of the bar code. Negative values move toward the top. This parameter only applies when *[IDC Operating Mode](#page-212-0)* is set to **Anchored.** 

Scan the bar code below, followed by four bar codes from *[Appendix G, Numeric Bar Codes](#page-380-0)* in the range of +/- 1023. The default is -050. Note that you must use an application to set a negative value.

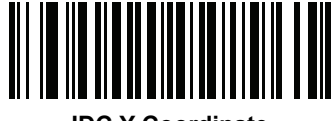

**IDC Y Coordinate**

#### <span id="page-215-0"></span>**IDC Width**

# **Parameter Name: DocCap\_WIDTH**

#### **Parameter # 598**

Specify the width of the region to capture. This parameter only applies when *[IDC Operating Mode](#page-212-0)* is set to **Anchored.** 

Scan the bar code below, followed by four bar codes from *[Appendix G, Numeric Bar Codes](#page-380-0)* in the range of 0000 to 1279. The default is 0300.

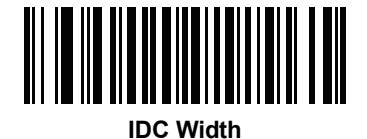

#### <span id="page-215-1"></span>**IDC Height**

## **Parameter Name: DocCap\_HEIGHT**

#### **Parameter # 599**

Specify the height of the region to capture. This parameter only applies when *[IDC Operating Mode](#page-212-0)* is set to **Anchored.** 

Scan the bar code below, followed by four bar codes from *[Appendix G, Numeric Bar Codes](#page-380-0)* in the range of 0000 to 1279. The default is 0050.

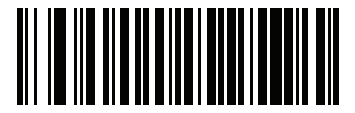

**IDC Height**
# **IDC Aspect**

# **Parameter Name: DocCap\_ASPECT**

#### **Parameter # 595**

Specify the bar code's aspect ratio of a thin bar or space. The bar code's height is divided by this value to get the unit in the y-axis. The aspect value is calculated automatically if this parameter is set to zero.

This parameter only applies when *[IDC Operating Mode](#page-212-0)* is set to **Anchored**.

Scan the bar code below, followed by three bar codes from *[Appendix G, Numeric Bar Codes](#page-380-0)* in the range of 000 to 255. The default is 000.

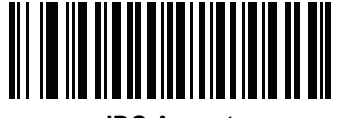

**IDC Aspect**

## **IDC File Format Selector**

## **Parameter Name: DocCap\_FMT**

#### **Parameter # 601**

Select a document capture file format appropriate for your system (BMP, TIFF, or JPEG). The decoder stores captured areas in the selected format.

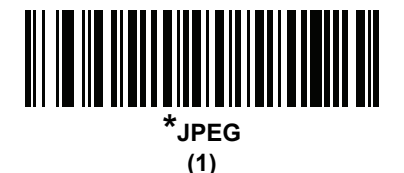

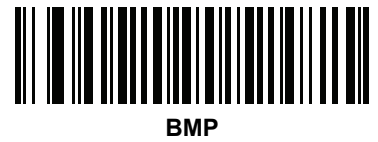

**(3)**

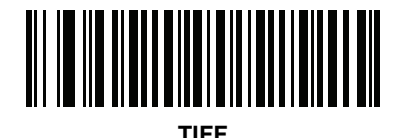

**(4)**

# **IDC Bits Per Pixel**

# **Parameter Name: DocCap\_BPP**

## **Parameter # 602**

Select the number of significant bits per pixel (BPP) to use when capturing an image. Select 1 BPP for a black and white image, 4 BPP to assign 1 of 16 grey levels to each pixel, or 8 BPP to assign 1 of 256 levels of grey to each pixel.

*NOTE* The decoder ignores these settings for JPEG file formats, which only support 8 BPP.

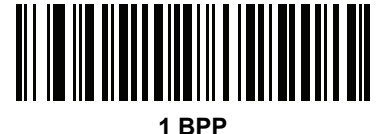

**(0)**

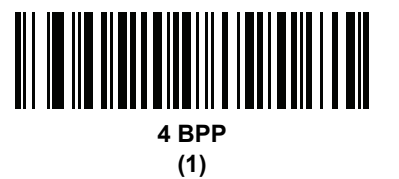

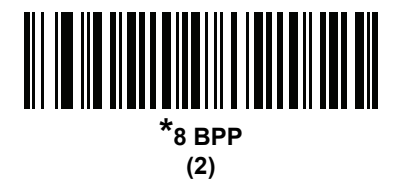

# **IDC JPEG Quality**

# **Parameter Name: DocCap\_JPEG\_Qual**

## **Parameter # 603**

Set the amount of JPEG compression to perform on the captured image. Higher numbers produce a better quality image but larger files.

Scan the bar code below, followed by three bar codes from *[Appendix G, Numeric Bar Codes](#page-380-0)* in the range of 005 to 100 decimal. The default is 065.

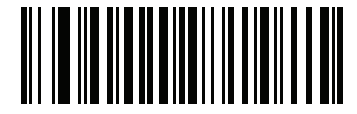

**IDC JPEG Quality**

# **IDC Find Box Outline**

# **Parameter Name: Sig\_FINDBOX**

## **Parameter # 727**

Select **Enable Find Box Outline** to instruct the firmware to search for a rectangular border during document capture. This parameter only applies when *[IDC Operating Mode](#page-212-0)* is set to **Anchored**.

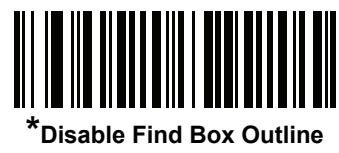

**(0)**

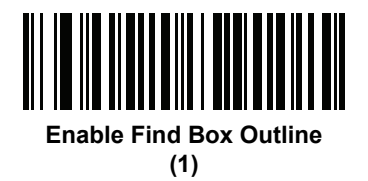

# **IDC Minimum Text Length**

# **Parameter Name: DocCap\_MIN\_TEXT**

## **Parameter # 656**

Specify the minimum number of characters encoded in a bar code for the IDC firmware to use it as an anchored or linked bar code. Set this to zero (the default) to disable all checking and use all bar codes.

Scan the bar code below, followed by two bar codes from *[Appendix G, Numeric Bar Codes](#page-380-0)* in the range of 00 to 55 decimal. The default is 00.

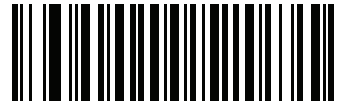

**IDC Minimum Text Length**

# **IDC Maximum Text Length**

# **Parameter Name: DocCap\_MAX\_TEXT**

## **Parameter # 657**

Specify the maximum number of characters encoded in a bar code for the IDC firmware to use it as an anchored or linked bar code. Set this to zero (the default) to disable all checking and use all bar codes.

Scan the bar code below, followed by two bar codes from *[Appendix G, Numeric Bar Codes](#page-380-0)* in the range of 00 to 55 decimal. The default is 00.

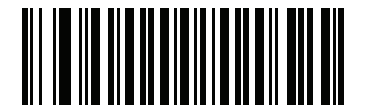

**IDC Maximum Text Length**

# **IDC Captured Image Brighten**

# **Parameter Name: Sig\_BRIGHTEN**

## **Parameter # 654**

Enable **Captured Image Brighten** to make image brightness uniform and enhance contrast such that a large percent of the background pixels is made completely white (a smaller percentage of pixels is made completely black if the program determines there is no danger of enhancing the contrast of a very bland area).

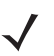

*NOTE* This parameter is also used for Signature Capture.

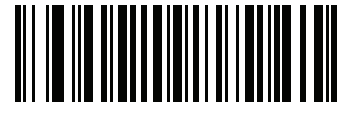

**Disable Captured Image Brighten (0)**

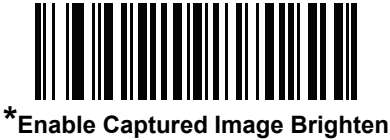

**(1)**

# **IDC Captured Image Sharpen**

# **Parameter Name: Sig\_SHARPEN**

# **Parameter # 658**

Enable this to enhance the sharpness of the image.

*NOTE* This parameter is also used for Signature Capture.

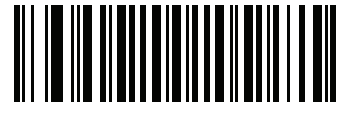

**Disable Captured Image Sharpen (0)**

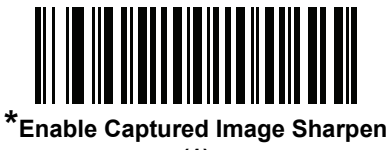

**(1)**

# **IDC Border Type**

# **Parameter Name: DocCap\_BORDER**

# **Parameter # 829**

Select the style of border used to determine the outline of the capture region in **Free-Form** and **Linked** modes:

- **•** Select **None** to capture the largest rectangular region within the field-of-view.
- **•** Select **Black** to indicate that the border must be black (such as a printed rectangular border).
- **•** Select **White** to indicate that the border must be white (e.g., paper edge on a dark background).
- **•** Select **Advanced Edge Detection (AED)** to capture a region defined by edges of any color and potentially broken.

This parameter is only used in **Free-Form** and **Linked** modes.

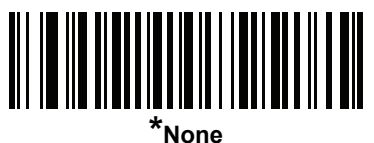

**(0)**

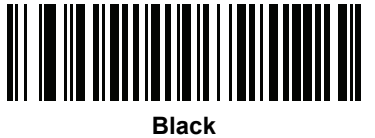

**(1)**

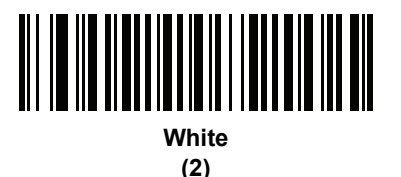

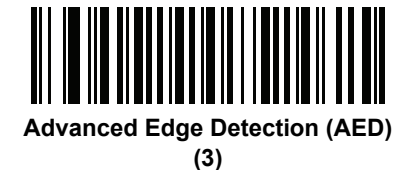

# **IDC Delay Time**

# **Parameter Name: DocCap\_DELAY**

#### **Parameter # 830**

Set the delay for capturing a document after a trigger pull. Decoding a bar code aborts this delay. This parameter only applies in **Free-Form** mode.

Scan the bar code below, followed by three bar codes from *[Appendix G, Numeric Bar Codes](#page-380-0)* in the range of 000 to 200 decimal in units of 10 msec. The default is 000.

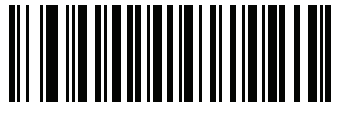

**IDC Delay Time**

# <span id="page-222-0"></span>**IDC Zoom Limit**

# **Parameter Name: Sig\_MIN\_PERCENT**

## **Parameter # 651**

Set the minimal "zoom" percentage value of a form for it to be considered for capture. This controls the quality of the captured form. The IDC firmware rejects capturing a form unless the width is at least the *[IDC Zoom Limit](#page-222-0)* percentage of the *[IDC Width](#page-215-0)* parameter. For example, if you set this parameter to 100 and *[IDC Width](#page-215-0)* to 150, the form must be at least 300 pixels wide before it is captured (each unit module is scaled to two pixels).

Set this to zero (the default) to disable all checking. This parameter only applies in **Anchored** mode.

Scan the bar code below, followed by three bar codes from *[Appendix G, Numeric Bar Codes](#page-380-0)* in the range of 000 to 100 percent. The default is 000.

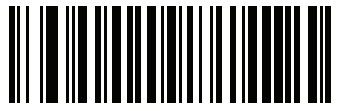

**IDC Zoom Limit**

# **IDC Maximum Rotation**

# **Parameter Name: Sig\_MAX\_ROT**

## **Parameter # 652**

Set the maximum rotation any edge of the form can have in relation to the decoder's horizontal or vertical axis for it to be considered for capture. Set this to zero (the default) to disable all checking. This parameter only applies in **Anchored** mode.

Scan the bar code below, followed by two bar codes from *[Appendix G, Numeric Bar Codes](#page-380-0)* in the range of 00 to 45 decimal. The default is 00.

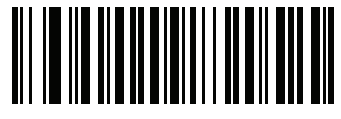

**IDC Maximum Rotation**

# **Quick Start**

This section familiarizes you with some of the Intelligent Document Capture features. *[IDC Demonstrations on](#page-225-0)  [page 7-18](#page-225-0)* includes instructions to demonstrate the Anchored, Free-Form, and Linked modes using a sample form to help provide an understanding of how to use IDC. These examples do not illustrate all capabilities of the advanced IDC firmware. Build upon these using different parameter settings and forms.

# **Sample IDC Setup**

To set up IDC with the decoder:

- **1.** Connect a decoder equipped with the Intelligent Document Capture feature to the host computer's USB port.
- **2.** To set the decoder to the default settings and proper USB host type, scan **Set Defaults** followed by the **Symbol Native API (SNAPI) with Imaging Interface** bar code. Allow time for the decoder to reset and the USB connection to remunerate after each scan before continuing.

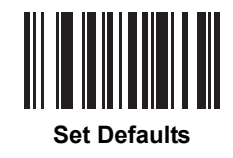

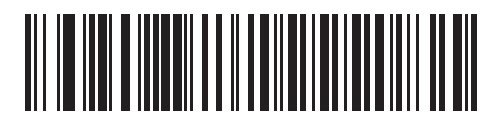

**Symbol Native API (SNAPI) with Imaging Interface**

- **3.** Start the sample application and select the decoder in the **SNAPI Scanners** drop-down menu.
- **4.** Set the parameters as specified in *[IDC Demonstrations on page 7-18](#page-225-0)* using the sample application or by scanning parameter bar codes in this guide. The bar code in the sample form is Code 128, which is enabled by default for decoding and as a Document Capture symbology. You can change these settings for your IDC application.
- **5.** Perform the list of suggestions in each demo. When scanning, aim the engine at the bar code in the center of the rectangle. Pull the engine back so the rectangle is fully contained in the aiming pattern. When you pull the trigger, the decoder emits a low tone to indicate that the IDC firmware identified and captured an image, then a decode beep to indicate that the data is processed and transmitted. There may be several seconds between the two beeps, depending on the size of the captured image and options selected (de-skew, brighten, etc). You can move the decoder after the first beep, but continue the hold the trigger or the decoder may end the session before sending the data.

# <span id="page-225-0"></span>**IDC Demonstrations**

#### **Anchored Mode Demo**

Set parameters to these values:

#### **Table 7-3** *Anchored Mode Sample Parameter Values*

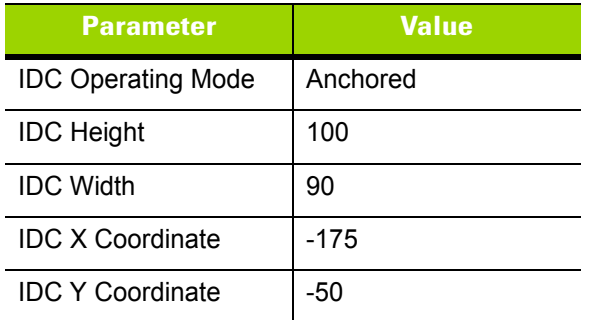

- **•** Pull the trigger. The decoder decodes the bar code and captures an image of the text scroll.
- **•** Rotate the form clockwise so the word **Capture** is along the bottom edge, and pull the trigger. The decoder decodes the bar code and captures the same image, including orientation. (This example also works with the form rotated counter-clockwise or upside down).
- **•** Modify the values for height, width, x, and y. Pull the trigger. The captured area changes in size and location.
- **•** Cover the bar code with a small piece of paper (or your finger) and pull the trigger. The decoder does not decode the bar code or capture an image.

#### **What this demonstrates:**

The Intelligent Document Capture Anchored mode captures an image of fixed size and location relative to a bar code on the page. Parameters control the height, width, and location. The IDC firmware requires that a bar code is present in order to capture an image, decodes it, and uses it to adjust the image to the upright orientation.

#### **Free-Form Mode Demo**

Set IDC Operating Mode to **Free-Form**.

- **•** Pull the trigger. The decoder decodes the bar code and captures an image of the entire rectangle, including the contents.
- **•** Modify the values for height, width, x, and y. Pull the trigger. Note that the captured image is not affected.
- **•** Rotate the form clockwise so the word **Capture** is along the bottom edge, and pull the trigger. The decoder decodes the bar code and captures the same image, including orientation. (This example also works with the form rotated counter-clockwise or upside down).
- **•** Cover the bar code with a small piece of paper and pull the trigger. The decoder does not decode the bar code and does not re-orient the captured image to the normal position, i.e., with the Motorola logo in upper-left corner.

#### **What this demonstrates:**

The Intelligent Document Capture Free-Form mode captures an image whose size and position are determined by a rectangular border on the page. It adjusts the image to the upright orientation if a bar code is found and decoded in the image.

#### **Linked Mode Demo**

Set IDC Operating Mode to **Linked.**

The examples from Free-Form mode also work in Linked mode except that the last one (with the bar code covered) does not decode the bar code or capture an image.

#### **What this demonstrates:**

The Intelligent Document Capture Linked mode captures an image whose size and position are determined by a rectangular border on the page. The IDC firmware requires that a bar code is present in order to capture an image, decodes it, and uses it to adjust the image to the upright orientation

## **Other Suggestions**

Hold the decoder at an angle (up/down or side to side) to the page instead of perpendicular to it. The IDC firmware de-skews and adjusts the brightness (enabled by default) to produce a quality image when the decoder is held at less than ideal conditions.

# **Quick Start Form**

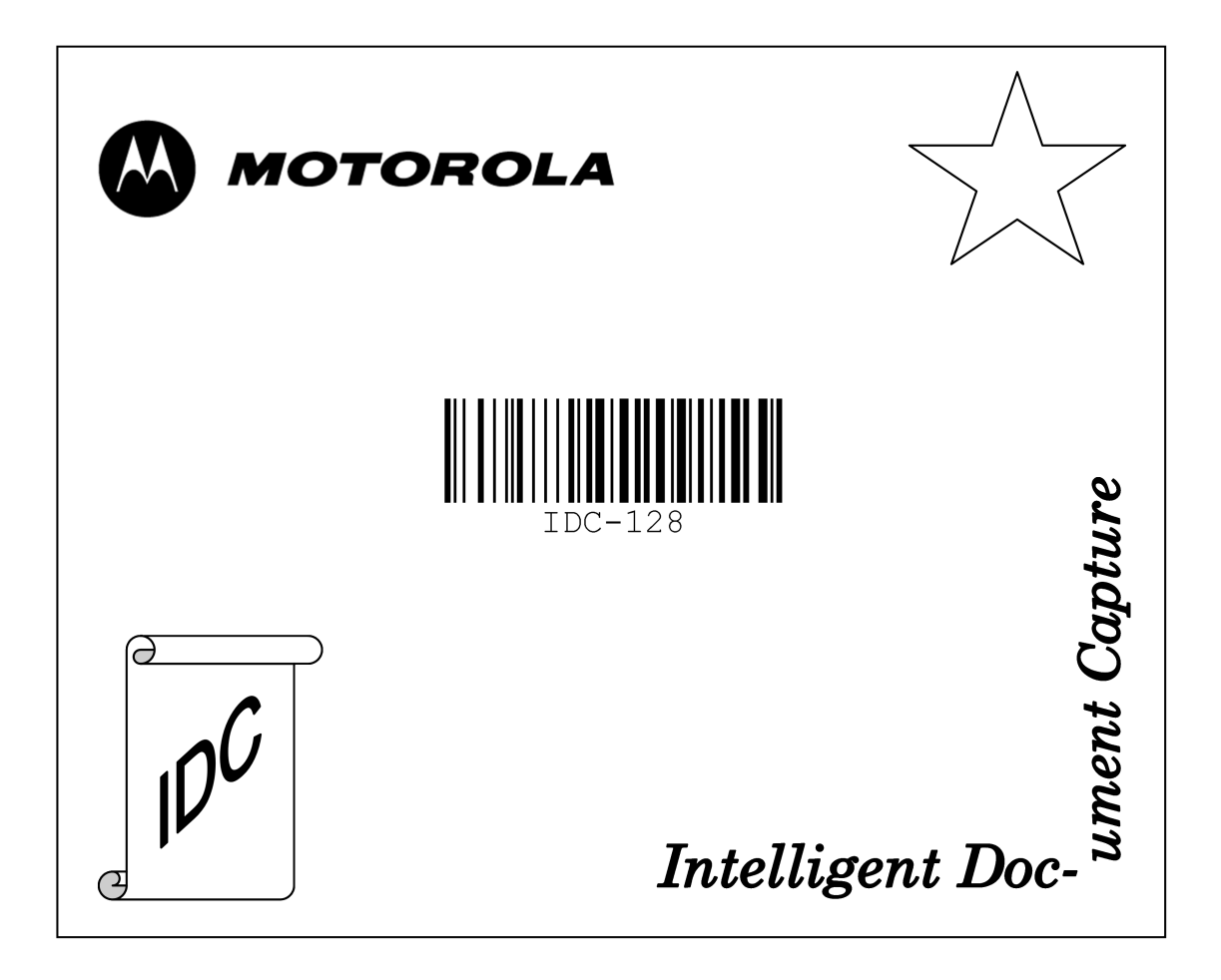

**Figure 7-1** *Quick Start Form*

# **CHAPTER 8 OCR PROGRAMMING**

# **Introduction**

This chapter describes how to set up the imager for OCR programming. The imager can read 6 to 60 point OCR typeface. It supports font types OCR-A, OCR-B, MICR-E13B, and US Currency Serial Number.

OCR is not as secure as a bar code. To decrease OCR misdecodes and speed OCR reading, set an accurate OCR template and character subset, and use a check digit.

All OCR fonts are disabled by default. Enabling OCR can slow bar code decoding. Enabling more than one OCR font could also slow OCR decoding and impact OCR decoding accuracy.

Throughout the programming bar code menus, asterisks (**\***) indicate default values.

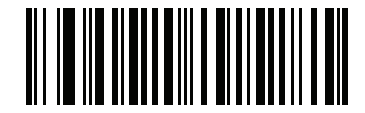

\* Indicates Default **// \*Disable OCR-A**  $\qquad$  Feature/Option

*NOTE* Most computer monitors allow scanning the bar codes directly on the screen. When scanning from the screen, be sure to set the document magnification to a level where you can see the bar code clearly, and bars and/or spaces are not merging.

# **OCR Parameter Defaults**

*[Table 8-1](#page-229-0)* lists the defaults for OCR parameters. To change any option, scan the appropriate bar code(s) provided in the Parameter Descriptions section beginning on *[page 8-3](#page-230-0)*.

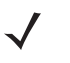

*NOTE* See *[Appendix A, Standard Default Parameters](#page-316-0)* for all user preferences, hosts, symbologies, and miscellaneous default parameters.

#### <span id="page-229-0"></span>**Table 8-1** *OCR Programming Default Table*

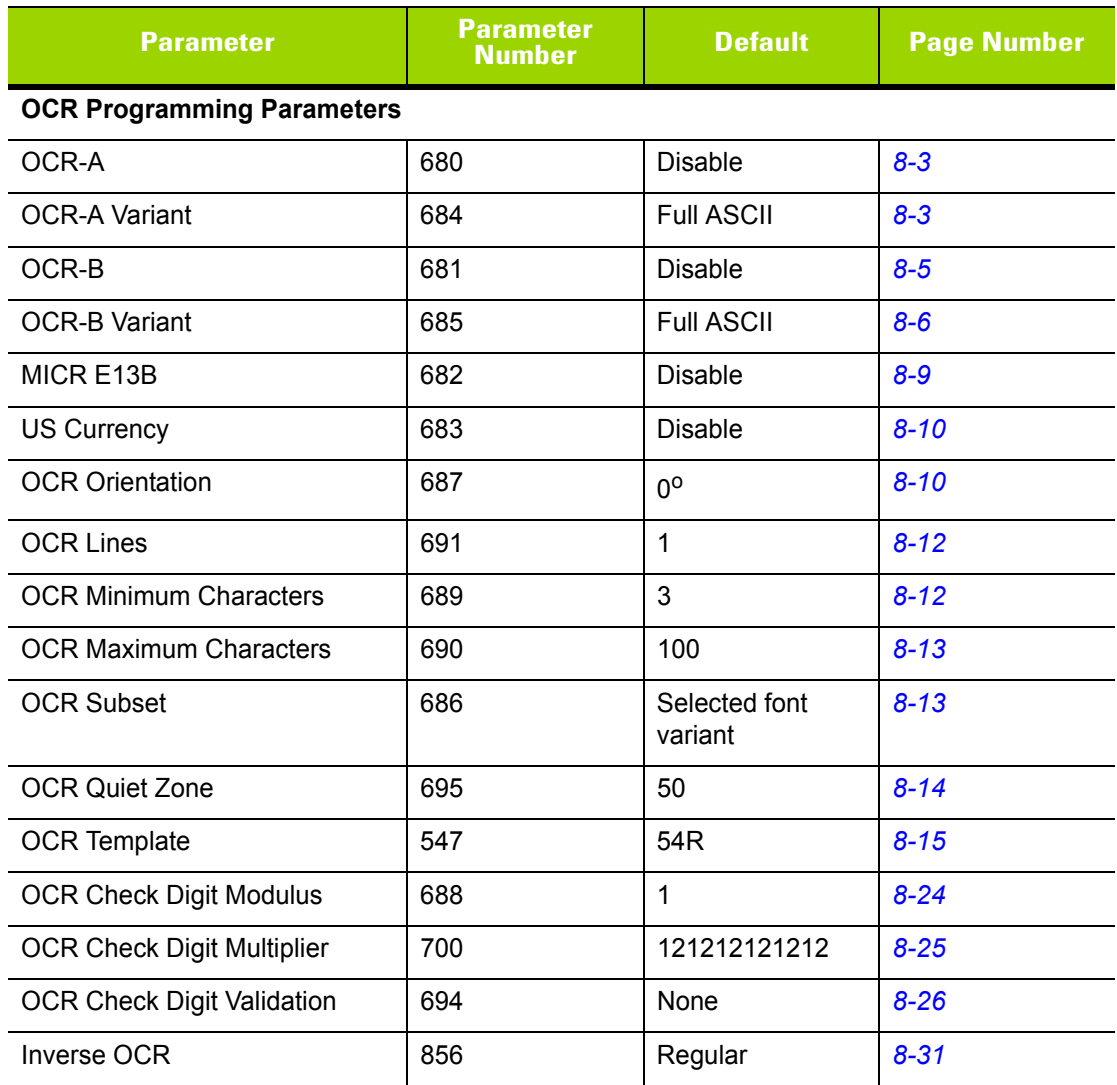

# <span id="page-230-0"></span>**OCR Programming Parameters**

# <span id="page-230-1"></span>**Enable/Disable OCR-A**

## **Parameter # 680**

To enable or disable OCR-A, scan one of the following bar codes.

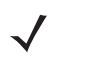

*NOTE* OCR is not as secure as a bar code. To decrease OCR misdecodes and speed OCR reading, set an accurate OCR template and character subset, and use a check digit. See *[OCR Subset on page 8-13](#page-240-1)* and *[OCR Template on page 8-15](#page-242-0)*.

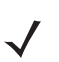

*NOTE* All OCR fonts are disabled by default. Enabling OCR can slow bar code decoding. Enabling more than one OCR font could also slow OCR decoding and impact OCR decoding accuracy.

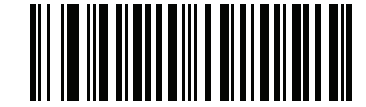

**Enable OCR-A (1)**

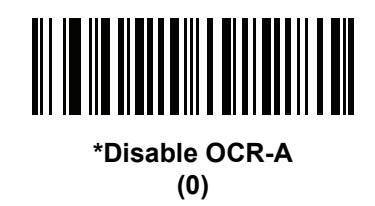

# <span id="page-230-2"></span>**OCR-A Variant**

## **Parameter # 684**

Font variant sets a processing algorithm and default character subset for the given font. To choose a variant, scan one of the following bar codes. Selecting the most appropriate font variant optimizes performance and accuracy.

OCR-A supports the following variants:

**•** OCR-A Full ASCII

!"#\$()\*+,-./0123456789<>ABCDEFGHIJKLMNOPQRSTUVWXYZ\^

**•** OCR-A Reserved 1

\$\*+-./0123456789ABCDEFGHIJKLMNOPQRSTUVWXYZ

**•** OCR-A Reserved 2

\$\*+-./0123456789<>ABCDEFGHIJKLMNOPQRSTUVWXYZ

**•** OCR-A Banking

-0123456789<>

# **OCR-A Variant (continued)**

Special banking characters output as the following representative characters:

- outputs as f
- $\blacksquare$  outputs as c
- $\mathbb I$  outputs as h

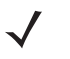

*NOTE* Enable OCR-A before setting this parameter. If disabling OCR-A, set the variant to its default (OCR-A Full ASCII).

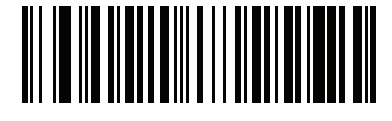

**\*OCR-A Full ASCII (0)**

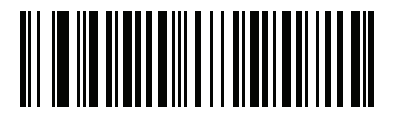

**OCR-A Reserved 1 (1)**

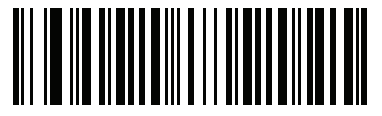

**OCR-A Reserved 2 (2)**

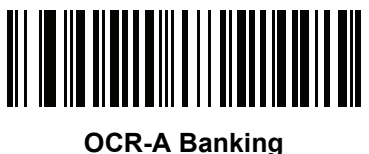

**(3)**

# <span id="page-232-0"></span>**Enable/Disable OCR-B**

## **Parameter # 681**

To enable or disable OCR-B, scan one of the following bar codes.

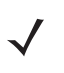

*NOTE* OCR is not as secure as a bar code. To decrease OCR misdecodes and speed OCR reading, set an accurate OCR template and character subset, and use a check digit. See *[OCR Subset on page 8-13](#page-240-1)* and *[OCR Template on page 8-15](#page-242-0)*.

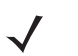

*NOTE* All OCR fonts are disabled by default. Enabling OCR can slow bar code decoding. Enabling more than one OCR font could also slow OCR decoding and impact OCR decoding accuracy.

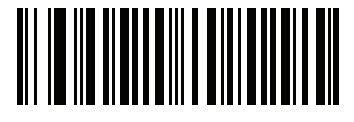

**Enable OCR-B (1)**

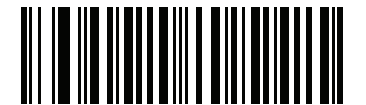

**\*Disable OCR-B (0)**

## <span id="page-233-0"></span>**OCR-B Variant**

#### **Parameter # 685**

OCR-B has the following variants. Selecting the most appropriate font variant affects performance and accuracy.

**•** OCR-B Full ASCII

!#\$%()\*+,-./0123456789<>ABCDEFGHIJKLMNOPQRSTUVWXYZ^|Ñ

**•** OCR-B Banking

#+-0123456789<>JNP|

**•** OCR-B Limited

+,-./0123456789<>ACENPSTVX

- **•** OCR-B ISBN 10-Digit Book Numbers -0123456789>BCEINPSXz
- **•** OCR-B ISBN 10 or 13-Digit Book Numbers -0123456789>BCEINPSXz
- **•** OCR-B Travel Document Version 1 (TD1) 3-Line ID Cards -0123456789<ABCDEFGHIJKLMNOPQRSTUVWXYZ
- **•** OCR-B Travel Document Version 2 (TD2) 2-Line ID Cards -0123456789<ABCDEFGHIJKLMNOPQRSTUVWXYZ
- **•** OCR-B Travel Document 2 or 3-Line ID Cards Auto-Detect !#\$%()\*+,-./0123456789<>ABCDEFGHIJKLMNOPQRSTUVWXYZ^|Ñ
- **•** OCR-B Passport

-0123456789<ABCDEFGHIJKLMNOPQRSTUVWXYZÑ

**•** OCR-B Visa Type A

-0123456789<ABCDEFGHIJKLMNOPQRSTUVWXYZ

- **•** OCR-B Visa Type B -0123456789<ABCDEFGHIJKLMNOPQRSTUVWXYZÑ
- **•** OCR-B ICAO Travel Documents

This allows reading either TD1, TD2, Passport, Visa Type A, or Visa Type B without switching between these options. It automatically recognizes the travel document read.

To choose a variant, scan one of the following bar codes. Selecting the following OCR-B variants automatically sets the appropriate *[OCR Lines on page 8-12](#page-239-0)*. These five variants invoke extensive special algorithms and checking for that particular document type:

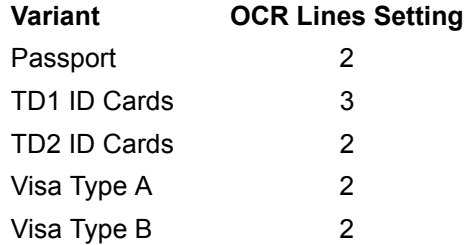

Selecting one of the ISBN Book Numbers automatically applies the appropriate ISBN checksum, so you do not need to set this.

# **OCR-B Variant (continued)**

For the best performance in passport reading, fix the target passport and the decoder in place (6.5 - 7.5").

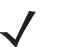

*NOTE* Enable OCR-B before setting this parameter. If disabling OCR-B, set the variant to its default (OCR-B Full ASCII).

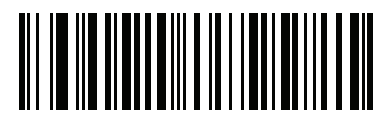

**\*OCR-B Full ASCII (0)**

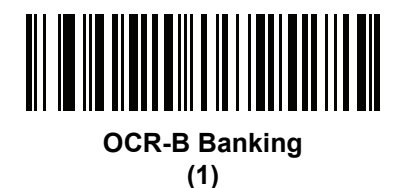

**OCR-B Limited (2)**

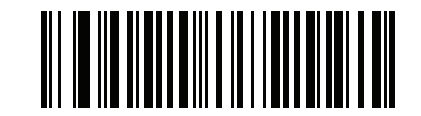

**OCR-B ISBN 10-Digit Book Numbers (6)**

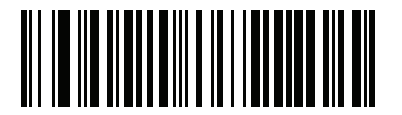

**OCR-B ISBN 10 or 13-Digit Book Numbers**

**(7)**

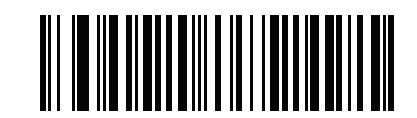

**OCR-B Travel Document Version 1 (TD1) 3 Line ID Cards (3)**

# **OCR-B Variant (continued)**

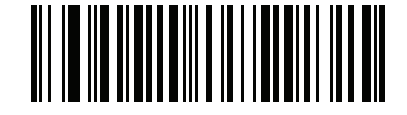

#### **OCR-B Travel Document Version 2 (TD2) 2-Line ID Cards (8)**

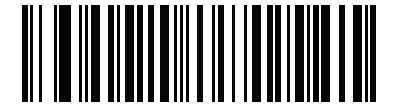

**Travel Document 2 or 3-Line ID Cards Auto-Detect (14)**

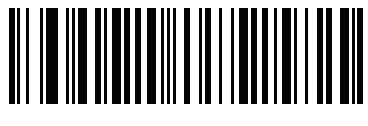

**OCR-B Passport (4)**

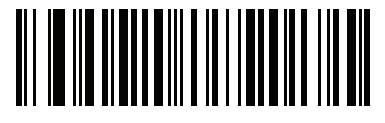

**OCR-B Visa Type A (9)**

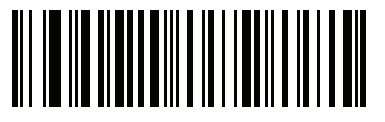

**OCR-B Visa Type B (10)**

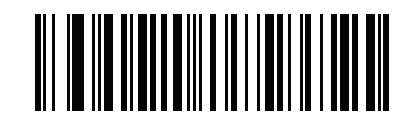

**OCR-B ICAO Travel Documents (11)**

# <span id="page-236-0"></span>**Enable/Disable MICR E13B**

## **Parameter # 682**

To enable or disable MICR E13B, scan one of the following bar codes.

MICR E 13B uses the following characters:

01234567896200

TOAD characters (Transit, On Us, Amount, and Dash) output as the following representative characters:

outputs as **t**

- ď. outputs as **a**
- ⊪ outputs as **o**
- outputs as **d**

*NOTE* OCR is not as secure as a bar code. To decrease OCR misdecodes and speed OCR reading, set an accurate OCR template and character subset, and use a check digit. See *[OCR Subset on page 8-13](#page-240-1)* and *[OCR Template on page 8-15](#page-242-0)*.

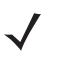

*NOTE* All OCR fonts are disabled by default. Enabling OCR can slow bar code decoding. Enabling more than one OCR font could also slow OCR decoding and impact OCR decoding accuracy.

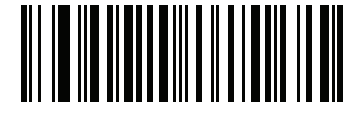

**Enable MICR E13B (1)**

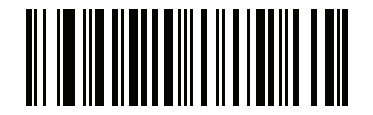

**\*Disable MICR E13B (0)**

# <span id="page-237-0"></span>**Enable/Disable US Currency Serial Number**

## **Parameter # 683**

To enable or disable US Currency Serial Number, scan one of the following bar codes.

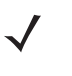

*NOTE* OCR is not as secure as a bar code. To decrease OCR misdecodes and speed OCR reading, set an accurate OCR template and character subset, and use a check digit. See *[OCR Subset on page 8-13](#page-240-1)* and *[OCR Template on page 8-15](#page-242-0)*.

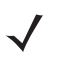

*NOTE* All OCR fonts are disabled by default. Enabling OCR can slow bar code decoding. Enabling more than one OCR font could also slow OCR decoding and impact OCR decoding accuracy.

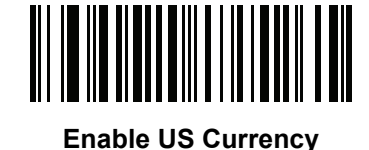

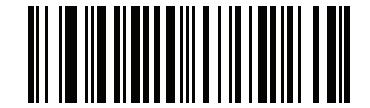

**\*Disable US Currency**

# <span id="page-237-1"></span>**OCR Orientation**

## **Parameter # F1 AFh**

Select one of five options to specify the orientation of an OCR string to be read:

- 0<sup>o</sup> to the imaging engine (default)
- 270<sup>o</sup> clockwise (or 90<sup>o</sup> counterclockwise) to the imaging engine
- 180<sup>o</sup> (upside down) to the imaging engine
- 90<sup>o</sup> clockwise to the imaging engine
- **•** Omnidirectional

Setting an incorrect orientation can cause misdecodes.

# **OCR Orientation (continued)**

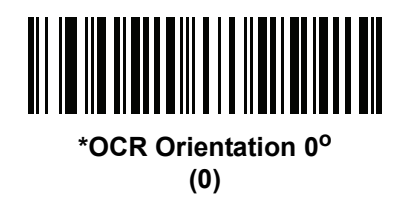

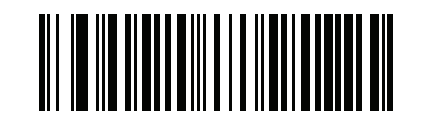

**OCR Orientation 270° Clockwise (1)**

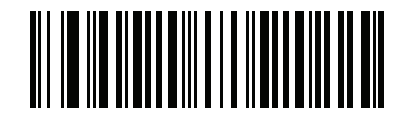

**OCR Orientation 180° Clockwise (2)**

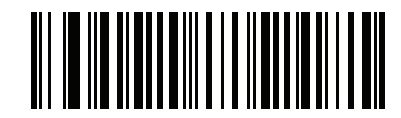

**OCR Orientation 90o Clockwise (3)**

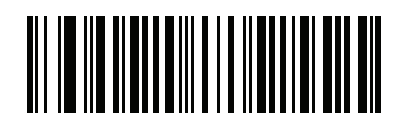

**OCR Orientation Omnidirectional (4)**

# <span id="page-239-0"></span>**OCR Lines**

## **Parameter # 691**

To select the number of OCR lines to decode, scan one of the following bar codes. Selecting Visas, TD1, or TD2 ID cards automatically sets the appropriate **OCR Lines**. Also see *[OCR-B Variant on page 8-6](#page-233-0)*.

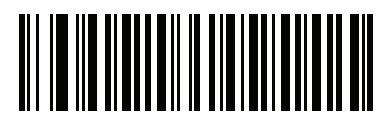

**\*OCR 1 Line (1)**

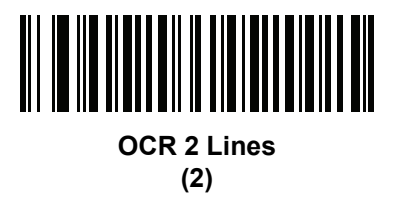

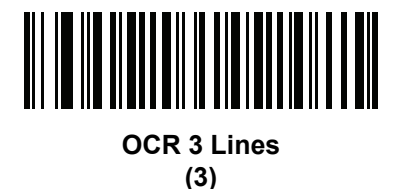

<span id="page-239-1"></span>**OCR Minimum Characters**

## **Parameter # 689**

To select the minimum number of OCR characters (not including spaces) per line to decode, scan the following bar code, then scan a three-digit number between 003 and 100 using the bar codes in *[Appendix G, Numeric](#page-380-0)  [Bar Codes](#page-380-0)* representing the number of OCR characters to decode. Strings of OCR characters less than the minimum are ignored. The default is 003.

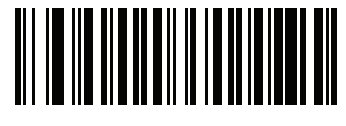

**OCR Minimum Characters**

# <span id="page-240-0"></span>**OCR Maximum Characters**

## **Parameter # 690**

To select the maximum number of OCR characters (including spaces) per line to decode, scan the following bar code, then scan a three-digit number between 003 and 100 using the bar codes in *[Appendix G, Numeric](#page-380-0)  [Bar Codes](#page-380-0)* representing the number of OCR characters to decode. Strings of OCR characters greater than the maximum are ignored. The default is 100.

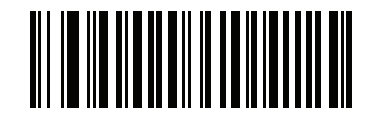

**OCR Maximum Characters**

# <span id="page-240-1"></span>**OCR Subset**

#### **Parameter # 686**

Set an OCR subset to define a custom group of characters in place of a preset font variant. For example, if scanning only numbers and the letters A, B, and C, create a subset of just these characters to speed decoding. This applies a designated OCR Subset across all enabled OCR fonts.

To set or modify the OCR font subset, first enable the appropriate OCR font(s). Next, scan the following bar code, then scan numbers and letters to form the OCR Subset from the alphanumeric keyboard in the *Advanced Data Formatting Guide*. Then scan **End of Message** in the *Advanced Data Formatting Guide*.

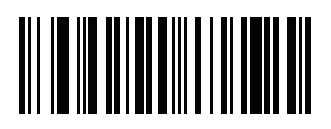

#### **OCR Subset**

To cancel an OCR subset, for OCR-A or OCR-B, scan OCR-A variant **Full ASCII**, or OCR-B variant **Full ASCII**.

For MICR E13B or US Currency Serial Number, create a subset which includes all allowed characters in that character set, or scan an option from the *[Default Parameters on page 4-5](#page-68-0)* and re-program the imager.

# <span id="page-241-0"></span>**OCR Quiet Zone**

## **Parameter # 695**

This option sets the OCR quiet zone. The imager stops scanning a field when it detects a sufficiently wide blank space. The width of this space is defined by the End of Field option. Used with parsers that tolerate slanted characters, the End of Field count is roughly a count of 8 for a character width. For example if set to 15, then two character widths are an end of line indicator for the parser. Larger end of field numbers require bigger quiet zones at each end of text line.

To set a quiet zone, scan the following bar code, then scan a two-digit number using the numeric keypad in the *Advanced Data Formatting Guide*. The range of the quiet zone is 20 - 99 and the default is 50, indicating a six character width quiet zone.

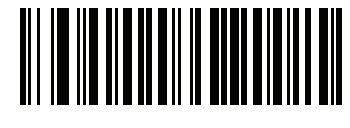

**OCR Quiet Zone**

# <span id="page-242-0"></span>**OCR Template**

## **Parameter # 547**

This option creates a template for precisely matching scanned OCR characters to a desired input format. Carefully constructing an OCR template eliminates scanning errors.

To set or modify the OCR decode template, scan the *[OCR Template](#page-242-1)* bar code, then bar codes corresponding to numbers and letters on the following pages to form the template expression. Then scan **End of Message** in the *Advanced Data Formatting Guide*. The default is **54R** which accepts any character OCR strings.

<span id="page-242-1"></span>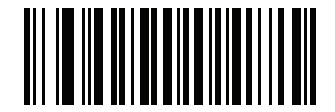

**OCR Template**

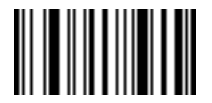

**End of Message**

**Required Digit (9)** 

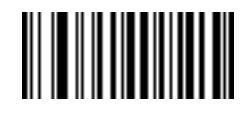

**9**

Only a numeric character is allowed in this position.

Template Valid data Valid data Invalid data

99999 12987 30517 123AB

#### **Required Alpha (A)**

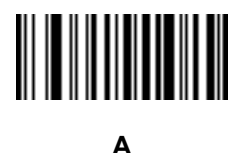

Only an alpha character is allowed in this position.

Template Valid data Valid data Invalid data AAA ABC WXY 12F

#### **Require and Suppress (0)**

It is required that any character in this position, including space or reject, is suppressed from the output.

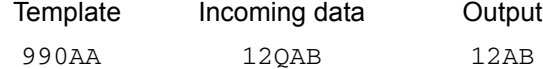

#### **Optional Alphanumeric (1)**

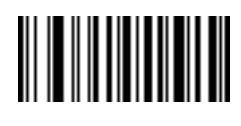

**1**

When this option appears in the template string, the data validator accepts an alphanumeric character if present. Optional characters are not allowed as the first character(s) in a field of like characters.

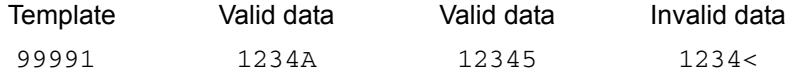

## **Optional Alpha (2)**

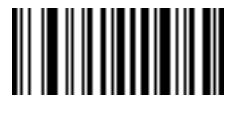

**2**

When this option appears in the template string, the data validator accepts an alpha character if present. Optional characters are not allowed as the first character(s) in a field of like characters.

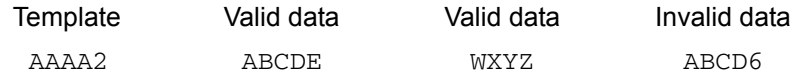

**Alpha or Digit (3)** 

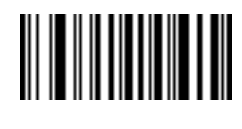

**3**

The data validator requires an alphanumeric character in this position to validate the incoming data.

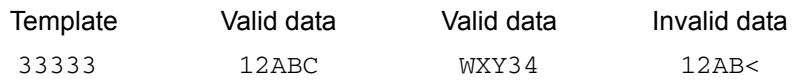

#### **Any Including Space & Reject (4)**

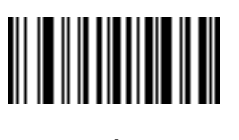

**4**

The template accepts any character in this position, including space and reject. Rejects are represented as an underscore (\_) in the output. This is a good selection for troubleshooting.

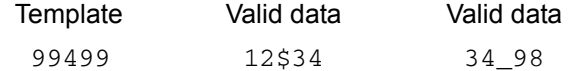

#### **Any except Space & Reject (5)**

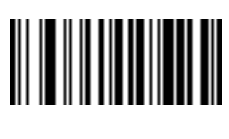

**5**

The template accepts any character in this position except a space or reject.

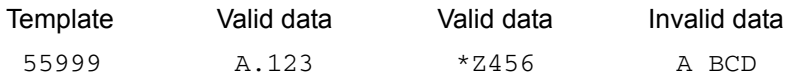

**Optional Digit (7)** 

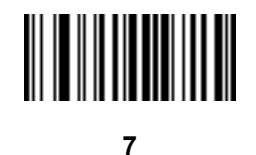

When this option appears in the template string, the template accepts a numeric character if present. Optional characters are not allowed as the first character(s) in a field of like characters.

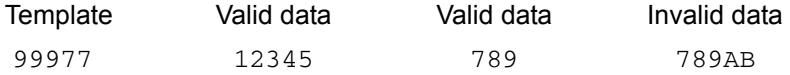

## **Digit or Fill (8)**

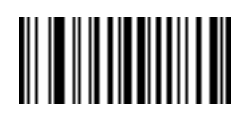

**8**

The data validator accepts any numeric or fill character in this position.

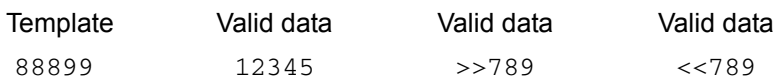

**Alpha or Fill (F)** 

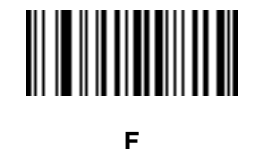

The data validator accepts any alpha or fill character in this position.

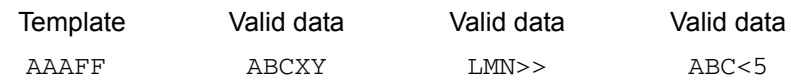

**Optional Space ( )** 

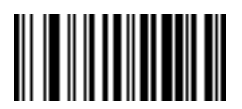

**Space**

When this option appears in the template string, the template accepts a space if present. Optional characters are not allowed as the first character(s) in a field of like characters.

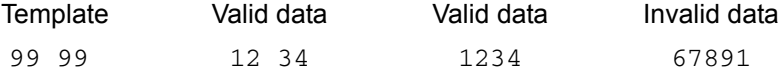

#### **Optional Small Special (.)**

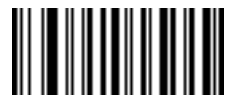

**.**

When this option appears in the template string, the data validator accepts a special character if present. Optional characters are not allowed as the first character(s) in a field of like characters. Small special characters are **- ,** and **.**

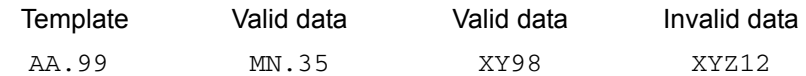

#### **Other Template Operators**

These template operators assist in capturing, delimiting, and formatting scanned OCR data.

#### <span id="page-246-0"></span>*Literal String (" and +)*

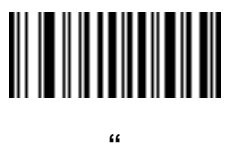

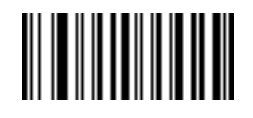

**+**

Use either of these delimiting characters surrounding characters from the alphanumeric keyboard in the *Advanced Data Formatting Guide* to define a literal string within a template that must be present in scanned OCR data. There are two characters used to delimit required literal strings; if one of the delimiter characters is present in the desired literal string, use the other delimiter.

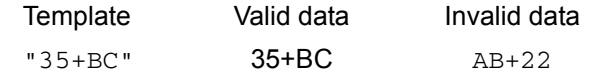

#### *New Line (E)*

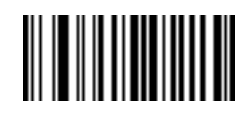

**E**

To create a template of multiple lines, add **E** between the template of each single line.

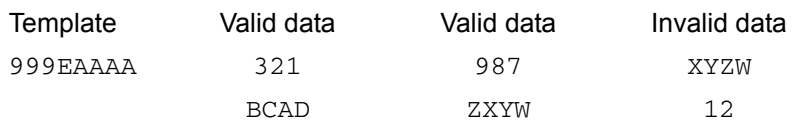

#### *String Extract (C)*

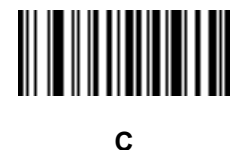

This operator combined with others defines a string of characters to extract from the scanned data. The string extract is structured as follows:

CbPe

Where:

- **•** C is the string extract operator
- b is the string begin delimiter
- P is the category (one or more numeric or alpha characters) describing the string representation
- e is the string end delimiter

Values for b and e can be any scannable character. They are included in the output stream.

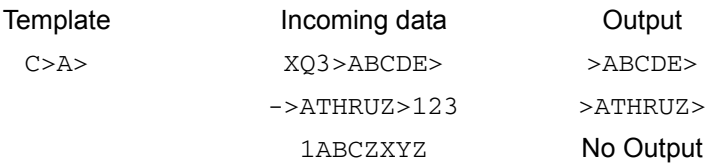

*Ignore to End of Field (D)*

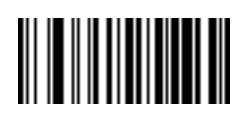

**D**

This operator causes all characters after a template to be ignored. Use this as the last character in a template expression. Examples for the template 999D:

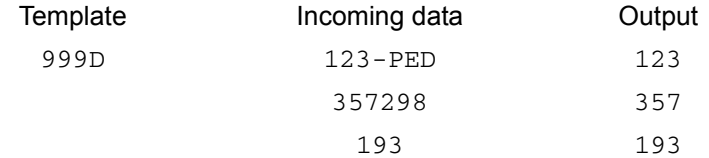

*Skip Until (P1)*

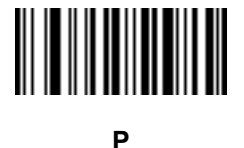

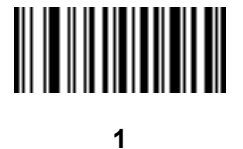

This operator allows skipping over characters until a specific character type or a literal string is detected. It can be used in two ways:

P1ct

Where:

- P1 is the Skip Until operator
- **•** c is the type of character that triggers the start of output
- t is one or more template characters

P1"s"t

#### Where:

- P1 is the Skip Until operator
- **•** "s" is one or more literal string characters (see *[Literal String \(" and +\) on page 8-19](#page-246-0)*) that trigger the start of output
- t is one or more template characters

The trigger character or literal string is included in output from a Skip Until operator, and the first character in the template should accommodate this trigger.

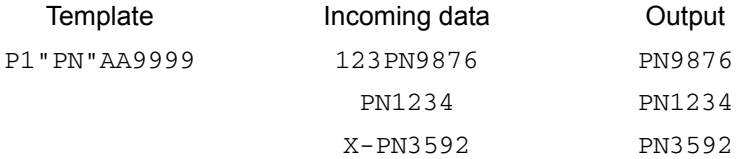

#### *Skip Until Not (P0)*

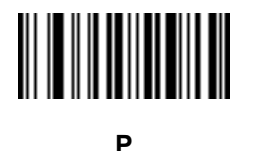

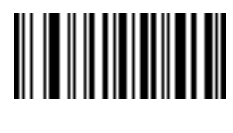

**0**

This operator allows skipping over characters until a specific character type or a literal string is not matched in the output stream. It can be used in two ways:

P0ct

Where:

- P0 is the Skip Until Not operator
- **•** c is the type of character that triggers the start of output
- t is one or more template characters

P0"s"t

#### Where:

- PO is the Skip Until Not operator
- **•** "s" is one or more literal string characters (see *[Literal String \(" and +\) on page 8-19](#page-246-0)*) that trigger the start of output
- t is one or more template characters

The trigger character or literal string is not included in output from a Skip Until Not operator.

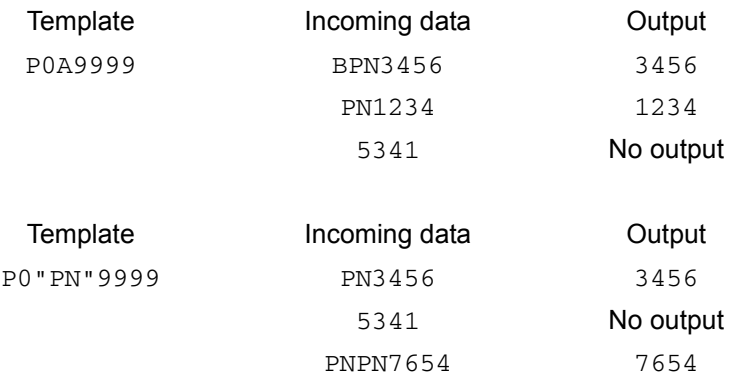

*Repeat Previous (R)*

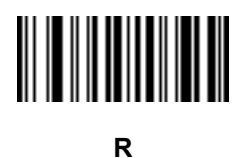

This operator allows a template character to repeat one or more times, allowing the capture of variable-length scanned data. The following examples capture two required alpha characters followed by one or more required digits:

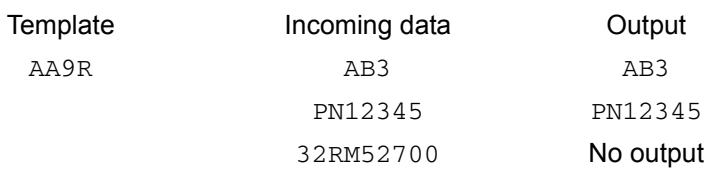

*Scroll Until Match (S)*

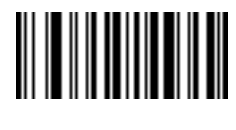

**S**

This operator steps through scanned data one character at a time until the data matches the template.

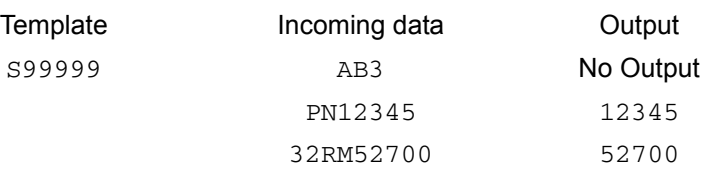

#### **Multiple Templates**

This feature sets up multiple templates for OCR decoding. To do this, follow the procedure described in *[OCR](#page-242-0)  [Template on page 8-15](#page-242-0)* (scan the *[OCR Template](#page-242-1)* bar code, then bar codes corresponding to numbers and letters to form the template expression, then **End of Message**) for each template in the multiple template string, using a capital letter **X** as a separator between the templates.

For example, set the *[OCR Template](#page-242-1)* as **99999XAAAAA** to decode OCR strings of either **12345** or **ABCDE**.

#### **Template Examples**

Following are sample templates with descriptions of valid data for each definition.

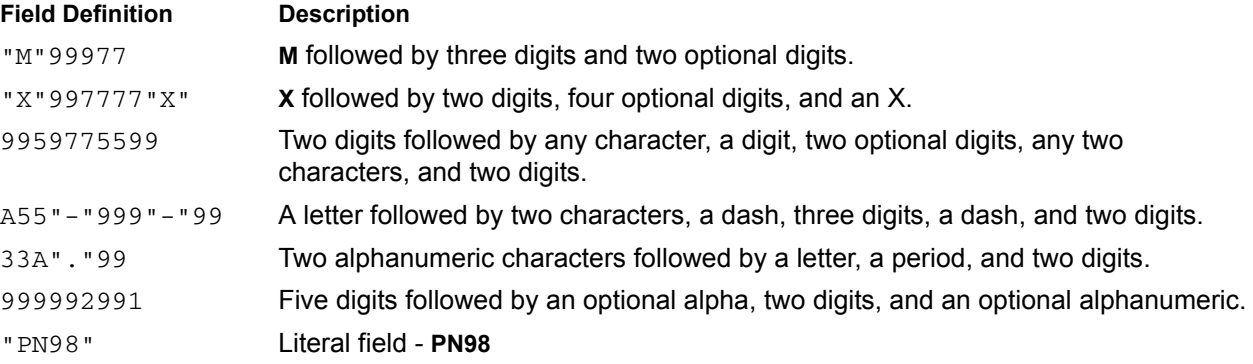

## <span id="page-251-0"></span>**OCR Check Digit Modulus**

#### **Parameter # 688**

This option sets OCR module check digit calculation. The check digit is the last digit (in the right most position) in an OCR string and improves the accuracy of the collected data. The check digit is the end product of a calculation made on the incoming data. For check digit calculation, for example Modulus 10, alpha and numeric characters are assigned numeric weights (see *[OCR Check Digit Multiplier on page 8-25](#page-252-0)*). The calculation is applied to the character weights and the resulting check digit is added to the end of the data. If the incoming data does not match the check digit, the data is considered corrupt.

The selected check digit option does not take effect until you set **OCR Check Digit Validation**.

To choose the check digit modulus, such as 10 for modulo 10, scan the following bar code, then scan a three-digit number from 001 to 099 representing the check digit using the numeric keypad in the *Advanced Data Formatting Guide*. The default is **1**.

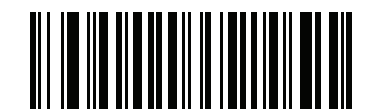

**OCR Check Digit**
# <span id="page-252-0"></span>**OCR Check Digit Multiplier**

#### **Parameter # 700**

This option sets OCR check digit multipliers for the character positions. For check digit validation, each character in scanned data has an equivalent weight used in the check digit calculation. DS4800 OCR ships with the following weight equivalents:

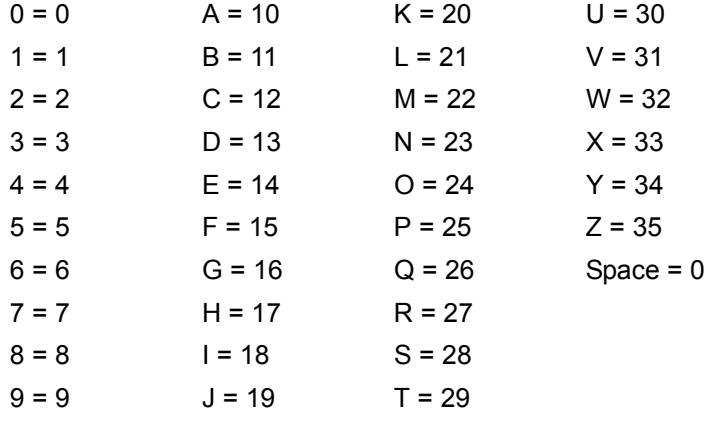

All other characters are equivalent to one (1).

You can define the multiplier string if it is different from the default.

```
121212121212 (default)
```
123456789A (for ISBN, Product Add Right to Left. See *[OCR Check Digit Validation on page 8-26](#page-253-0)*)

For example:

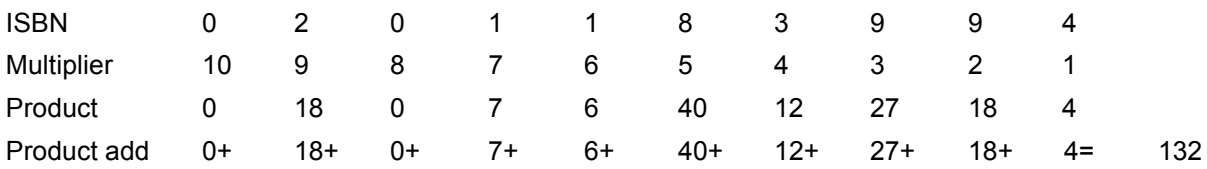

ISBN uses modulo 11 for its check digit. In this case, 132 is divisible by 11, so it passes the check digit.

To set the check digit multiplier, scan the following bar code, then scan numbers and letters to form the multiplier string from the alphanumeric keyboard in the *Advanced Data Formatting Guide*. Then scan **End of Message** in the *Advanced Data Formatting Guide*.

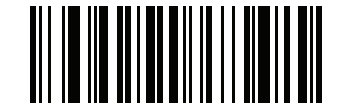

**OCR Check Digit Multiplier**

#### <span id="page-253-0"></span>**OCR Check Digit Validation**

#### **Parameter # 694**

Use **OCR Check Digit Validation** to protect against scanning errors by applying a check digit validation scheme. The following is a list of options.

#### **None**

No check digit validation, indicating no check digit is applied. This is the default.

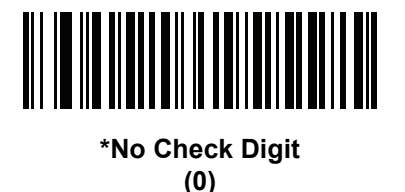

#### **Product Add Left to Right**

Each character in the scanned data is assigned a numeric value (see *[OCR Check Digit Multiplier on page](#page-252-0)  [8-25](#page-252-0)*). Each digit representing a character in the scanned data is multiplied by its corresponding digit in the multiplier, and the sum of these products is computed. The check digit passes if this sum modulo check digit modulus is zero.

Example:

Scanned data numeric value is 132456 (check digit is 6)

Check digit multiplier string is 123456

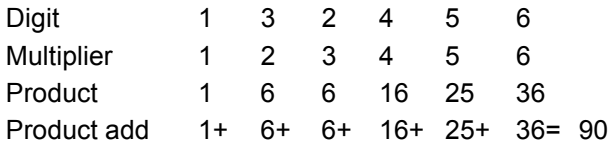

The check digit modulus is 10. It passes because 90 is divisible by 10 (the remainder is zero).

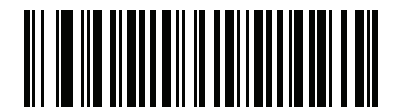

**Product Add Left to Right (3)**

#### **Product Add Right to Left**

Each character in the scanned data is assigned a numeric value (see *[OCR Check Digit Multiplier on page](#page-252-0)  [8-25](#page-252-0)*). The check digit multiplier is reversed in order. Each value representing a character in the scanned data is multiplied by its corresponding digit in the reversed multiplier, resulting in a product for each character in the scanned data. The sum of these products is computed. The check digit passes if this sum modulo check digit modulus is zero.

Example:

Scanned data numeric value is 132459 (check digit is 9)

Check digit multiplier string is 123456

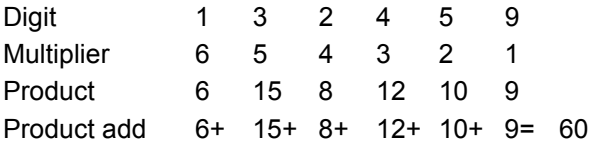

The check digit modulus is 10. It passes because 60 is divisible by 10 (the remainder is 0).

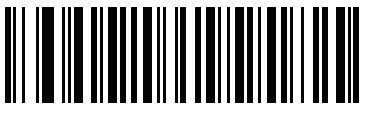

**Product Add Right to Left**

**(1)**

#### **Digit Add Left to Right**

Each character in the scanned data is assigned a numeric value (see *[OCR Check Digit Multiplier on page](#page-252-0)  [8-25](#page-252-0)*). Each value representing a character in the scanned data is multiplied by its corresponding digit in the multiplier, resulting in a product for each character in the scanned data. The sum of each individual digit in all of the products is then calculated. The check digit passes if this sum modulo check digit modulus is zero.

Example:

Scanned data numeric value is 132456 (check digit is 6)

Check digit multiplier string is 123456

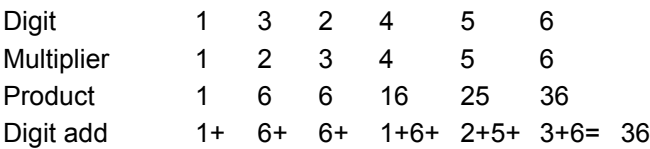

The check digit modulus is 12. It passes because 36 is divisible by 12 (the remainder is 0).

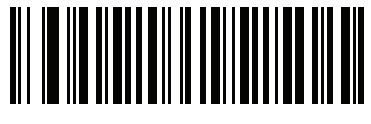

**Digit Add Left to Right (4)**

#### **Digit Add Right to Left**

Each character in the scanned data is assigned a numeric value (see *[OCR Check Digit Multiplier on page](#page-252-0)  [8-25](#page-252-0)*). The check digit multiplier is reversed in order. Each value representing a character in the scanned data is multiplied by its corresponding digit in the reversed multiplier, resulting in a product for each character in the scanned data. The sum of each individual digit in all of the products is then calculated. The check digit passes if this sum modulo check digit modulus is zero.

Example:

Scanned data numeric value is 132456 (check digit is 6)

Check digit multiplier string is 123456

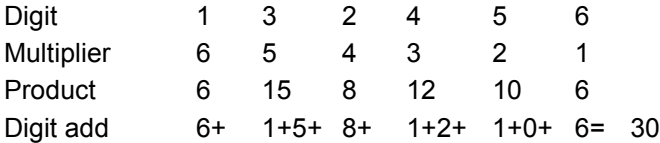

The check digit modulus is 10. It passes because 30 is divisible by 10 (the remainder is 0).

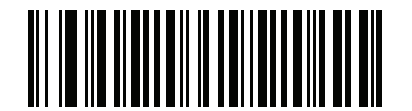

**Digit Add Right to Left (2)**

#### **Product Add Right to Left Simple Remainder**

Each character in the scanned data is assigned a numeric value (see *[OCR Check Digit Multiplier on page](#page-252-0)  [8-25](#page-252-0)*). The check digit multiplier is reversed in order. Each value representing a character in the scanned data is multiplied by its corresponding digit in the reversed multiplier, resulting in a product for each character in the scanned data. The sum of these products **except for the check digit's product** is computed. The check digit passes if this sum modulo check digit modulus is equal to the check digit's product.

Example:

Scanned data numeric value is 122456 (check digit is 6)

Check digit multiplier string is 123456

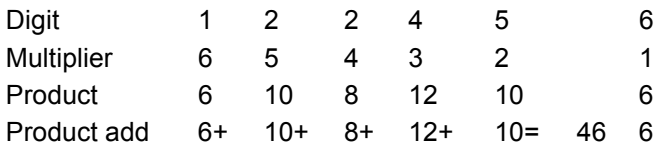

The check digit modulus is 10. It passes because 46 divided by 10 leaves a remainder of 6.

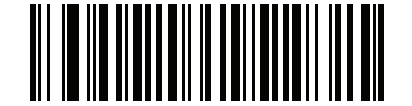

**Product Add Right to Left Simple Remainder**

#### **Digit Add Right To Left Simple Remainder**

Each character in the scanned data is assigned a numeric value (see *[OCR Check Digit Multiplier on page](#page-252-0)  [8-25](#page-252-0)*). The check digit multiplier is reversed in order. Each value representing a character in the scanned data is multiplied by its corresponding digit in the reversed multiplier, resulting in a product for each character in the scanned data. The sum of each individual digit in all of the products **except for the check digit's product** is then calculated. The check digit passes if this sum modulo check digit modulus is equal to the check digit's product.

Example:

Scanned data numeric value is 122459 (check digit is 6)

Check digit multiplier string is 123456

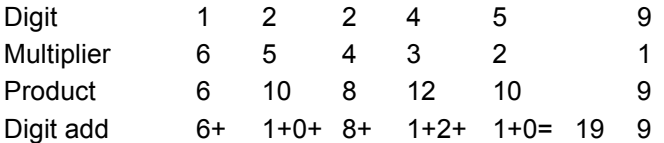

The check digit modulus is 10. It passes because 19 divided by 10 leaves a remainder of 9.

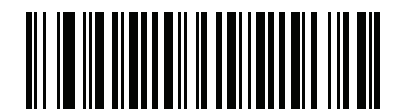

**Digit Add Right to Left Simple Remainder**

**(6)**

#### **Health Industry - HIBCC43**

This is the health industry module 43 check digit standard. The check digit is the modulus 43 sum of all the character values in a given message, and is printed as the last character in a given message.

Example:

Supplier Labelling Data Structure: + A 1 2 3 B J C 5 D 6 E 7 1

Sum of values: 41+10+1+2+3+11+19+12+5+13+6+14+7+1 = 145

Divide 145 by 43. The quotient is 3 with a remainder of 16. The check digit is the character corresponding to the value of the remainder (see *[Table 8-2](#page-257-0)*), which in this example is 16, or **G**. The complete Supplier Labelling Data Structure, including the check digit, therefore is:

A 1 2 3 B J C 5 D 6 E 7 1 G

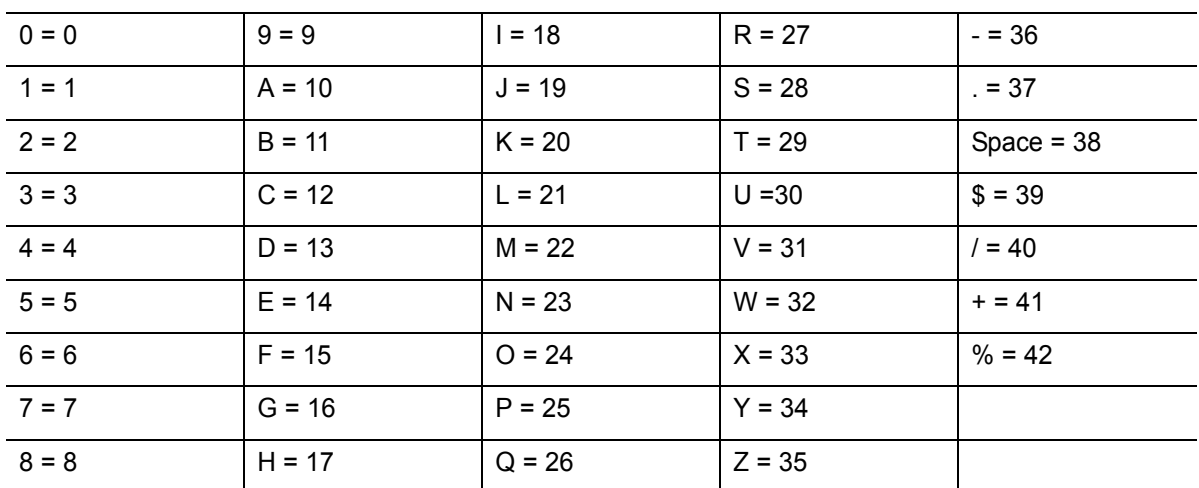

<span id="page-257-0"></span>**Table 8-2** *Table of Numeric Value Assignments for Computing HIBC LIC Data Format Check Digit*

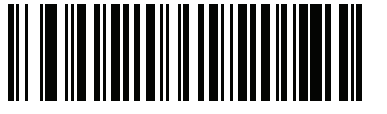

**Health Industry - HIBCC43 (9)**

## **Inverse OCR**

#### **Parameter # 856**

Inverse OCR is white or light words on a black or dark background. Select an option for decoding inverse OCR:

- **• Regular Only** decode regular OCR (black on white) strings only.
- **• Inverse Only** decode inverse OCR (white on black) strings only.
- **• Autodiscriminate** decodes both regular and inverse OCR strings.

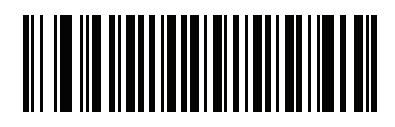

**\*Regular Only (0)**

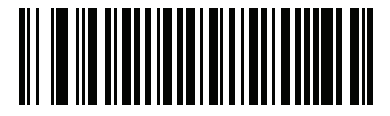

**Inverse Only (1)**

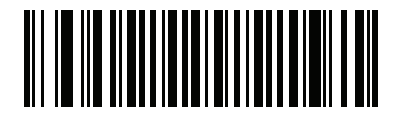

**Autodiscriminate (2)**

# **CHAPTER 9 DRIVER'S LICENSE SET UP (DS4801-DL)**

# **Introduction**

The DS4801-DL digital imager is capable of parsing out information from standard US driver's licenses and certain other American Association of Motor Vehicle Administrators (AAMVA) compliant ID cards. This is achieved using internally embedded algorithms, where scanning bar codes activates algorithms internally embedded in the digital imager to produce formatted data. Use the formatted data for age verification, credit card application information, and more.

This chapter describes how to program the DS4801-DL digital imager to read and use the data contained in the 2D bar codes on US driver's licenses and AAMVA compliant ID cards.

| <b>Parameter</b>                              | <b>Default</b>              | Page<br><b>Number</b> |
|-----------------------------------------------|-----------------------------|-----------------------|
| <b>DL Parsing Parameters</b>                  |                             |                       |
| Driver's License Parsing                      | No Driver's License Parsing | $9 - 2$               |
| Parsing Driver's License Data Fields          | N/A                         | $9 - 3$               |
| Driver's License Parse Field Bar Codes        | N/A                         | $9 - 4$               |
| AAMVA Parse Field Bar Codes                   | N/A                         | $9 - 7$               |
| Set Default Parameter                         | N/A                         | $9 - 17$              |
| Output Gender as M or F                       | N/A                         | $9 - 17$              |
| Date Format                                   | <b>CCYYMMDD</b>             | $9 - 18$              |
| No Separator                                  | N/A                         | $9 - 19$              |
| Send Keystroke                                | N/A                         | $9 - 20$              |
| <b>Control Characters</b>                     |                             | $9 - 20$              |
| <b>Keyboard Characters</b>                    |                             | $9 - 24$              |
| Parsing Rule Example                          | N/A                         | $9 - 39$              |
| Embedded Driver's License Parsing ADF Example | N/A                         | $9 - 44$              |

**Table 9-1** *DL Parsing Parameter Table*

# <span id="page-261-0"></span>**Driver's License Parsing**

To enable driver's license parsing on the digital imager, scan the **Embedded Driver's License Parsing** bar code. This does not require Motorola software (.DLL).

Scan the bar codes on the following pages in the order indicating the sequence of data fields that the digital imager outputs. See *[Parsing Driver's License Data Fields \(Embedded Driver's License Parsing\) on page 9-3](#page-262-0)* for more information.

As jurisdictional updates become available, Motorola updates a series of bar codes on the Motorola Web site: [http//www.motorola.com/enterprisemobility/support.](http//www.motorola.com/enterprisemobility/support)

These bar codes contain embedded software. Scanning these in conjunction with the bar codes on *[page 9-4](#page-263-0)* download jurisdictional software updates to the digital imager. The updates reside in the digital imager's flash memory and apply when the digital imager is next used.

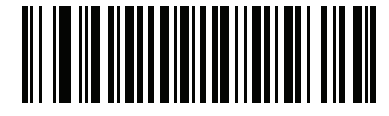

**\*No Driver's License Parsing**

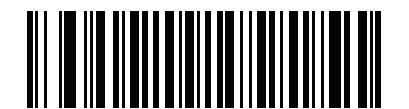

**Embedded Driver's License Parsing**

# <span id="page-262-0"></span>**Parsing Driver's License Data Fields (Embedded Driver's License Parsing)**

To begin programming a parsing rule:

- **1.** Scan *[Begin New Driver's License Parse Rule on page 9-4](#page-263-1)*.
- **2.** Scan any of the field bar codes on the following pages, or *[Send Keystroke \(Control Characters and](#page-279-0)  [Keyboard Characters\) on page 9-20](#page-279-0)* to complete the parsing rule.
- **3.** After entering the entire rule, scan *[Save Driver's License Parse Rule on page 9-4](#page-263-2)* to save the rule.

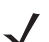

*NOTE* Only ONE driver's license parsing rule may be stored in memory at any time. Saving a new rule replaces the prior rule.

To abort the programming sequence at any time during programming, scan *[Quit Entering Driver's License Rule](#page-263-3)  [on page 9-4](#page-263-3)*. Any previously saved rule is retained.

To erase a programmed saved rule, scan *[Erase Driver's License Parse Rules on page 9-4](#page-263-4)*.

#### **Embedded Driver's License Parsing Criteria - Code Type**

After specifying the fields and their order for the parsed driver's license, you can also apply standard ADF rules to the parsed data using the **Parsed Driver's License** criterion bar code in the *Advanced Data Formatting Programmer Guide.*

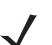

*NOTE* Only create standard ADF rules on parsed driver's license data when configured for Embedded Driver's License Parsing.

See *[Embedded Driver's License Parsing ADF Example on page 9-44](#page-302-0)* for a sample ADF rule using this code type criterion.

# <span id="page-263-0"></span>**Driver's License Parse Field Bar Codes**

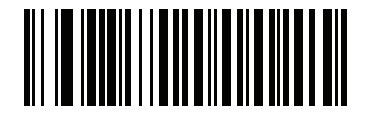

<span id="page-263-1"></span>**Begin New Driver's License Parse Rule**

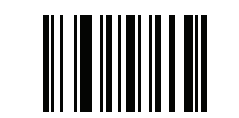

<span id="page-263-2"></span>**Save Driver's License Parse Rule**

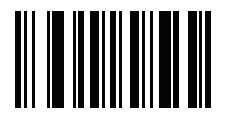

<span id="page-263-3"></span>**Quit Entering Driver's License Rule**

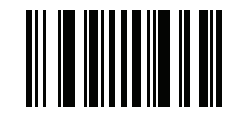

<span id="page-263-4"></span>**Erase Driver's License Parse Rules**

# **Driver's License Parse Field Bar Codes (continued)**

The parse fields currently supported begin below. Not all IDs present data in the same format. For example, some IDs may have separate fields for first name, last name, and middle initial, and others may have a single field with the entire name. In addition, some IDs may expire on the subject's birth date and the actual expiration date field may only indicate the year. In order to present data in a consistent format, the following nine bar codes return data that may be calculated from the actual data contained within the ID bar code.

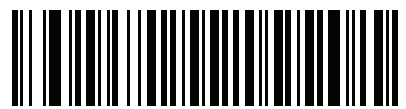

**First Name**

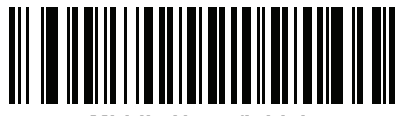

**Middle Name/Initial**

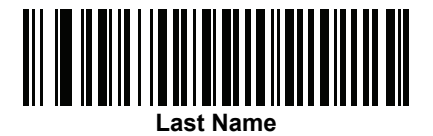

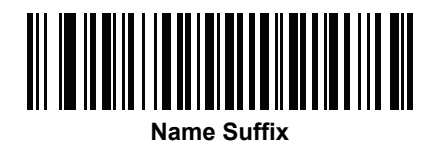

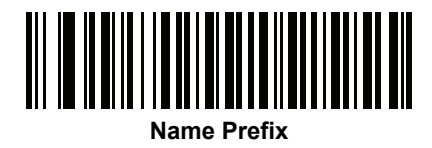

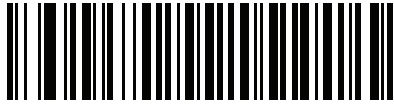

**Expiration Date**

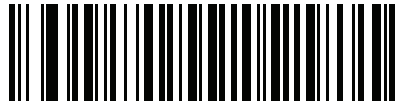

**Birth Date**

# **Driver's License Parse Field Bar Codes (continued)**

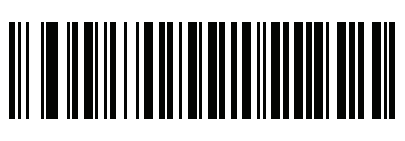

**Issue Date**

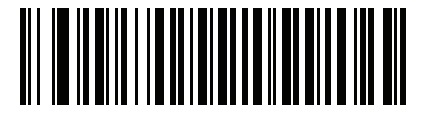

**ID Number (Formatted)**

Driver's License Set Up (DS4801-DL) 9 - 7

<span id="page-266-0"></span>**AAMVA Parse Field Bar Codes**

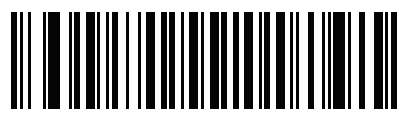

**AAMVA Issuer ID**

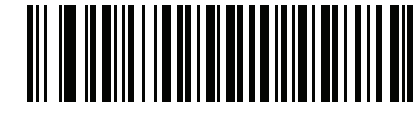

**Full Name**

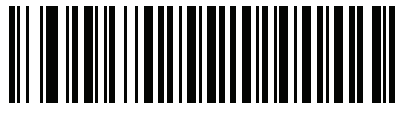

**Last Name**

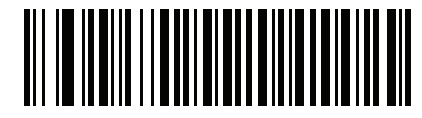

**First Name**

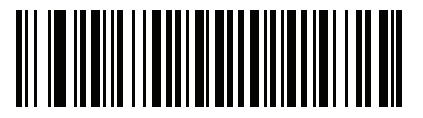

**Middle Name / Initial**

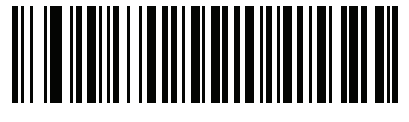

**Name Suffix**

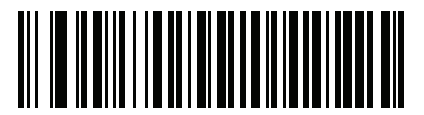

**Name Prefix**

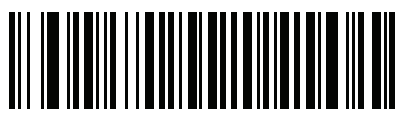

**Mailing Address Line 1**

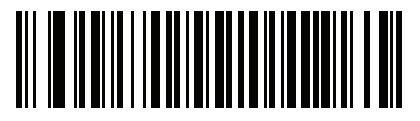

**Mailing Address Line 2**

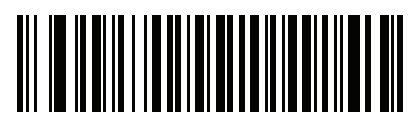

**Mailing Address City**

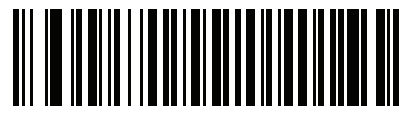

**Mailing Address State**

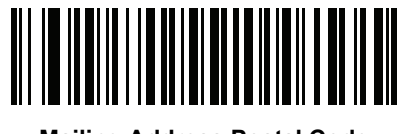

**Mailing Address Postal Code**

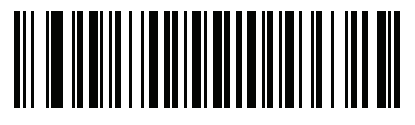

**Home Address Line 1**

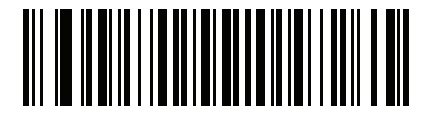

**Home Address Line 2**

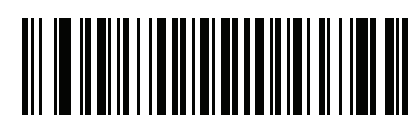

**Home Address City**

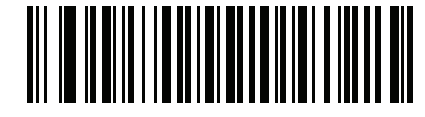

**Home Address State**

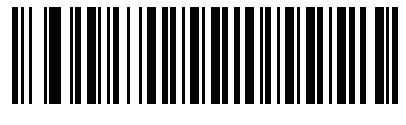

**Home Address Postal Code**

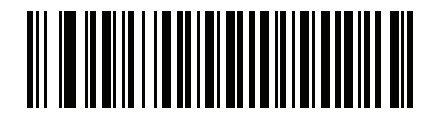

**License ID Number**

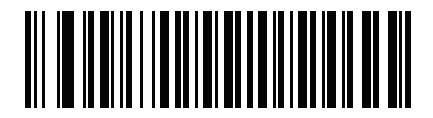

**License Class**

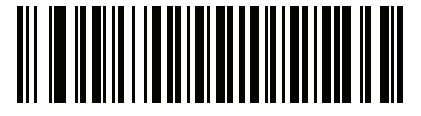

**License Restrictions**

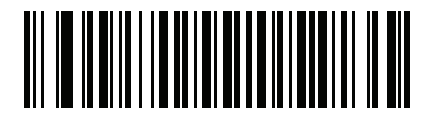

**License Endorsements**

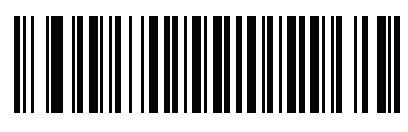

**Height (Feet and/or Inches)**

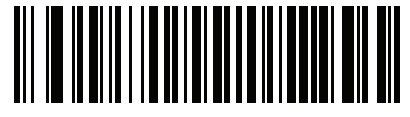

**Height (Centimeters)**

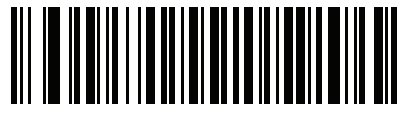

**Weight (Pounds)**

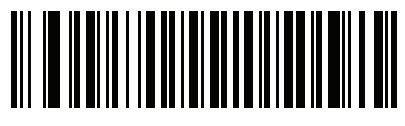

**Weight (Kilograms)**

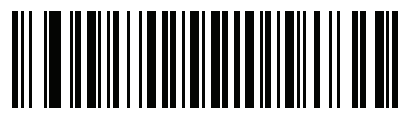

**Eye Color**

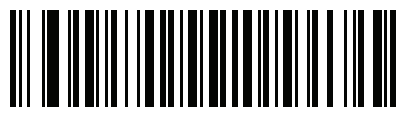

**Hair Color**

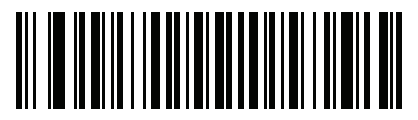

**License Expiration Date**

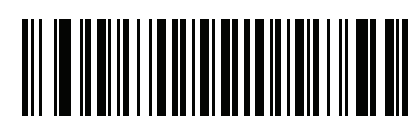

**Birth Date**

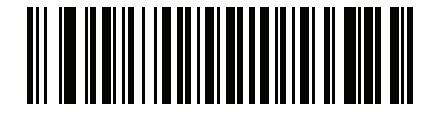

**Gender**

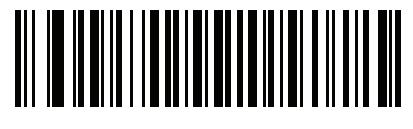

**License Issue Date**

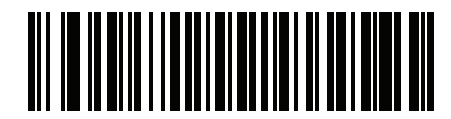

**License Issue State**

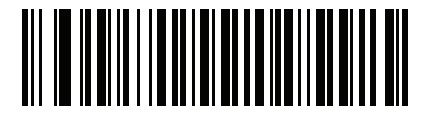

**Social Security Number**

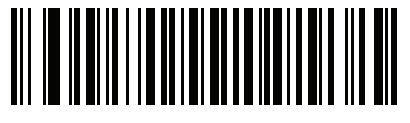

**Permit Class**

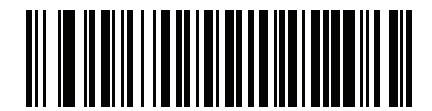

**Permit Expiration Date**

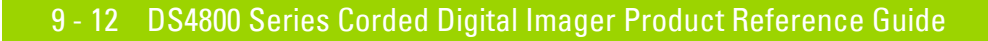

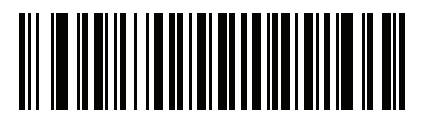

**Permit ID Number**

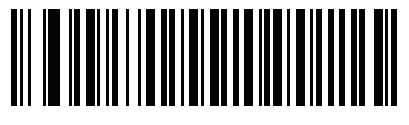

**Permit Issue Date**

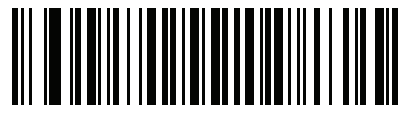

**Permit Restrictions**

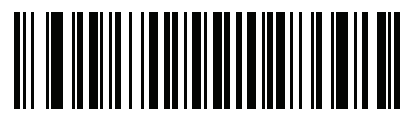

**Permit Endorsements**

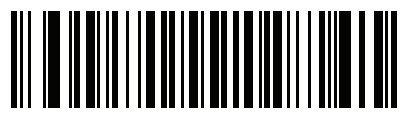

**AKA Social Security Name**

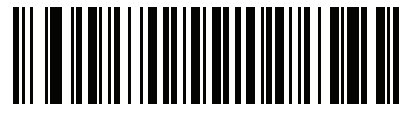

**AKA Full Name**

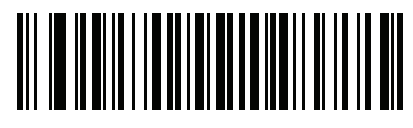

**AKA Last Name**

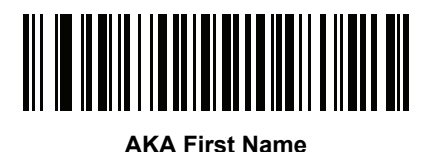

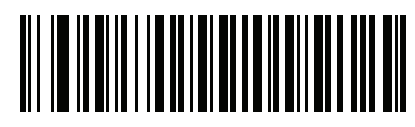

**AKA Middle Name / Initial**

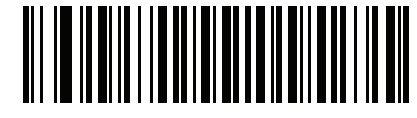

**AKA Name Suffix**

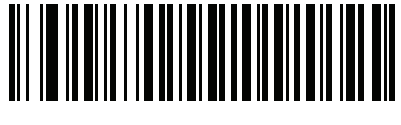

**AKA Name Prefix**

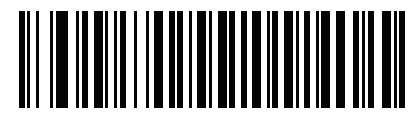

**AKA Birth Date**

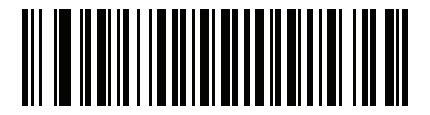

**Issue Timestamp**

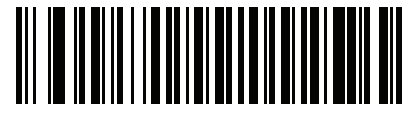

**Number of Duplicates**

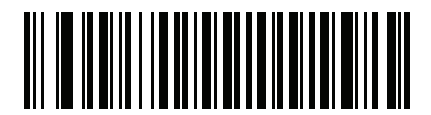

**Medical Codes**

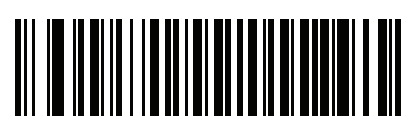

**Organ Donor**

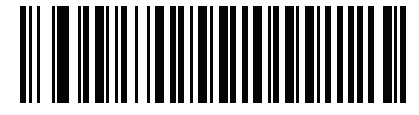

**Nonresident**

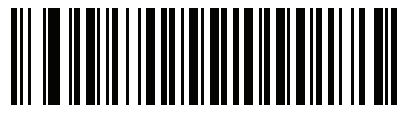

**Customer ID**

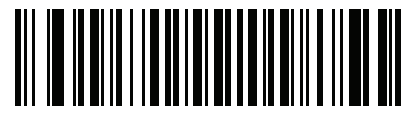

**Weight Range**

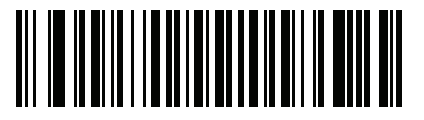

**Document Discriminator**

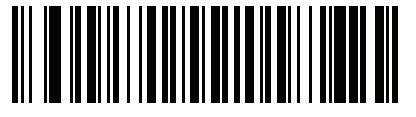

**Country**

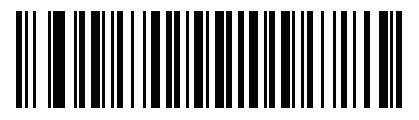

**Federal Commission Codes**

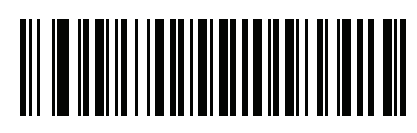

**Place of Birth**

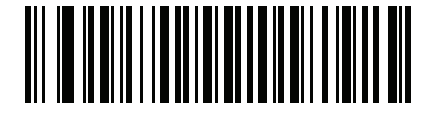

**Audit Information**

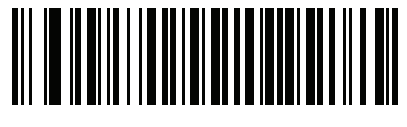

**Inventory Control**

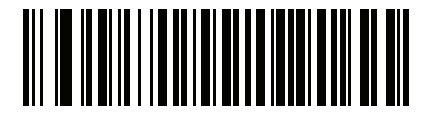

**Race / Ethnicity**

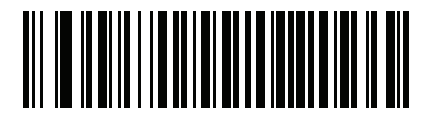

**Std Vehicle Class**

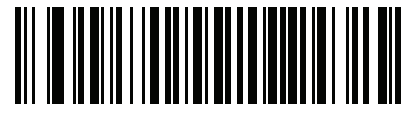

**Std Endorsements**

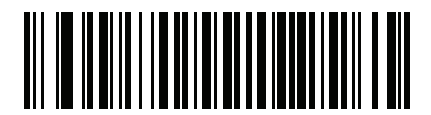

**Std Restrictions**

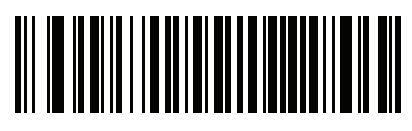

**Class Description**

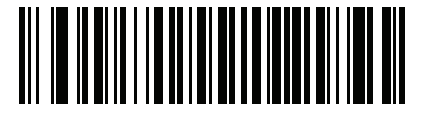

**Endorsement Description**

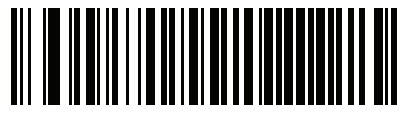

**Restrictions Description**

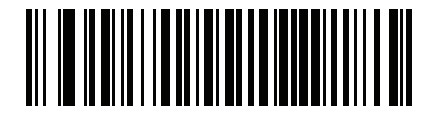

**Height in Inches**

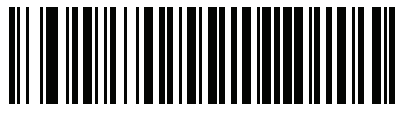

**Height in Centimeters**

# **Parser Version ID Bar Codes**

Include this field to emit embedded parser software version identification

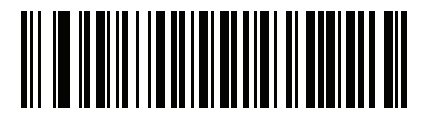

**Parser Version ID**

# **User Preferences**

# <span id="page-276-0"></span>**Set Default Parameter**

Scan this bar code to return all parameters to the default values listed in *[Table A on page A-1](#page-316-0)*.

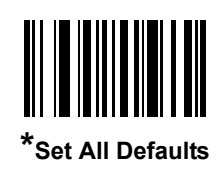

# <span id="page-276-1"></span>**Output Gender as M or F**

Scan this bar code to report the gender as **M** or **F** instead of a numeric value**.**

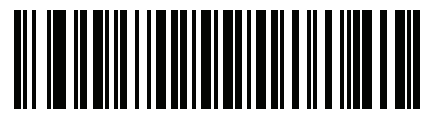

**Output gender as M or F**

## <span id="page-277-0"></span>**Date Format**

Use these bar codes to select the date format that is displayed. Date fields include the following:

- **• CCYY** = 4-digit year (**CC**=2-digit century [00-99], **YY**=2-digit year in the century [00-99])
- **• MM** = 2-digit month [01-12]
- **• DD** = 2-digit day of the month [00-31]

The default is Date Format **CCYYMMDD**.

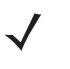

*NOTE* To specify a date separator, i.e., a character separating each field of the date, scan the **Send <character>** bar code that corresponds to the alphanumeric character to use as the date separator immediately following the date format bar code. To select no date separator, scan the **No Separator** DL parsing rule immediately following the date format bar code.

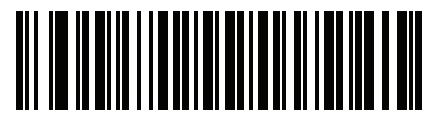

**\*CCYYMMDD**

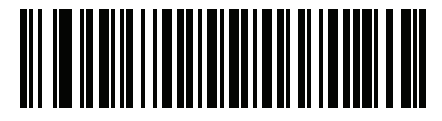

**CCYYDDMM**

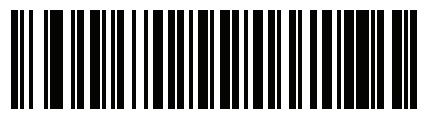

**MMDDCCYY**

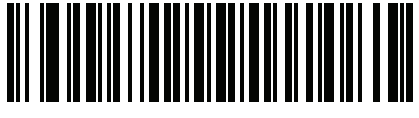

**MMCCYYDD**

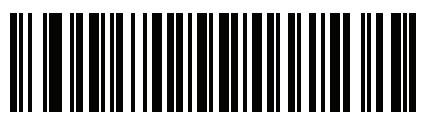

**DDMMCCYY**

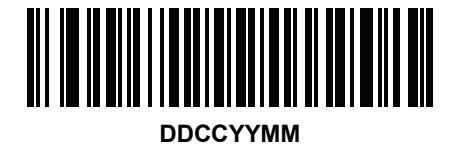

Driver's License Set Up (DS4801-DL) 9 - 19

**Date Format (continued)**

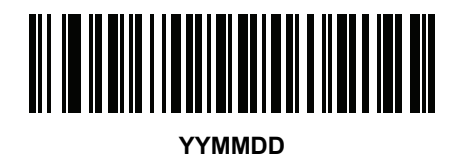

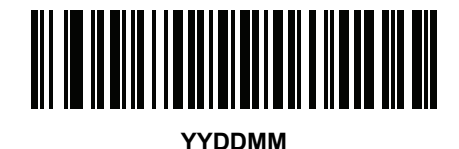

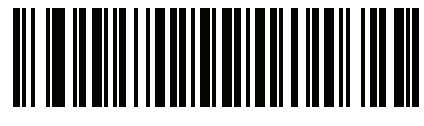

**MMDDYY**

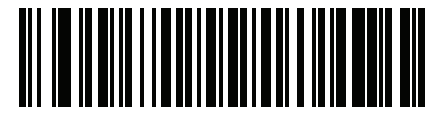

**MMYYDD**

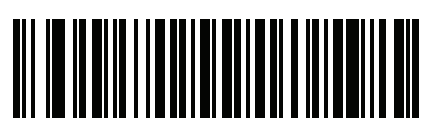

**DDMMYY**

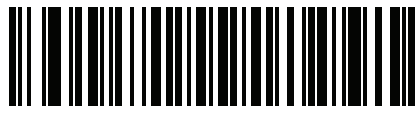

**DDYYMM**

#### <span id="page-278-0"></span>**No Separator**

Scan this bar code immediately following a date format bar code to use no separator character between the date fields.

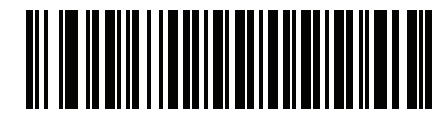

**No Separator**

# <span id="page-279-0"></span>**Send Keystroke (Control Characters and Keyboard Characters)**

#### <span id="page-279-1"></span>**Control Characters**

Scan a **Send** bar code for the keystroke to send.

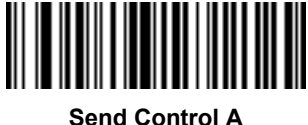

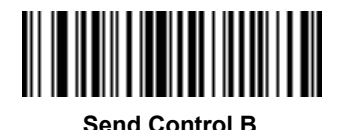

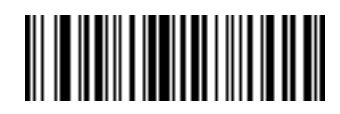

**Send Control C**

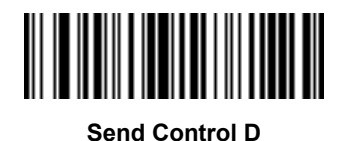

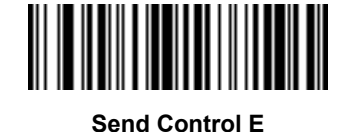

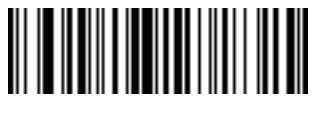

**Send Control F**

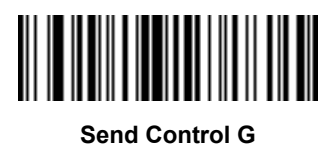

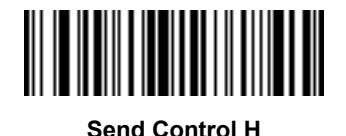

Driver's License Set Up (DS4801-DL) 9 - 21

**Control Characters (continued)**

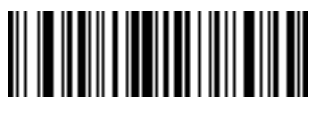

**Send Control I**

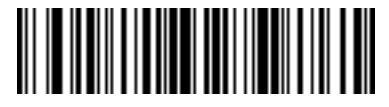

**Send Control J**

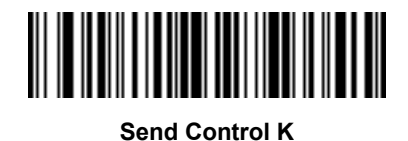

**Send Control L**

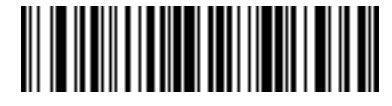

**Send Control M**

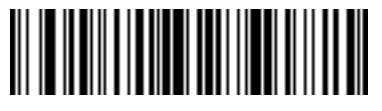

**Send Control N**

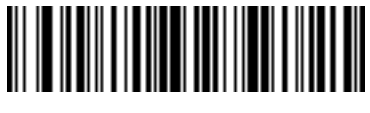

**Send Control O**

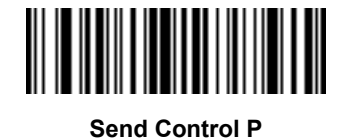

9 - 22 DS4800 Series Corded Digital Imager Product Reference Guide

**Control Characters (continued)**

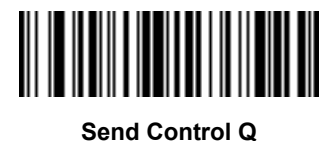

**Send Control R**

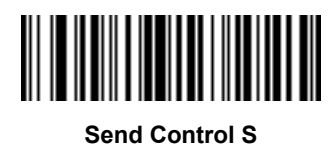

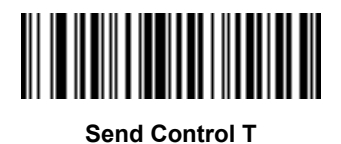

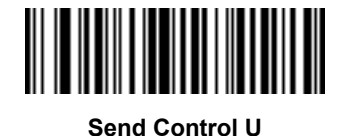

**Send Control V**

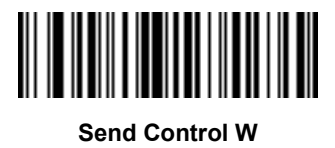

Driver's License Set Up (DS4801-DL) 9 - 23

**Control Characters (continued)**

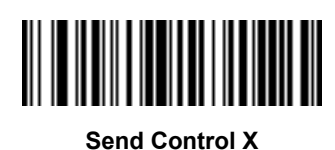

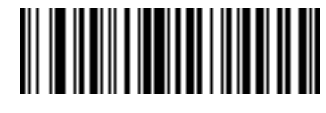

**Send Control Y**

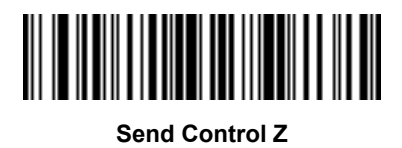

**Send Control [**

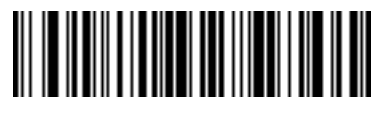

**Send Control \**

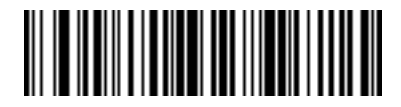

**Send Control ]**

#### **Control Characters (continued)**

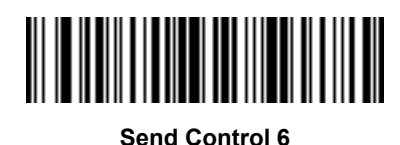

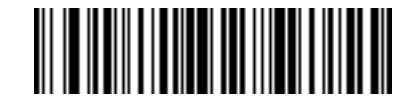

**Send Control -**

#### <span id="page-283-0"></span>**Keyboard Characters**

Scan a **Send** bar code for the keyboard characters to send.

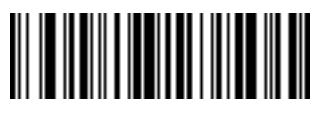

**Send Space**

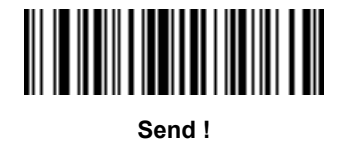

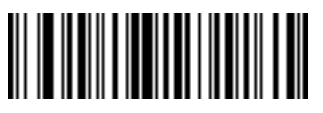

**Send "**

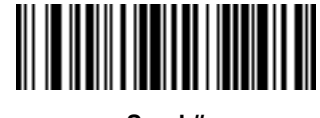

**Send #**

Driver's License Set Up (DS4801-DL) 9 - 25

**Keyboard Characters (continued)**

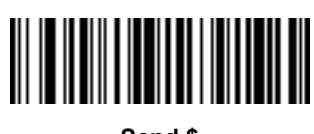

**Send \$**

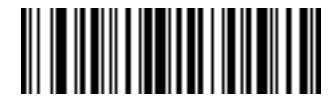

**Send %**

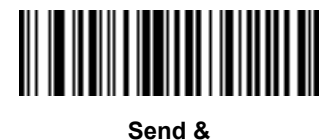

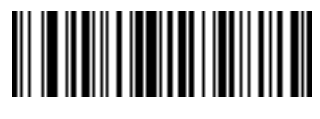

**Send '**

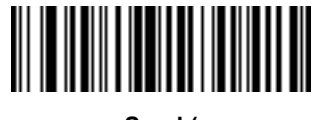

**Send (**

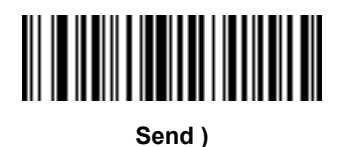

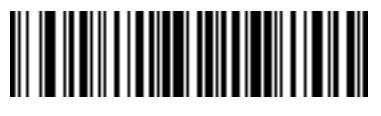

**Send \***

9 - 26 DS4800 Series Corded Digital Imager Product Reference Guide

**Keyboard Characters (continued)**

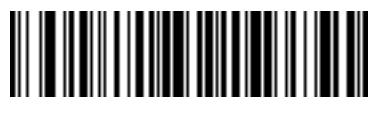

**Send +**

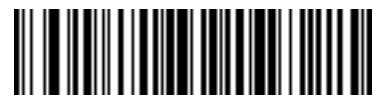

**Send ,**

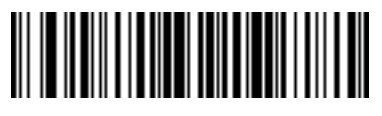

**Send -**

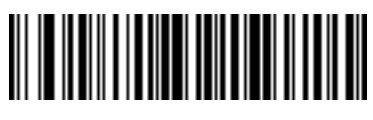

**Send .**

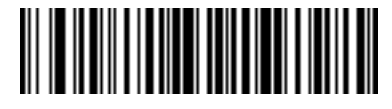

**Send /**

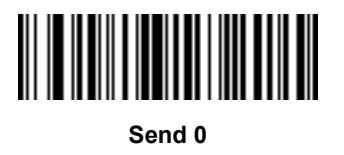

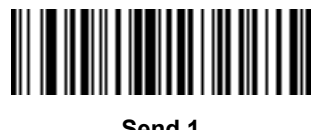

**Send 1**

Driver's License Set Up (DS4801-DL) 9 - 27

**Keyboard Characters (continued)**

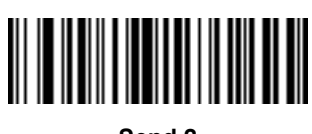

**Send 2**

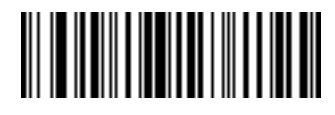

**Send 3**

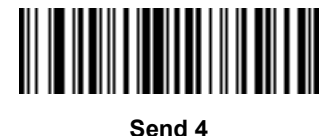

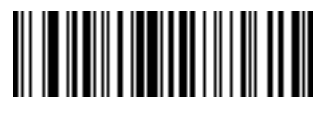

**Send 5**

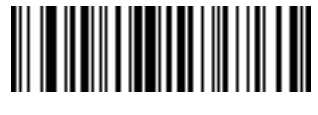

**Send 6**

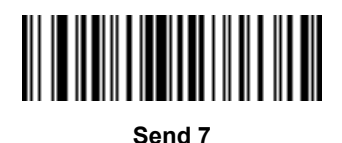

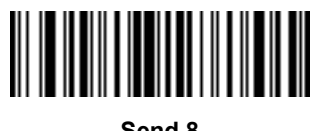

**Send 8**

9 - 28 DS4800 Series Corded Digital Imager Product Reference Guide

**Keyboard Characters (continued)**

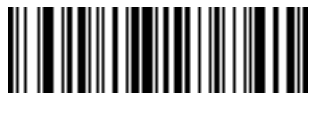

**Send 9**

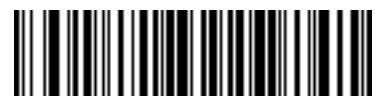

**Send :**

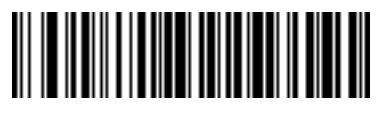

**Send ;**

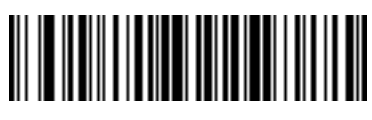

**Send <**

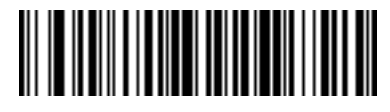

**Send =**

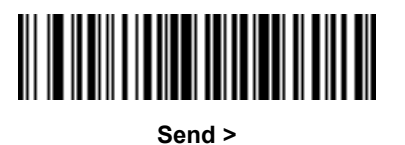

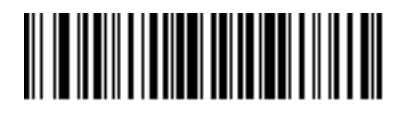

**Send ?**
Driver's License Set Up (DS4801-DL) 9 - 29

**Keyboard Characters (continued)**

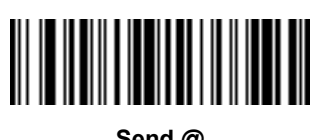

**Send @**

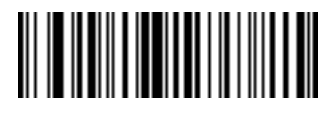

**Send A**

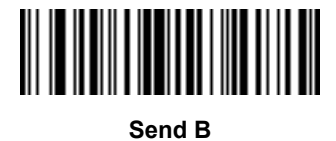

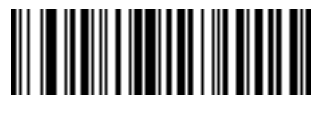

**Send C**

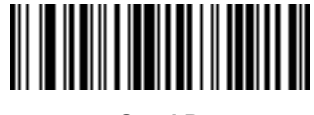

**Send D**

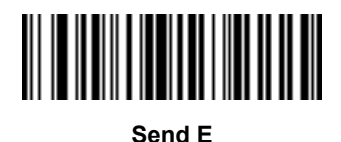

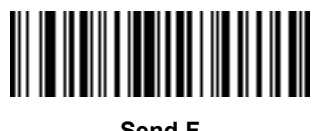

**Send F**

9 - 30 DS4800 Series Corded Digital Imager Product Reference Guide

**Keyboard Characters (continued)**

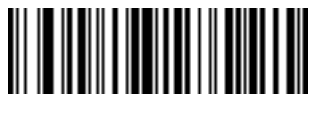

**Send G**

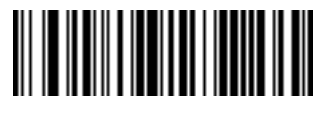

**Send H**

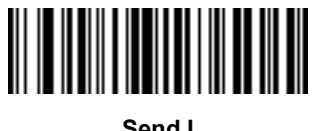

**Send I**

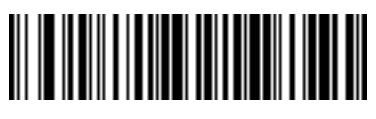

**Send J**

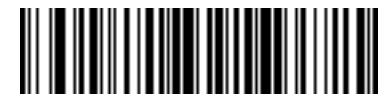

**Send K**

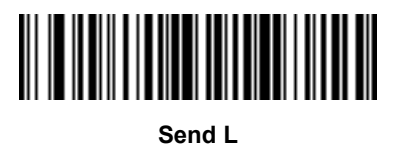

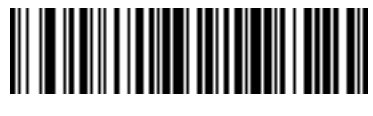

**Send M**

Driver's License Set Up (DS4801-DL) 9 - 31

**Keyboard Characters (continued)**

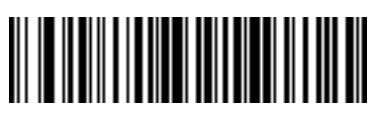

**Send N**

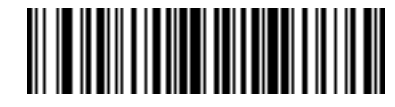

**Send O**

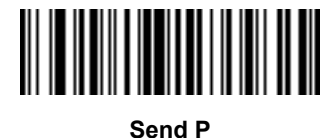

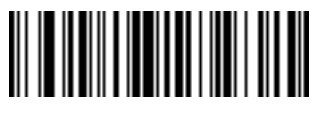

**Send Q**

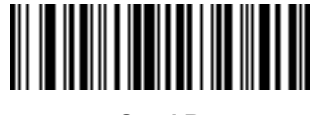

**Send R**

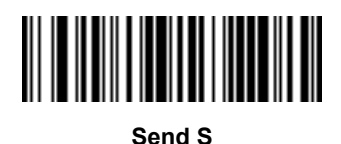

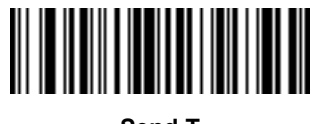

**Send T**

9 - 32 DS4800 Series Corded Digital Imager Product Reference Guide

**Keyboard Characters (continued)**

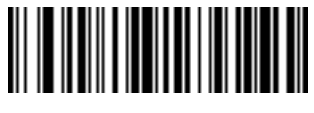

**Send U**

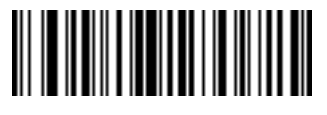

**Send V**

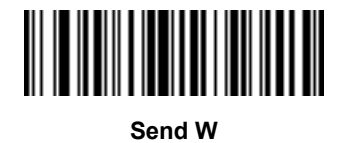

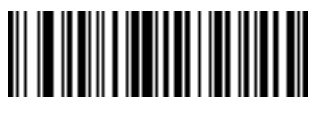

**Send X**

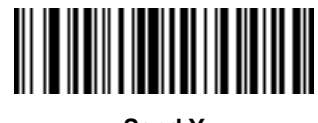

**Send Y**

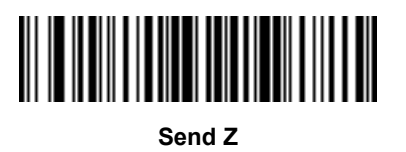

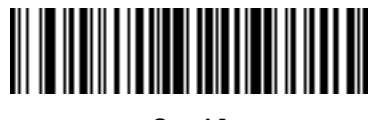

**Send [**

Driver's License Set Up (DS4801-DL) 9 - 33

**Keyboard Characters (continued)**

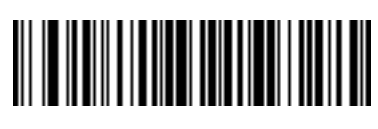

**Send \**

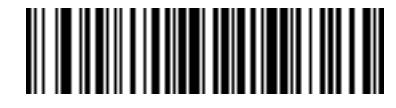

**Send ]**

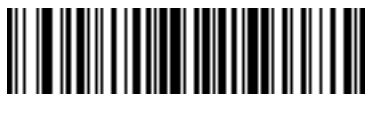

**Send ^**

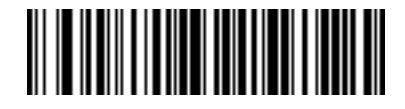

**Send \_**

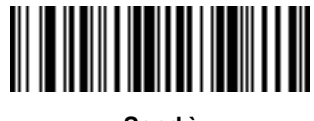

**Send `**

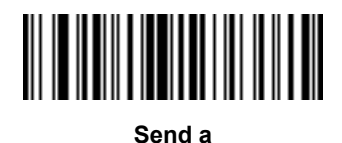

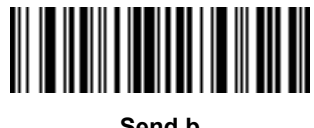

**Send b**

9 - 34 DS4800 Series Corded Digital Imager Product Reference Guide

**Keyboard Characters (continued)**

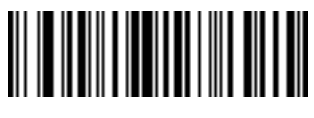

**Send c**

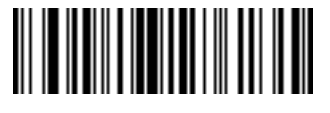

**Send d**

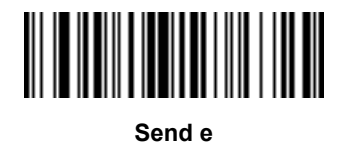

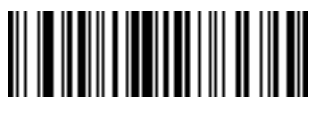

**Send f**

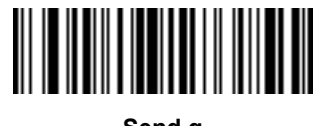

**Send g**

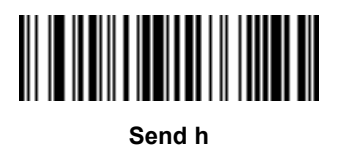

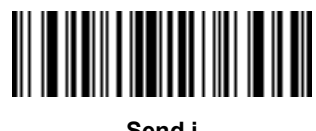

**Send i**

Driver's License Set Up (DS4801-DL) 9 - 35

**Keyboard Characters (continued)**

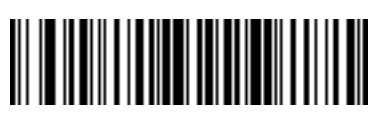

**Send j**

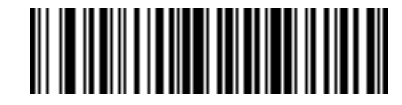

**Send k**

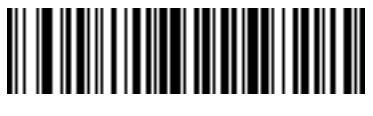

**Send l**

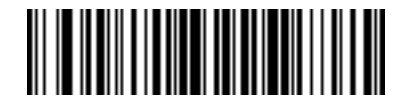

**Send m**

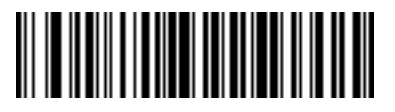

**Send n**

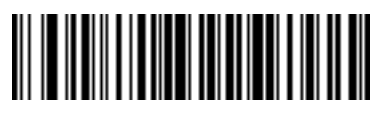

**Send o**

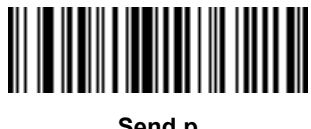

**Send p**

9 - 36 DS4800 Series Corded Digital Imager Product Reference Guide

**Keyboard Characters (continued)**

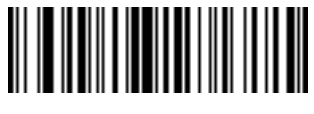

**Send q**

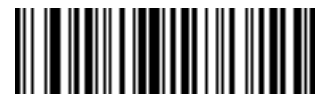

**Send r**

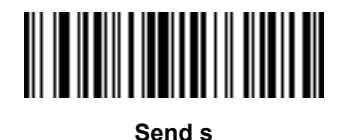

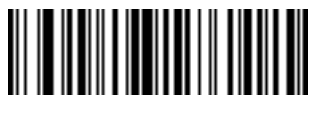

**Send t**

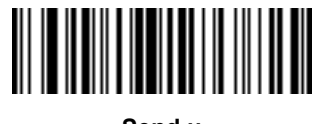

**Send u**

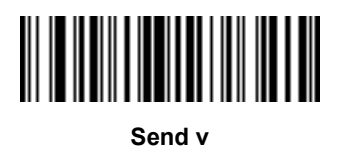

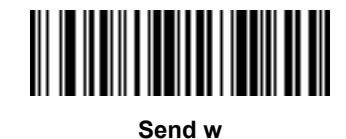

Driver's License Set Up (DS4801-DL) 9 - 37

**Keyboard Characters (continued)**

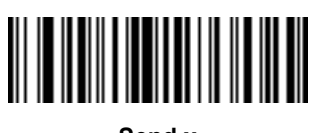

**Send x**

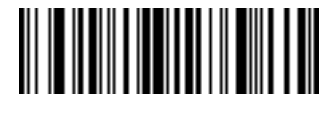

**Send y**

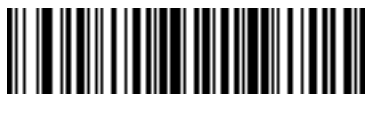

**Send z**

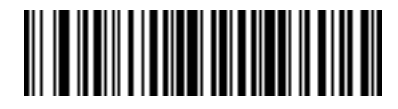

**Send {**

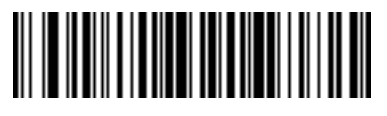

**Send |**

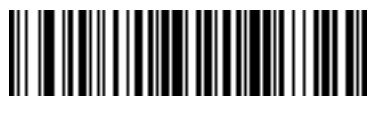

**Send }**

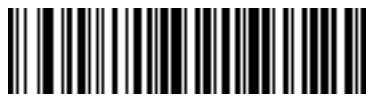

**Send ~**

**Keyboard Characters (continued)**

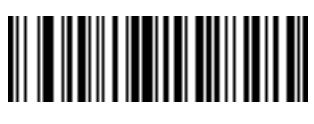

**Send Tab Key**

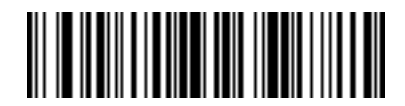

**Send Enter Key**

## **Parsing Rule Example**

Scan the following bar codes in sequence to program the digital imager to extract and transmit first, middle, and last names; mailing address line 1; mailing address line 2; mailing address city; mailing address state; mailing address postal code; and, date of birth. Then, scan a driver's license bar code.

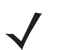

*NOTE* This example applies to RS-232. To use this example with a USB interface, enable *[Function Key Mapping](#page-41-0)  [on page 3-10](#page-41-0)* in place of the **Send Control M (Carriage Return)** bar codes.

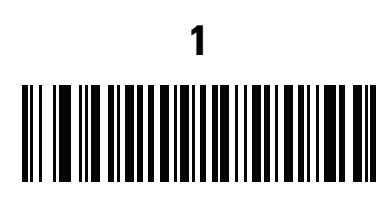

**Embedded Driver's License Parsing**

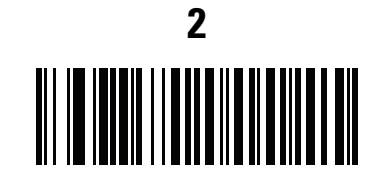

**Begin New Driver's License Parse Rule**

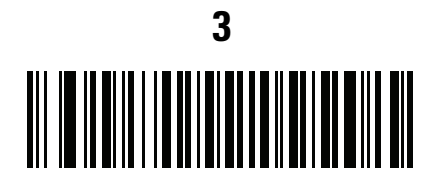

**First Name**

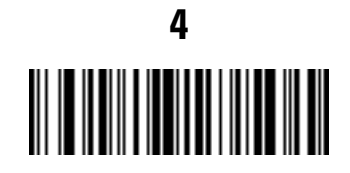

**Send Space**

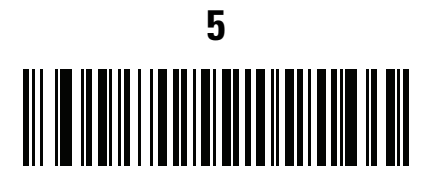

**Middle Name / Initial**

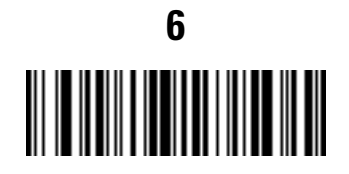

**Send Space**

## **Parsing Rule Example (continued)**

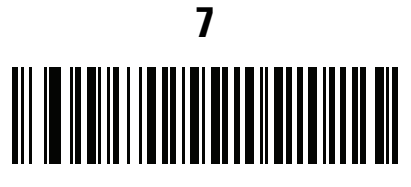

**Last Name**

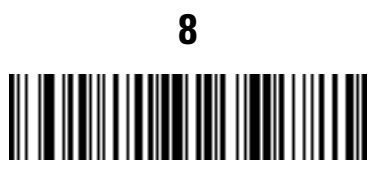

**Send Enter Key**

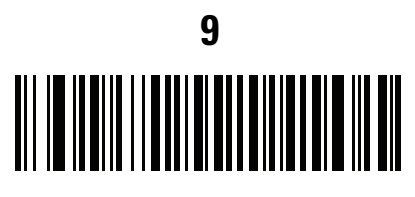

**Mailing Address Line 1**

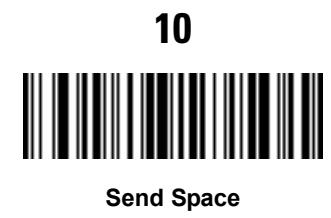

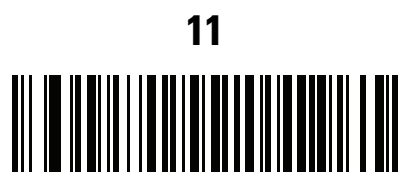

**Mailing Address Line 2**

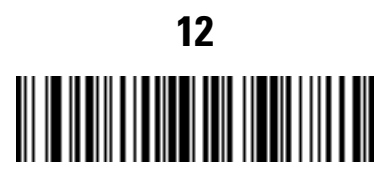

**Send Enter Key**

## **Parsing Rule Example (continued)**

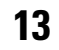

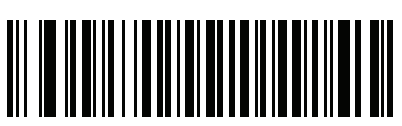

**Mailing Address City**

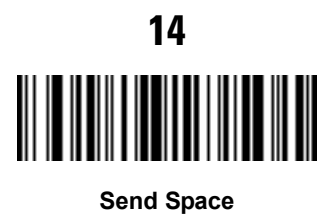

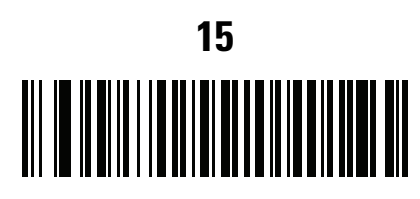

**Mailing Address State**

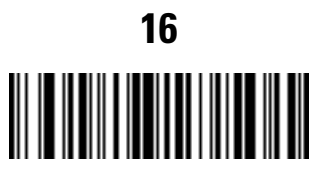

**Send Space**

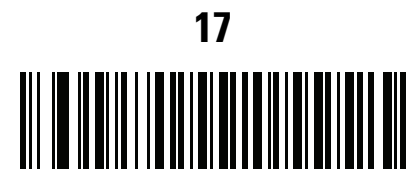

**Mailing Address Postal Code**

## **Parsing Rule Example (continued)**

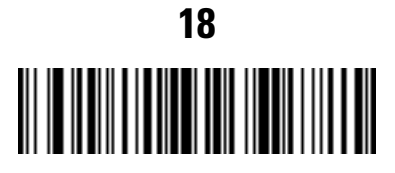

**Send Enter Key**

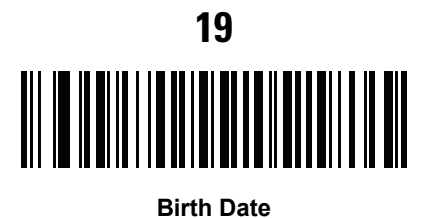

**20** 

**Send Enter Key**

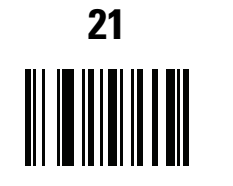

**Save Driver's Licence Parse Rule**

### **Embedded Driver's License Parsing ADF Example**

This example creates a parsing rule for parsed data configured to result in the format:

**Last Name, First Name**

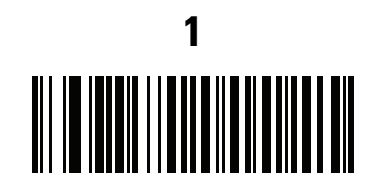

**Begin New Driver's License Parse Rule**

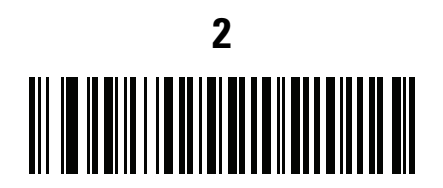

**Last Name**

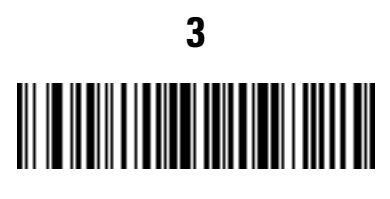

**Send ,**

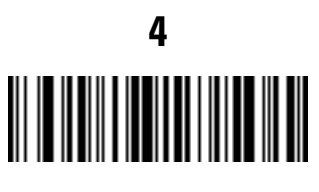

**Send Space**

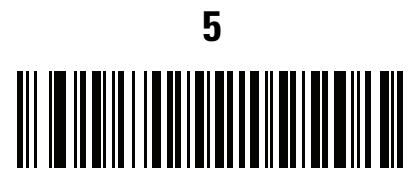

**First Name**

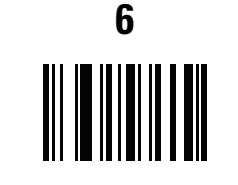

**Save Driver's Licence Parse Rule**

Then, in order to limit the full name to 15 characters, create the following ADF rule:

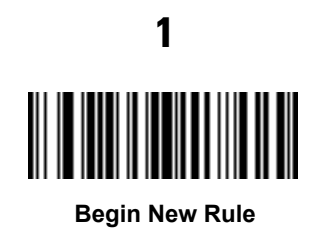

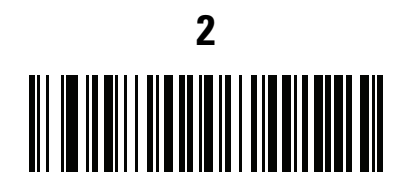

**Criterion: Parsed Driver's License**

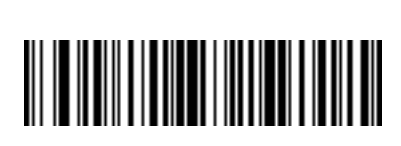

**3**

**Action: Send Next 15 Characters**

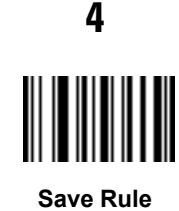

For a license belonging to Michael Williams, the parsed data is Williams, Michael and Williams, Micha after applying the previous ADF rule.

# **CHAPTER 10 123SCAN2**

### **Introduction**

123Scan² is an easy to use, PC-based software tool that enables rapid customized setup of Motorola scanners.

123Scan² uses a wizard tool to guide users through a streamlined set up process. Settings are saved in a configuration file that can be distributed via e-mail, electronically downloaded via a USB cable, or used to generate a sheet of scannable programming bar codes.

Additionally 123Scan<sup>2</sup> can upgrade scanner firmware, check online to enable support for newly released products, generate a collection of multi-setting bar codes if the number of settings is very large, stage a large number of scanners simultaneously, generate reports with asset tracking information, and create custom products.

# **Communication with 123Scan<sup>2</sup>**

To communicate with the 123Scan² program which runs on a host computer running a Windows XP SP2 or Windows 7 operating system, use a USB cable to connect the scanner to the host computer.

## **123Scan2 Requirements**

- **•** Host computer with Windows XP SP2 or Windows 7
- **•** Scanner
- **•** USB cable.

For more information on123Scan², go to:

<http://www.motorolasolutions.com/123Scan>

For a 1 minute tour of 123Scan², go to:

<http://www.motorolasolutions.com/scannerhowtovideos>

To download 123Scan² software and access the Help file integrated in the utility, go to:

<http://support.symbol.com/support/product/123Scan2.html>

## **Scanner SDK, Other Software Tools, and Videos**

Tackle all your scanner programming needs with our diversified set of software tools. Whether you need to simply stage a device, or develop a fully featured application with image and data capture as well as asset management, these tools help you every step of the way. To download any of the free tools listed below, go to: [www.motorolasolutions.com/scannersoftware.](http://www.motorolasolutions.com/scannersoftware)

- **•** 123Scan2 configuration utility (described in this chapter)
- **•** Scanner SDK for Windows
- **•** How-to videos
- **•** Virtual COM port driver
- **•** OPOS driver
- **•** JPOS driver
- **•** Scanner user documentation.

# **CHAPTER 11 ADVANCED DATA FORMATTING**

### **Introduction**

Advanced Data Formatting (ADF) is a means of customizing data before transmission to the host device. Use ADF to edit scan data to suit requirements. Implement ADF by scanning a related series of bar codes which program the imager with ADF rules.

For information and programming bar codes for ADF, refer to the *Advanced Data Formatting Programmer Guide*, p/n 72E-69680-xx.

## 11 - 2 DS4800 Series Corded Digital Imager Product Reference Guide

# **CHAPTER 12 MAINTENANCE & TECHNICAL SPECIFICATIONS**

### **Introduction**

This chapter provides suggested imager maintenance, troubleshooting, and technical specifications.

## **Maintenance**

#### **Known Harmful Ingredients**

The following chemicals are known to damage the plastics on Motorola scanners and should not come in contact with the device:

- **•** Acetone
- **•** Ammonia solutions
- **•** Aqueous or alcoholic alkaline solutions
- **•** Aromatic and chlorinated hydrocarbons
- **•** Benzene
- **•** Bleach
- **•** Carbolic acid
- **•** Compounds of amines or ammonia
- **•** Ethanolamine
- **•** Ethers
- **•** Ketones
- **•** TB-lysoform
- **•** Toluene
- **•** Trichloroethylene.

#### **Approved Cleaning Agents**

The following cleaning agents are approved for cleaning the plastics on Motorola scanners:

- **•** Pre-moistened wipes
- **•** Isopropyl alcohol 70%

#### **Cleaning the Imager**

Routinely cleaning the exit window is required. A dirty window can affect scanning accuracy. Do not allow any abrasive material to touch the window.

To clean the imager:

- **1.** Dampen a soft cloth with one of the approved cleaning agents listed above or use pre-moistened wipes.
- **2.** Gently wipe all surfaces, including the front, back, sides, top and bottom. Never apply liquid directly to the imager. Be careful not to let liquid pool around the imager window, trigger, cable connector or any other area on the device.
- **3.** Do not spray water or other cleaning liquids directly into the exit window.
- **4.** Wipe the imager exit window with a lens tissue or other material suitable for cleaning optical material such as eyeglasses.
- **5.** Immediately dry the imager after cleaning with a soft non-abrasive cloth to prevent streaking.
- **6.** Allow the unit to air dry before use.

# **Troubleshooting**

#### **Table 12-1** *Troubleshooting*

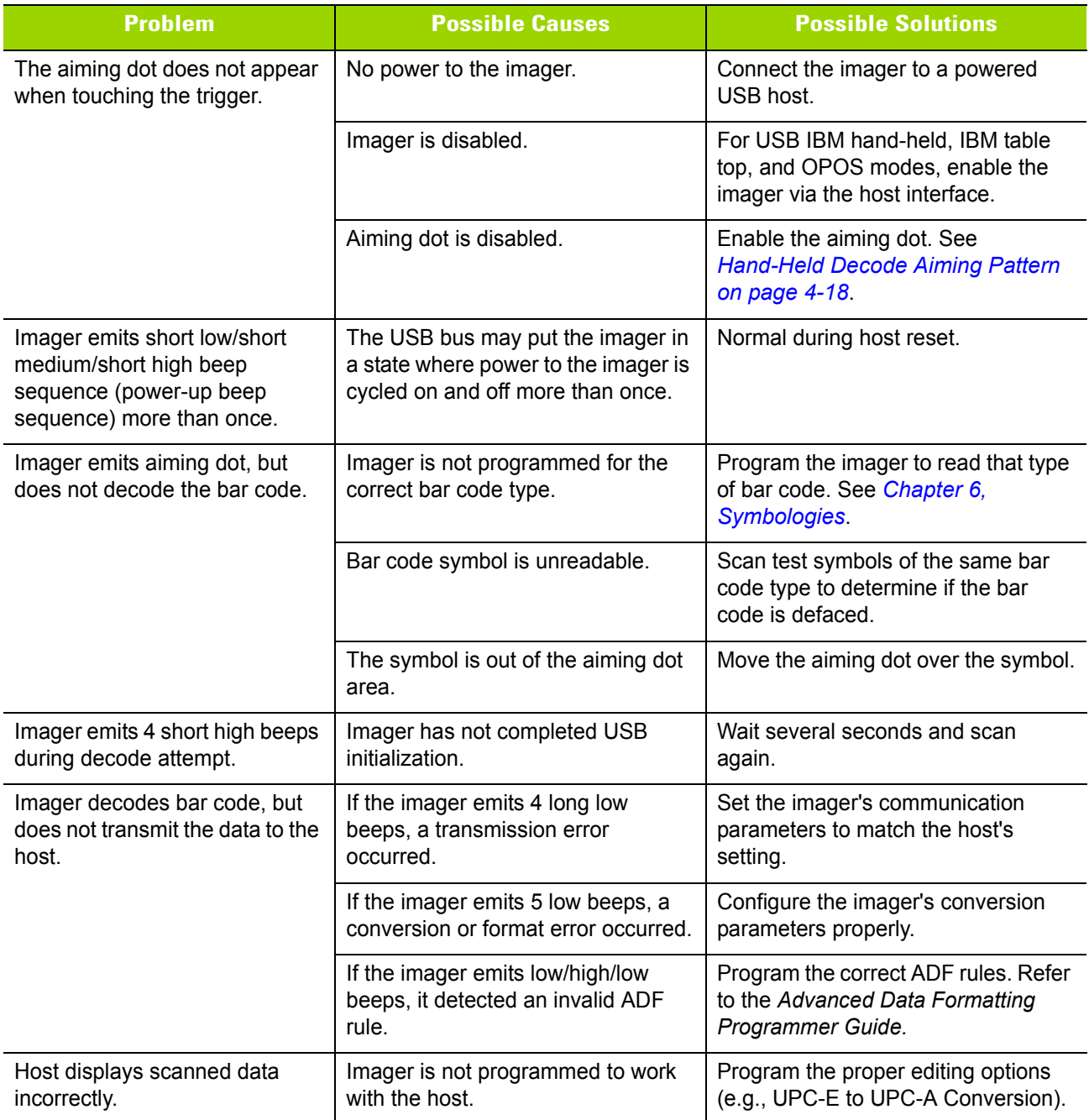

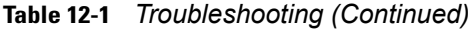

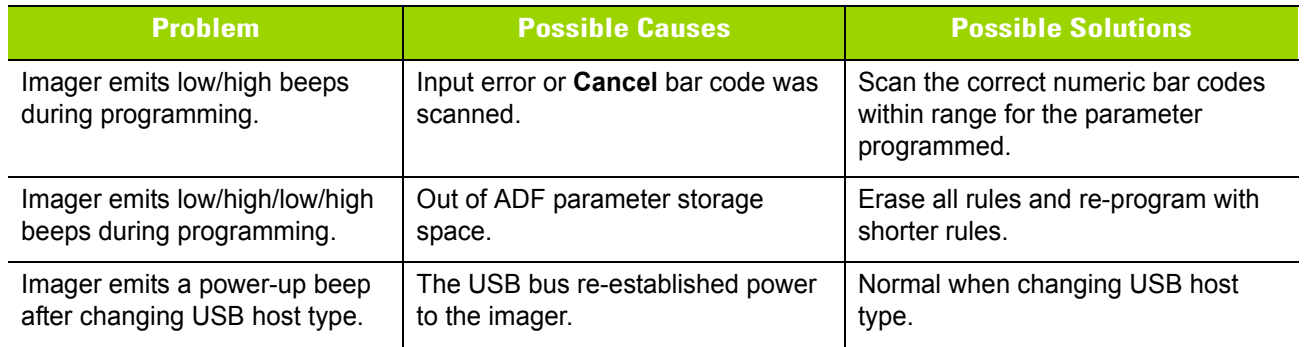

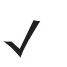

*NOTE* If after performing these checks the imager still experiences problems, contact the distributor or call Motorola Solutions support. See *[page xvii](#page-18-0)* for the telephone numbers.

# **Technical Specifications**

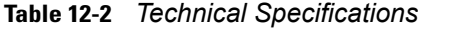

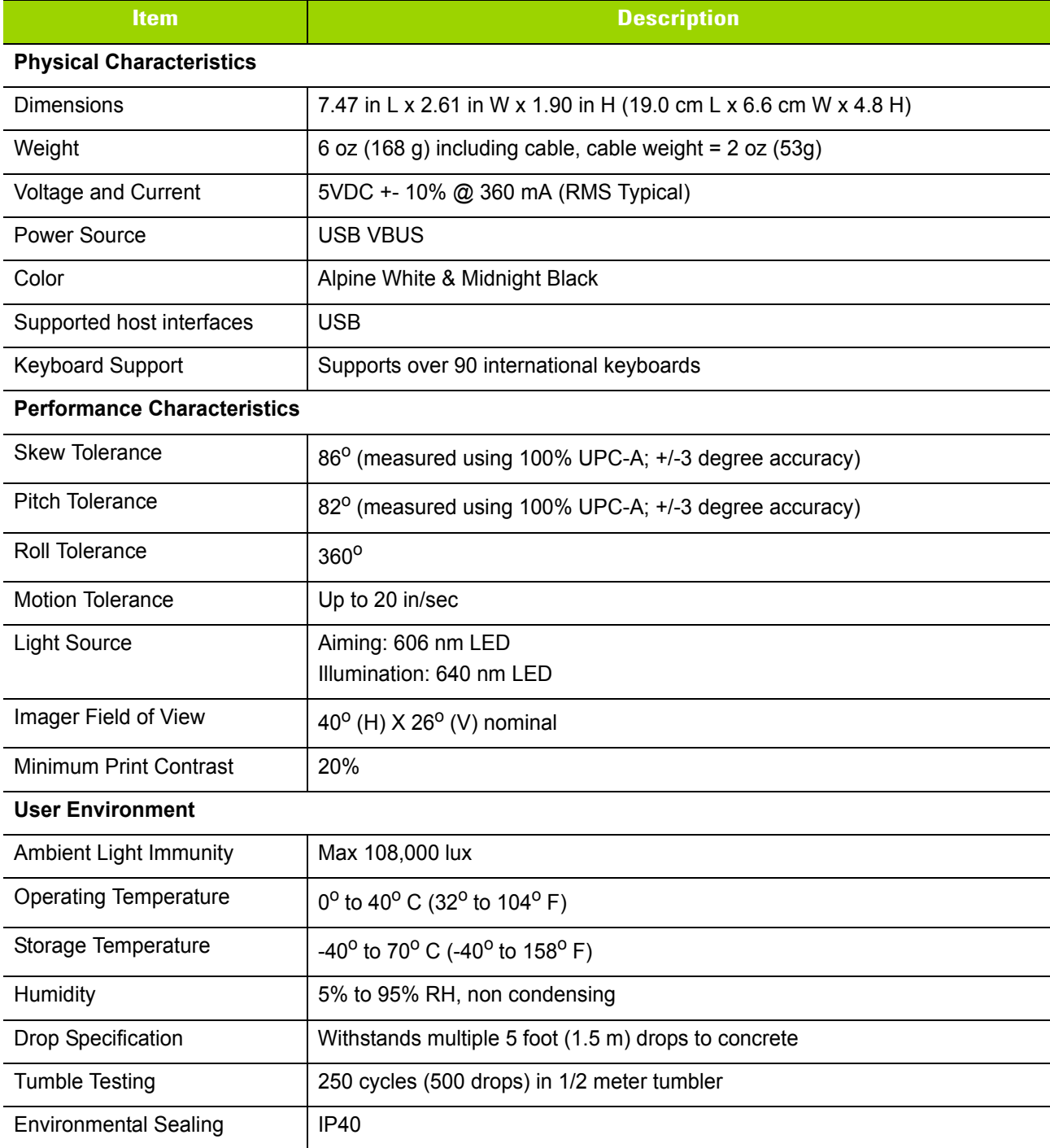

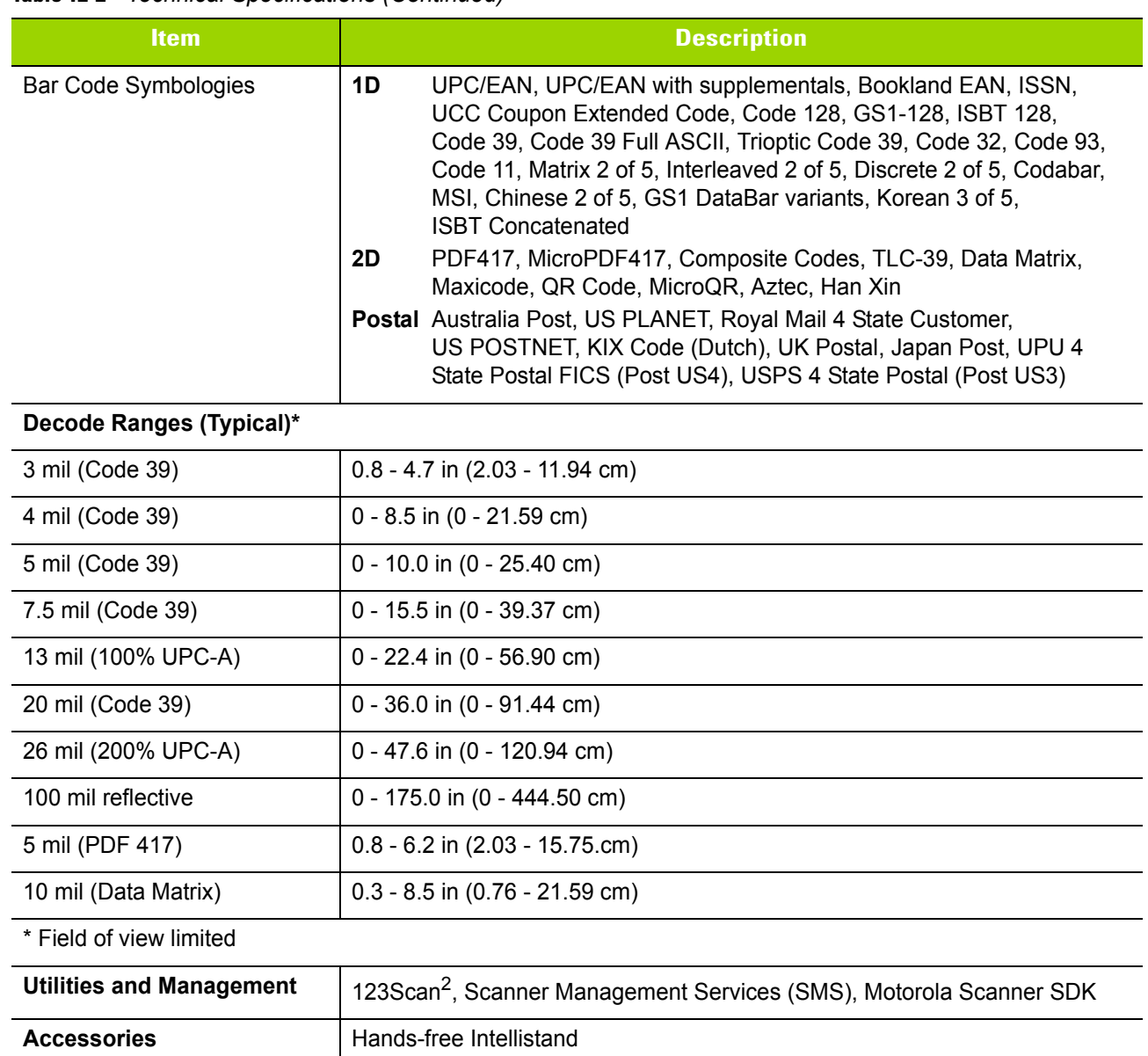

#### **Table 12-2** *Technical Specifications (Continued)*

# **APPENDIX A STANDARD DEFAULT PARAMETERS**

#### **Table A-1** *Standard Default Parameters Table*

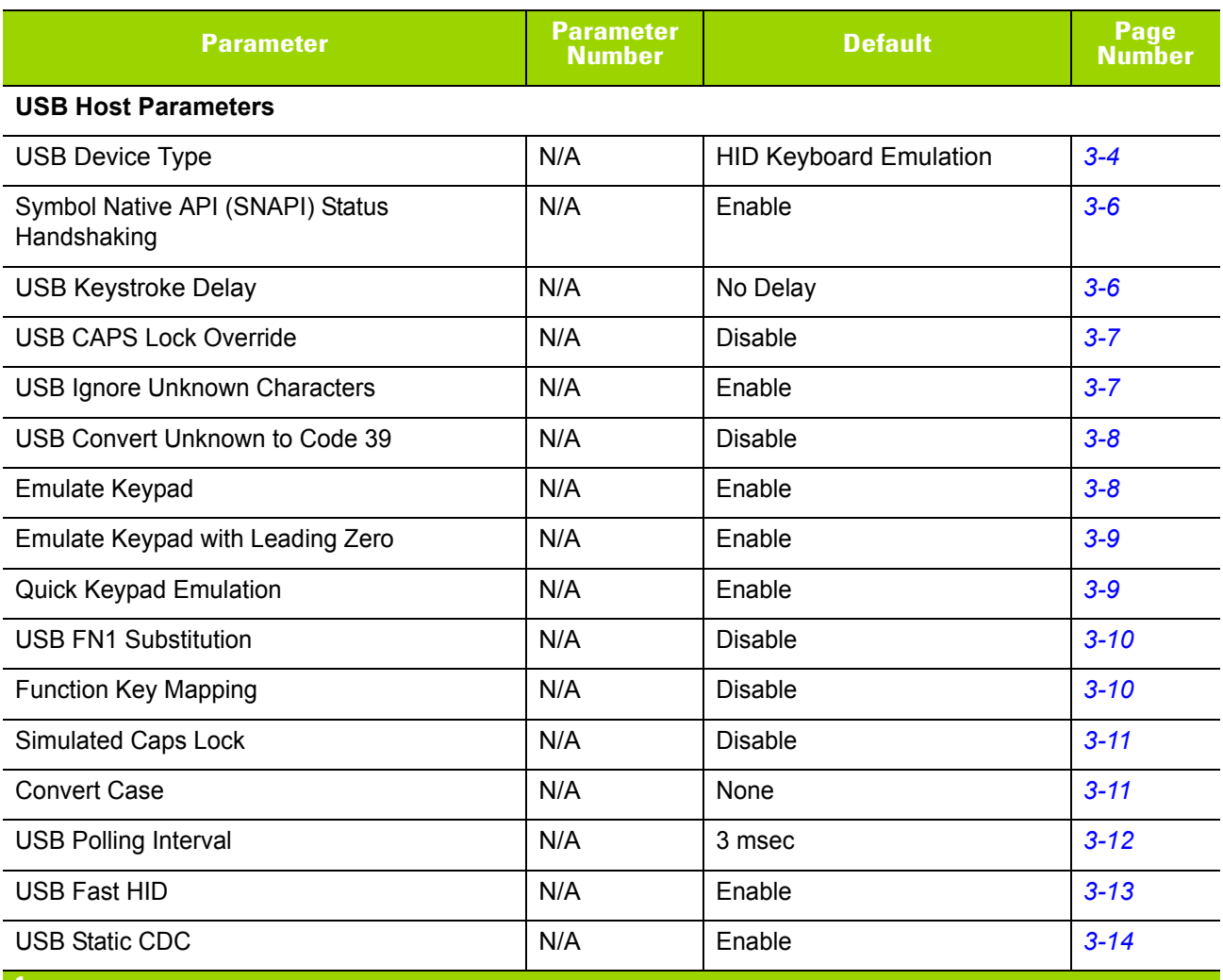

**1 User selection is required to configure this interface and this is the most common selection.**

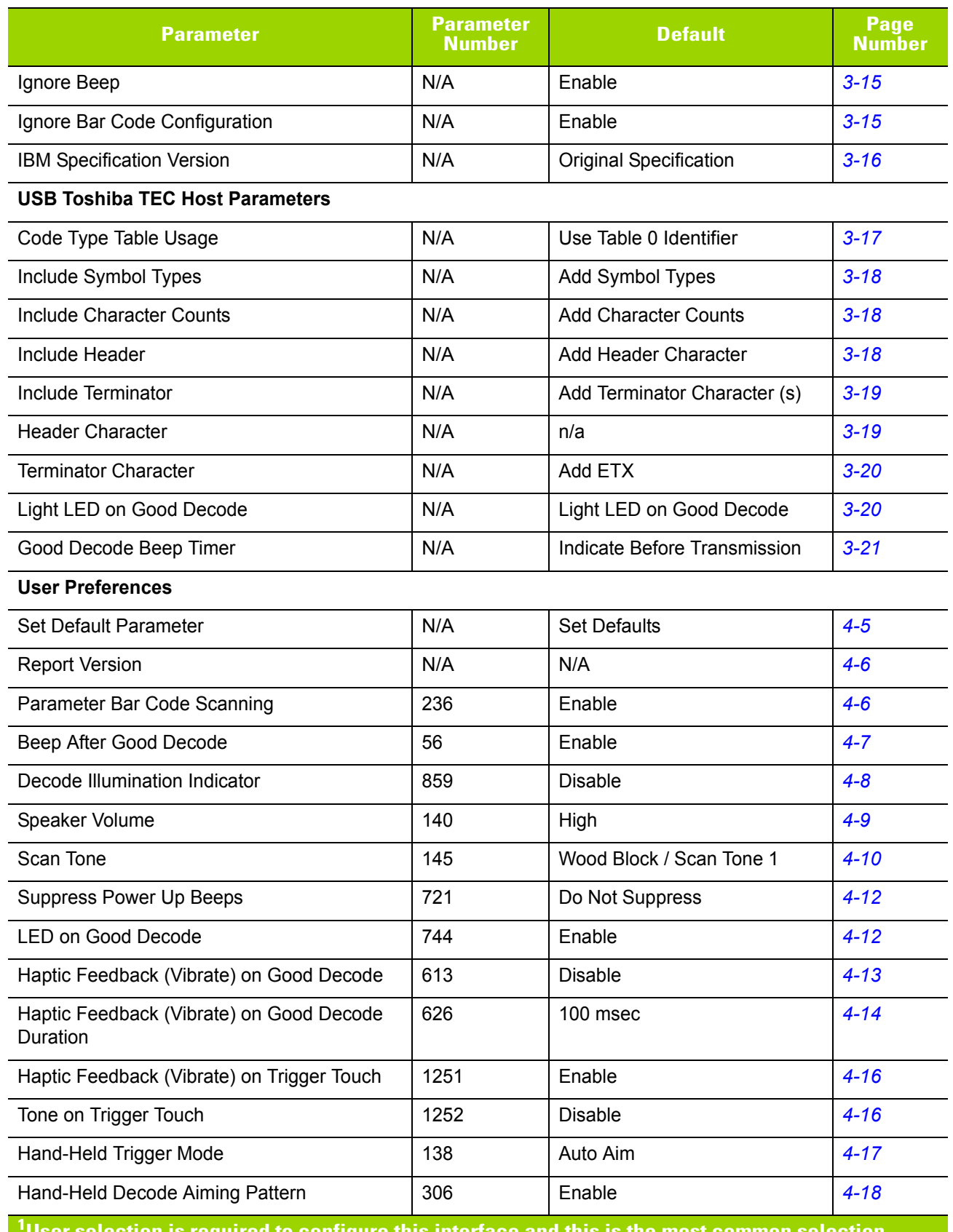

**User selection is required to configure this interface and this is the most common selection.**

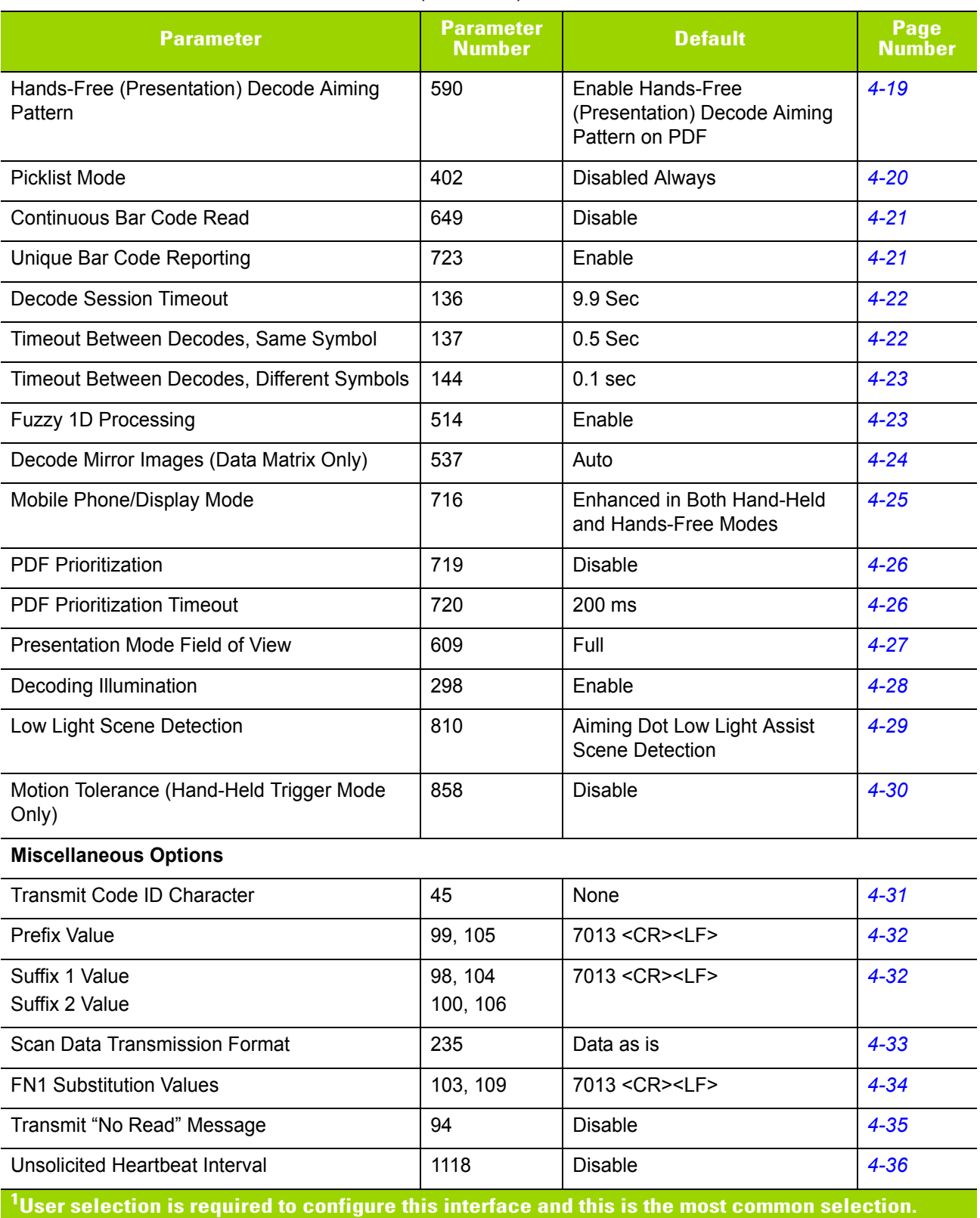

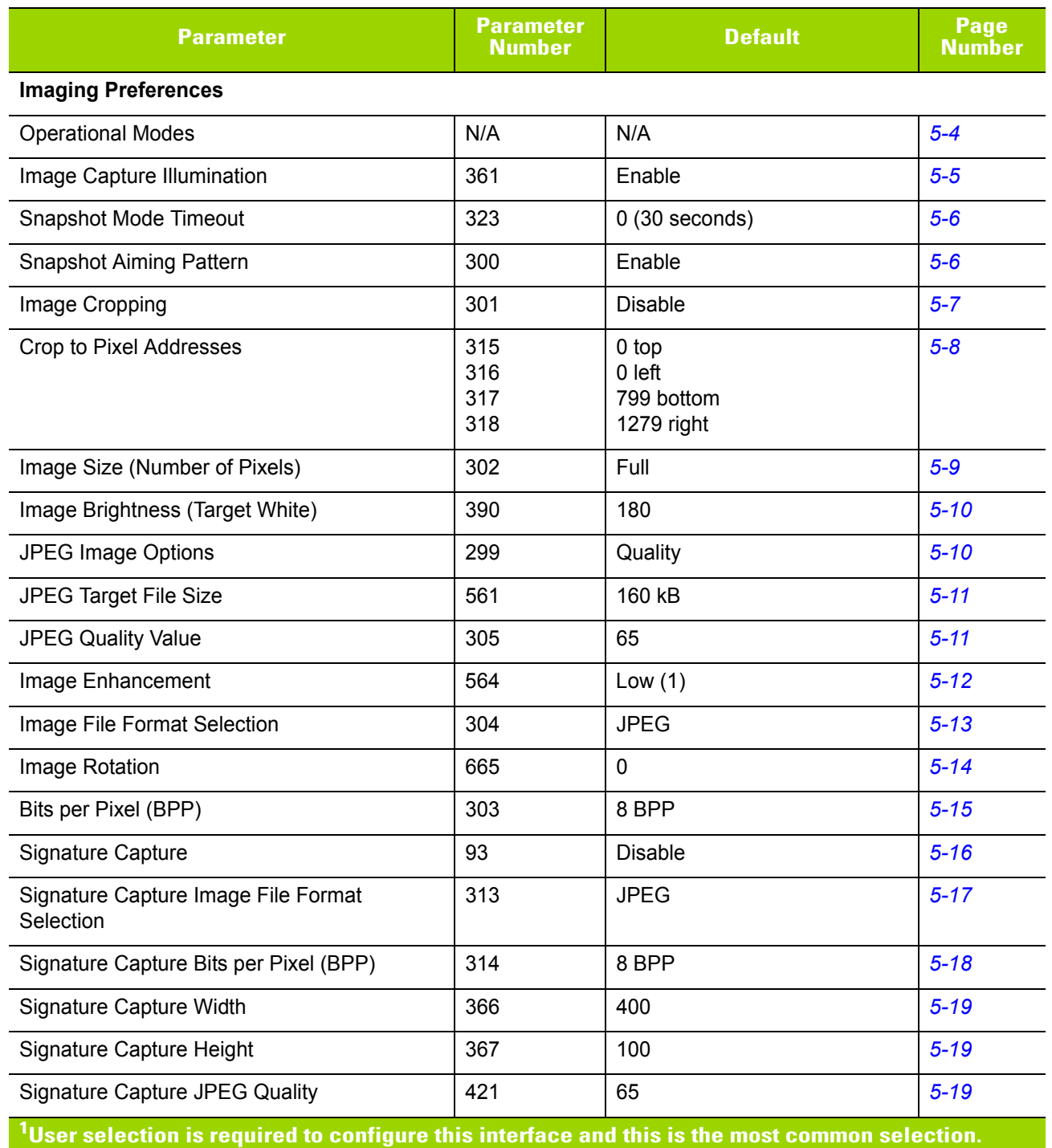

| <b>Parameter</b>                                                      | <b>Parameter</b><br><b>Number</b> | <b>Default</b>          | Page<br><b>Number</b> |
|-----------------------------------------------------------------------|-----------------------------------|-------------------------|-----------------------|
| <b>Symbologies</b>                                                    |                                   |                         |                       |
| <b>Enable/Disable All Code Types</b>                                  |                                   |                         | $6 - 7$               |
| 1D Symbologies                                                        |                                   |                         |                       |
| <b>UPC/EAN</b>                                                        |                                   |                         |                       |
| UPC-A                                                                 | $\mathbf{1}$                      | Enable                  | $6 - 8$               |
| UPC-E                                                                 | $\overline{2}$                    | Enable                  | $6 - 8$               |
| UPC-E1                                                                | 12                                | <b>Disable</b>          | $6 - 9$               |
| EAN-8/JAN-8                                                           | $\overline{4}$                    | Enable                  | $6 - 9$               |
| EAN-13/JAN-13                                                         | 3                                 | Enable                  | $6 - 10$              |
| <b>Bookland EAN</b>                                                   | 83                                | <b>Disable</b>          | $6 - 10$              |
| Decode UPC/EAN/JAN Supplementals<br>(2 and 5 digits)                  | 16                                | Ignore                  | $6 - 11$              |
| User-Programmable Supplementals<br>Supplemental 1:<br>Supplemental 2: | 579<br>580                        | 000                     | $6 - 14$              |
| UPC/EAN/JAN Supplemental Redundancy                                   | 80                                | 10                      | $6 - 14$              |
| Decode UPC/EAN/JAN Supplemental AIM ID                                | 672                               | Combined                | $6 - 15$              |
| Transmit UPC-A Check Digit                                            | 40                                | Enable                  | $6 - 16$              |
| Transmit UPC-E Check Digit                                            | 41                                | Enable                  | $6 - 16$              |
| Transmit UPC-E1 Check Digit                                           | 42                                | Enable                  | $6 - 17$              |
| <b>UPC-A Preamble</b>                                                 | 34                                | System Character        | $6 - 18$              |
| <b>UPC-E Preamble</b>                                                 | 35                                | <b>System Character</b> | $6 - 19$              |
| <b>UPC-E1 Preamble</b>                                                | 36                                | <b>System Character</b> | $6 - 20$              |
| Convert UPC-E to A                                                    | 37                                | <b>Disable</b>          | $6 - 21$              |
| Convert UPC-E1 to A                                                   | 38                                | <b>Disable</b>          | $6 - 21$              |
| EAN-8/JAN-8 Extend                                                    | 39                                | <b>Disable</b>          | $6 - 22$              |
| <b>Bookland ISBN Format</b>                                           | 576                               | <b>ISBN-10</b>          | $6 - 22$              |
| <b>UCC Coupon Extended Code</b>                                       | 85                                | <b>Disable</b>          | $6 - 23$              |
| Coupon Report                                                         | 730                               | New Coupon Format       | $6 - 23$              |
| <b>ISSN EAN</b>                                                       | 617                               | <b>Disable</b>          | $6 - 24$              |

**Table A-1** *Standard Default Parameters Table (Continued)*

**1 User selection is required to configure this interface and this is the most common selection.**

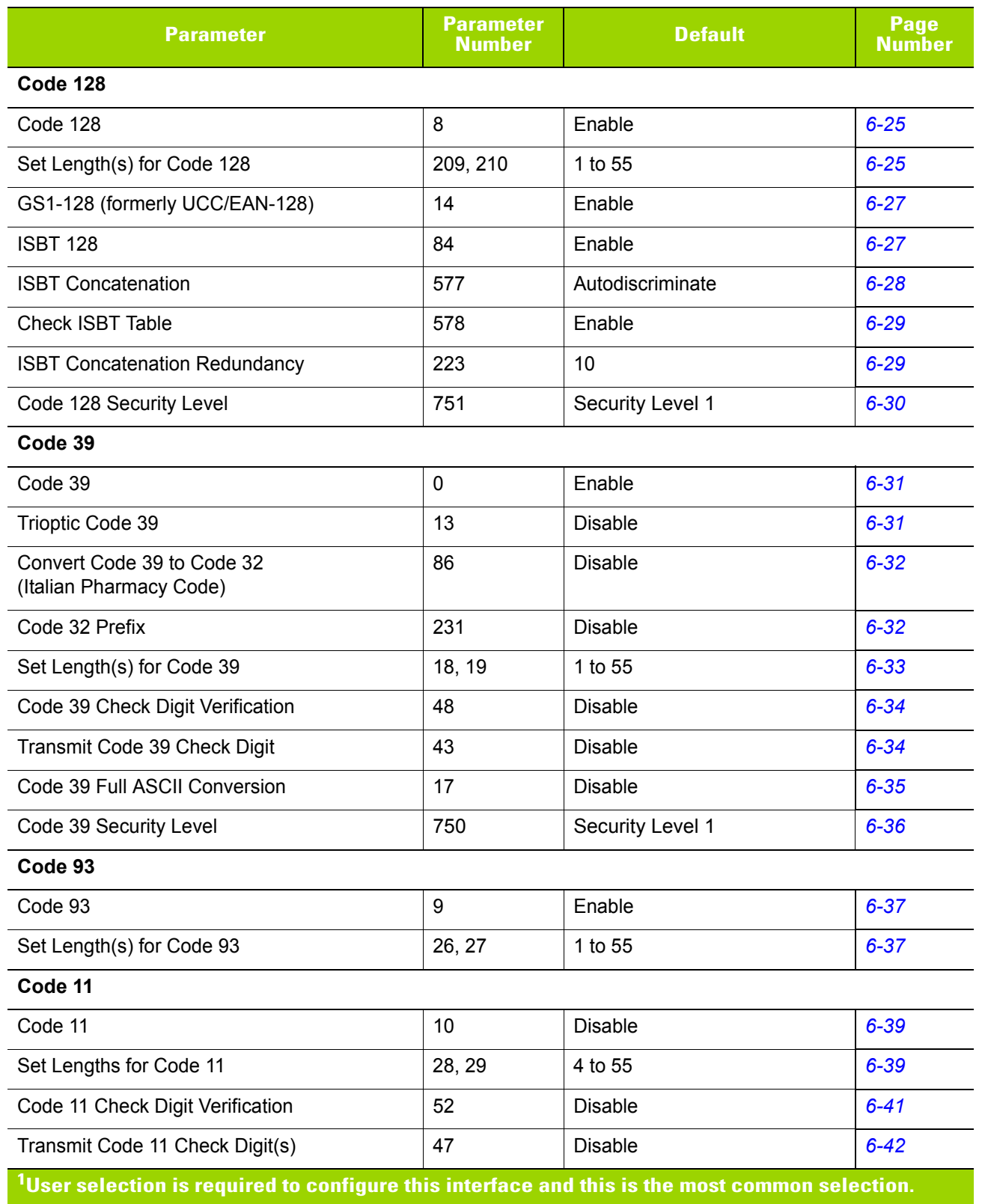

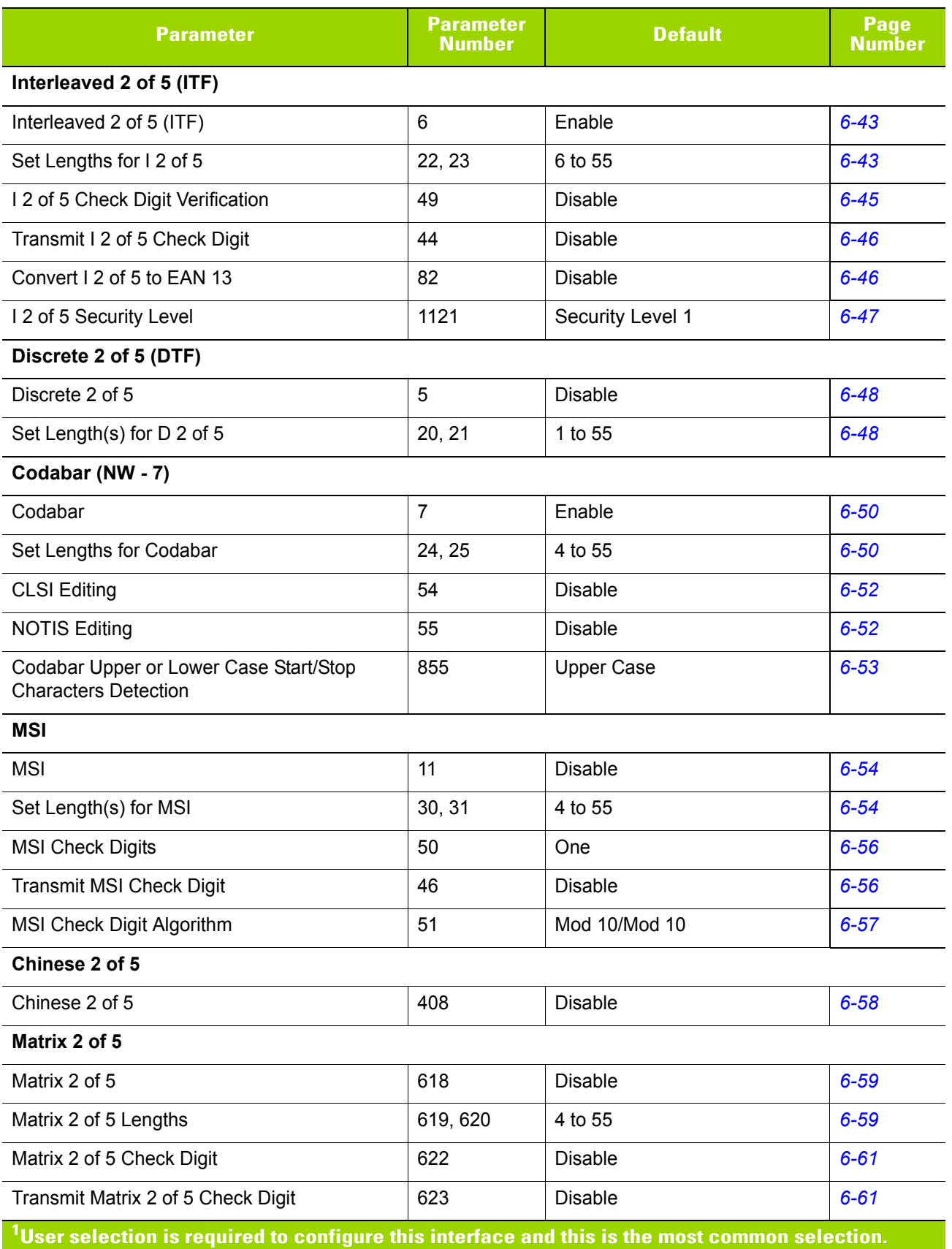

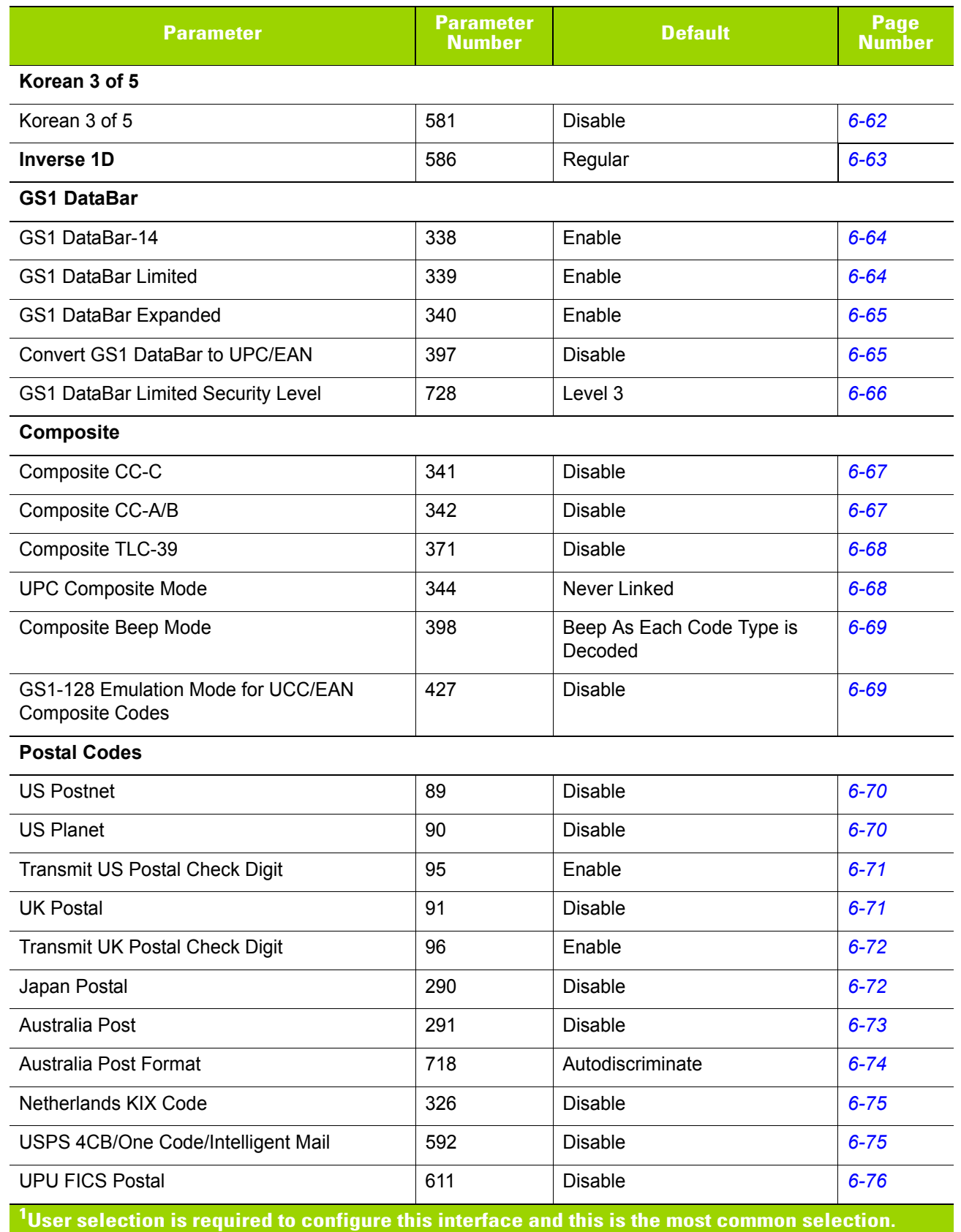
| <b>Parameter</b>                          | <b>Parameter</b><br><b>Number</b> | <b>Default</b>            | Page<br><b>Number</b> |  |
|-------------------------------------------|-----------------------------------|---------------------------|-----------------------|--|
| 2D Symbologies                            |                                   |                           |                       |  |
| <b>PDF417</b>                             | 15                                | Enable                    | $6 - 77$              |  |
| MicroPDF417                               | 227                               | <b>Disable</b>            | $6 - 77$              |  |
| Code 128 Emulation                        | 123                               | <b>Disable</b>            | $6 - 78$              |  |
| Data Matrix                               | 292                               | Enable                    | $6 - 79$              |  |
| Data Matrix Inverse                       | 588                               | <b>Inverse Autodetect</b> | $6 - 79$              |  |
| Maxicode                                  | 294                               | <b>Disable</b>            | $6 - 80$              |  |
| QR Code                                   | 293                               | Enable                    | $6 - 80$              |  |
| QR Inverse                                | 587                               | Regular                   | $6 - 81$              |  |
| MicroQR                                   | 573                               | Enable                    | $6 - 81$              |  |
| Aztec                                     | 574                               | Enable                    | $6 - 82$              |  |
| Aztec Inverse                             | 589                               | Inverse Autodetect        | $6 - 82$              |  |
| Han Xin                                   | 1167                              | <b>Disable</b>            | $6 - 83$              |  |
| Han Xin Inverse                           | 1168                              | Regular                   | $6 - 83$              |  |
| <b>Symbology-Specific Security Levels</b> |                                   |                           |                       |  |
| Redundancy Level                          | 78                                | $\mathbf{1}$              | $6 - 84$              |  |
| Security Level                            | 77                                | 1                         | $6 - 86$              |  |
| Intercharacter Gap Size                   | 381                               | Normal                    | $6 - 87$              |  |
| <b>Report Version</b>                     |                                   |                           | $6 - 87$              |  |
| <b>Macro PDF</b>                          |                                   |                           |                       |  |
| Flush Macro PDF Buffer                    | N/A                               |                           | $6 - 88$              |  |
| Abort Macro PDF Entry                     | N/A                               |                           | $6 - 88$              |  |
| <b>Intelligent Document Capture (IDC)</b> |                                   |                           |                       |  |
| <b>IDC Operating Mode</b>                 | 594                               | Off                       | $7 - 5$               |  |
| <b>IDC Symbology</b>                      | 655                               | 001                       | $7 - 6$               |  |
| <b>IDC X Coordinate</b>                   | 596                               | $-151$                    | $7 - 7$               |  |
| <b>IDC Y Coordinate</b>                   | 597                               | $-050$                    | $7 - 7$               |  |
| <b>IDC Width</b>                          | 598                               | 0300                      | $7 - 8$               |  |
| <b>IDC Height</b>                         | 599                               | 0050                      | $7 - 8$               |  |
| <b>IDC Aspect</b>                         | 595                               | 000                       | $7-9$                 |  |

**Table A-1** *Standard Default Parameters Table (Continued)*

**1 User selection is required to configure this interface and this is the most common selection.**

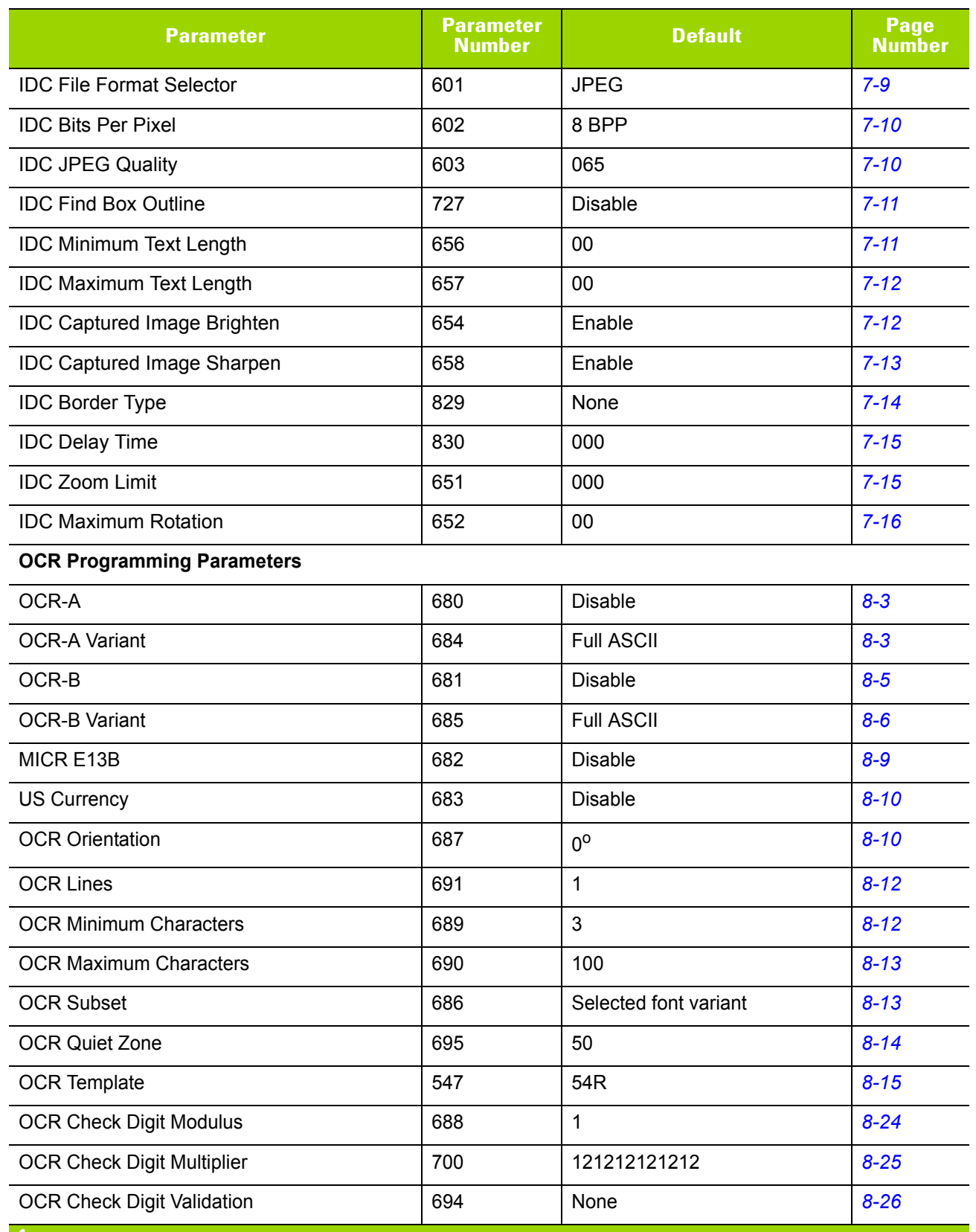

#### **Table A-1** *Standard Default Parameters Table (Continued)*

**1 User selection is required to configure this interface and this is the most common selection.**

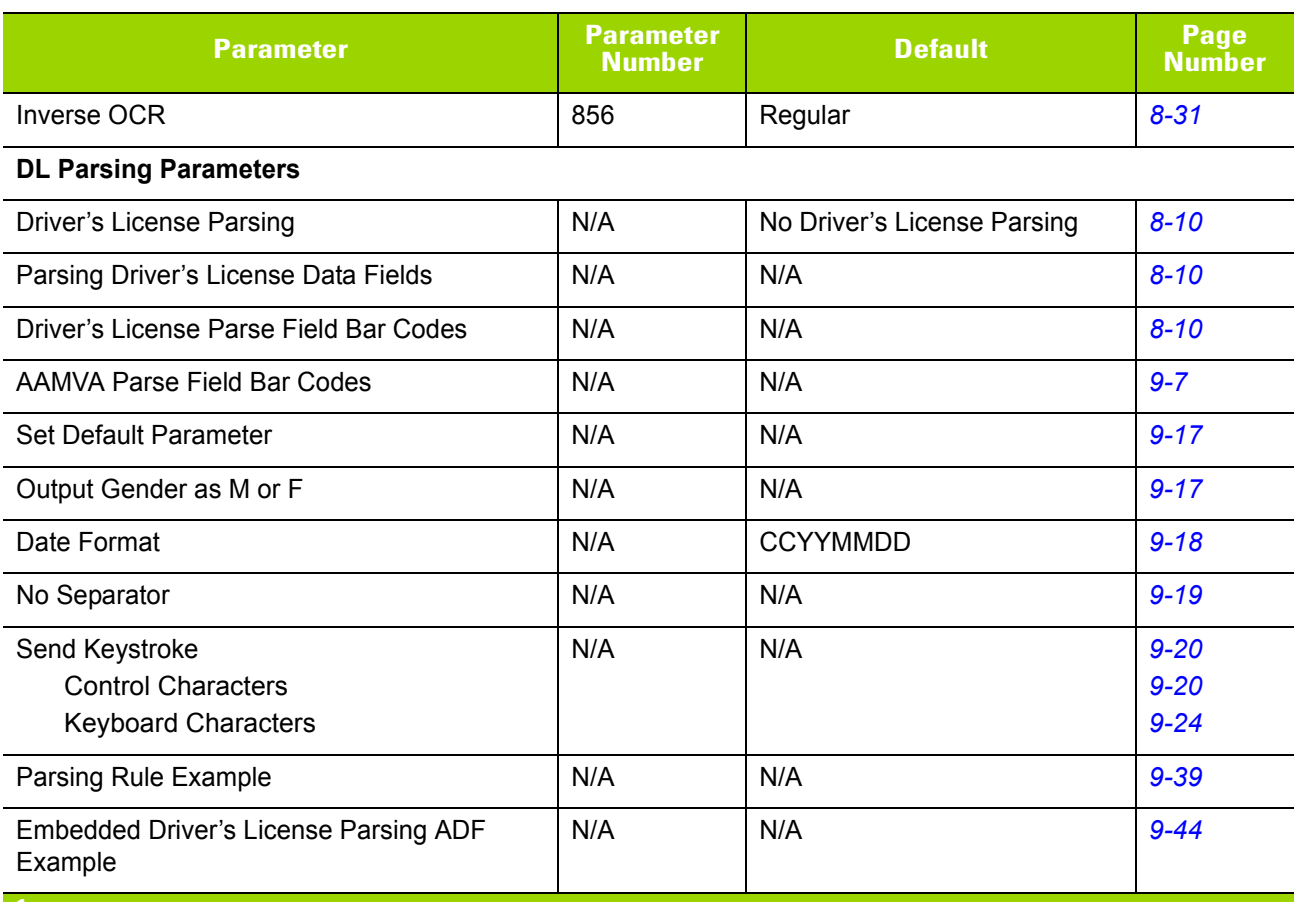

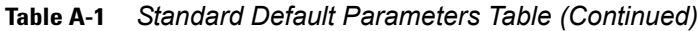

**1 User selection is required to configure this interface and this is the most common selection.**

# A - 12 DS4800 Series Corded Digital Imager Product Reference Guide

# <span id="page-328-0"></span>**APPENDIX B COUNTRY CODES**

## **Introduction**

This chapter provides bar codes for programming the country keyboard type, and applies only to the USB keyboard (HID) device. For host setup information, see *[Host Connection on page 1-3](#page-22-0)* and *[Chapter 3, USB](#page-32-0)  [Interface](#page-32-0)*.

To select a code page for the country keyboard type, see *[Appendix C, Country Code Pages](#page-344-0)*.

# **USB Country Keyboard Types (Country Codes)**

Scan the bar code corresponding to the keyboard type. This setting applies only to the USB Keyboard (HID) device. If the keyboard type is not listed, see *[Emulate Keypad on page 3-8](#page-39-0)* for the USB HID host.

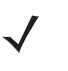

*NOTE* When changing USB country keyboard types the imager automatically resets and issues the standard startup beep sequences.

*NOTE* For best results when using international keyboards, enable *[Quick Keypad Emulation on page 3-9](#page-40-0)*.

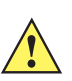

*IMPORTANT* 1. Some country keyboard bar code types are specific to certain Windows Operating Systems (i.e., XP, and Win 7 or higher). Bar codes requiring a specific Windows OS are noted in their bar code captions.

2. Use the **French International** bar code for Belgian French keyboards.

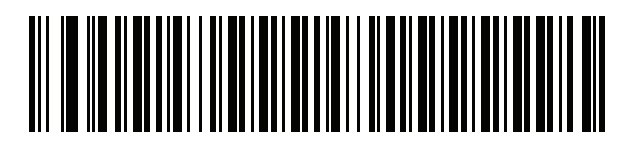

**\*US English (North American)**

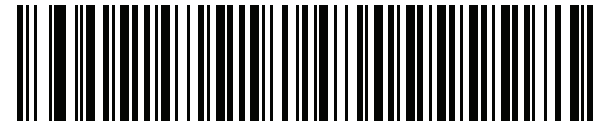

**US English (Mac)**

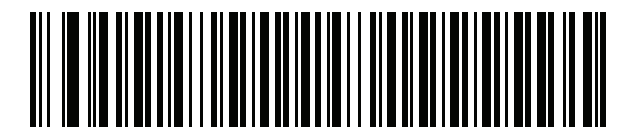

**Albanian**

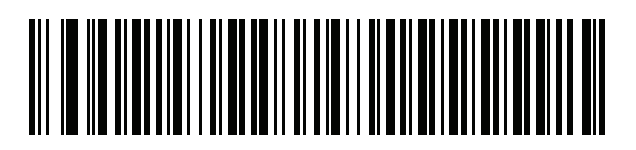

**Arabic (101)**

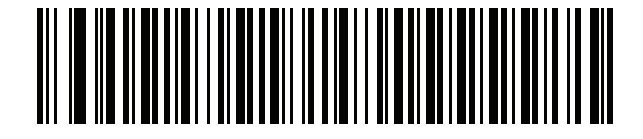

**Arabic (102)**

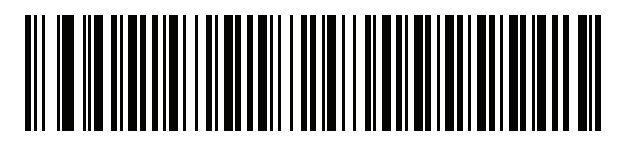

**Arabic (102) AZERTY**

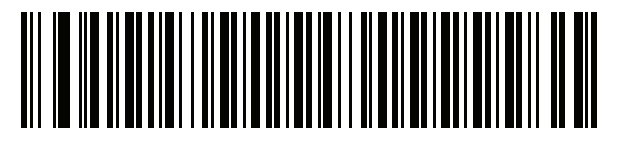

**Azeri (Latin)**

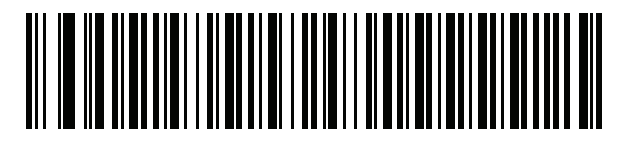

**Azeri (Cyrillic)**

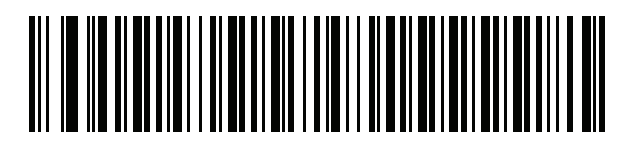

**Belarusian**

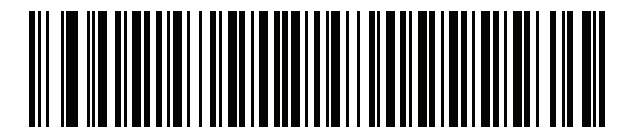

**Bosnian (Latin)**

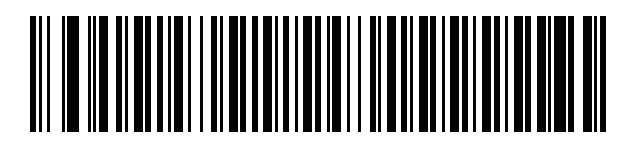

**Bosnian (Cyrillic)**

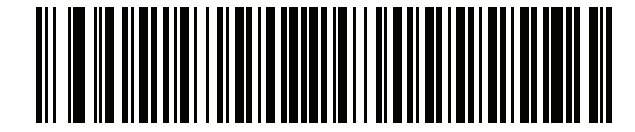

**Bulgarian (Latin)**

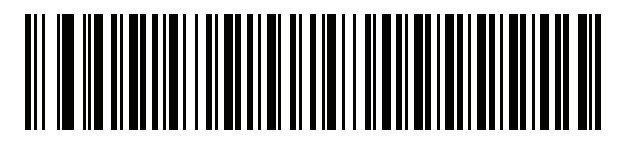

**Bulgarian Cyrillic (Typewriter) (Bulgarian -Windows XP Typewriter - Win 7 or higher)**

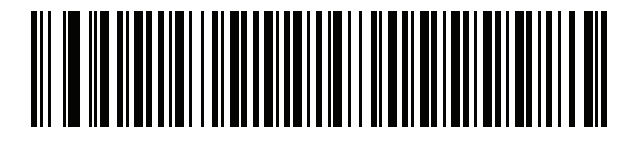

**Canadian French Win7**

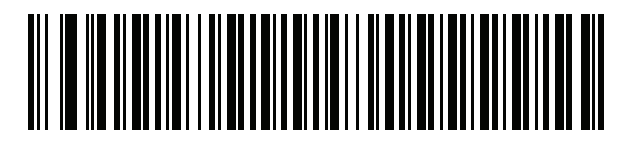

**Canadian French (Legacy)**

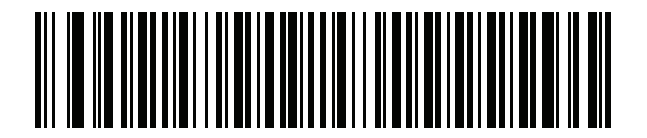

<span id="page-331-0"></span>**Canadian Multilingual Standard**

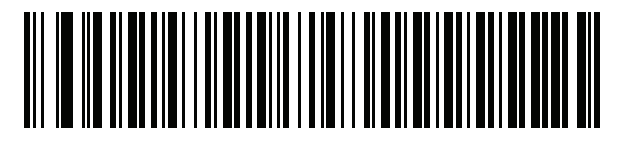

**Chinese (ASCII)**

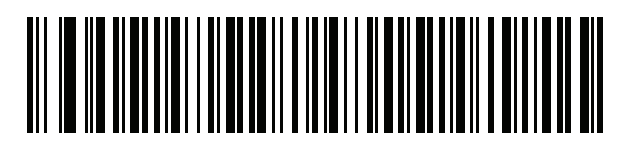

**Chinese (Simplified)\***

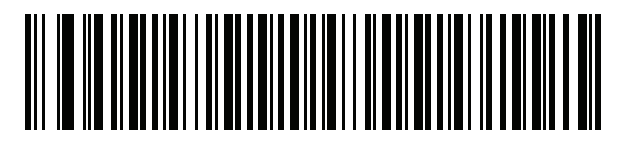

#### **Chinese (Traditional)\***

\*For CJK keyboard types, see *[Appendix D, CJK Decode](#page-358-0)  [Control](#page-358-0)*.

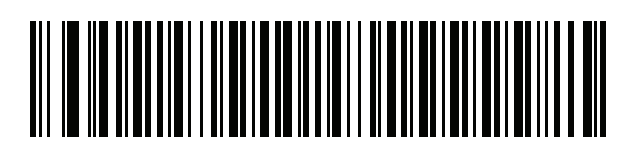

**Croatian**

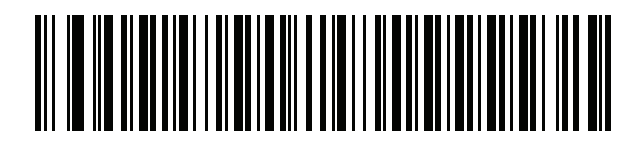

**Czech**

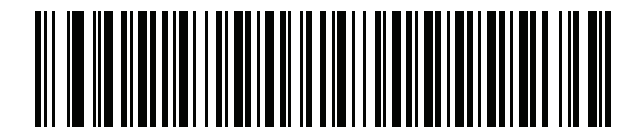

**Czech (Programmer)**

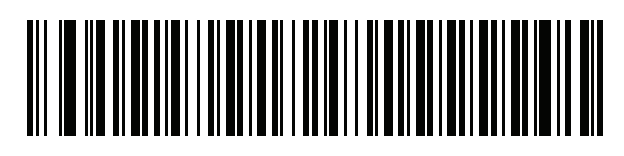

**Czech (QWERTY)**

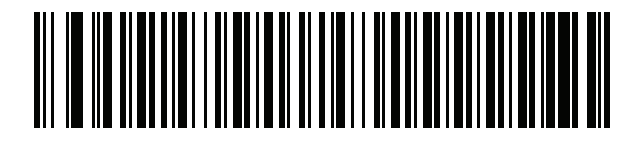

**Danish**

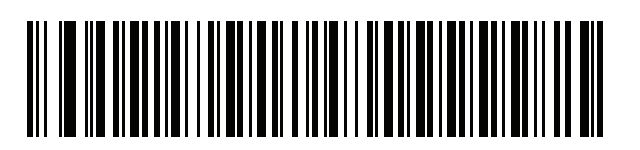

**Dutch (Netherlands)**

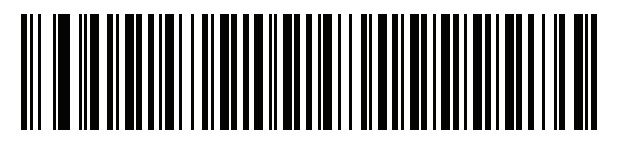

**Estonian**

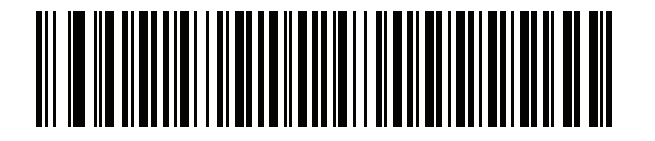

**Faeroese**

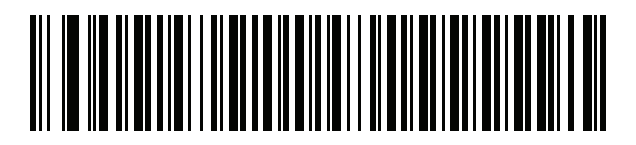

**Finnish**

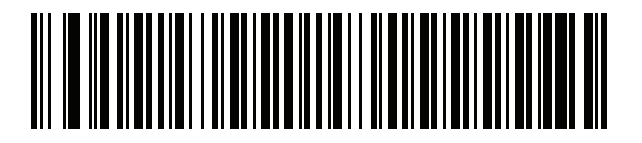

**French (France)**

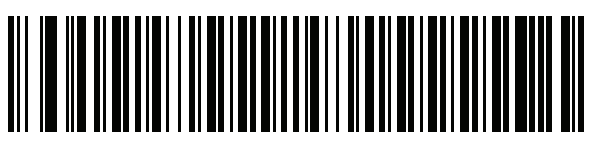

**French International (Belgian French)**

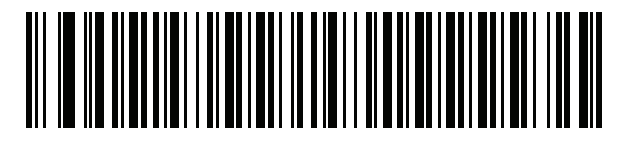

**French (Canada) 95/98**

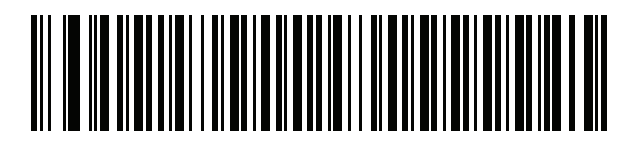

#### **French (Canada) 2000/XP\***

\*Note that there is also a country code bar code for *[Canadian Multilingual Standard on page B-4](#page-331-0)*. Be sure to select the appropriate bar code for your host system.

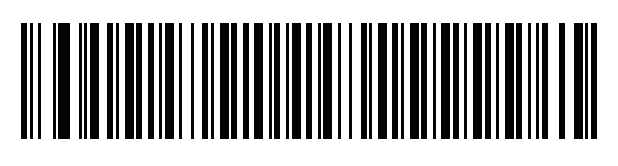

**Galician**

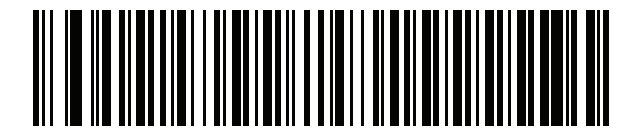

**German**

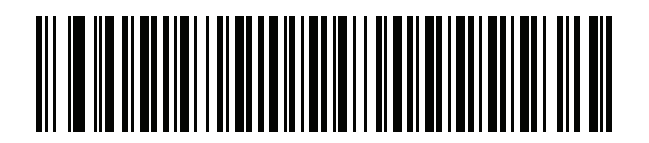

**Greek Latin**

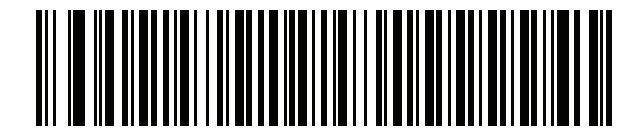

**Greek (220) Latin**

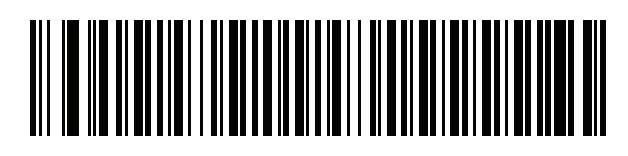

**Greek (319) Latin**

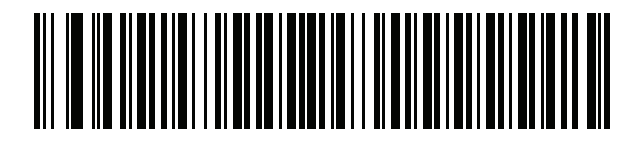

**Greek**

B - 8 DS4800 Series Corded Digital Imager Product Reference Guide

**Country Codes (Continued)**

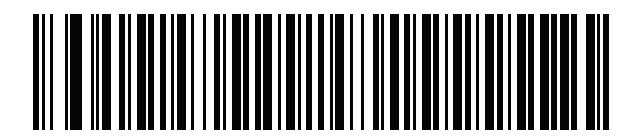

**Greek (220)**

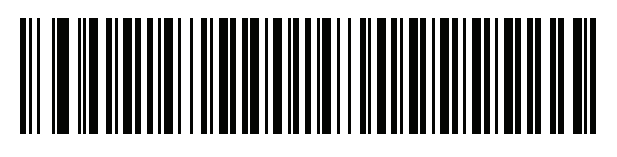

**Greek (319)**

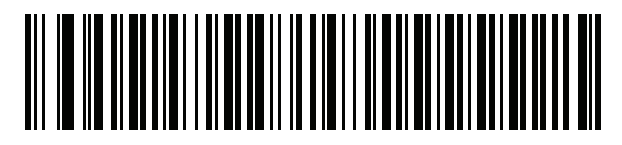

**Greek Polytonic**

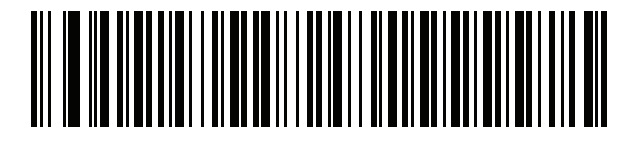

**Hebrew Israel**

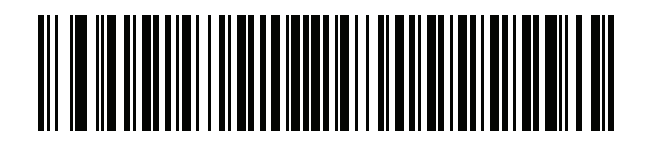

**Hungarian**

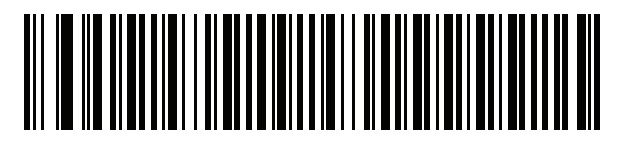

**Hungarian\_101KEY**

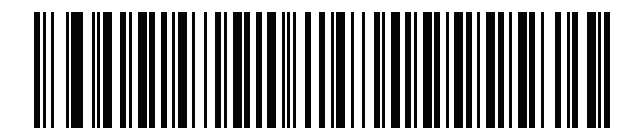

**Icelandic**

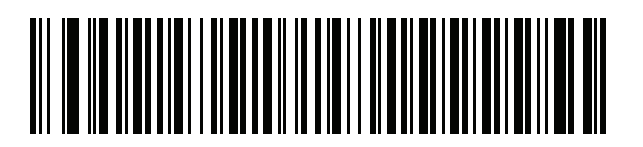

**Irish**

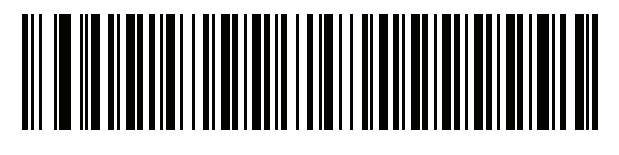

**Italian**

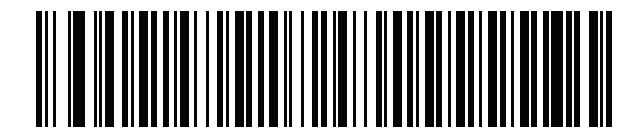

**Italian (142)**

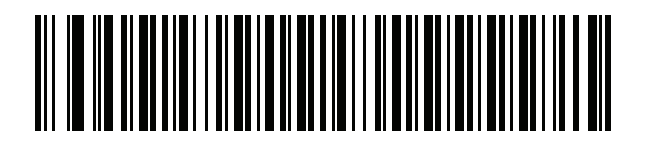

**Japanese (ASCII)**

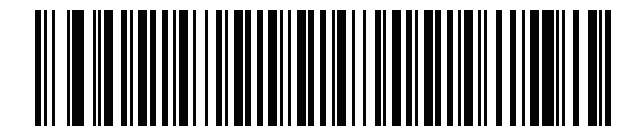

**Japanese (SHIFT-JIS)\***

\*For CJK keyboard types, see *[Appendix D, CJK Decode](#page-358-0)  [Control](#page-358-0)*.

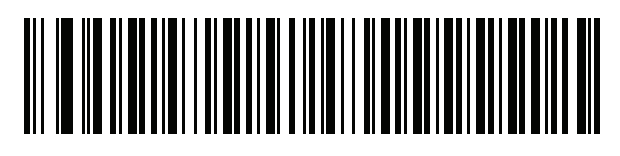

**Kazakh**

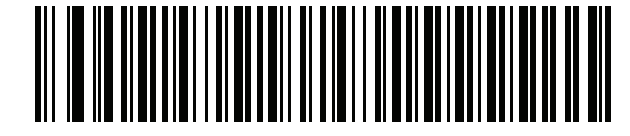

**Korean (ASCII)**

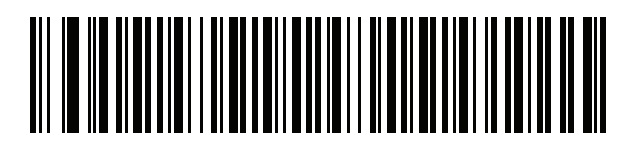

#### **Korean (Hangul)\***

\*For CJK keyboard types, see *[Appendix D, CJK Decode Control](#page-358-0)*.

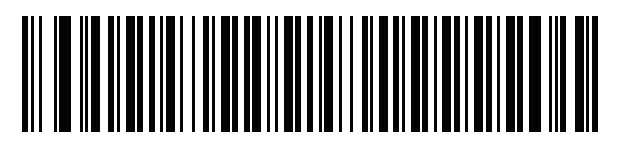

**Kyrgyz**

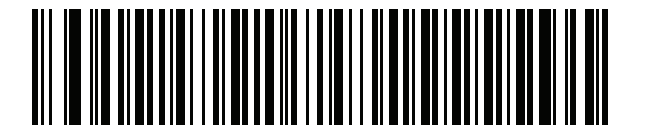

**Latin American**

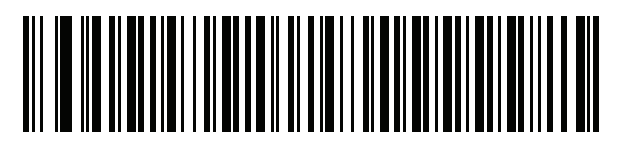

**Latvian**

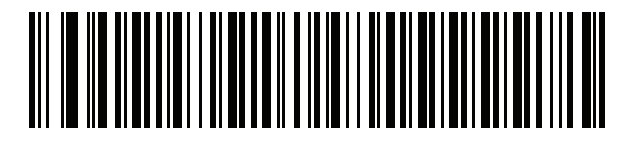

**Latvian (QWERTY)**

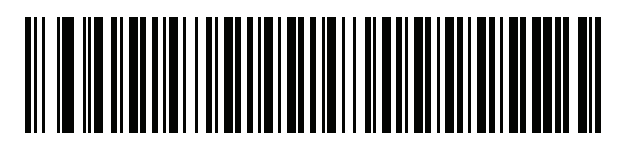

**Lithuanian**

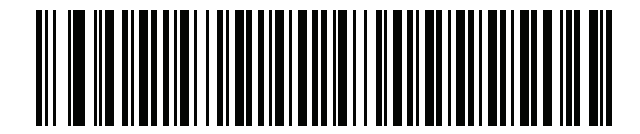

**Lithuanian (IBM)**

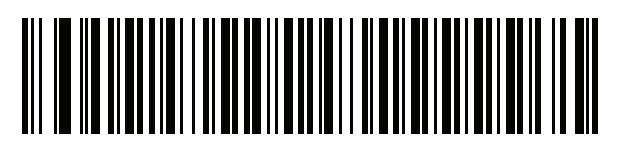

**Macedonian (FYROM)**

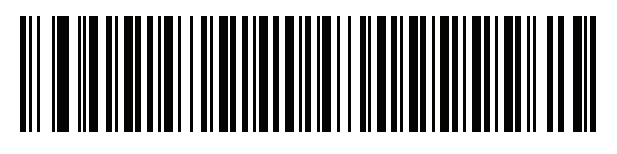

**Maltese\_47KEY**

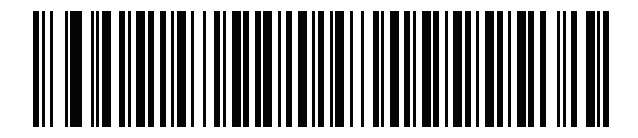

**Mongolian**

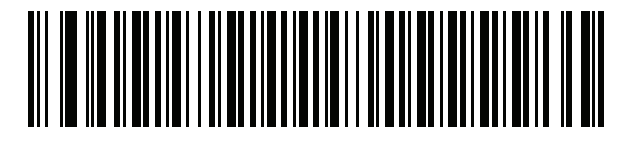

**Norwegian**

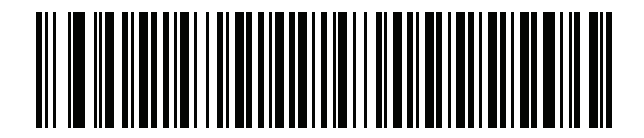

**Polish (214)**

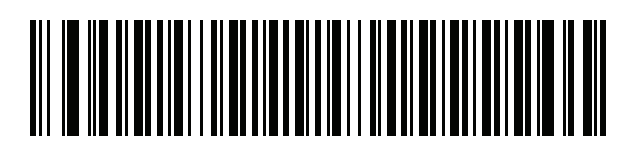

**Polish (Programmer)**

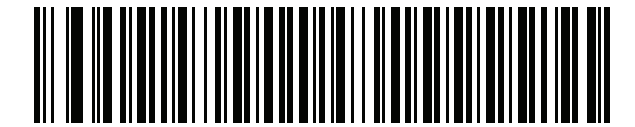

**Portuguese (Brazil) (Windows XP)**

B - 12 DS4800 Series Corded Digital Imager Product Reference Guide

**Country Codes (Continued)**

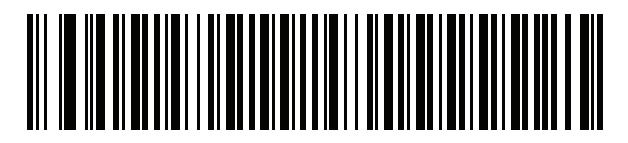

**Portuguese (Brazilian ABNT)**

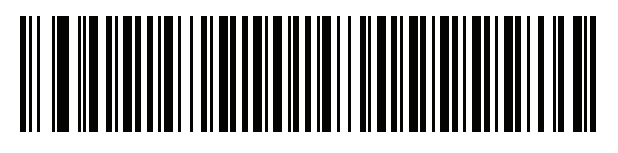

**Portuguese (Brazilian ABNT2)**

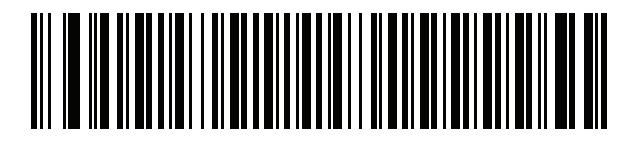

**Portuguese (Portugal)**

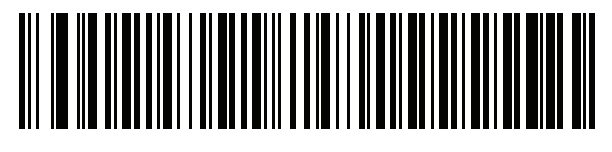

**Romanian (Windows XP)**

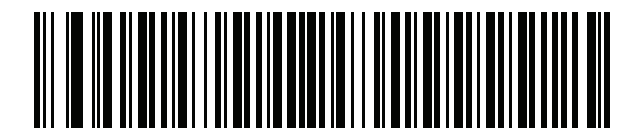

**Romanian (Legacy) (Win 7 or higher)**

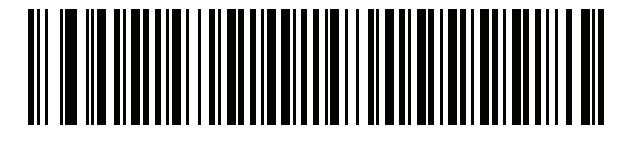

**Romanian (Standard) (Win 7 or higher)**

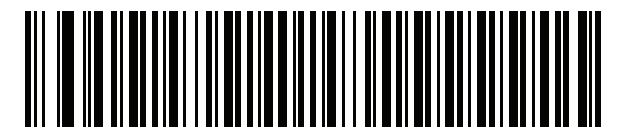

**Romanian (Programmer) (Win 7 or higher)**

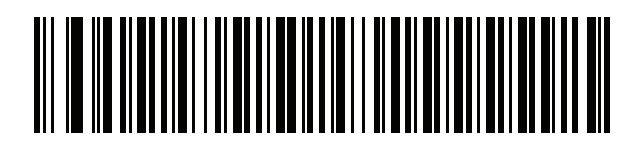

**Russian**

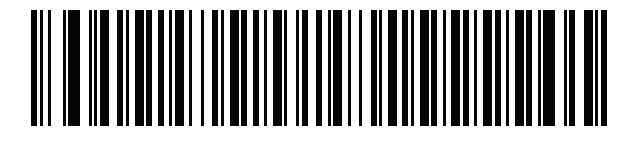

**Russian (Typewriter)**

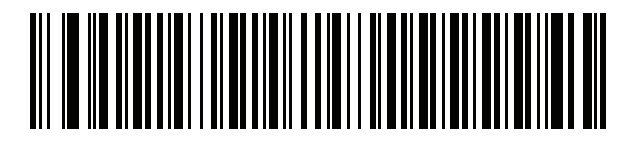

**Serbian (Latin)**

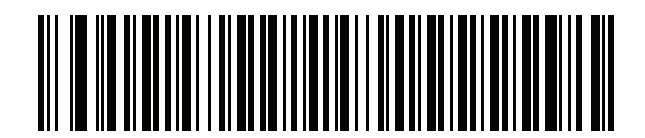

**Serbian (Cyrillic)**

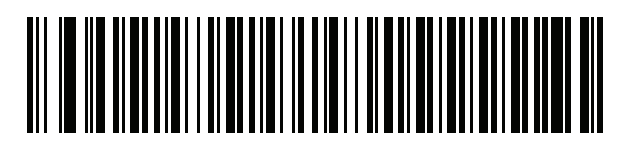

**Slovak**

B - 14 DS4800 Series Corded Digital Imager Product Reference Guide

**Country Codes (Continued)**

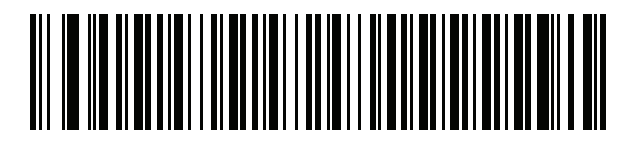

**Slovak (QWERTY)**

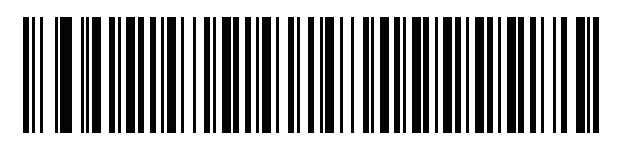

**Slovenian**

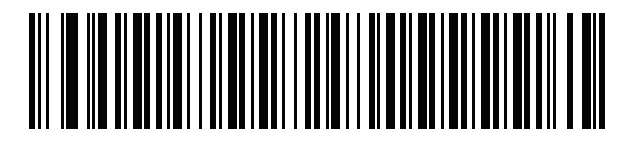

**Spanish**

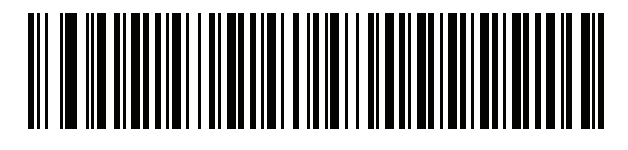

**Spanish (Variation)**

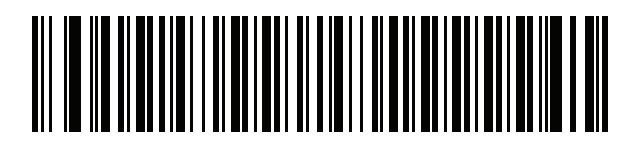

**Swedish**

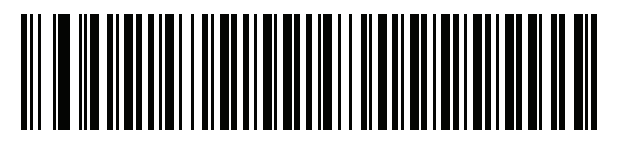

**Swiss French**

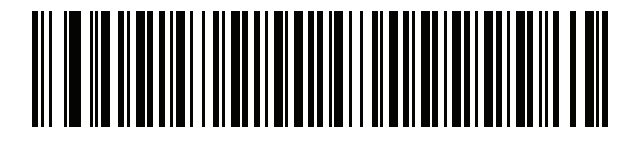

**Swiss German**

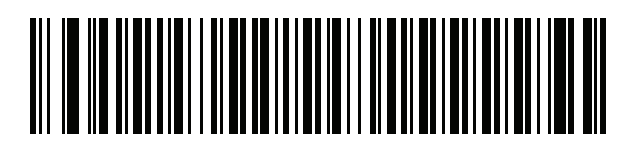

**Tatar**

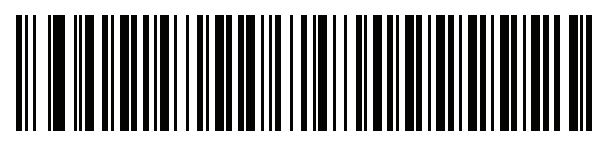

**Thai (Kedmanee)**

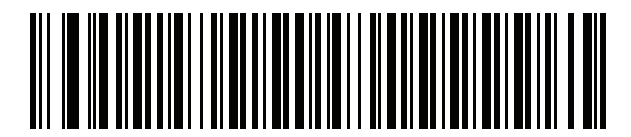

**Turkish F**

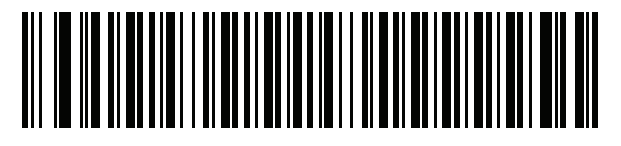

**Turkish Q**

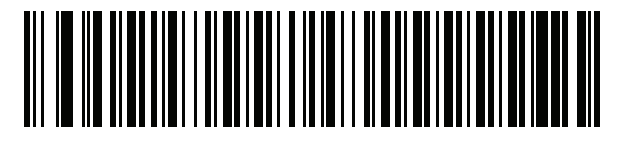

**UK English**

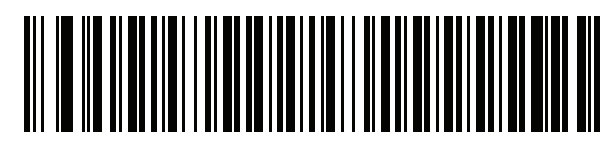

**Ukrainian**

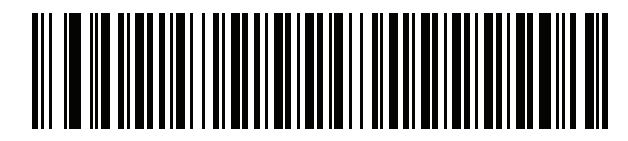

**US Dvorak**

B - 16 DS4800 Series Corded Digital Imager Product Reference Guide

**Country Codes (Continued)**

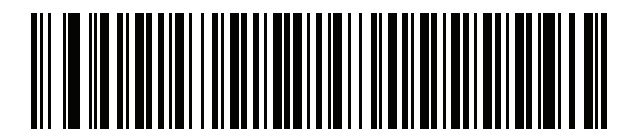

**US Dvorak Left**

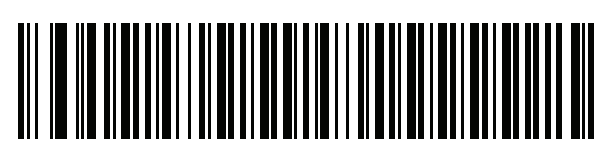

**US Dvorak Right**

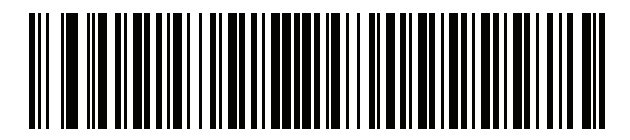

**US International**

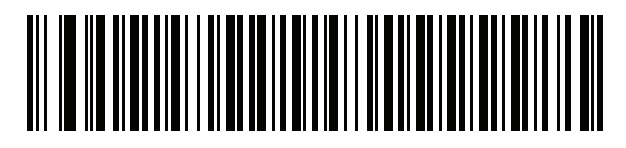

**Uzbek**

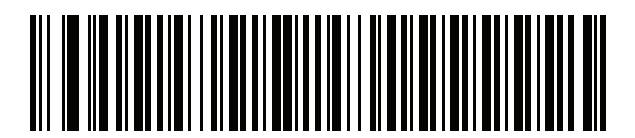

**Vietnamese**

# <span id="page-344-0"></span>**APPENDIX C COUNTRY CODE PAGES**

## **Introduction**

This chapter provides bar codes for selecting code pages for the country keyboard type selected in *[Appendix](#page-328-0)  [B, Country Codes](#page-328-0)*. If the default code page in *[Table C-1](#page-344-1)* is appropriate for your selected country keyboard type, you do not need to scan a country code page bar code.

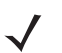

*NOTE* ADF rules can also specify a code page based on the symbology and other ADF criteria. Refer to the *Advanced Data Formatting Programmer Guide*.

## **Country Code Page Defaults**

*[Table C-1](#page-344-1)* lists the code page default for each country keyboard.

| <b>Country Keyboard</b>     | <b>Code Page Default</b> |
|-----------------------------|--------------------------|
| US English (North American) | Windows 1252             |
| US English (Mac)            | Mac CP10000              |
| Albanian                    | Windows 1250             |
| Arabic 101                  | Windows 1256             |
| Arabic 102                  | Windows 1256             |
| Arabic 102 AZERTY           | Windows 1256             |
| Azeri Latin                 | Windows 1254             |
| Azeri Cyrillic              | Windows 1251             |
| <b>Belarusian</b>           | Windows 1251             |
| Bosnian Latin               | Windows 1250             |

<span id="page-344-1"></span>**Table C-1** *Country Code Page Defaults*

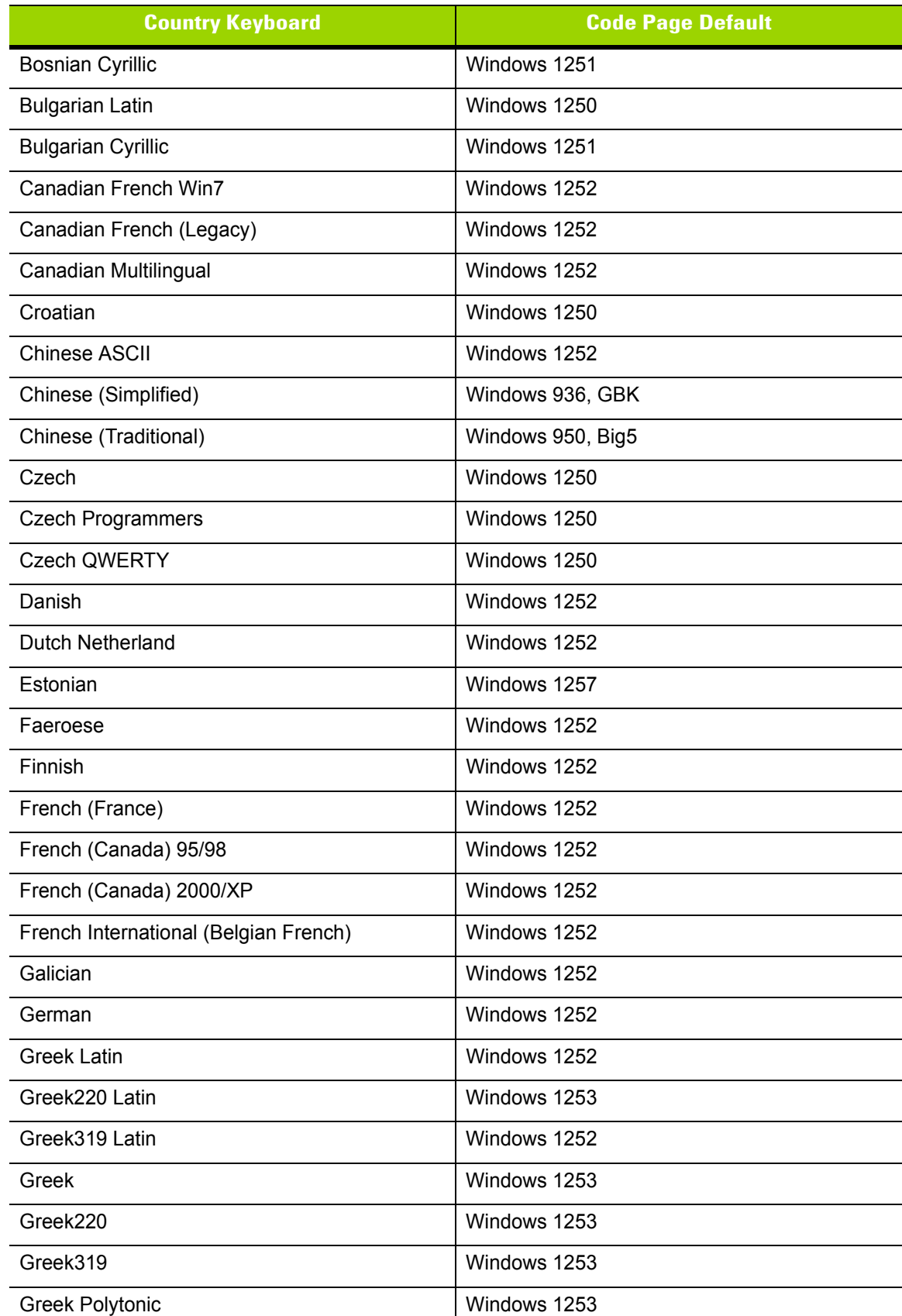

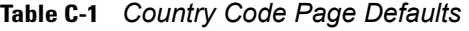

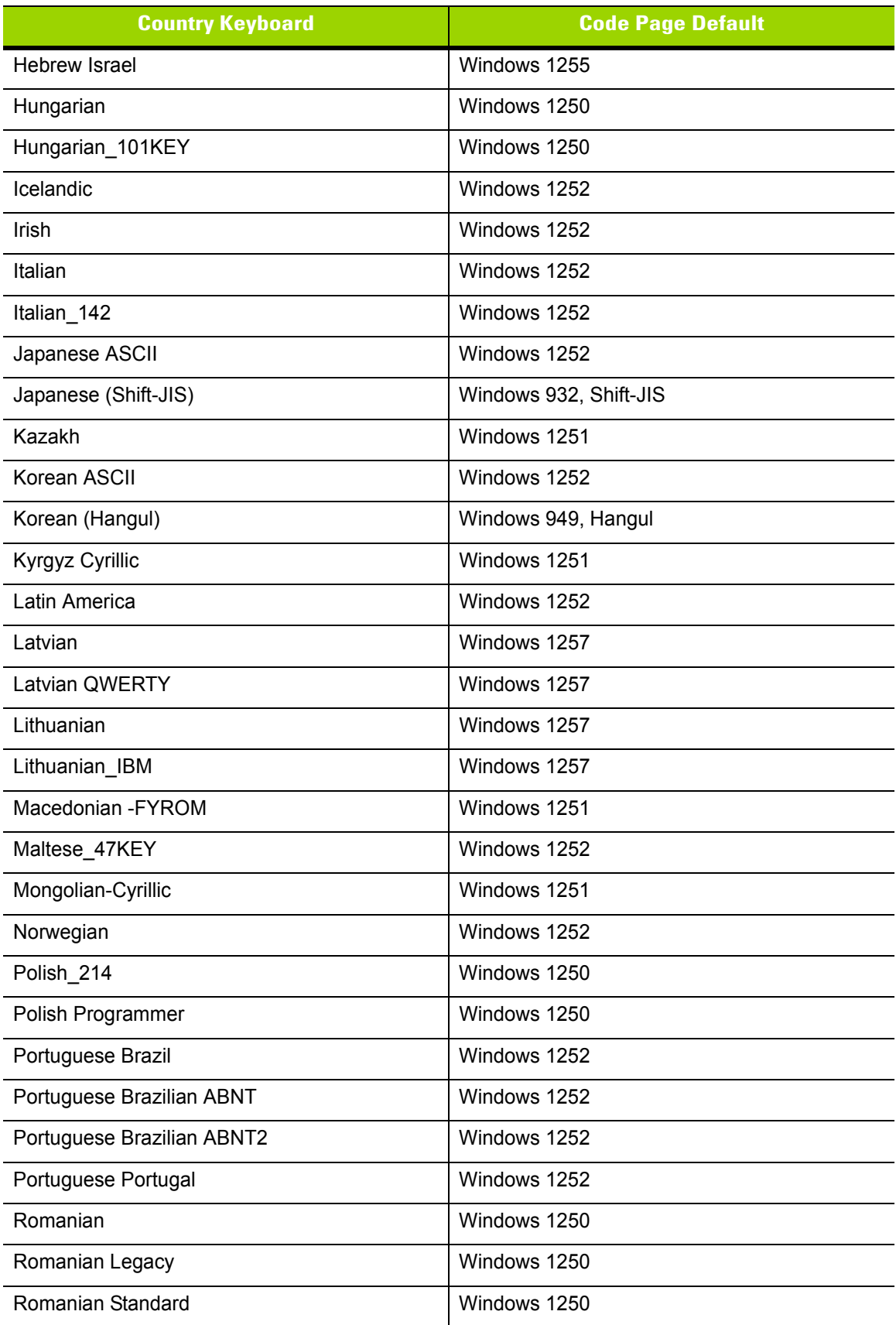

#### **Table C-1** *Country Code Page Defaults*

| <b>Country Keyboard</b>     | <b>Code Page Default</b> |
|-----------------------------|--------------------------|
| Romanian Programmer         | Windows 1250             |
| Russian                     | Windows 1251             |
| Russian Typewriter          | Windows 1251             |
| Serbian Latin               | Windows 1250             |
| Serbian Cyrillic            | Windows 1251             |
| Slovak                      | Windows 1250             |
| <b>Slovak QWERTY</b>        | Windows 1250             |
| Slovenian                   | Windows 1250             |
| Spanish                     | Windows 1252             |
| Spanish Variation           | Windows 1252             |
| Swedish                     | Windows 1252             |
| Swiss French                | Windows 1252             |
| Swiss German                | Windows 1252             |
| Tatar                       | Windows 1251             |
| Thai-Kedmanee               | Windows 874              |
| Turkish F                   | Windows 1254             |
| Turkish Q                   | Windows 1254             |
| Ukrainian                   | Windows 1251             |
| United Kingdom              | Windows 1252             |
| <b>United States</b>        | Windows 1252             |
| <b>US Dvorak</b>            | Windows 1252             |
| US Dvorak Left Hand         | Windows 1252             |
| <b>US Dvorak Right Hand</b> | Windows 1252             |
| US International            | Windows 1252             |
| <b>Uzbek Cyrillic</b>       | Windows 1251             |
| Vietnamese                  | Windows 1258             |

**Table C-1** *Country Code Page Defaults*

# **Country Code Page Bar Codes**

Scan the bar code corresponding to the country keyboard code page.

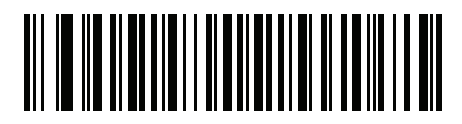

**Windows 1250 Latin 2, Central European**

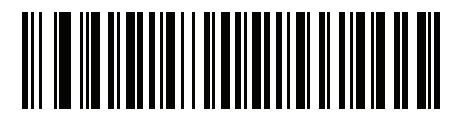

**Windows 1251 Cyrillic, Slavic**

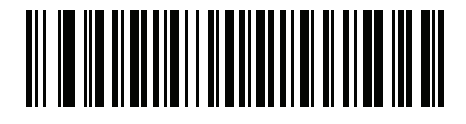

**Windows 1252 Latin 1, Western European**

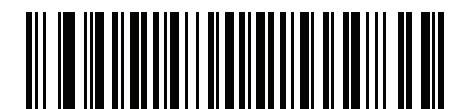

**Windows 1253 Greek**

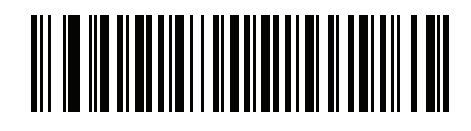

**Windows 1254 Latin 5, Turkish**

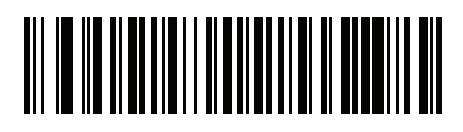

**Windows 1255 Hebrew**

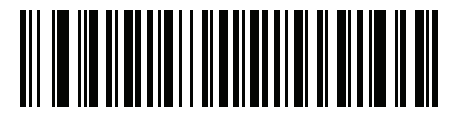

**Windows 1256 Arabic**

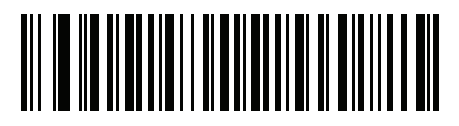

**Windows 1257 Baltic**

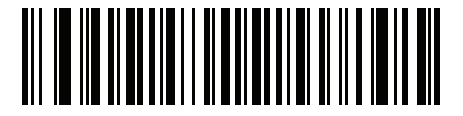

**Windows 1258 Vietnamese**

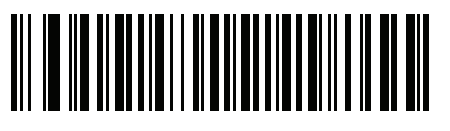

**Windows 874 Thai**

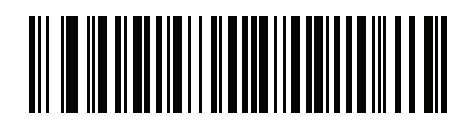

**Windows 20866 Cyrillic KOI8-R**

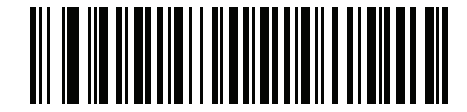

**Windows 932 Japanese Shift-JIS**

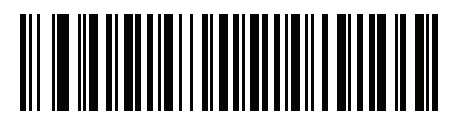

**Windows 936 Simplified Chinese GBK**

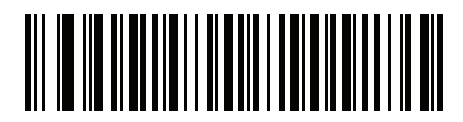

**Windows 54936 Simplified Chinese GB18030**

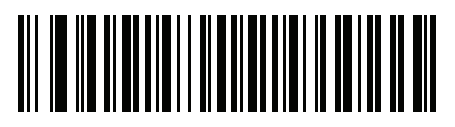

**Windows 949 Korean Hangul**

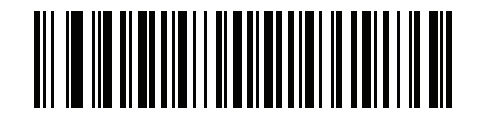

**Windows 950 Traditional Chinese Big5**

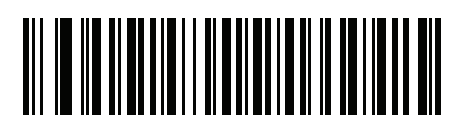

**MS-DOS 437 Latin US**

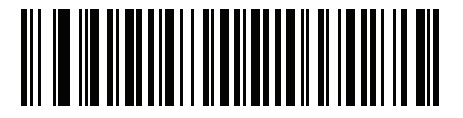

**MS-DOS 737 Greek**

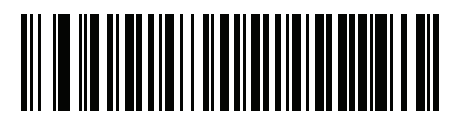

**MS-DOS 775 Baltic**

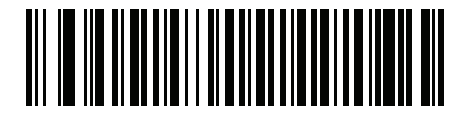

**MS-DOS 850 Latin 1**

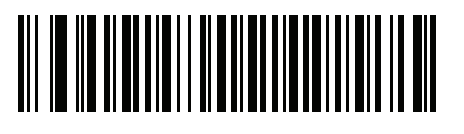

**MS-DOS 852 Latin 2**

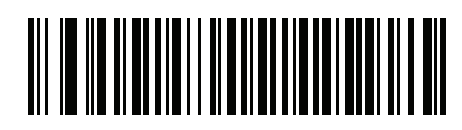

**MS-DOS 855 Cyrillic**

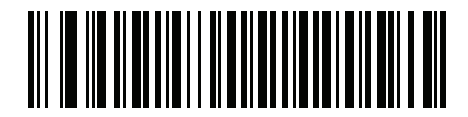

**MS-DOS 857 Turkish**

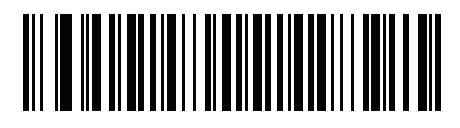

**MS-DOS 860 Portuguese**

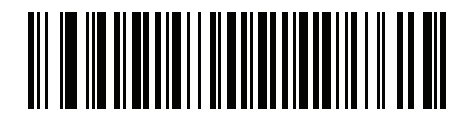

**MS-DOS 861 Icelandic**

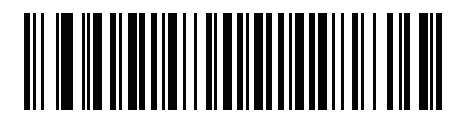

**MS-DOS 862 Hebrew**

C - 10 DS4800 Series Corded Digital Imager Product Reference Guide

**Country Code Pages (Continued)**

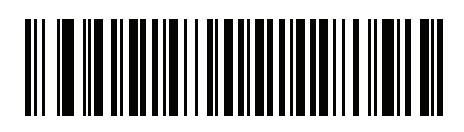

**MS-DOS 863 French Canada**

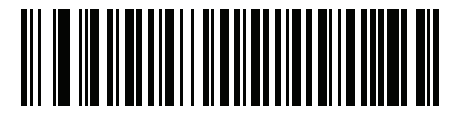

**MS-DOS 865 Nordic**

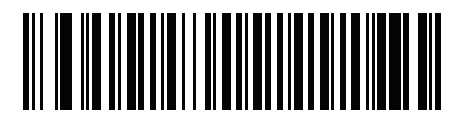

**MS-DOS 866 Cyrillic**

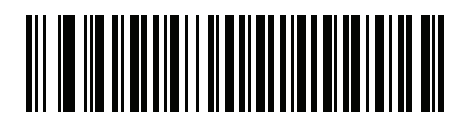

**MS-DOS 869 Greek 2**

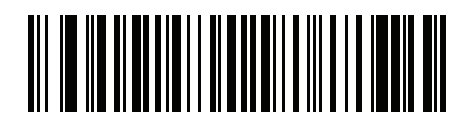

**ISO 8859-1 Latin 1, Western European**

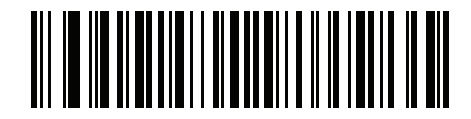

**ISO 8859-2 Latin 2, Central European**

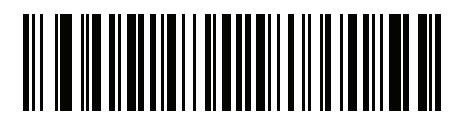

**ISO 8859-3 Latin 3, South European**

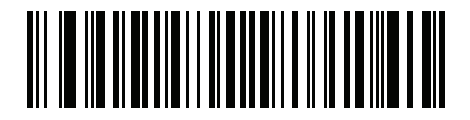

**ISO 8859-4 Latin 4, North European**

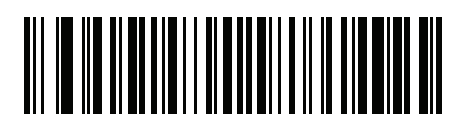

**ISO 8859-5 Cyrillic**

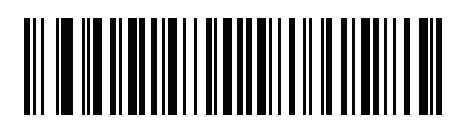

**ISO 8859-6 Arabic**

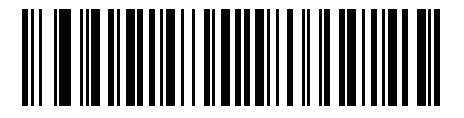

**ISO 8859-7 Greek**

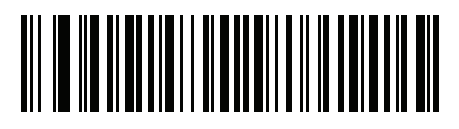

**ISO 8859-8 Hebrew**

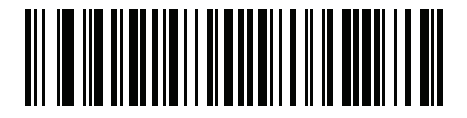

**ISO 8859-9 Latin 5, Turkish**

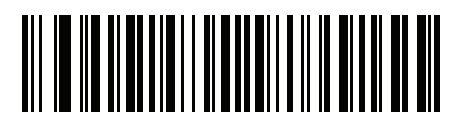

**ISO 8859-10 Latin 6, Nordic**

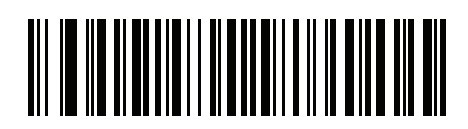

**ISO 8859-11 Thai**

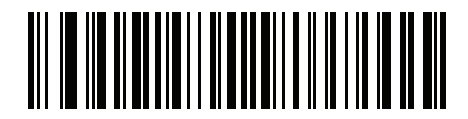

**ISO 8859-13 Latin 7, Baltic**

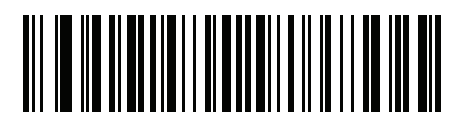

**ISO 8859-14 Latin 8, Celtic**

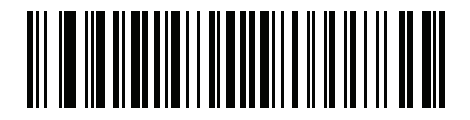

**ISO 8859-15 Latin 9**

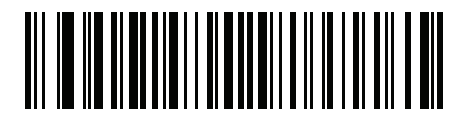

**ISO 8859-16 Latin 10, South-Eastern European**

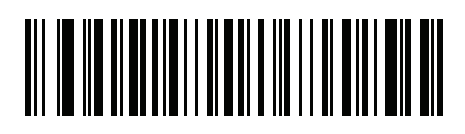

**UTF-8**

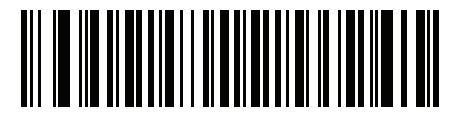

**UTF-16LE UTF-16 Little Endian**

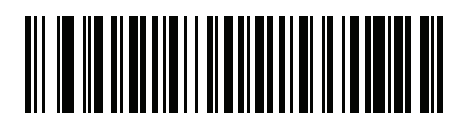

**UTF-16BE UTF-16 Big Endian**

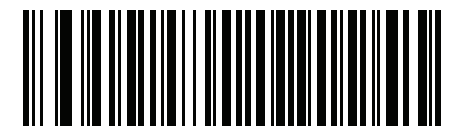

**Mac CP10000 Roman**

# <span id="page-358-0"></span>**APPENDIX D CJK DECODE CONTROL**

## **Introduction**

This appendix describes control parameters for CJK (Chinese, Japanese, Korean) bar code decode through USB HID Keyboard Emulation mode.

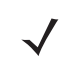

*NOTE* Because ADF does not support CJK character processing, there is no format manipulation for CJK output.

# **CJK Control Parameters**

#### **Unicode Output Control**

#### **Parameter # 973**

For a Unicode encoded CJK bar code, select one of the following options for unicode output:

• **Universal Output to Unicode and MBCS Application** - This default method applies to Unicode and MBCS expected applications, such as MS Word and Notepad on a Windows host.

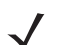

*NOTE* To support Unicode universal output, set up the registry table for the Windows host. See *[Unicode/CJK](#page-364-0)  [Decode Setup with Windows Host on page D-7](#page-364-0)*.

• **Output to Unicode Application Only** - This method applies only to Unicode expected applications, such as MS Word and WordPad, but not Notepad.

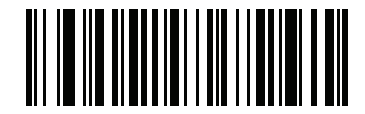

**\*Universal Output (0)**

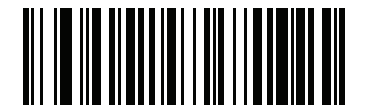

**Unicode Application Only (1)**
## **CJK Output Method to Windows Host**

#### **Parameter # 972**

For a national standard encoded CJK bar code, select one of the following options for CJK output to a Windows host:

• **Universal CJK Output** - This is the default universal CJK output method for US English IME or Chinese/Japanese/Korean ASCII IME on a Windows host. This method converts CJK characters to Unicode and emulates the characters when transmitting to the host. Use the *[Unicode Output Control](#page-359-0)* parameter to control Unicode output.

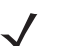

*NOTE* To support universal CJK output, set up the registry table for the Windows host. See *[Unicode/CJK Decode](#page-364-0)  [Setup with Windows Host on page D-7](#page-364-0)*.

- **Other options for CJK output** With the following methods, the scanner sends the CJK character hexadecimal internal code (Nei Ma) value to host, or converts the CJK character to Unicode and sends the hexadecimal Unicode value to host. When using these methods, the Windows host must select the corresponding IME to accept the CJK character. See *[Unicode/CJK Decode Setup with Windows Host on](#page-364-0)  [page D-7](#page-364-0)*.
	- **• Japanese Unicode Output**
	- **• Simplified Chinese GBK Code Output**
	- **• Simplified Chinese Unicode Output**
	- **• Korean Unicode Code Output**
	- **• Traditional Chinese Big5 Code Output** (Windows XP)
	- **• Traditional Chinese Big5 Code Output** (Windows 7)
	- **• Traditional Chinese Unicode Code Output** (Windows XP)
	- **• Traditional Chinese Unicode Code Output** (Windows 7)

*NOTE* The Unicode emulate output method depends on the host system (Windows XP or Windows 7).

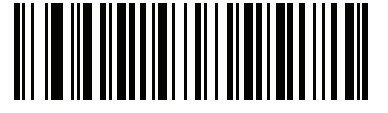

**\*Universal CJK Output (0)**

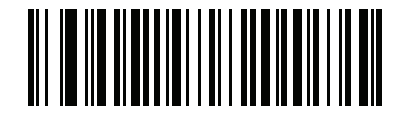

**Japanese Unicode Output (34)**

(for Japanese Unicode Output, select Simplified Chinese Unicode IME on the Windows host)

## **CJK Output Method to Windows Host (continued**

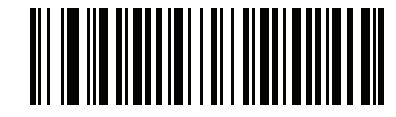

**Chinese (Simplified) GBK Output (1)**

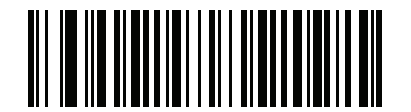

**Chinese (Simplified) Unicode Output (2)**

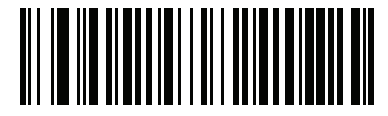

**Korean Unicode Output (50)**

(for Korean Unicode Output, select Simplified Chinese Unicode IME on the Windows host)

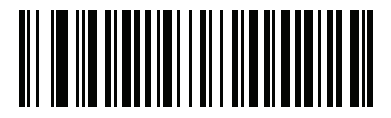

**Chinese (Traditional) Big5 Output (Windows XP) (17)**

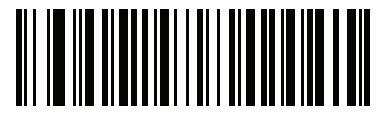

**Chinese (Traditional) Big5 Output (Windows 7) (19)**

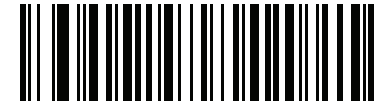

**Chinese (Traditional) Unicode Output (Windows XP)**

**(18)**

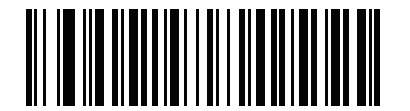

**Chinese (Traditional) Unicode Output (Windows 7) (20)**

## **Non-CJK UTF Bar Code Output**

#### **Parameter # 960**

Some country keyboard type layouts contain characters that do not exist in the default code page (see *[Country](#page-363-0)  [Keyboard Type Missing Characters on page D-6](#page-363-0)*). Although the default code page can not encode these characters in a bar code, they can be encoded in the UTF-8 bar code. Scan this parameter bar code to output the Unicode values by emulation mode.

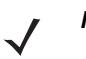

*NOTE* Use this special country keyboard type to decode the non-CJK UTF-8 bar code. After decoding, re-configure the scanner to use the original country keyboard type.

Use US English IME on Windows. See *[Unicode Output Control on page D-2](#page-359-0)*.

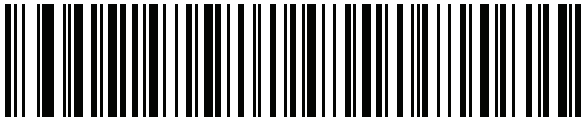

**Non-CJK UTF-8 Emulation Output**

#### <span id="page-363-0"></span>**Country Keyboard Type Missing Characters**

Country keyboard type: **Tatar, Uzbek, Mongolian, Kyrgyz, Kazakh and Azeri** Default code page: CP1251 Missing characters:

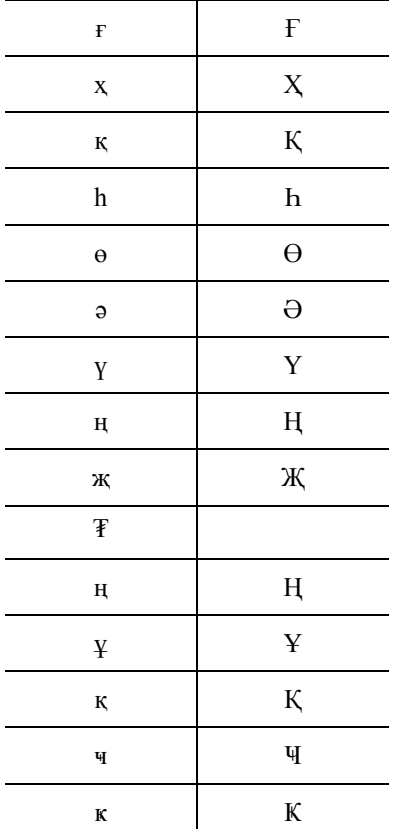

Country keyboard type: **Romanian (Standard)** Default code page: CP1250 Missing characters:

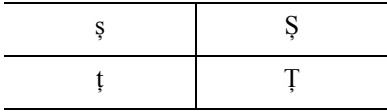

Country keyboard type: **Portuguese-Brazilian (ABNT), Portuguese-Brazilian (ABNT2)** Default code page: CP1252 Missing character:  ${\bf G}$ 

Country keyboard type: **Azeri-Latin** Default code page: CP1254 Missing characters: ə, Ə

## <span id="page-364-0"></span>**Unicode/CJK Decode Setup with Windows Host**

This section describes how to set up CJK decode with a Windows host.

### **Setting Up the Windows Registry Table for Unicode Universal Output**

To support the Unicode universal output method, set up the Windows host registry table as follows:

- **1.** Select **Start > Run > regedt32** to start the registry editor.
- **2.** Under **HKEY\_Current\_User\Control Panel\Input Method**, set **EnableHexNumpad** to **1** as follows: [HKEY\_CURRENT\_USER\Control Panel\Input Method] "EnableHexNumpad"="1" If this key does not exist, add it as type **REG\_SZ** (string value).
- **3.** Reboot the computer to implement the registry change.

### **Adding CJK IME on Windows**

To add the desired CJK input language:

- **1.** Click **Start > Control Panel**.
- **2.** If the Control Panel opens in category view, select **Switch to Classic View** in the top left corner.
- **3.** Select **Regional and Language Options**.
- **4.** Click the **Language** tab.
- **5.** Under **Supplemental Language Support**, select the **Install Files for East Asian Languages** check box if not already selected, and click **Apply**. This may require a Windows installation CD to install the required files. This step ensures that the East Asian Languages (CJK) are available.
- **6.** Under **Text Services and Input Language**, click **Details**.
- **7.** Under **Installed Services**, click **Add**.
- **8.** In the **Add Input Language** dialog box, choose the CJK input language and keyboard layout or Input Method Editor (IME) to add.
- **9.** Click **OK** twice. The language indicator appears in the system tray (at bottom right corner of the desktop by default). To switch between input languages (keyboard languages) select the language indicator in the system tray.
- **10.** Select the language indicator in the system tray to select the desired country keyboard type.
- **11.** Verify that the characters displayed on each country's keyboard appear.

### **Selecting the Simplified Chinese Input Method on the Host**

To select the Simplified Chinese input method:

• Select Unicode/GBK input on Windows XP: **Chinese (Simplified) - NeiMa**, then click the input bar to select **Unicode** or **GBK NeiMa** input.

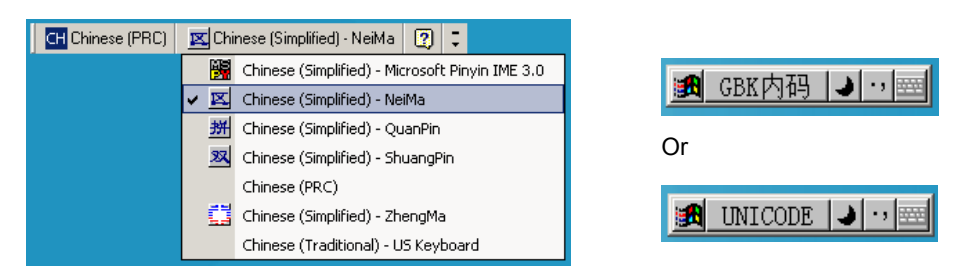

• Select Unicode/GBK input on Windows7: **Chinese (Simplified) - Microsoft Pinyin New Experience Input Style**, then select **Tool Menu > Secondary Inputs > Unicode Input** or **GB Code Input**.

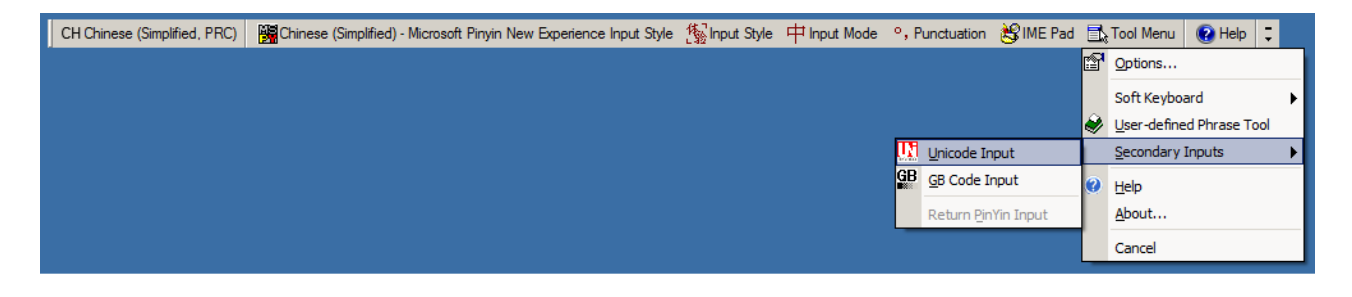

### **Selecting the Traditional Chinese Input Method on the Host**

To select the Traditional Chinese input method:

• Select Unicode input on Windows XP: **Chinese (Traditional) - Unicode**

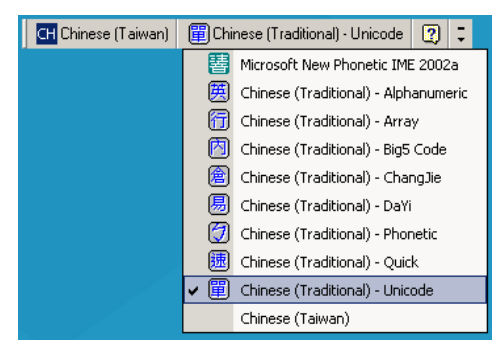

• Select Big5 input on Windows XP: **Chinese (Traditional) - Big5 Code**

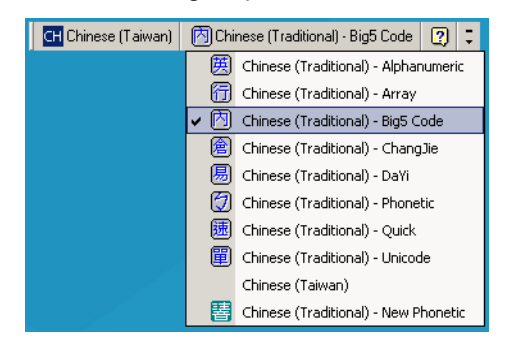

• Select Unicode/Big5 input on Windows 7: **Chinese (Traditional) - New Quick**. This option support both Unicode and Big5 input.

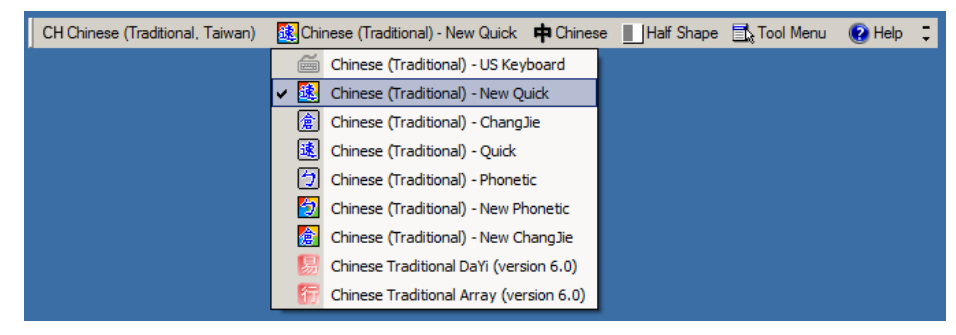

# D - 10 DS4800 Series Corded Digital Imager Product Reference Guide

# **APPENDIX E PROGRAMMING REFERENCE**

# **Symbol Code Identifiers**

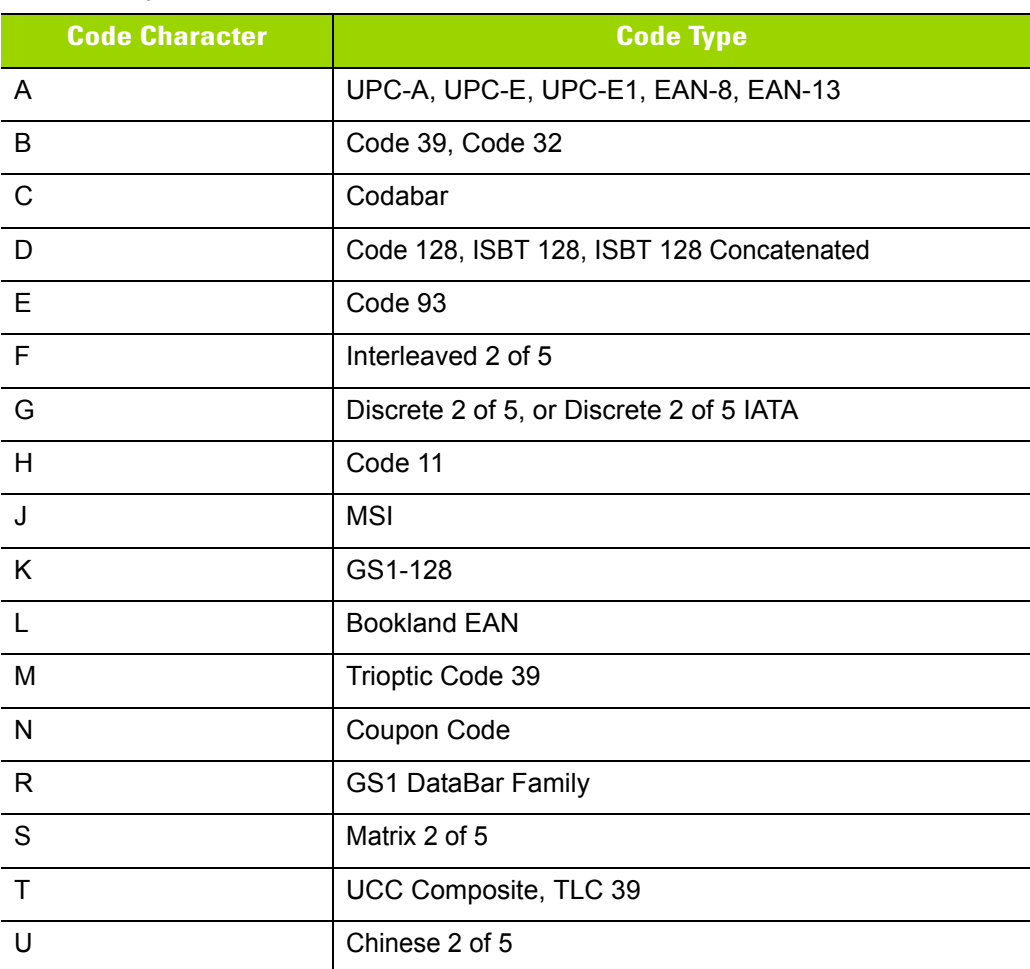

#### **Table E-1** *Symbol Code Characters*

| <b>Code Character</b> | <b>Code Type</b>                             |
|-----------------------|----------------------------------------------|
| V                     | Korean 3 of 5                                |
| $\times$              | ISSN EAN, PDF417, Macro PDF417, Micro PDF417 |
| z                     | Aztec, Aztec Rune                            |
| P00                   | Data Matrix                                  |
| P01                   | QR Code, MicroQR                             |
| P <sub>02</sub>       | Maxicode                                     |
| P03                   | <b>US Postnet</b>                            |
| P04                   | <b>US Planet</b>                             |
| P05                   | Japan Postal                                 |
| P06                   | <b>UK Postal</b>                             |
| P08                   | Netherlands KIX Code                         |
| P <sub>09</sub>       | Australia Post                               |
| P <sub>0</sub> A      | USPS 4CB/One Code/Intelligent Mail           |
| P <sub>0</sub> B      | <b>UPU FICS Postal</b>                       |
| P <sub>0</sub> X      | <b>Signature Capture</b>                     |

**Table E-1** *Symbol Code Characters (Continued)*

## **AIM Code Identifiers**

Each AIM Code Identifier contains the three-character string **]cm** where:

- ] = Flag Character (ASCII 93)
- c = Code Character (see *[Table E-2](#page-370-0)*)
- m = Modifier Character (see *[Table E-3](#page-371-0)*)

#### <span id="page-370-0"></span>**Table E-2** *Aim Code Characters*

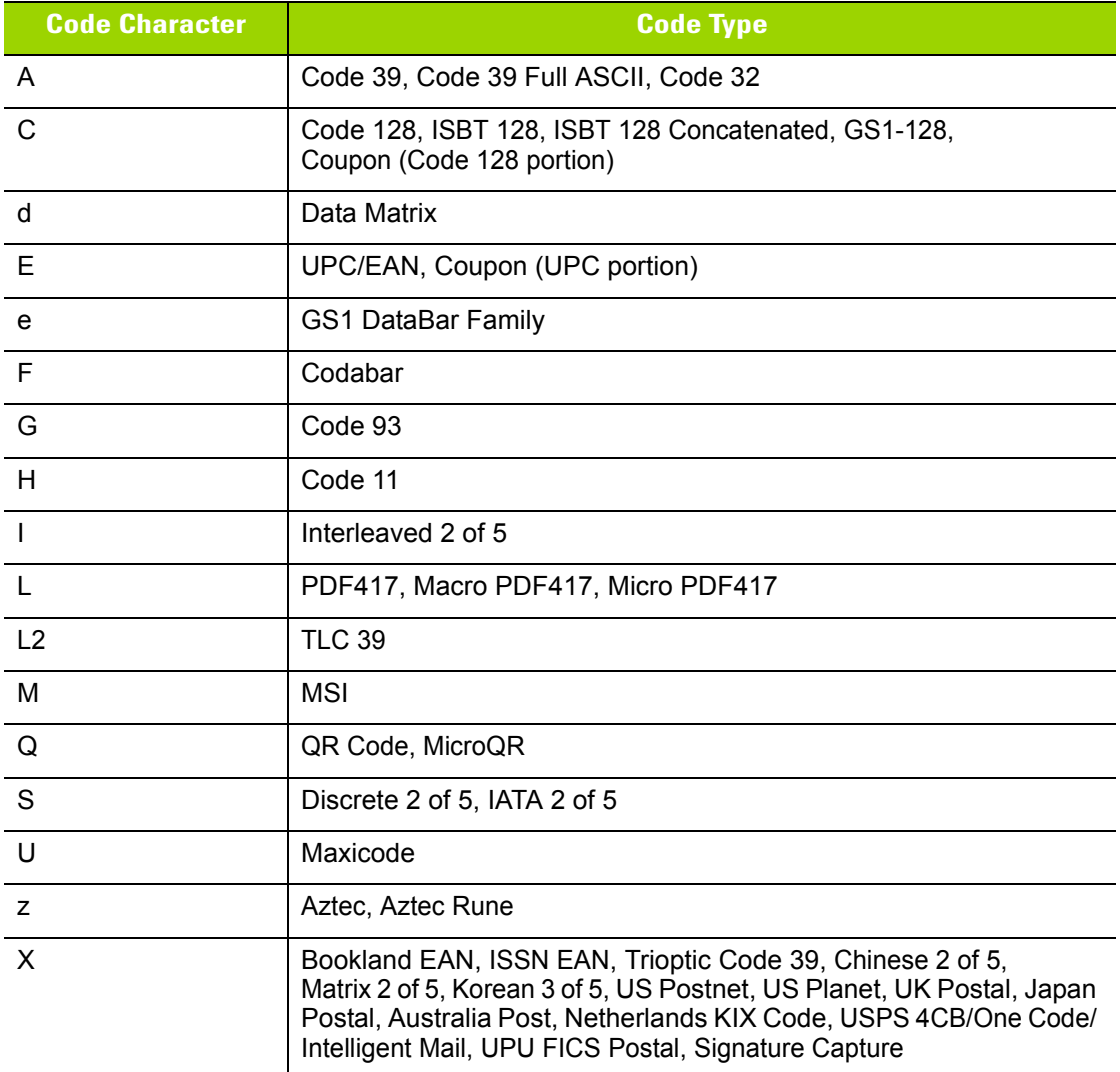

The modifier character is the sum of the applicable option values based on *[Table E-3](#page-371-0)*.

<span id="page-371-0"></span>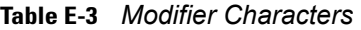

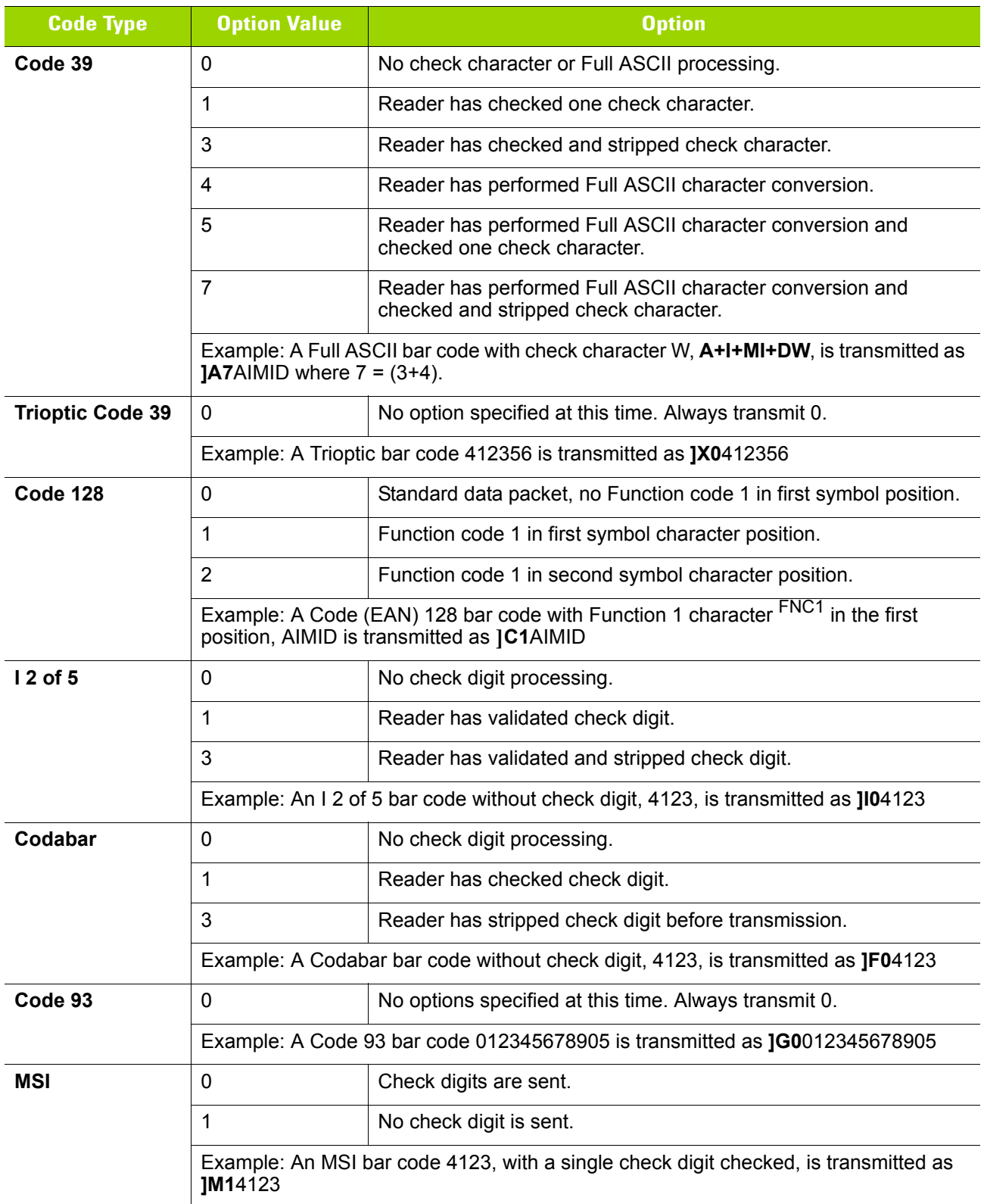

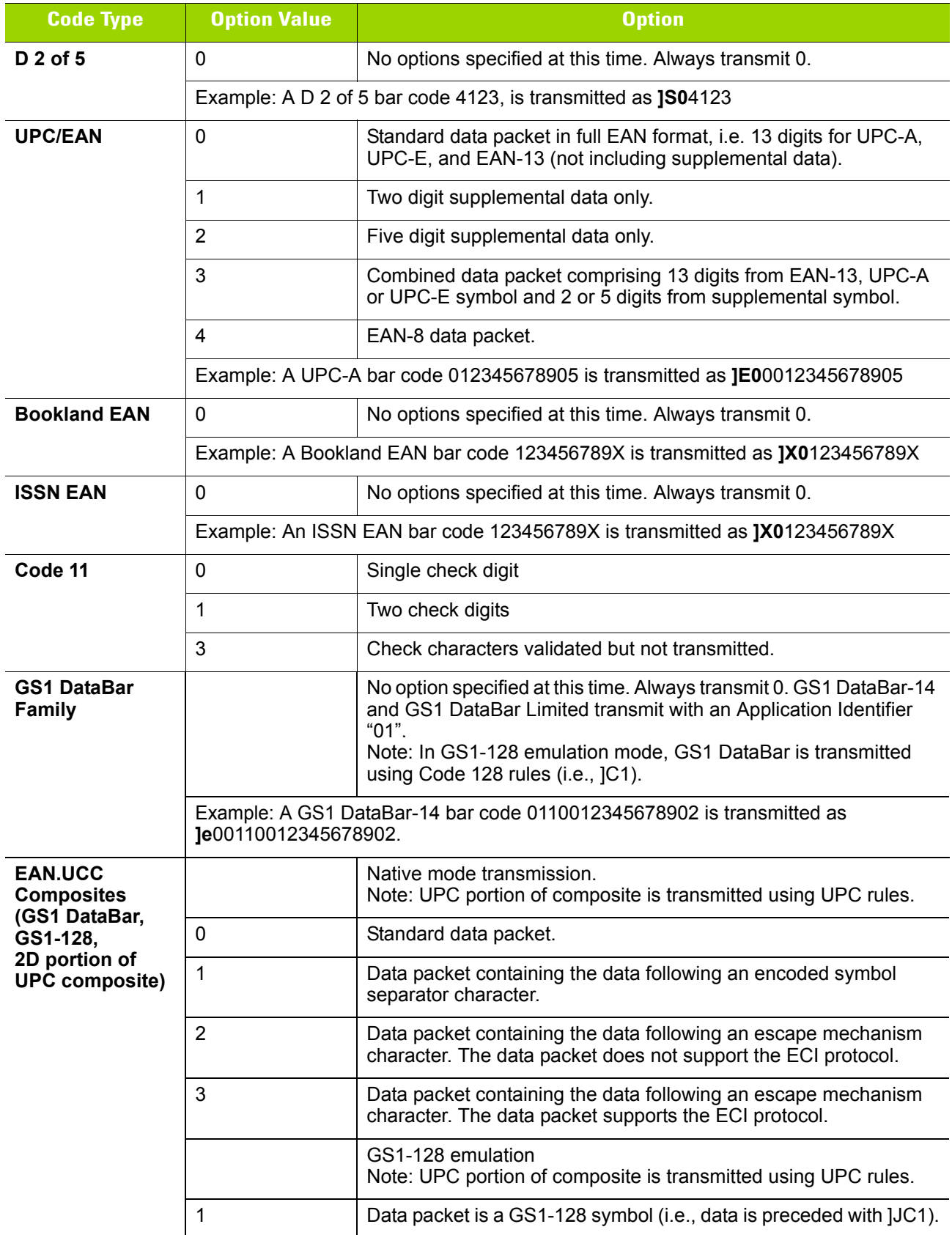

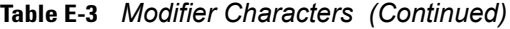

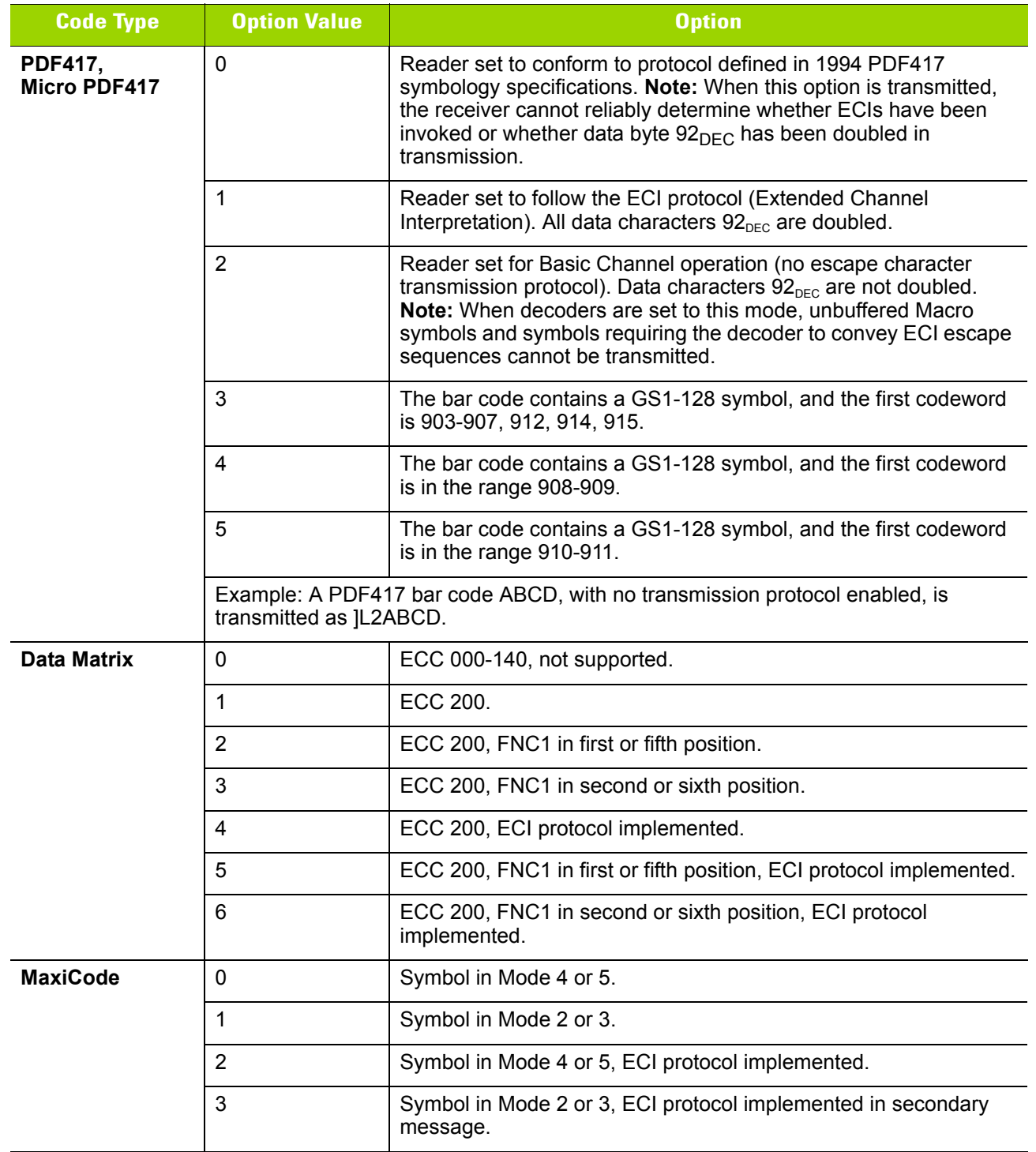

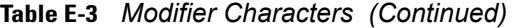

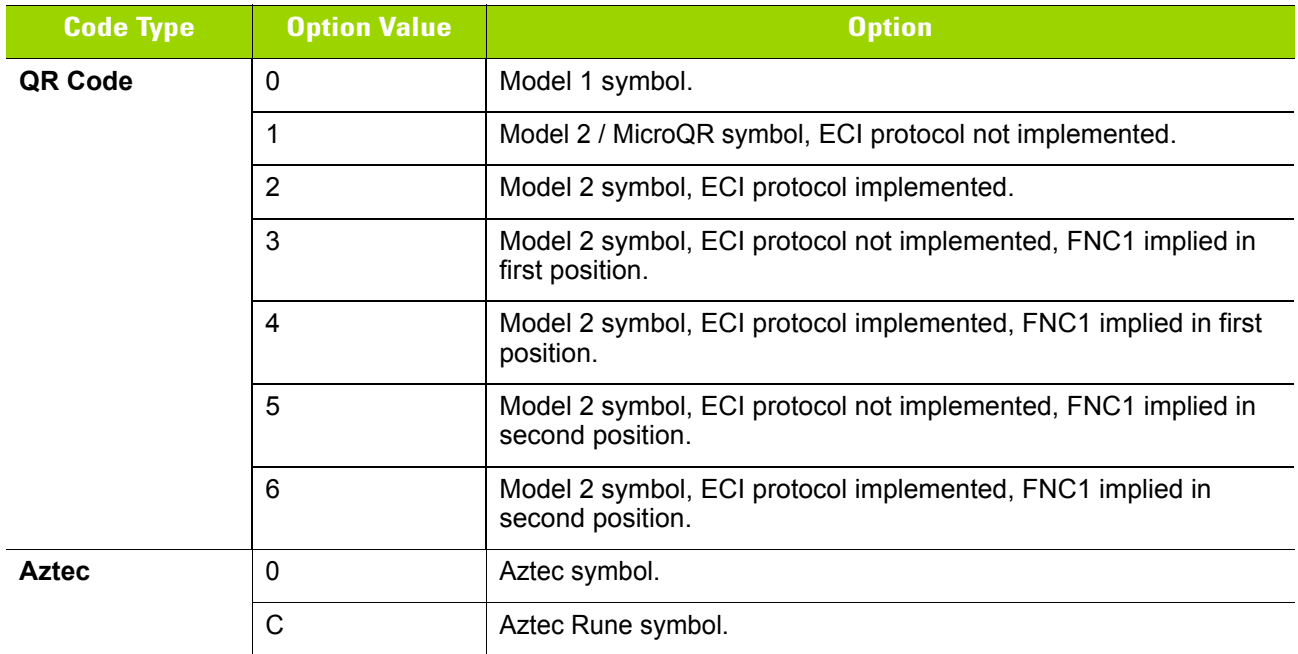

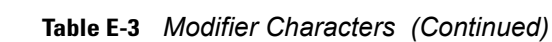

# **APPENDIX F SAMPLE BAR CODES**

**Code 39**

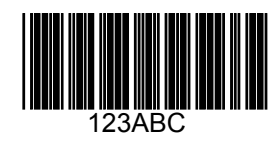

**UPC/EAN** 

**UPC-A, 100%**

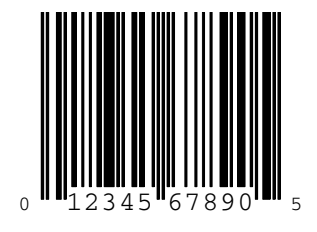

F - 2 DS4800 Series Corded Digital Imager Product Reference Guide

**EAN-13, 100%**

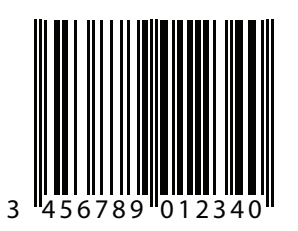

# **Code 128**

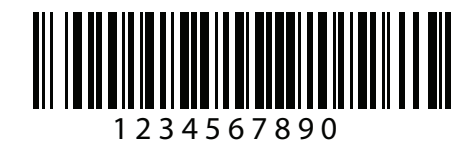

**Interleaved 2 of 5**

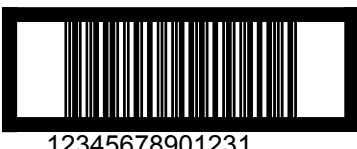

12345678901231

# **GS1 DataBar-14**

*NOTE* DataBar-14 must be enabled to read the bar code below (see *[GS1 DataBar-14 on page 6-64](#page-183-0)*).

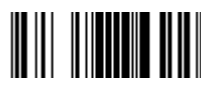

**7612341562341**

**PDF417**

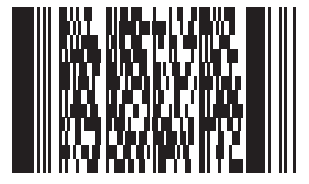

**Data Matrix**

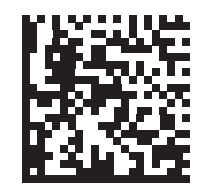

# **Maxicode**

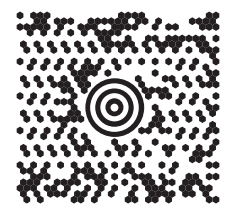

## **QR Code**

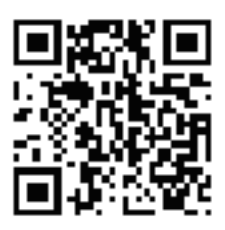

## **US Postnet**

Maaadkalahalahalahalahalahalahali 0123456784

**UK Postal**

# **APPENDIX G NUMERIC BAR CODES**

# **Numeric Bar Codes**

For parameters requiring specific numeric values, scan the appropriately numbered bar code(s).

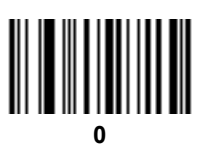

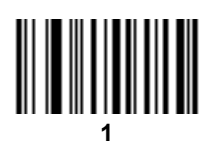

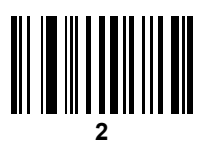

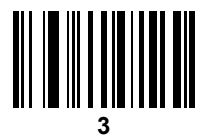

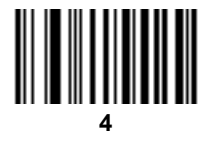

G - 2 DS4800 Series Corded Digital Imager Product Reference Guide

# **Numeric Bar Codes (continued)**

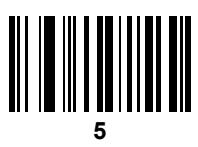

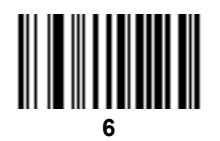

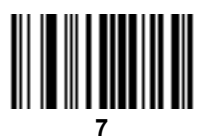

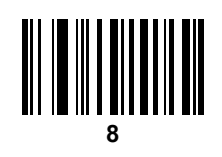

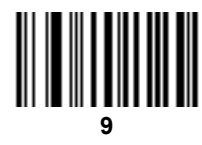

## **Cancel**

To correct an error or change a selection, scan the bar code below.

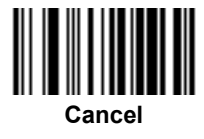

# **APPENDIX H ASCII CHARACTER SETS**

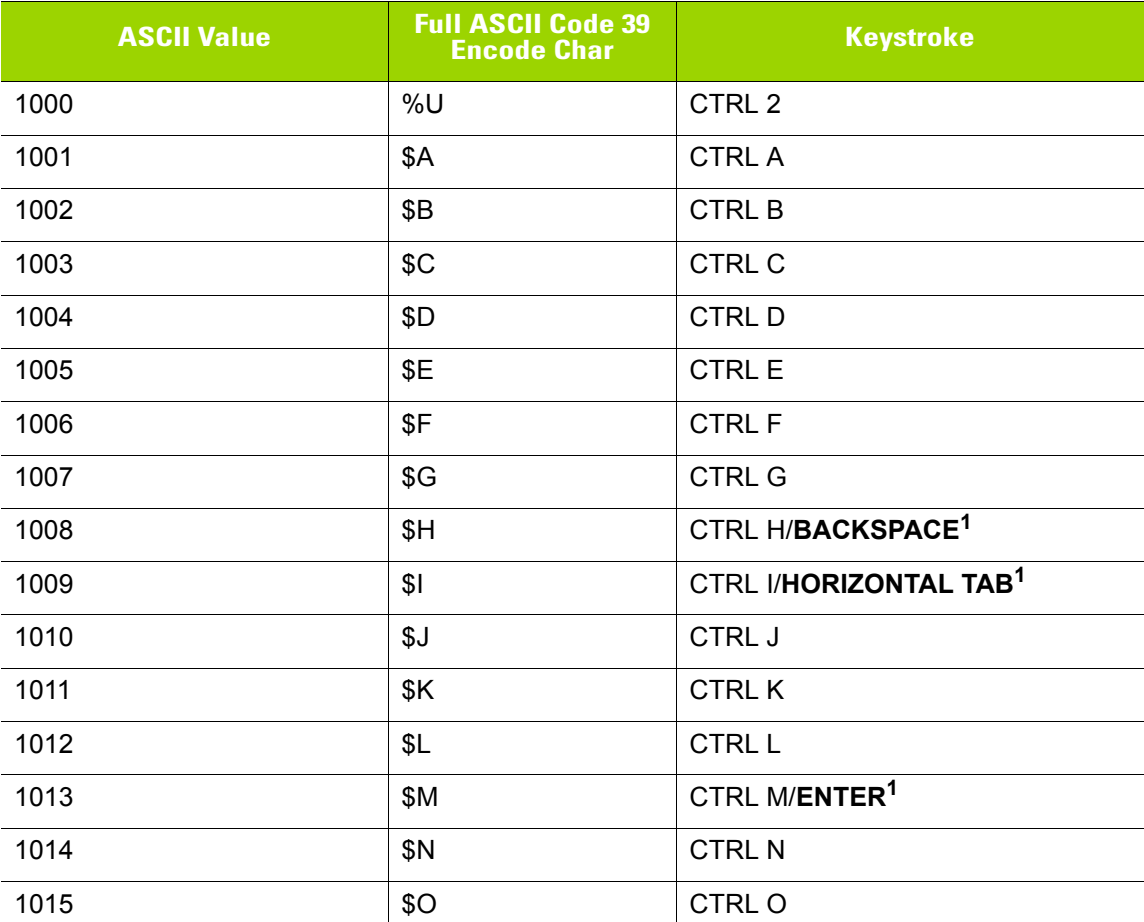

#### **Table H-1** *ASCII Value Table*

| <b>ASCII Value</b> | <b>Full ASCII Code 39</b><br><b>Encode Char</b> | <b>Keystroke</b>         |
|--------------------|-------------------------------------------------|--------------------------|
| 1016               | \$P                                             | <b>CTRL P</b>            |
| 1017               | \$Q                                             | CTRL Q                   |
| 1018               | \$R                                             | <b>CTRL R</b>            |
| 1019               | \$S                                             | <b>CTRL S</b>            |
| 1020               | \$T                                             | <b>CTRL T</b>            |
| 1021               | \$U                                             | CTRL U                   |
| 1022               | \$V                                             | <b>CTRL V</b>            |
| 1023               | \$W                                             | <b>CTRLW</b>             |
| 1024               | \$X                                             | <b>CTRL X</b>            |
| 1025               | \$Y                                             | <b>CTRLY</b>             |
| 1026               | \$Z                                             | CTRL Z                   |
| 1027               | %A                                              | CTRL [                   |
| 1028               | $\%B$                                           | CTRL \                   |
| 1029               | $\%C$                                           | CTRL ]                   |
| 1030               | %D                                              | CTRL 6                   |
| 1031               | $\%E$                                           | CTRL -                   |
| 1032               | Space                                           | Space                    |
| 1033               | /A                                              | Ţ                        |
| 1034               | /B                                              | $\alpha$                 |
| 1035               | /C                                              | $\#$                     |
| 1036               | /D                                              | \$                       |
| 1037               | /E                                              | $\%$                     |
| 1038               | /F                                              | $\&$                     |
| 1039               | $\sqrt{G}$                                      | $\pmb{\epsilon}$         |
| 1040               | /H                                              | $\overline{\phantom{a}}$ |
| 1041               | $\ensuremath{/}\xspace\ensuremath{ }$           | $\mathcal{E}$            |
| 1042               | $\mathcal{U}$                                   | $\star$                  |
| 1043               | /K                                              | $\bf +$                  |
| 1044               | /L                                              |                          |

**Table H-1** *ASCII Value Table (Continued)*

| <b>ASCII Value</b> | <b>Full ASCII Code 39<br/>Encode Char</b>                                                                                                    | <b>Keystroke</b>                                                                                                    |
|--------------------|----------------------------------------------------------------------------------------------------|----------------------------------------------------------------------------------------------------|
| 1045               | $\overline{\phantom{a}}$                                                                                                    | $\overline{\phantom{a}}$                                                                                                    |
| 1046               | $\blacksquare$                                                                                                    | $\blacksquare$                                                                                                    |
| 1047               | $\sqrt{O}$                                                                                                    | $\overline{I}$                                                                                                    |
| 1048               | $\pmb{0}$                                                                                                    | $\pmb{0}$                                                                                                    |
| 1049               | $\mathbf{1}$                                                                                                    | $\mathbf{1}$                                                                                                    |
| 1050               | $\sqrt{2}$                                                                                                    | $\overline{2}$                                                                                                    |
| 1051               | $\mathfrak{S}$                                                                                                    | $\mathfrak{B}$                                                                                                    |
| 1052               | $\overline{4}$                                                                                                    | $\overline{\mathbf{4}}$                                                                                                    |
| 1053               | $\sqrt{5}$                                                                                                    | $\overline{5}$                                                                                                    |
| 1054               | $\,6$                                                                                                    | 6                                                                                                    |
| 1055               | $\overline{7}$                                                                                                    | $\overline{7}$                                                                                                    |
| 1056               | $\bf 8$                                                                                                    | $\bf 8$                                                                                                    |
| 1057               | $\boldsymbol{9}$                                                                                                    | $\boldsymbol{9}$                                                                                                    |
| 1058               | $\sqrt{2}$                                                                                                    | $\ddot{\phantom{a}}$                                                                                                    |
| 1059               | $\%$ F                                                                                                    | $\ddot{\phantom{0}}$                                                                                                    |
| 1060               | $\%G$                                                                                                    | $\,<$                                                                                                    |
| 1061               | %H                                                                                                    | $\equiv$                                                                                                    |
| 1062               | $\%$                                                                                                    | $\,$                                                                                                    |
| 1063               | %J                                                                                                    | $\overline{?}$                                                                                                    |
| 1064               | %V                                                                                                    | $^{\circledR}$                                                                                                    |
| 1065               | A                                                                                                    | $\mathsf A$                                                                                                    |
| 1066               | $\sf B$                                                                                                    | $\sf B$                                                                                                    |
| 1067               | $\mathsf{C}$                                                                                                    | $\mathsf C$                                                                                                    |
| 1068               | D                                                                                                    | $\mathsf D$                                                                                                    |
| 1069               | E                                                                                                    | E                                                                                                    |
| 1070               | $\mathsf F$                                                                                                    | $\mathsf F$                                                                                                    |
| 1071               | G                                                                                                    | G                                                                                                    |
| 1072               | $\boldsymbol{\mathsf{H}}$                                                                                                    | $\boldsymbol{\mathsf{H}}$                                                                                                    |
| 1073               | $\begin{array}{c} \rule{0pt}{2.5ex} \rule{0pt}{2.5ex} \rule{0$ | $\begin{array}{c} \rule{0pt}{2.5ex} \rule{0pt}{2.5ex} \rule{0$ |

**Table H-1** *ASCII Value Table (Continued)*

| <b>ASCII Value</b> | <b>Full ASCII Code 39</b><br><b>Encode Char</b> | <b>Keystroke</b>                  |
|--------------------|-------------------------------------------------|-----------------------------------|
| 1074               | $\mathsf J$                                     | J                                 |
| 1075               | K                                               | Κ                                 |
| 1076               | $\mathsf L$                                     | L                                 |
| 1077               | M                                               | M                                 |
| 1078               | ${\sf N}$                                       | ${\sf N}$                         |
| 1079               | $\circ$                                         | $\circ$                           |
| 1080               | ${\sf P}$                                       | ${\sf P}$                         |
| 1081               | Q                                               | Q                                 |
| 1082               | $\mathsf{R}$                                    | $\mathsf R$                       |
| 1083               | $\mathbf S$                                     | $\mathbf S$                       |
| 1084               | $\top$                                          | $\mathsf T$                       |
| 1085               | U                                               | $\sf U$                           |
| 1086               | $\vee$                                          | $\vee$                            |
| 1087               | W                                               | W                                 |
| 1088               | $\pmb{\times}$                                  | X                                 |
| 1089               | Y                                               | Y                                 |
| 1090               | $\ensuremath{\mathsf{Z}}$                       | $\mathsf Z$                       |
| 1091               | %K                                              | $\mathfrak l$                     |
| 1092               | $\%L$                                           | $\overline{\phantom{a}}$          |
| 1093               | $\%M$                                           | $\bf{l}$                          |
| 1094               | %N                                              | $\boldsymbol{\wedge}$             |
| 1095               | $\%$ O                                          | <u>—</u>                          |
| 1096               | $\%W$                                           | $\pmb{\epsilon}$                  |
| 1097               | $+\mathsf{A}$                                   | $\mathsf a$                       |
| 1098               | $+B$                                            | $\sf b$                           |
| 1099               | $+C$                                            | $\mathbf{C}$                      |
| 1100               | $+D$                                            | $\sf d$                           |
| 1101               | $+ \mathsf{E}$                                  | $\mathsf{e}% _{t}\left( t\right)$ |
| 1102               | $\pm \mathsf{F}$                                | $\mathsf f$                       |

**Table H-1** *ASCII Value Table (Continued)*

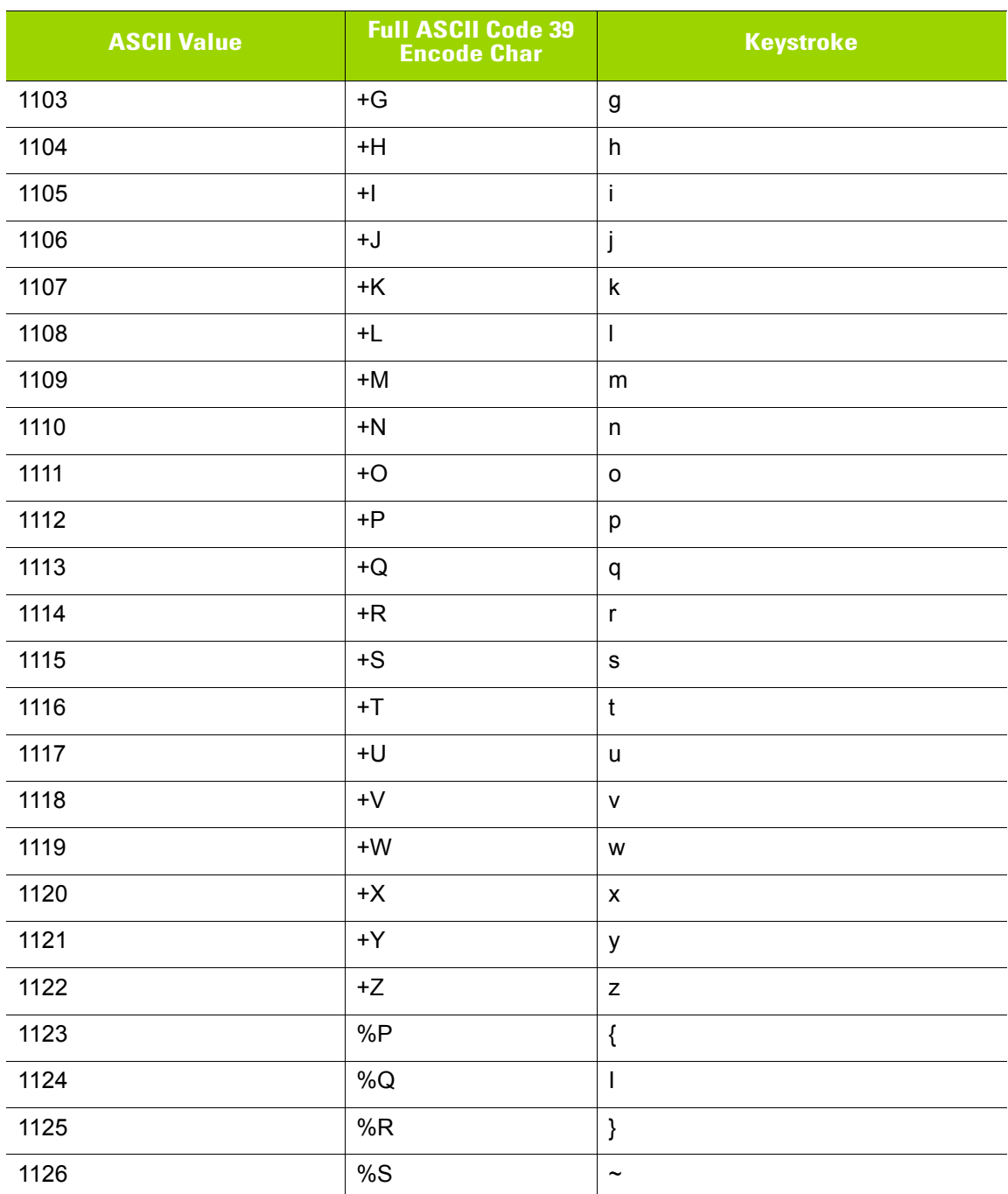

#### **Table H-1** *ASCII Value Table (Continued)*

**Table H-2** *ALT Key Standard Default Tables*

| <b>ALT Keys</b> | <b>Keystroke</b> |
|-----------------|------------------|
| 2064            | ALT <sub>2</sub> |
| 2065            | <b>ALT A</b>     |
| 2066            | ALT B            |
| 2067            | ALT C            |
| 2068            | ALT <sub>D</sub> |
| 2069            | ALT E            |
| 2070            | ALT F            |
| 2071            | ALT G            |
| 2072            | ALT H            |
| 2073            | ALT I            |
| 2074            | ALT J            |
| 2075            | ALT K            |
| 2076            | ALT <sub>L</sub> |
| 2077            | <b>ALT M</b>     |
| 2078            | <b>ALT N</b>     |
| 2079            | ALT O            |
| 2080            | <b>ALT P</b>     |
| 2081            | ALT Q            |
| 2082            | ALT <sub>R</sub> |
| 2083            | ALT <sub>S</sub> |
| 2084            | <b>ALT T</b>     |
| 2085            | ALT U            |
| 2086            | ALT <sub>V</sub> |
| 2087            | ALT W            |
| 2088            | ALT X            |
| 2089            | ALTY             |
| 2090            | ALT <sub>Z</sub> |

| <b>GUI Key</b> | <b>Keystroke</b>         |
|----------------|--------------------------|
| 3000           | <b>Right Control Key</b> |
| 3048           | GUI <sub>0</sub>         |
| 3049           | GUI 1                    |
| 3050           | GUI <sub>2</sub>         |
| 3051           | GUI 3                    |
| 3052           | GUI 4                    |
| 3053           | GUI 5                    |
| 3054           | GUI 6                    |
| 3055           | GUI <sub>7</sub>         |
| 3056           | GUI <sub>8</sub>         |
| 3057           | GUI 9                    |
| 3065           | <b>GUI A</b>             |
| 3066           | <b>GUIB</b>              |
| 3067           | <b>GUI C</b>             |
| 3068           | <b>GUID</b>              |
| 3069           | <b>GUI E</b>             |
| 3070           | <b>GUIF</b>              |
| 3071           | <b>GUI G</b>             |
| 3072           | <b>GUI H</b>             |
| 3073           | <b>GUI I</b>             |
| 3074           | <b>GUI J</b>             |
| 3075           | <b>GUIK</b>              |
| 3076           | <b>GUIL</b>              |
| 3077           | <b>GUI M</b>             |
| 3078           | <b>GUIN</b>              |
| 3079           | <b>GUI O</b>             |
| 3080           | <b>GUIP</b>              |
| 3081           | <b>GUI Q</b>             |

**Table H-3** *USB GUI Key Character Set*

**Note: GUI Shift Keys - The Apple™ iMac keyboard has an apple key on either side of the space bar. Windows-based systems have a GUI key to the left of the left ALT key, and to the right of the right ALT key.**

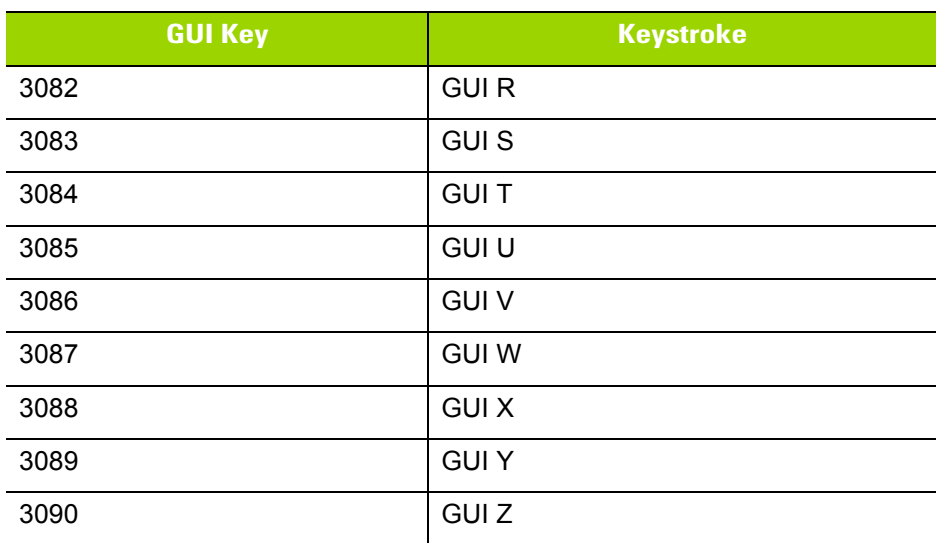

#### **Table H-3** *USB GUI Key Character Set (Continued)*

**Note: GUI Shift Keys - The Apple™ iMac keyboard has an apple key on either side of the space bar. Windows-based systems have a GUI key to the left of the left ALT key, and to the right of the right ALT key.**

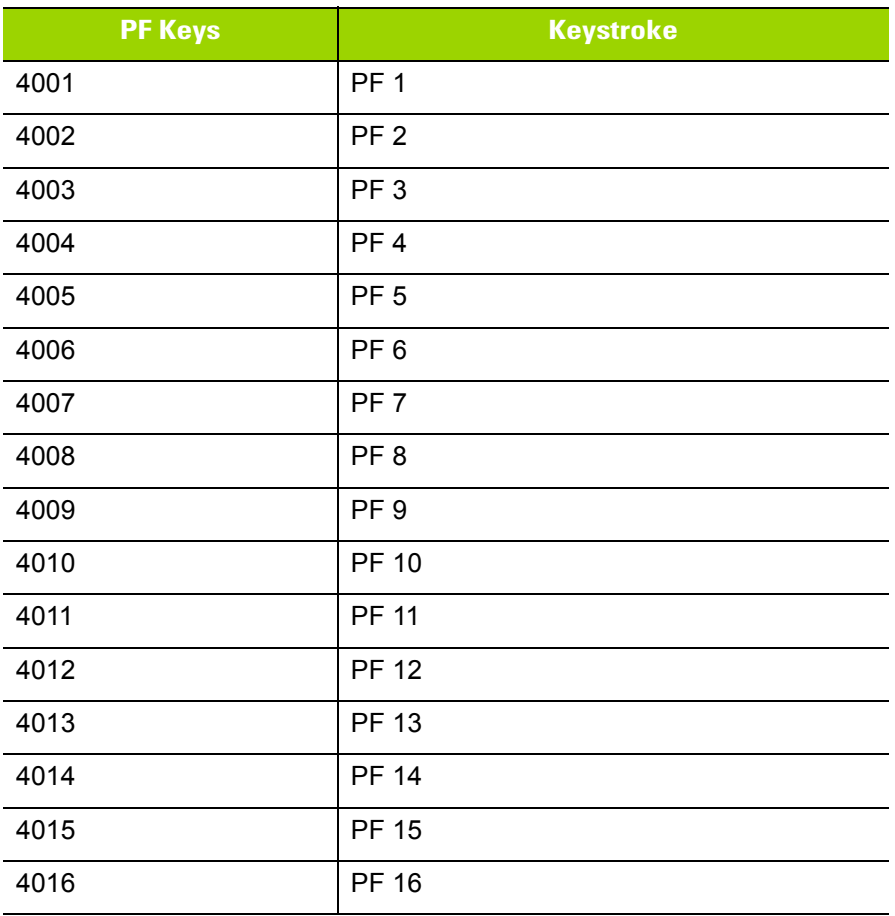

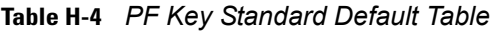

**Table H-5** *F key Standard Default Table*

| <b>F</b> Keys | <b>Keystroke</b> |
|---------------|------------------|
| 5001          | F <sub>1</sub>   |
| 5002          | F <sub>2</sub>   |
| 5003          | F <sub>3</sub>   |
| 5004          | F <sub>4</sub>   |
| 5005          | F 5              |
| 5006          | F6               |
| 5007          | F7               |
| 5008          | F <sub>8</sub>   |
| 5009          | F 9              |
| 5010          | F 10             |
| 5011          | F 11             |
| 5012          | F 12             |
| 5013          | F 13             |
| 5014          | F 14             |
| 5015          | F 15             |
| 5016          | F 16             |
| 5017          | F 17             |
| 5018          | F 18             |
| 5019          | F 19             |
| 5020          | F 20             |
| 5021          | F 21             |
| 5022          | F 22             |
| 5023          | F 23             |
| 5024          | F 24             |

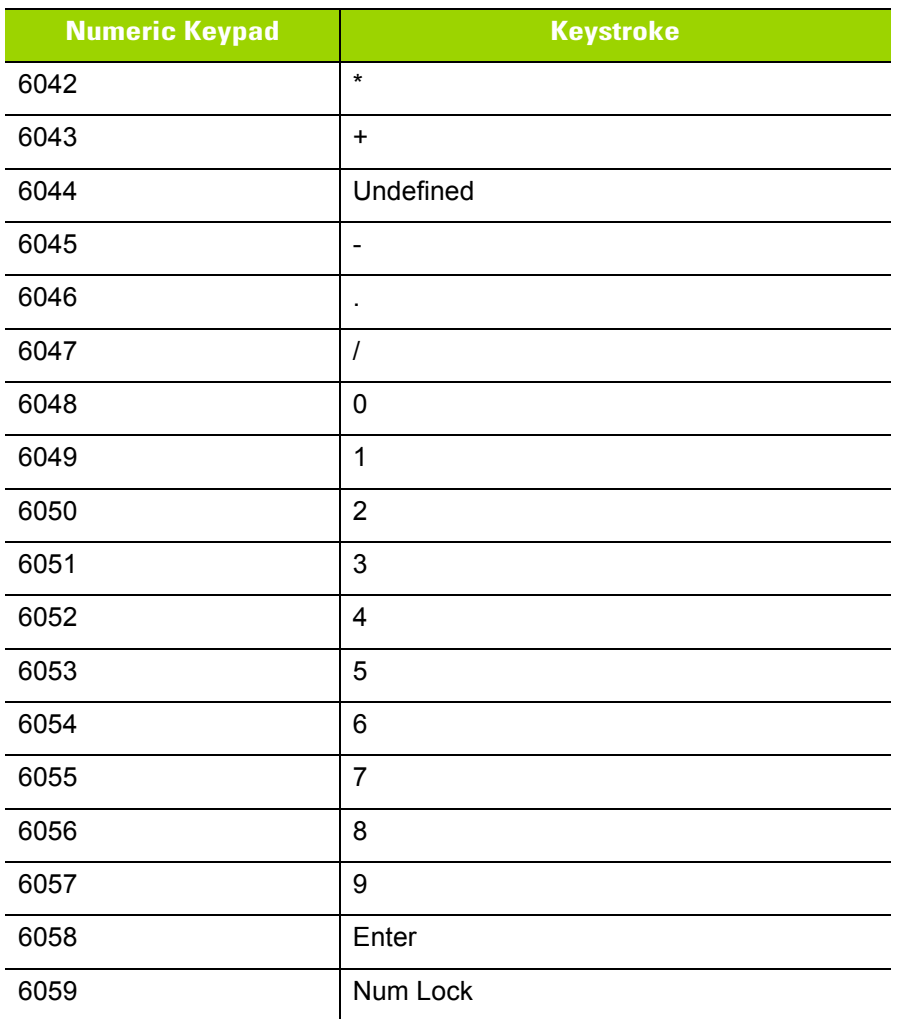

#### **Table H-6** *Numeric Key Standard Default Table*

| <b>Extended Keypad</b> | <b>Keystroke</b>    |
|------------------------|---------------------|
| 7001                   | <b>Break</b>        |
| 7002                   | Delete              |
| 7003                   | Pg Up               |
| 7004                   | End                 |
| 7005                   | Pg Dn               |
| 7006                   | Pause               |
| 7007                   | <b>Scroll Lock</b>  |
| 7008                   | Backspace           |
| 7009                   | Tab                 |
| 7010                   | <b>Print Screen</b> |
| 7011                   | Insert              |
| 7012                   | Home                |
| 7013                   | Enter               |
| 7014                   | Escape              |
| 7015                   | Up Arrow            |
| 7016                   | Dn Arrow            |
| 7017                   | <b>Left Arrow</b>   |
| 7018                   | <b>Right Arrow</b>  |

**Table H-7** *Extended Keypad Standard Default Table*

# **APPENDIX I SIGNATURE CAPTURE CODE**

## **Introduction**

CapCode, a signature capture code, is a special pattern that encloses a signature area on a document and allows a scanner to capture a signature.

There are several accepted patterns that allow automatic identification of different signatures on the same form. For example, on the federal tax return 1040 form there are three signature areas, one each for two joint filers, and one for a professional preparer. By using different patterns, a program can correctly identify all three, so they can be captured in any sequence and still be identified correctly.

## **Code Structure**

#### **Signature Capture Area**

A CapCode is printed as two identical patterns on either side of a signature capture box, as shown in *[Figure](#page-394-0)  [I-1](#page-394-0)*. Each pattern extends the full height of the signature capture box.

The box is optional, so you can omit it, replace it with a single baseline, or print a baseline with an "X" on top of it towards the left, as is customarily done in the US to indicate a request for signature. However, if an "X" or other markings are added in the signature box area, these are captured with the signature.

 $\int$ l Çx WxE

<span id="page-394-0"></span>**Figure I-1** *CapCode*

### **CapCode Pattern Structure**

A CapCode pattern structure consists of a start pattern followed by a separator space, a signature capture box, a second separator space, and then a stop pattern. Assuming that X is the dimension of the thinnest element, the start and stop patterns each contains 9X total width in 4 bars and 3 spaces. A 7X quiet zone is required to the left and to the right of the CapCode pattern.

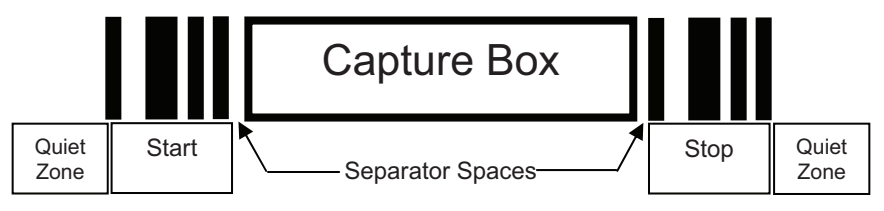

**Figure I-2** *CapCode Structure*

The separator spaces on either side of the signature capture box can be between 1X and 3X wide.

## **Start / Stop Patterns**

*[Table I-1](#page-395-0)* lists the accepted start / stop patterns. The bar and space widths are expressed as multiples of X. You must use the same pattern on either side of a signature capture box. The type value is reported with the captured signature to indicate the purpose of the signature captured.

<span id="page-395-0"></span>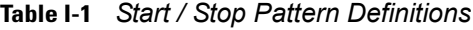

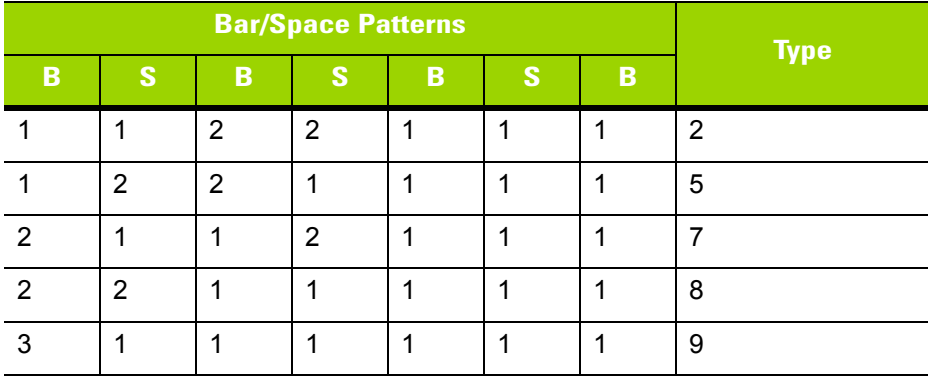
*[Table I-2](#page-396-0)* lists selectable parameters used to generate the image of the captured signature.

<span id="page-396-0"></span>**Table I-2** *User Defined CapCode Parameters*

| <b>Parameter</b>                                         | <b>Defined</b>                             |  |
|----------------------------------------------------------|--------------------------------------------|--|
| Width                                                    | Number of pixels                           |  |
| Height                                                   | Number of pixels                           |  |
| Format                                                   | JPEG, BMP, TIFF                            |  |
| JPEG quality                                             | 1 (most compression) to 100 (best quality) |  |
| <b>Bits Per Pixel</b><br>(not applicable to JPEG format) | 1(2 levels)                                |  |
|                                                          | 4 (16 levels)                              |  |
|                                                          | 8 (256 levels)                             |  |

BMP format does not use compression, JPEG and TIFF formats do.

## **Dimensions**

The size of the signature capture box is determined by the height and separation of the start and stop patterns. The line width of the signature capture box is insignificant.

The thinnest element width, referred to here as X, is nominally 10 mils (1 mil = 0.0254 mm). Select this as an exact multiple of the pixel pitch of the printer used. For example, when using a 203 DPI (dots-per-inch) printer and printing 2 dots per module, the resulting X dimension is 9.85 mils.

#### **Data Format**

The decoder output is formatted according to *[Table I-3](#page-396-1)*. Motorola decoders allow different user options to output or inhibit bar code type. Selecting "Symbol ID" as the bar code type for output identifies the CapCode with letter "i".

<span id="page-396-1"></span>**Table I-3** *Data Format*

| <b>File Format</b><br>$(1$ byte)     | Type (1 byte)                 | <b>Image Size</b><br>(4 bytes, BIG Endian) | <b>Image Data</b>                 |
|--------------------------------------|-------------------------------|--------------------------------------------|-----------------------------------|
| $JPEG - 1$<br>$BMP - 3$<br>TIFF $-4$ | See Table I-1, last<br>column |                                            | (Same bytes as in a<br>data file) |

### **Additional Capabilities**

Regardless of how the signature is captured, the output signature image is de-skewed and right-side up.

A scanner that captures signatures automatically determines whether it is scanning a signature or a bar code. You can disable the signature capturing capability in a decoder.

### **Signature Boxes**

*[Figure I-3](#page-397-0)* illustrates the five acceptable signature boxes:

Type 2:

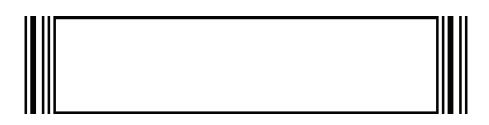

Type 5:

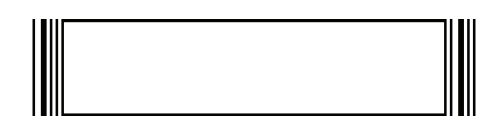

Type 7:

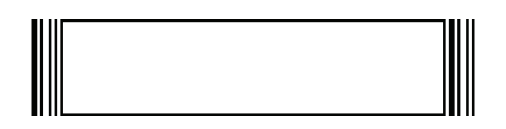

Type 8:

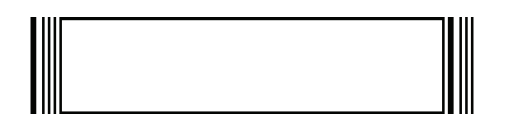

Type 9:

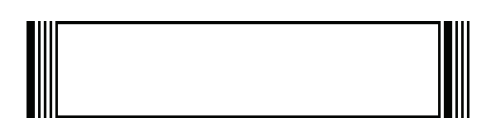

<span id="page-397-0"></span>**Figure I-3** *Acceptable Signature Boxes*

## **APPENDIX J CUSTOM BEZEL DESIGN**

<span id="page-398-0"></span>The DS4800 bezel can be customized for your enterprise. When designing a custom bezel, observe the following guidelines.

- The DS4800 back-lit LED trigger requires a contrasting color in order to be seen easily. Avoid white background colors when designing the bezel**.**
- Instead of a white logo, consider using a light metal finish.
- The light-up trigger graphic is designed for optimal usability. If modification of this graphic is necessary, ensure it fits within the **safe tolerance** area below.

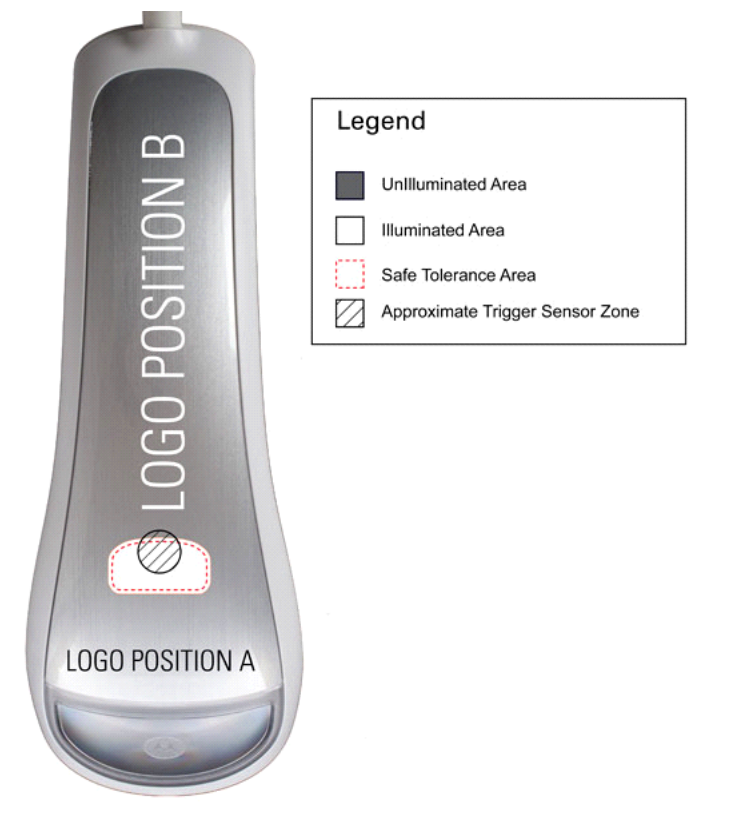

**Figure J-1** *Custom Bezel Guidelines* 

- There are two recommended logo positions, horizontal position A and vertical position B.
- Due to the graphic forming process, some distortion and curvature can occur in the logo. Minimize the size of the logo and use position B to reduce this distortion.
- Provide a VECTOR format (.eps, .ai, .cdr) for screen printed artwork, or it will have to be manually recreated. Formats such as .jpg, .bmp, or .png are not acceptable.

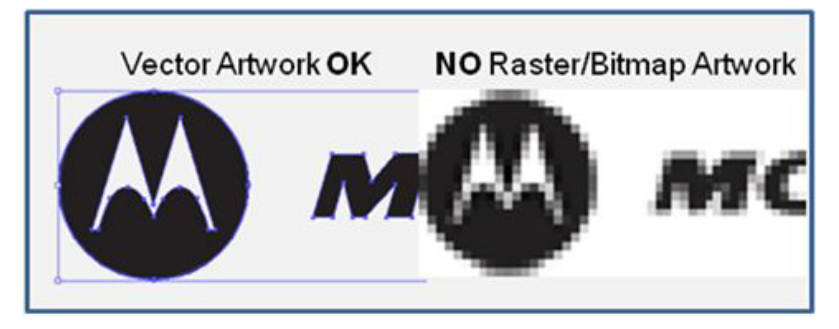

**Figure J-2** *Vector vs. Bitmap Artwork*

- Screen printing uses solid ink colors for each part of the graphic. A half-tone process is necessary for printing smooth transitions of colors.
- Identify specific colors using their Pantone equivalent, or provide a custom color chip.

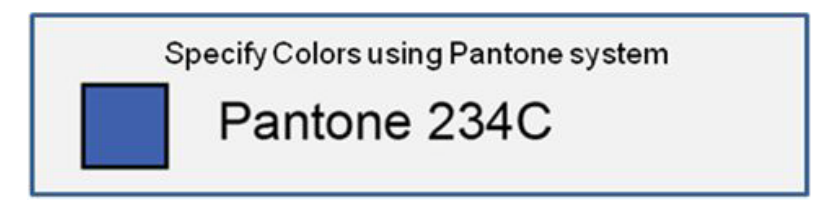

**Figure J-3** *Specify Pantone Colors*

## **GLOSSARY**

#### **A**

**Aperture.** The opening in an optical system defined by a lens or baffle that establishes the field of view.

**API.** An interface by means of which one software component communicates with or controls another. Usually used to refer to services provided by one software component to another, usually via software interrupts or function calls

#### **Application Programming Interface.** See **API**.

- **ASCII.** American Standard Code for Information Interchange. A 7 bit-plus-parity code representing 128 letters, numerals, punctuation marks and control characters. It is a standard data transmission code in the U.S.
- **Autodiscrimination.** The ability of an interface controller to determine the code type of a scanned bar code. After this determination is made, the information content is decoded.

#### **B**

**Bar.** The dark element in a printed bar code symbol.

- **Bar Code.** A pattern of variable-width bars and spaces which represents numeric or alphanumeric data in machine-readable form. The general format of a bar code symbol consists of a leading margin, start character, data or message character, check character (if any), stop character, and trailing margin. Within this framework, each recognizable symbology uses its own unique format. See **Symbology**.
- **Bar Code Density.** The number of characters represented per unit of measurement (e.g., characters per inch).
- **Bar Height.** The dimension of a bar measured perpendicular to the bar width.
- **Bar Width.** Thickness of a bar measured from the edge closest to the symbol start character to the trailing edge of the same bar.
- **BIOS.** Basic Input Output System. A collection of ROM-based code with a standard API used to interface with standard PC hardware.

#### Glossary - 2 DS4800 Series Corded Digital Imager Product Reference Guide

**Bit.** Binary digit. One bit is the basic unit of binary information. Generally, eight consecutive bits compose one byte of data. The pattern of 0 and 1 values within the byte determines its meaning.

#### **Bits per Second (bps).** Bits transmitted or received.

- **Boot or Boot-up.** The process a computer goes through when it starts. During boot-up, the computer can run self-diagnostic tests and configure hardware and software.
- **BOOTP.** A protocol for remote booting of diskless devices. Assigns an IP address to a machine and may specify a boot file. The client sends a bootp request as a broadcast to the bootp server port (67) and the bootp server responds using the bootp client port (68). The bootp server must have a table of all devices, associated MAC addresses and IP addresses.

#### **bps.** See **Bits Per Second**.

**Byte.** On an addressable boundary, eight adjacent binary digits (0 and 1) combined in a pattern to represent a specific character or numeric value. Bits are numbered from the right, 0 through 7, with bit 0 the low-order bit. One byte in memory is used to store one ASCII character.

#### **C**

- **CDRH.** Center for Devices and Radiological Health. A federal agency responsible for regulating laser product safety. This agency specifies various laser operation classes based on power output during operation.
- **CDRH Class 1.** This is the lowest power CDRH laser classification. This class is considered intrinsically safe, even if all laser output were directed into the eye's pupil. There are no special operating procedures for this class.
- **CDRH Class 2.** No additional software mechanisms are needed to conform to this limit. Laser operation in this class poses no danger for unintentional direct human exposure.
- **Character.** A pattern of bars and spaces which either directly represents data or indicates a control function, such as a number, letter, punctuation mark, or communications control contained in a message.

**Character Set.** Those characters available for encoding in a particular bar code symbology.

- **Check Digit.** A digit used to verify a correct symbol decode. The scanner inserts the decoded data into an arithmetic formula and checks that the resulting number matches the encoded check digit. Check digits are required for UPC but are optional for other symbologies. Using check digits decreases the chance of substitution errors when a symbol is decoded.
- **Codabar.** A discrete self-checking code with a character set consisting of digits 0 to 9 and six additional characters: (  $$ : / , +).$
- **Code 128.** A high density symbology which allows the controller to encode all 128 ASCII characters without adding extra symbol elements.
- **Code 3 of 9 (Code 39).** A versatile and widely used alphanumeric bar code symbology with a set of 43 character types, including all uppercase letters, numerals from 0 to 9 and 7 special characters (- . / + % \$ and space). The code name is derived from the fact that 3 of 9 elements representing a character are wide, while the remaining 6 are narrow.
- **Code 93.** An industrial symbology compatible with Code 39 but offering a full character ASCII set and a higher coding density than Code 39.
- **Code Length.** Number of data characters in a bar code between the start and stop characters, not including those characters.
- **Cold Boot.** A cold boot restarts the mobile computer and erases all user stored records and entries.
- **COM port.** Communication port; ports are identified by number, e.g., COM1, COM2.
- **Continuous Code.** A bar code or symbol in which all spaces within the symbol are parts of characters. There are no intercharacter gaps in a continuous code. The absence of gaps allows for greater information density.
- **Cradle.** A cradle is used for charging the terminal battery and for communicating with a host computer, and provides a storage place for the terminal when not in use.

#### **D**

- **Dead Zone.** An area within a scanner's field of view, in which specular reflection may prevent a successful decode.
- **Decode.** To recognize a bar code symbology (e.g., UPC/EAN) and then analyze the content of the specific bar code scanned.
- **Decode Algorithm.** A decoding scheme that converts pulse widths into data representation of the letters or numbers encoded within a bar code symbol.
- **Decryption.** Decryption is the decoding and unscrambling of received encrypted data. Also see, **Encryption** and **Key**.
- **Depth of Field.** The range between minimum and maximum distances at which a scanner can read a symbol with a certain minimum element width.
- **Discrete 2 of 5.** A binary bar code symbology representing each character by a group of five bars, two of which are wide. The location of wide bars in the group determines which character is encoded; spaces are insignificant. Only numeric characters (0 to 9) and START/STOP characters may be encoded.
- **Discrete Code.** A bar code or symbol in which the spaces between characters (intercharacter gaps) are not part of the code.

**DRAM.** Dynamic random access memory.

#### **E**

**EAN.** European Article Number. This European/International version of the UPC provides its own coding format and symbology standards. Element dimensions are specified metrically. EAN is used primarily in retail.

**Element.** Generic term for a bar or space.

**Encoded Area.** Total linear dimension occupied by all characters of a code pattern, including start/stop characters and data.

**ENQ (RS-232).** ENQ software handshaking is also supported for the data sent to the host.

**ESD.** Electro-Static Discharge

#### **F**

**Flash Disk.** An additional megabyte of non-volatile memory for storing application and configuration files.

**Flash Memory.** Flash memory is responsible for storing the system firmware and is non-volatile. If the system power is interrupted the data is not be lost.

**FTP.** See **File Transfer Protocol**.

#### **H**

#### **Hard Reset.** See **Cold Boot**.

- **Host Computer.** A computer that serves other terminals in a network, providing such services as computation, database access, supervisory programs and network control.
- **Hz.** Hertz; A unit of frequency equal to one cycle per second.

**I**

**IDE.** Intelligent drive electronics. Refers to the solid-state hard drive type.

- **IEC.** International Electrotechnical Commission. This international agency regulates laser safety by specifying various laser operation classes based on power output during operation.
- **IEC60825-1 Class 1.** This is the lowest power IEC laser classification. Conformity is ensured through a software restriction of 120 seconds of laser operation within any 1000 second window and an automatic laser shutdown if the scanner's oscillating mirror fails.

#### **IEEE Address.** See **MAC Address**.

**Input/Output Ports.** I/O ports are primarily dedicated to passing information into or out of the terminal's memory. Series 9000 mobile computers include Serial and USB ports.

**Intercharacter Gap.** The space between two adjacent bar code characters in a discrete code.

- **Interleaved 2 of 5.** A binary bar code symbology representing character pairs in groups of five bars and five interleaved spaces. Interleaving provides for greater information density. The location of wide elements (bar/spaces) within each group determines which characters are encoded. This continuous code type uses no intercharacter spaces. Only numeric (0 to 9) and START/STOP characters may be encoded.
- **Interleaved Bar Code.** A bar code in which characters are paired together, using bars to represent the first character and the intervening spaces to represent the second.
- **Interleaved 2 of 5.** A binary bar code symbology representing character pairs in groups of five bars and five interleaved spaces. Interleaving provides for greater information density. The location of wide elements (bar/spaces) within each group determines which characters are encoded. This continuous code type uses no intercharacter spaces. Only numeric (0 to 9) and START/STOP characters may be encoded.

**I/O Ports.** interface The connection between two devices, defined by common physical characteristics, signal characteristics, and signal meanings. Types of interfaces include RS-232 and PCMCIA.

**IOCTL.** Input/Output Control.

- **IP Address.** (Internet Protocol address) The address of a computer attached to an IP network. Every client and server station must have a unique IP address. A 32-bit address used by a computer on a IP network. Client workstations have either a permanent address or one that is dynamically assigned to them each session. IP addresses are written as four sets of numbers separated by periods; for example, 204.171.64.2.
- **IPX/SPX.** Internet Package Exchange/Sequential Packet Exchange. A communications protocol for Novell. IPX is Novell's Layer 3 protocol, similar to XNS and IP, and used in NetWare networks. SPX is Novell's version of the Xerox SPP protocol.
- **IS-95.** Interim Standard 95. The EIA/TIA standard that governs the operation of CDMA cellular service. Versions include IS-95A and IS-95B. See CDMA.

#### **K**

**Key.** A key is the specific code used by the algorithm to encrypt or decrypt the data. Also see, **Encryption** and **Decrypting**.

#### **L**

- **LASER.** Light Amplification by Stimulated Emission of Radiation.The laser is an intense light source. Light from a laser is all the same frequency, unlike the output of an incandescent bulb. Laser light is typically coherent and has a high energy density.
- **Laser Diode.** A gallium-arsenide semiconductor type of laser connected to a power source to generate a laser beam. This laser type is a compact source of coherent light.

**Laser Scanner.** A type of bar code reader that uses a beam of laser light.

#### **LCD.** See **Liquid Crystal Display**.

**LED Indicator.** A semiconductor diode (LED - Light Emitting Diode) used as an indicator, often in digital displays. The semiconductor uses applied voltage to produce light of a certain frequency determined by the semiconductor's particular chemical composition.

#### **Light Emitting Diode.** See **LED**.

**Liquid Crystal Display (LCD).** A display that uses liquid crystal sealed between two glass plates. The crystals are excited by precise electrical charges, causing them to reflect light outside according to their bias. They use little electricity and react relatively quickly. They require external light to reflect their information to the user.

#### **M**

**MIL.** 1 mil = 1 thousandth of an inch.

**Misread (Misdecode).** A condition which occurs when the data output of a reader or interface controller does not agree with the data encoded within a bar code symbol.

**N**

- **Nominal.** The exact (or ideal) intended value for a specified parameter. Tolerances are specified as positive and negative deviations from this value.
- **Nominal Size.** Standard size for a bar code symbol. Most UPC/EAN codes are used over a range of magnifications (e.g., from 0.80 to 2.00 of nominal).

**NVM.** Non-Volatile Memory.

## **O**

#### **ODI.** See **Open Data-Link Interface**.

**Open Data-Link Interface (ODI).** Novell's driver specification for an interface between network hardware and higher-level protocols. It supports multiple protocols on a single NIC (Network Interface Controller). It is capable of understanding and translating any network information or request sent by any other ODI-compatible protocol into something a NetWare client can understand and process.

**Open System Authentication.** Open System authentication is a null authentication algorithm.

#### **P**

**PAN** . Personal area network. Using Bluetooth wireless technology, PANs enable devices to communicate wirelessly. Generally, a wireless PAN consists of a dynamic group of less than 255 devices that communicate within about a 33-foot range. Only devices within this limited area typically participate in the network.

**Parameter.** A variable that can have different values assigned to it.

- **PC Card.** A plug-in expansion card for laptop computers and other devices, also called a PCMCIA card. PC Cards are 85.6mm long x 54 mm wide, and have a 68 pin connector. There are several different kinds:
	- Type I; 3.3 mm high; use RAM or Flash RAM
	- Type II; 5 mm high; use modems, LAN adaptors
	- Type III; 10.5 high; use Hard Disks

**PCMCIA.** Personal Computer Memory Card Interface Association. See **PC Card**.

- **Percent Decode.** The average probability that a single scan of a bar code would result in a successful decode. In a well-designed bar code scanning system, that probability should approach near 100%.
- **PING.** (Packet Internet Groper) An Internet utility used to determine whether a particular IP address is online. It is used to test and debug a network by sending out a packet and waiting for a response.
- **Presentation Mode.** Typically used when the digital scanner sits on a counter top or is mounted on a wall, in this mode, the digital scanner operates in continuous (constant-on) mode, where it automatically decodes a bar code presented in its field of view.
- **Print Contrast Signal (PCS).** Measurement of the contrast (brightness difference) between the bars and spaces of a symbol. A minimum PCS value is needed for a bar code symbol to be scannable. PCS = (RL - RD) / RL, where RL is the reflectance factor of the background and RD the reflectance factor of the dark bars.

**Programming Mode.** The state in which a scanner is configured for parameter values. See **Scanning Mode**.

#### **Q**

- **Quiet Zone.** A clear space, containing no dark marks, which precedes the start character of a bar code symbol and follows the stop character.
- **QWERTY.** A standard keyboard commonly used on North American and some European PC keyboards. "QWERTY" refers to the arrangement of keys on the left side of the third row of keys.

#### **R**

**RAM.** Random Access Memory. Data in RAM can be accessed in random order, and quickly written and read.

**Reflectance.** Amount of light returned from an illuminated surface.

**Resolution.** The narrowest element dimension which is distinguished by a particular reading device or printed with a particular device or method.

**RF.** Radio Frequency.

- **ROM.** Read-Only Memory. Data stored in ROM cannot be changed or removed.
- **Router.** A device that connects networks and supports the required protocols for packet filtering. Routers are typically used to extend the range of cabling and to organize the topology of a network into subnets. See **Subnet**.
- **RS-232.** An Electronic Industries Association (EIA) standard that defines the connector, connector pins, and signals used to transfer data serially from one device to another.

#### **S**

**Scan Area.** Area intended to contain a symbol.

**Scanner.** An electronic device used to scan bar code symbols and produce a digitized pattern that corresponds to the bars and spaces of the symbol. Its three main components are: 1) Light source (laser or photoelectric cell) illuminates a bar code,; 2) Photodetector - registers the difference in reflected light (more light reflected from spaces); 3) Signal conditioning circuit - transforms optical detector output into a digitized bar pattern.

**Scanning Mode.** The scanner is energized, programmed and ready to read a bar code.

- **Scanning Sequence.** A method of programming or configuring parameters for a bar code reading system by scanning bar code menus.
- **SDK.** Software Development Kit
- **Self-Checking Code.** A symbology that uses a checking algorithm to detect encoding errors within the characters of a bar code symbol.
- **Shared Key.** Shared Key authentication is an algorithm where both the AP and the MU share an authentication key.

**SHIP.** Symbol Host Interface Program.

**SID.** System Identification code. An identifier issued by the FCC for each market. It is also broadcast by the cellular carriers to allow cellular devices to distinguish between the home and roaming service.

#### **Soft Reset.** See **Warm Boot**.

- **Space.** The lighter element of a bar code formed by the background between bars.
- **Specular Reflection.** The mirror-like direct reflection of light from a surface, which can cause difficulty decoding a bar code.
- **Standard Trigger Mode.** The digital scanner uses this mode when lifted off the counter or removed from the wall mount. In this mode, aim the digital scanner at a bar code and pull the trigger to decode.
- **Start/Stop Character.** A pattern of bars and spaces that provides the scanner with start and stop reading instructions and scanning direction. The start and stop characters are normally to the left and right margins of a horizontal code.

**STEP.** Symbol Terminal Enabler Program.

**Subnet.** A subset of nodes on a network that are serviced by the same router. See **Router**.

**Subnet Mask.** A 32-bit number used to separate the network and host sections of an IP address. A custom subnet mask subdivides an IP network into smaller subsections. The mask is a binary pattern that is matched up with the IP address to turn part of the host ID address field into a field for subnets. Default is often 255.255.255.0.

**Substrate.** A foundation material on which a substance or image is placed.

**SVTP.** Symbol Virtual Terminal Program.

**Symbol.** A scannable unit that encodes data within the conventions of a certain symbology, usually including start/stop characters, quiet zones, data characters and check characters.

**Symbol Aspect Ratio.** The ratio of symbol height to symbol width.

**Symbol Height.** The distance between the outside edges of the quiet zones of the first row and the last row.

- **Symbol Length.** Length of symbol measured from the beginning of the quiet zone (margin) adjacent to the start character to the end of the quiet zone (margin) adjacent to a stop character.
- **Symbology.** The structural rules and conventions for representing data within a particular bar code type (e.g. UPC/EAN, Code 39, PDF417, etc.).

#### **T**

- **TCP/IP.** (Transmission Control Protocol/Internet Protocol) A communications protocol used to internetwork dissimilar systems. This standard is the protocol of the Internet and has become the global standard for communications. TCP provides transport functions, which ensures that the total amount of bytes sent is received correctly at the other end. UDP is an alternate transport that does not guarantee delivery. It is widely used for real-time voice and video transmissions where erroneous packets are not retransmitted. IP provides the routing mechanism. TCP/IP is a routable protocol, which means that all messages contain not only the address of the destination station, but the address of a destination network. This allows TCP/IP messages to be sent to multiple networks within an organization or around the world, hence its use in the worldwide Internet. Every client and server in a TCP/IP network requires an IP address, which is either permanently assigned or dynamically assigned at startup.
- **Telnet.** A terminal emulation protocol commonly used on the Internet and TCP/IP-based networks. It allows a user at a terminal or computer to log onto a remote device and run a program.
- **Terminal Emulation.** A "terminal emulation" emulates a character-based mainframe session on a remote non-mainframe terminal, including all display features, commands and function keys. The VC5000 Series supports Terminal Emulations in 3270, 5250 and VT220.
- **Terminate and Stay Resident (TSR).** A program under DOS that ends its foreground execution to remain resident in memory to service hardware/software interrupts, providing background operation. It remains in memory and may provide services on behalf of other DOS programs.
- **TFTP.** (Trivial File Transfer Protocol) A version of the TCP/IP FTP (File Transfer Protocol) protocol that has no directory or password capability. It is the protocol used for upgrading firmware, downloading software and remote booting of diskless devices.

**Tolerance.** Allowable deviation from the nominal bar or space width.

**Transmission Control Protocol/Internet Protocol.** See **TCP/IP.**

**Trivial File Transfer Protocol.** See **TFTP.**

**TSR.** See **Terminate and Stay Resident**.

#### **U**

- **UDP.** User Datagram Protocol. A protocol within the IP protocol suite that is used in place of TCP when a reliable delivery is not required. For example, UDP is used for real-time audio and video traffic where lost packets are simply ignored, because there is no time to retransmit. If UDP is used and a reliable delivery is required, packet sequence checking and error notification must be written into the applications.
- **UPC.** Universal Product Code. A relatively complex numeric symbology. Each character consists of two bars and two spaces, each of which is any of four widths. The standard symbology for retail food packages in the United States.

#### **V**

**Visible Laser Diode (VLD).** A solid state device which produces visible laser light.

#### **W**

**Warm Boot.** A warm boot restarts the mobile computer by closing all running programs. All data that is not saved to flash memory is lost.

# **INDEX**

#### **Numerics**

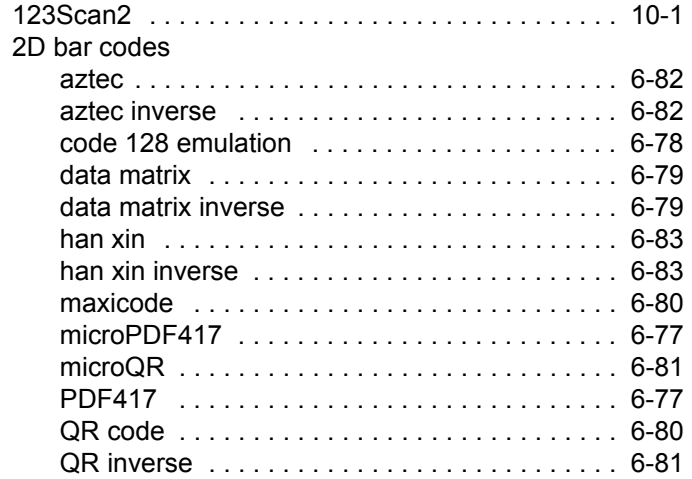

## **A**

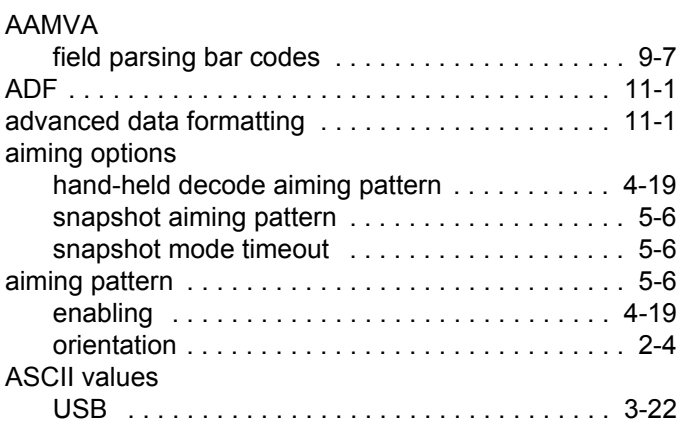

#### **B**

#### bar codes

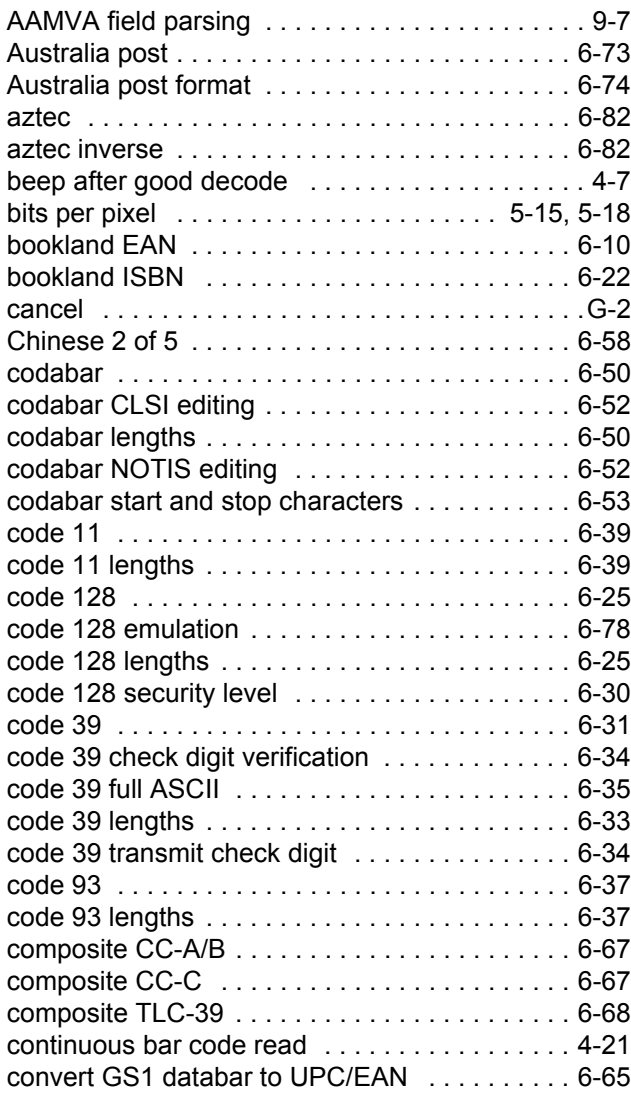

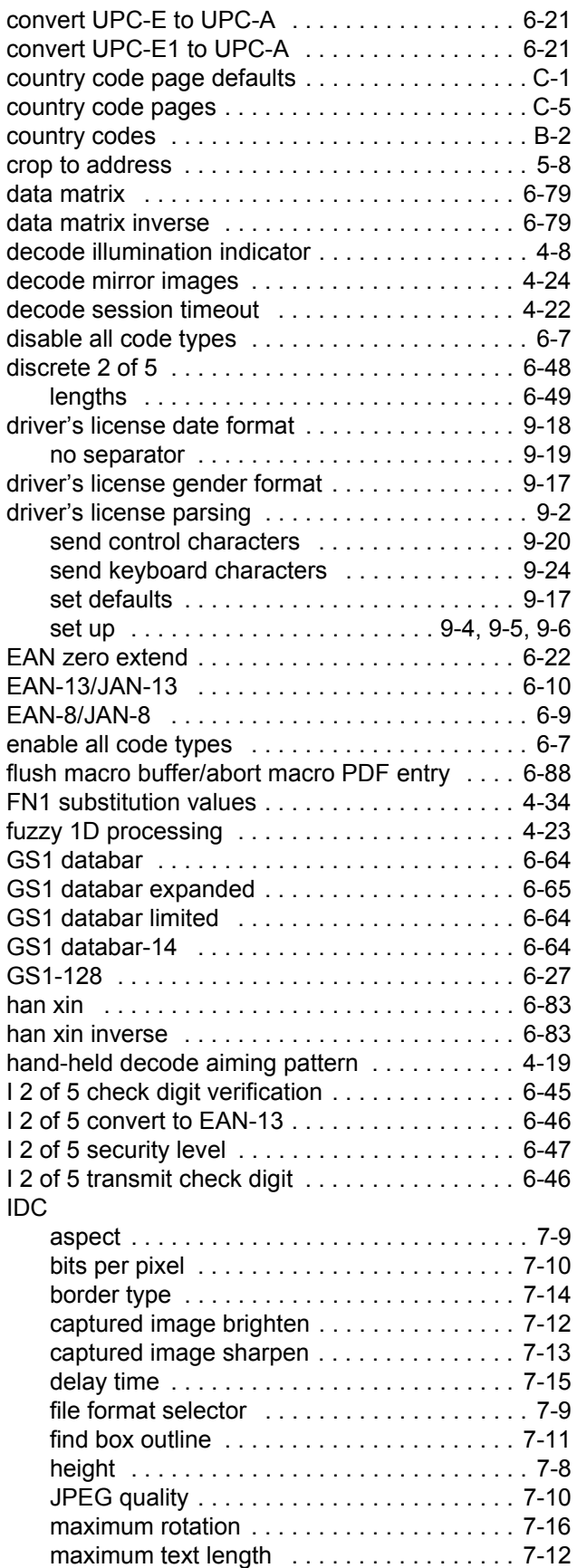

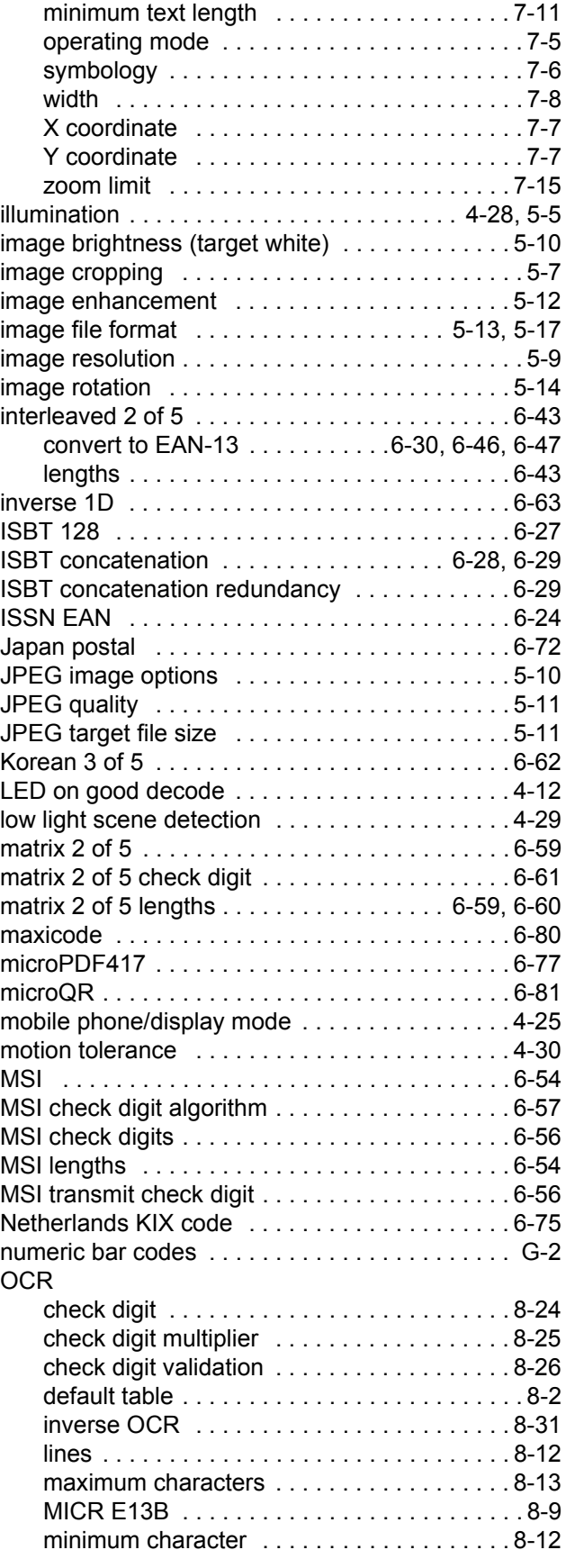

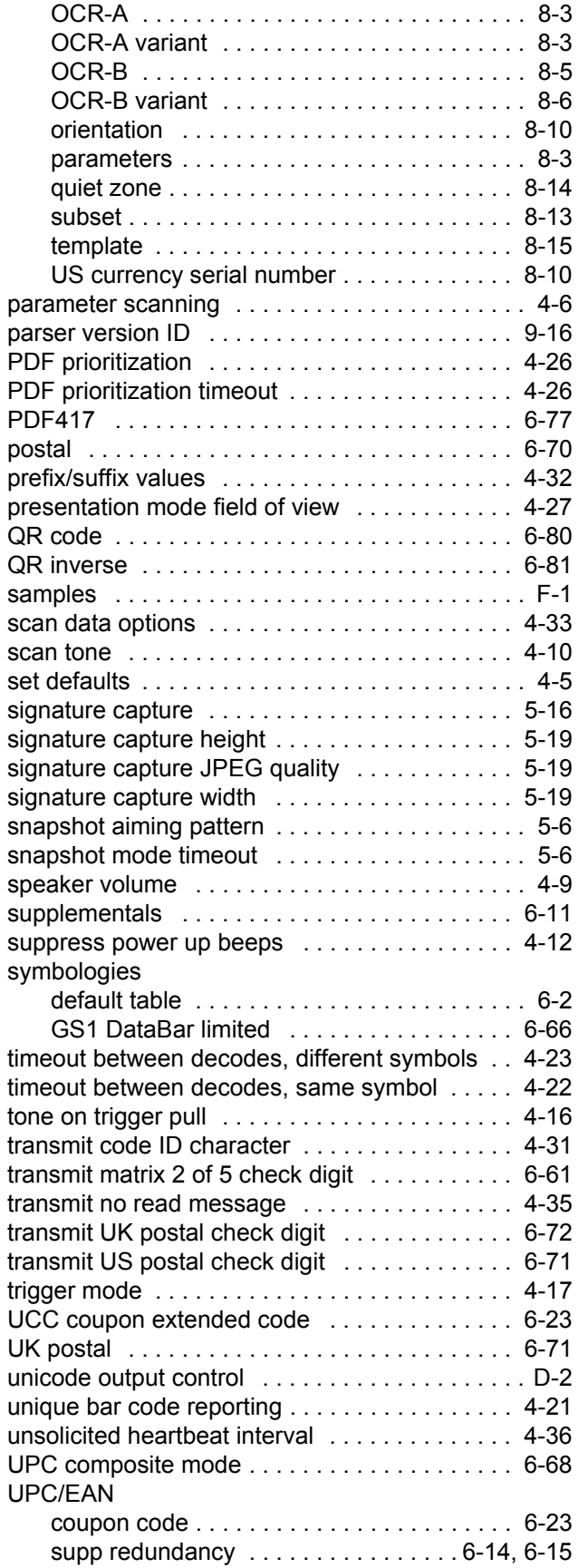

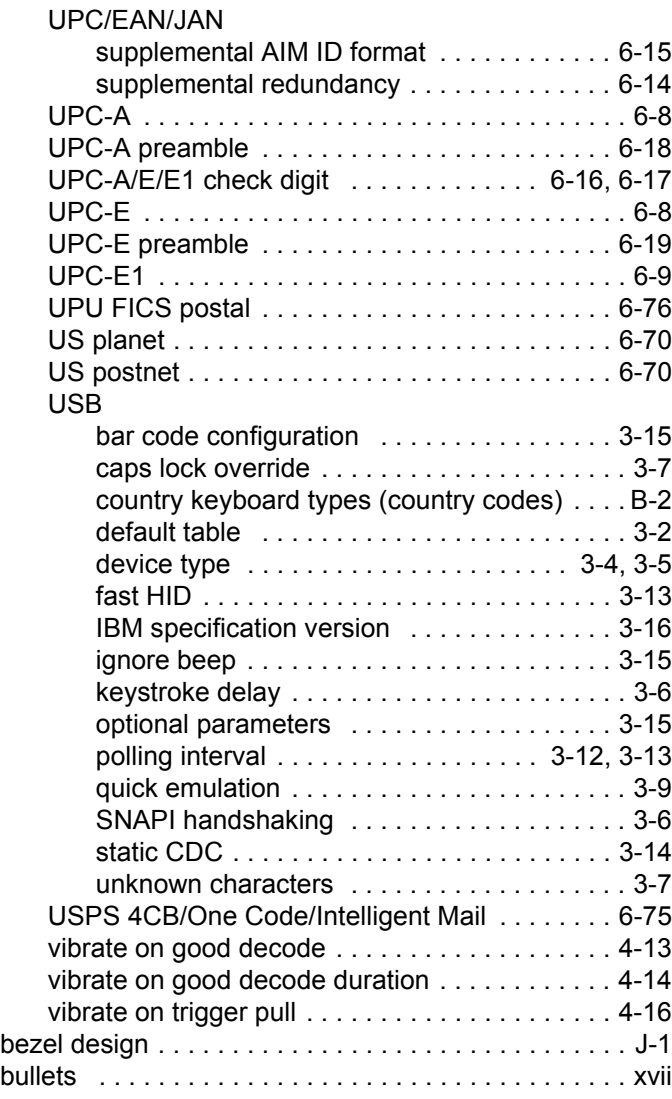

#### **C**

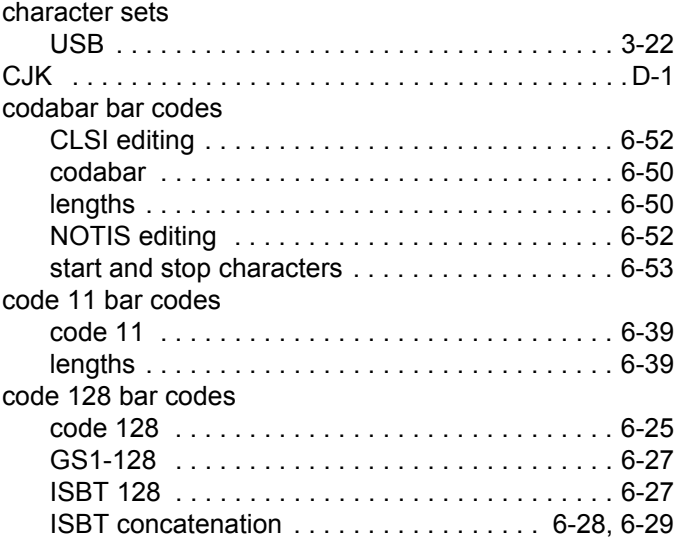

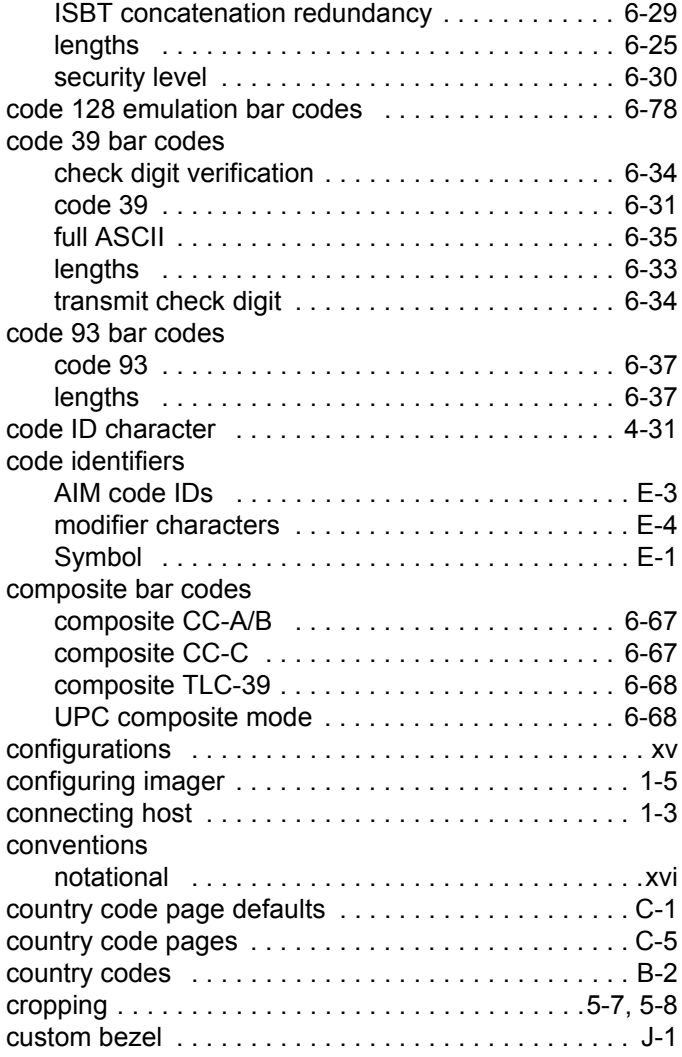

## **D**

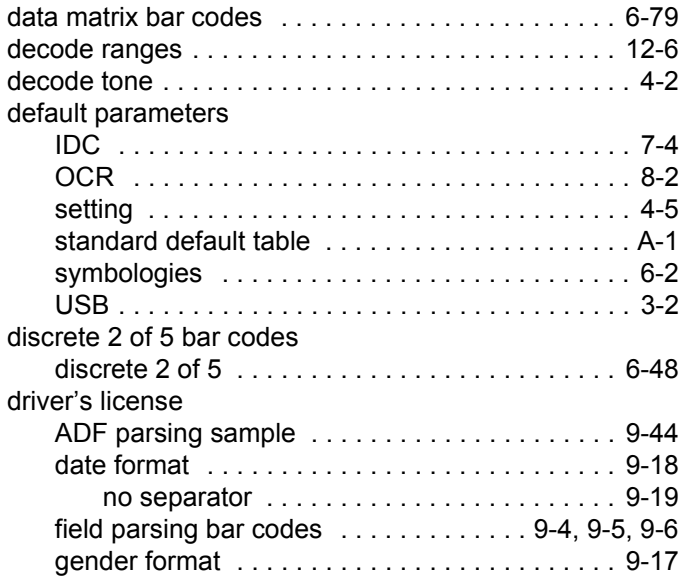

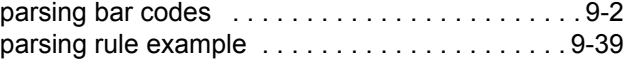

### **E**

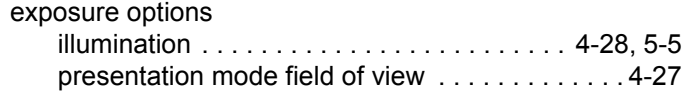

## **G**

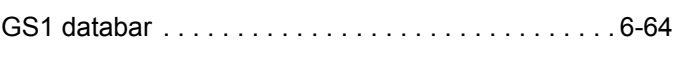

## **H**

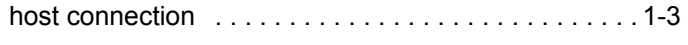

## **I**

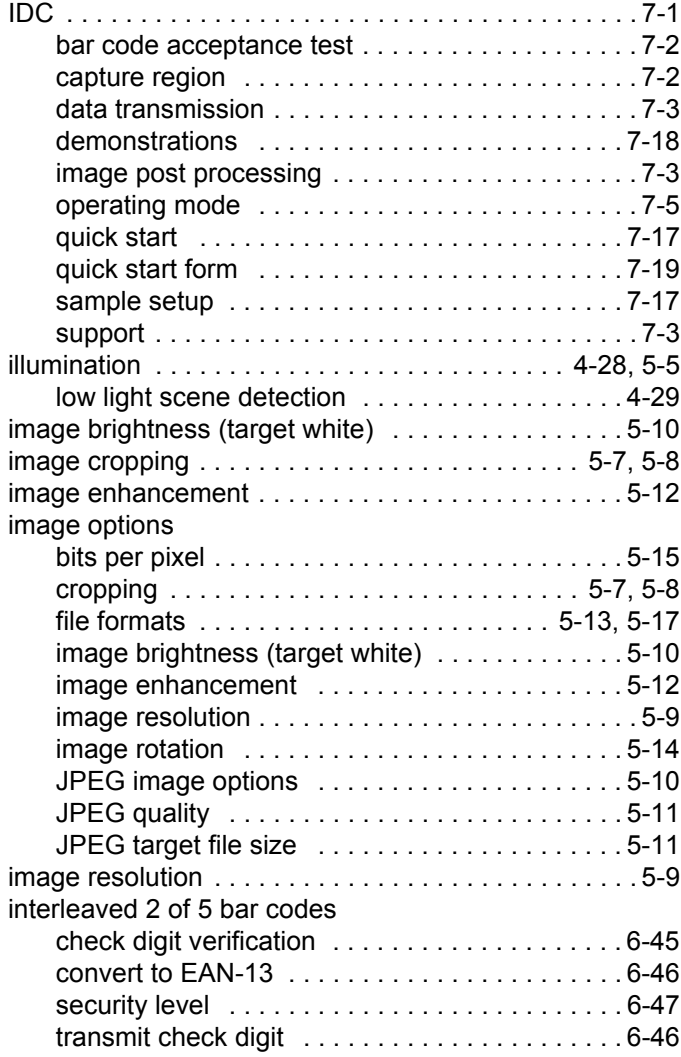

#### **J**

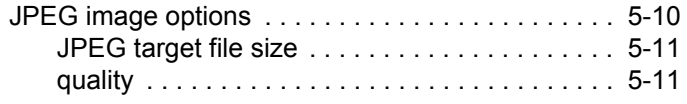

#### **K**

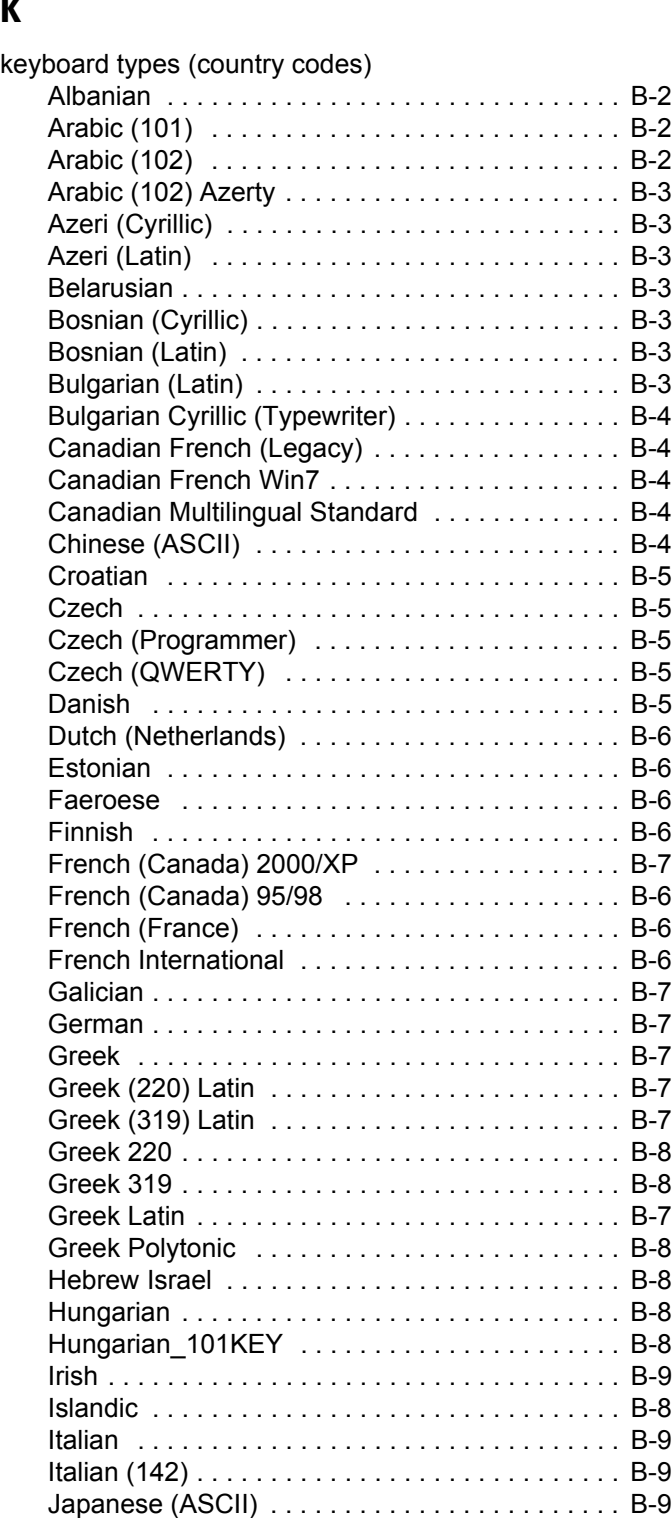

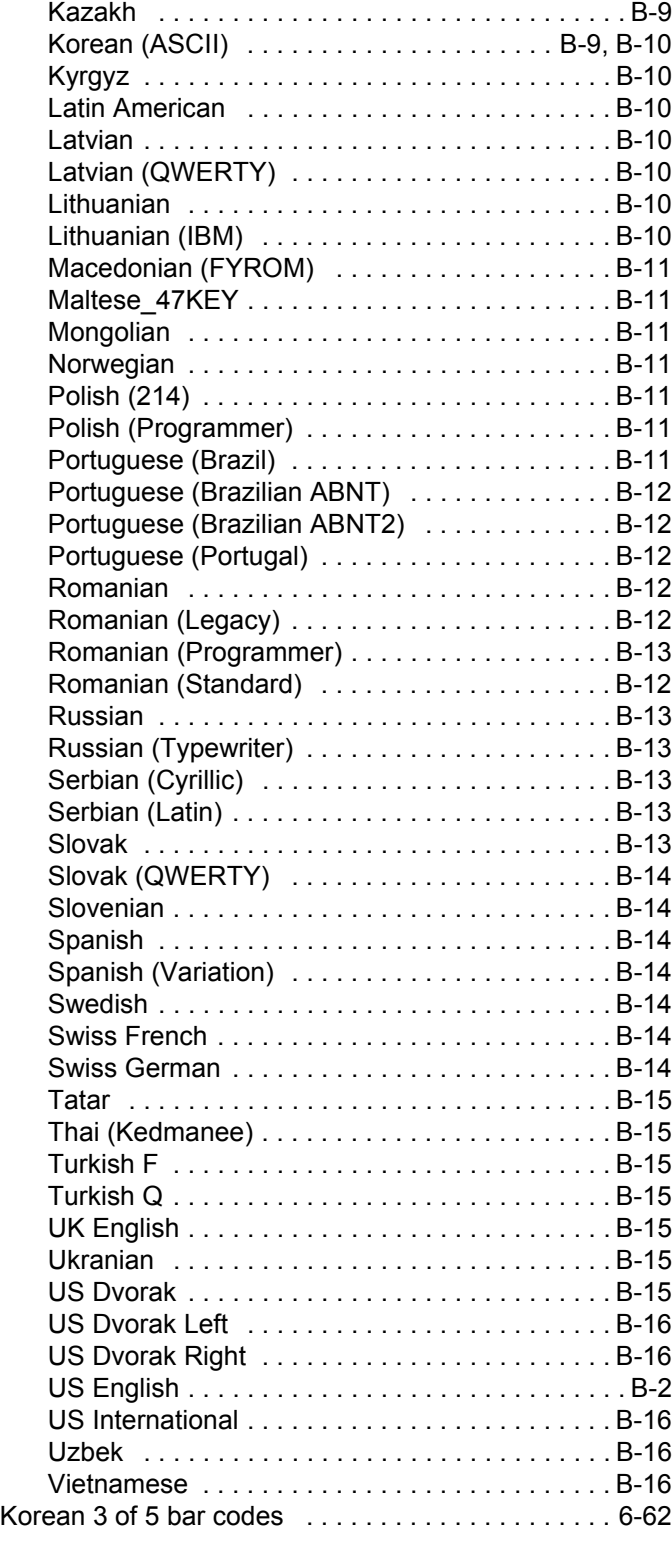

## **L**

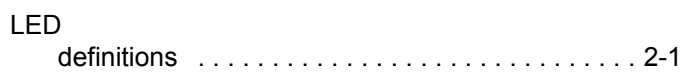

#### **M**

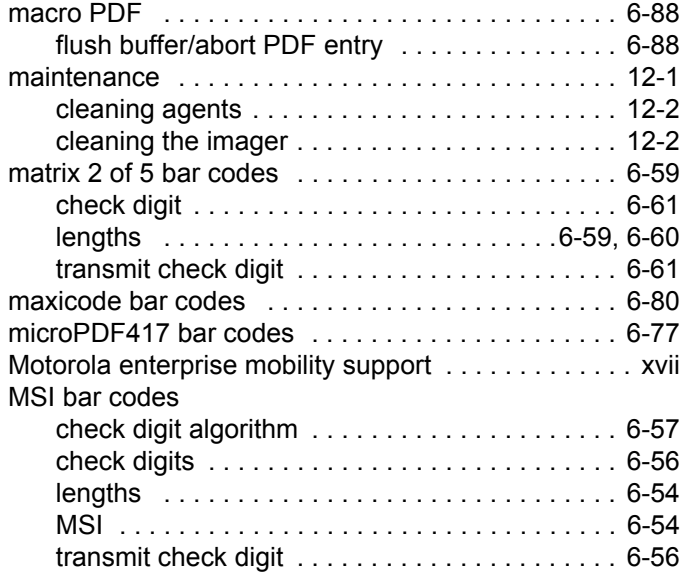

#### **N**

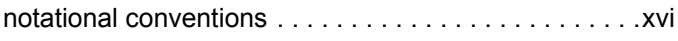

## **O**

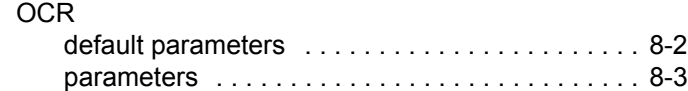

#### **P**

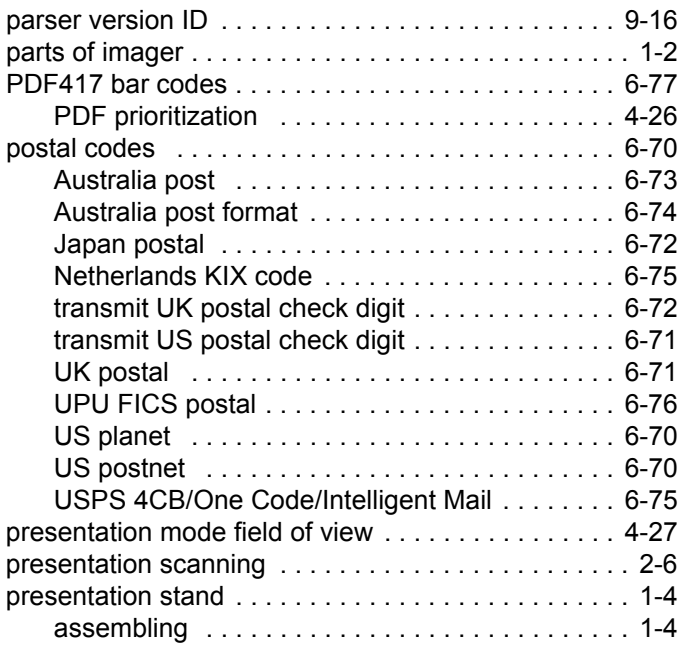

#### **Q**

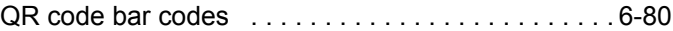

#### **S**

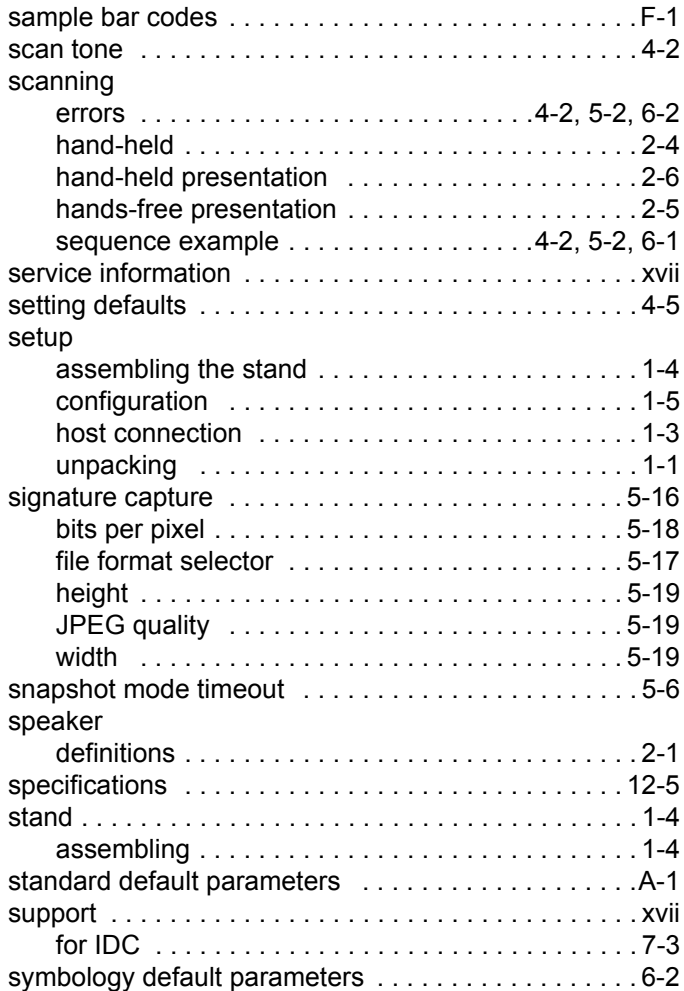

#### **T**

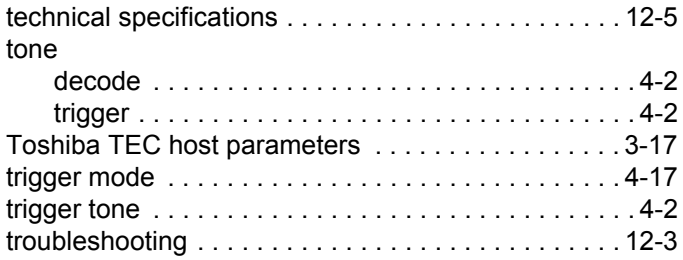

### **U**

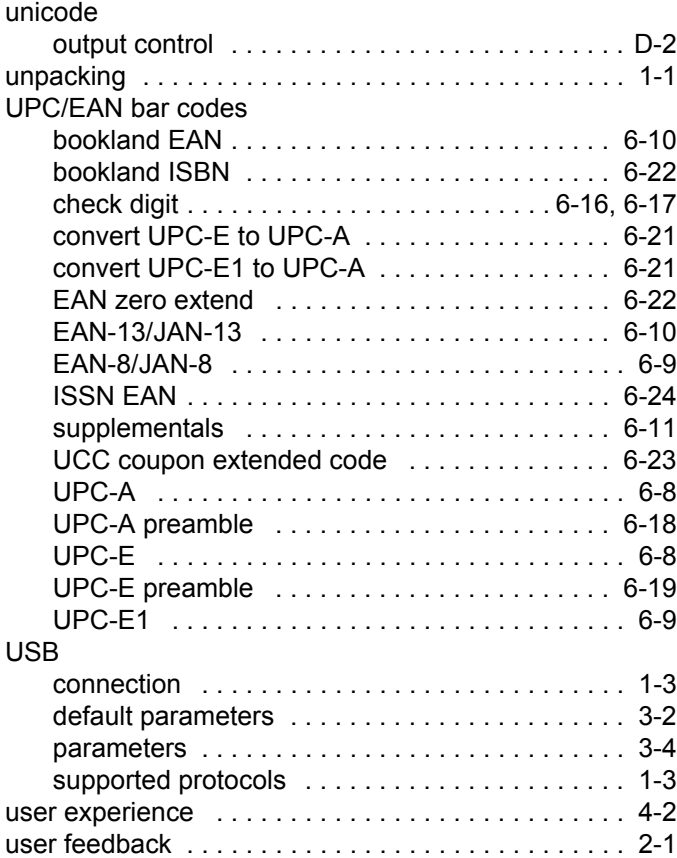

## *Tell Us What You Think...*

We'd like to know what you think about this Manual. Please take a moment to fill out this questionnaire and fax this form to: (631) 627-7184, or mail to:

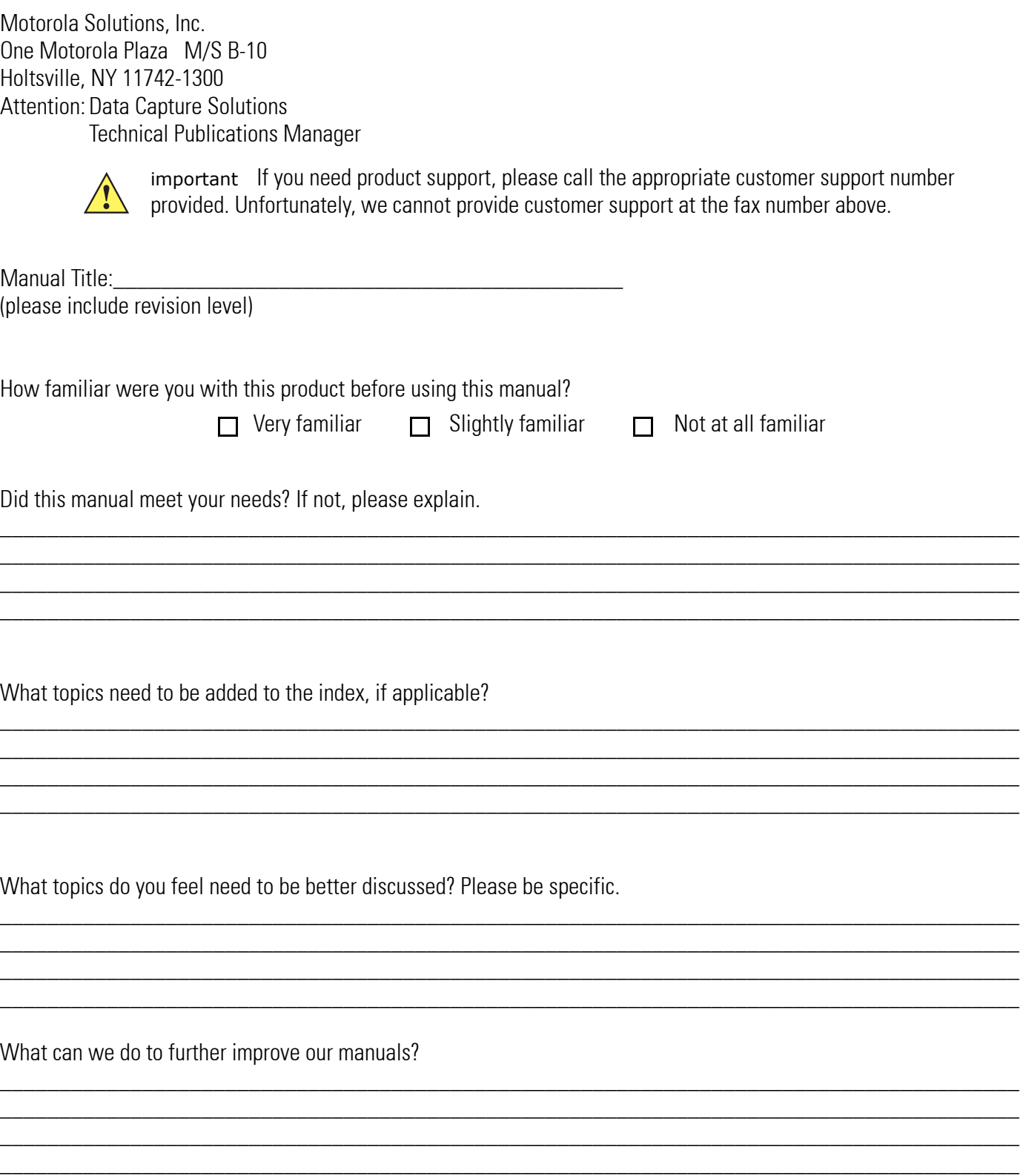

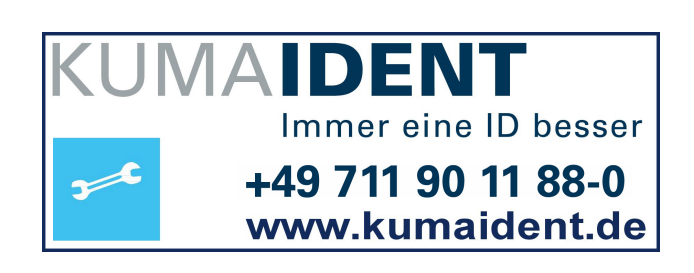

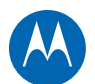

## **MOTOROLA**

Motorola Solutions, Inc. One Motorola Plaza Holtsville, New York 11742, USA 1-800-927-9626 http://www.motorolasolutions.com

MOTOROLA, MOTO, MOTOROLA SOLUTIONS and the Stylized M Logo are trademarks or registered trademarks of Motorola Trademark Holdings, LLC and are used under license. All other trademarks are the property of their respective owners.

© 2014 Motorola Solutions, Inc. All Rights Reserved.

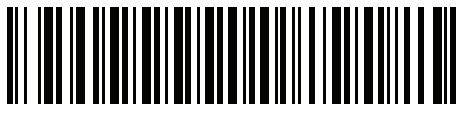

MN000099A01 Revision A - April 2014